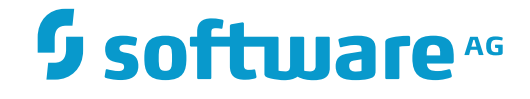

## **Output Management GUI Client**

**User's Guide**

Version 3.4.3

November 2016

This document applies to Output Management GUI Client Version 3.4.3.

Specifications contained herein are subject to change and these changes will be reported in subsequent release notes or new editions.

Copyright © 2016 Software AG, Darmstadt, Germany and/or Software AG USA, Inc., Reston, VA, USA, and/or its subsidiaries and/or its affiliates and/or their licensors.

The name Software AG and all Software AG product names are either trademarks or registered trademarks of Software AG and/or Software AG USA, Inc. and/or its subsidiaries and/or its affiliates and/or their licensors. Other company and product names mentioned herein may be trademarks of their respective owners.

Detailed information on trademarks and patents owned by Software AG and/or its subsidiaries is located at http://softwareag.com/licenses.

Use of this software is subject to adherence to Software AG's licensing conditions and terms. These terms are part of the product documentation, located at http://softwareag.com/licenses/ and/or in the root installation directory of the licensed product(s).

This software may include portions of third-party products. For third-party copyright notices, license terms, additional rights or restrictions, please refer to "License Texts, Copyright Notices and Disclaimers of Third-Party Products". For certain specific third-party license restrictions, please referto section E of the Legal Notices available under"License Terms and Conditions for Use of Software AG Products / Copyright and Trademark Notices of Software AG Products". These documents are part of the product documentation, located at http://softwareag.com/licenses and/or in the root installation directory of the licensed product(s).

Use, reproduction, transfer, publication or disclosure is prohibited except as specifically provided for in your License Agreement with Software AG.

#### **Document ID: NGC-ONOMUSERGUIDE-343-20161111**

## **Table of Contents**

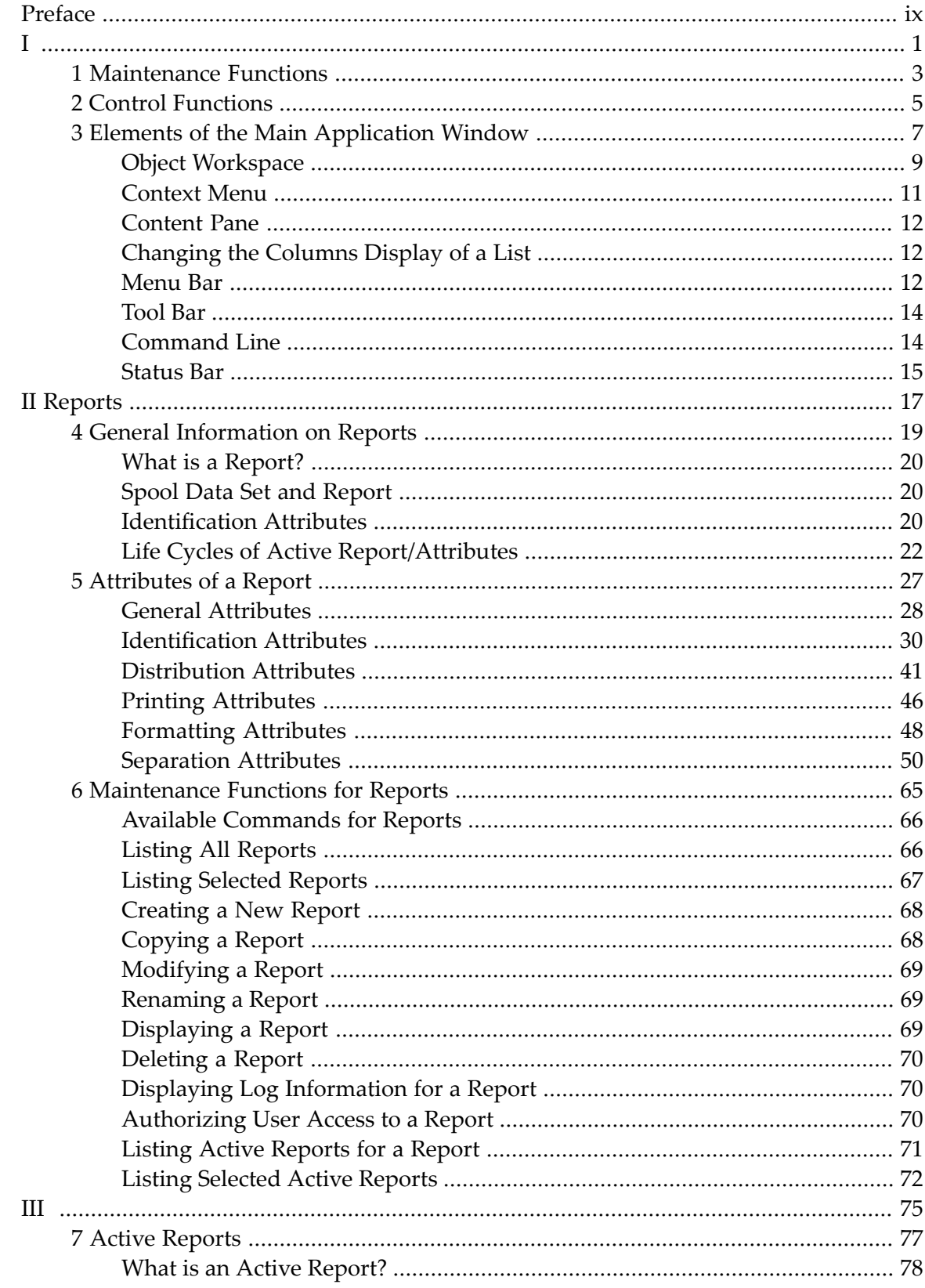

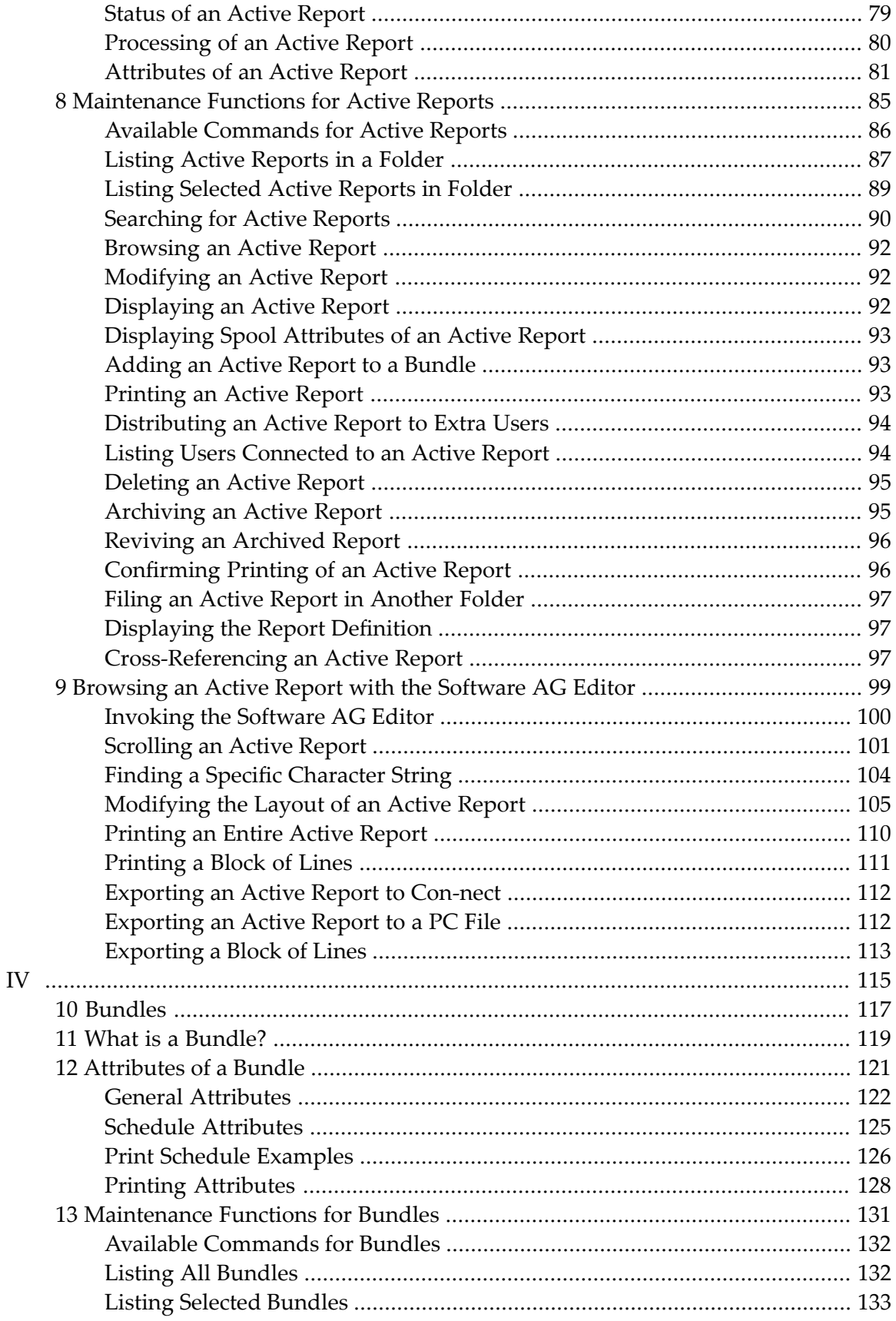

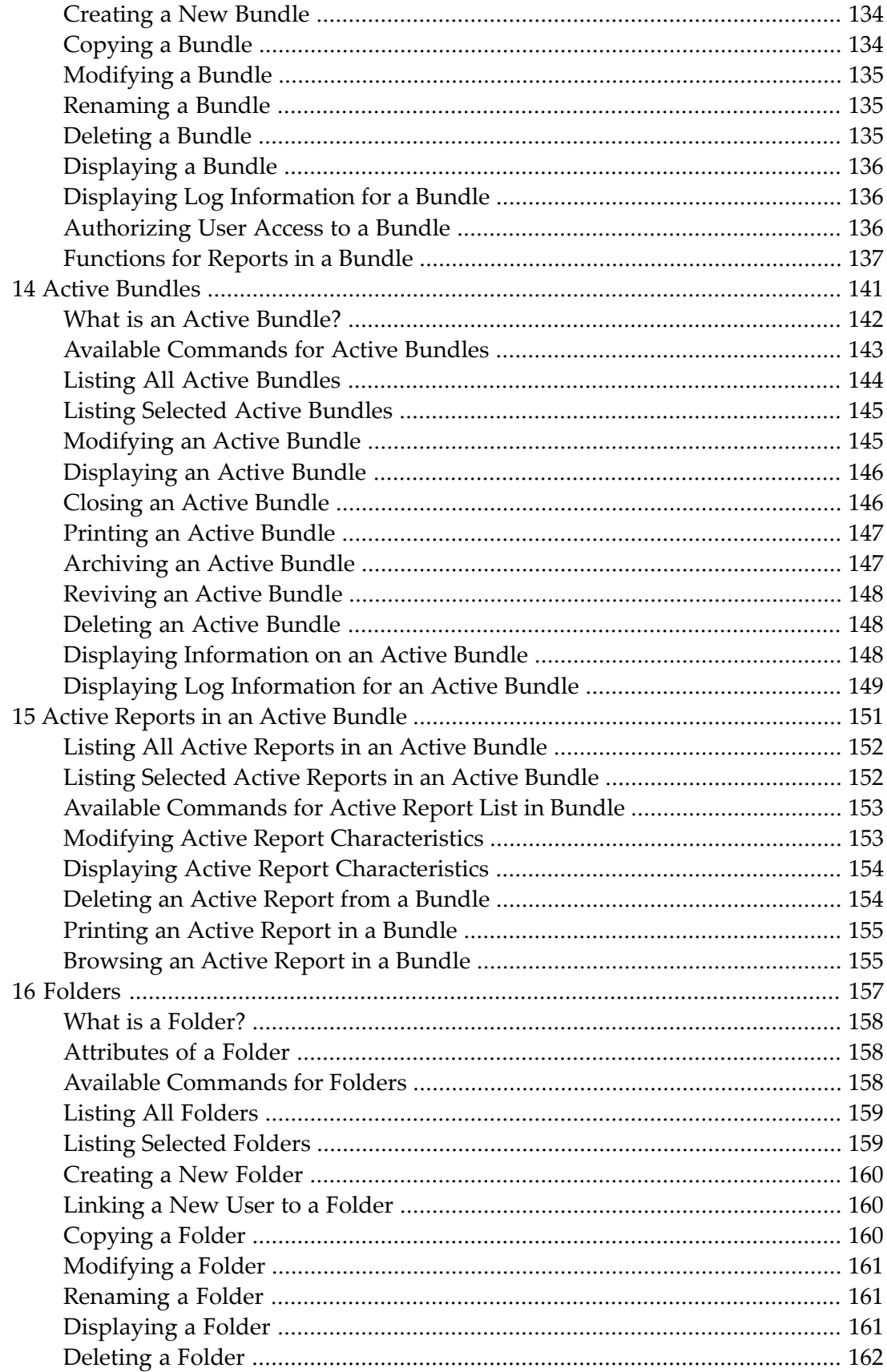

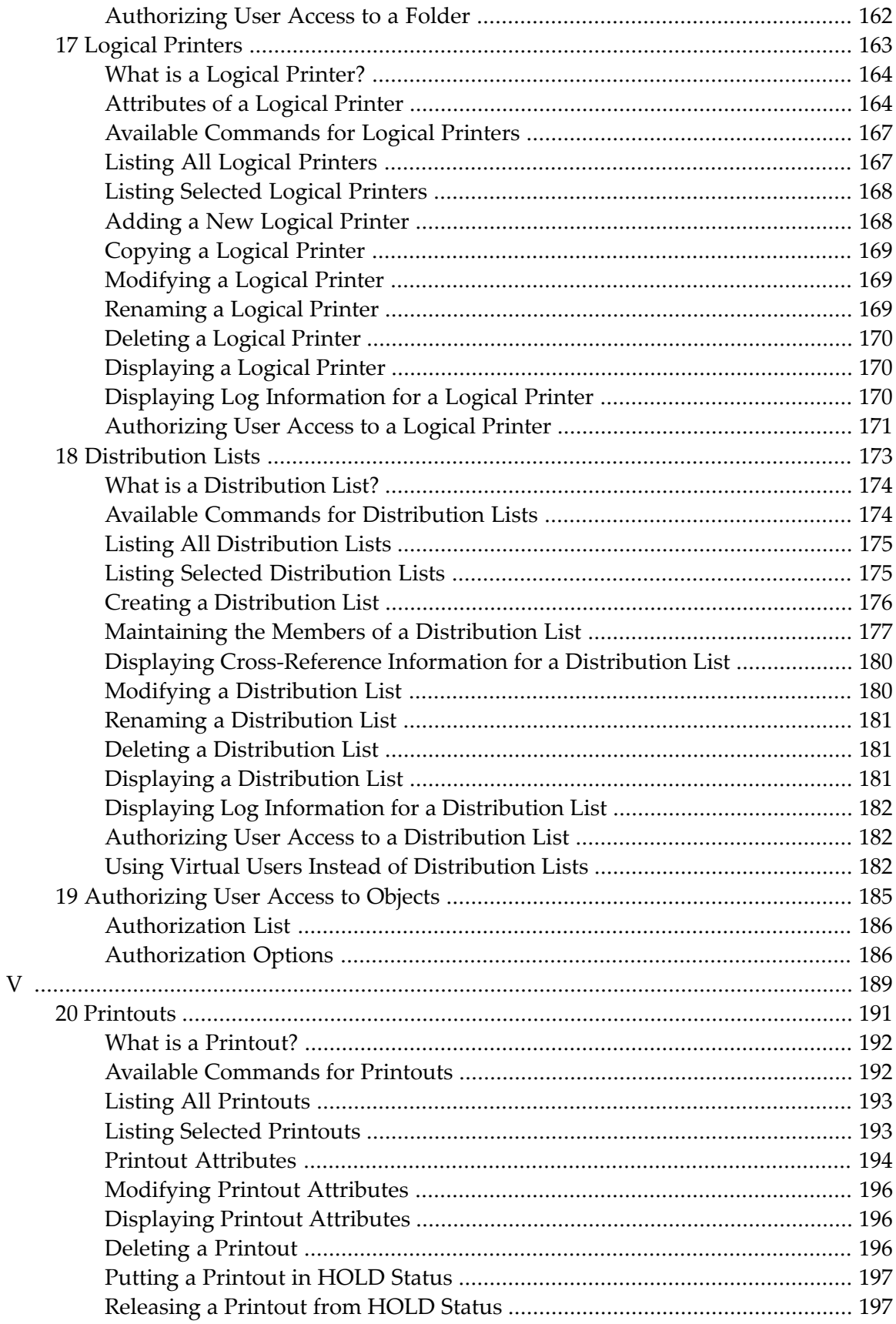

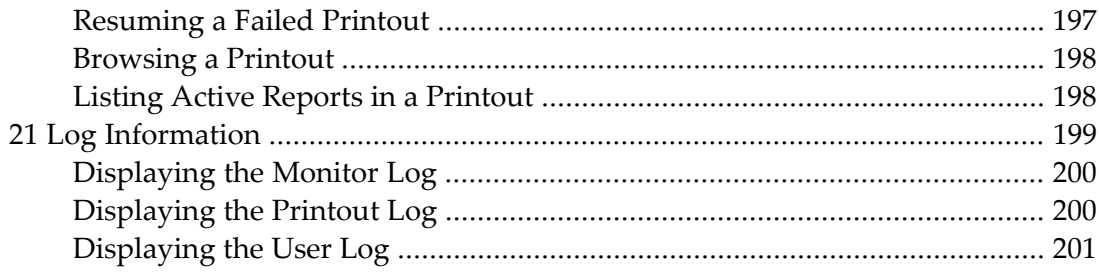

## <span id="page-8-0"></span>**Preface**

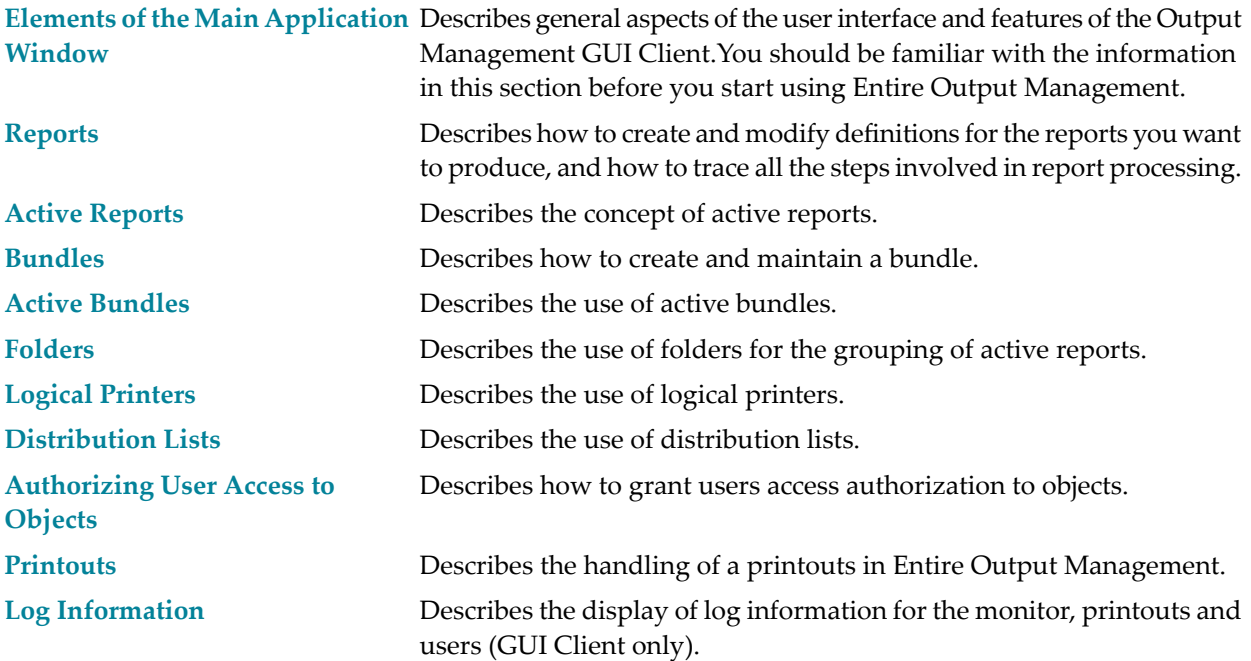

# <span id="page-10-0"></span>I

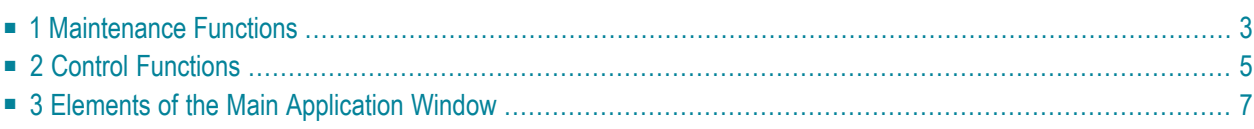

## <span id="page-12-0"></span>**1 Maintenance Functions**

This section describes the maintenance functions for the following objects:

**Reports [Bundles](#page-126-0) Logical [Printers](#page-172-0) [Distribution](#page-182-0) Lists**

## <span id="page-14-0"></span>**2 Control Functions**

This section covers the following topics:

**[Folders](#page-166-0) Active [Reports](#page-86-0) Active [Bundles](#page-150-0) [Printouts](#page-200-0) Log [Information](#page-208-0)**

# <span id="page-16-0"></span> $3$

## **Elements of the Main Application Window**

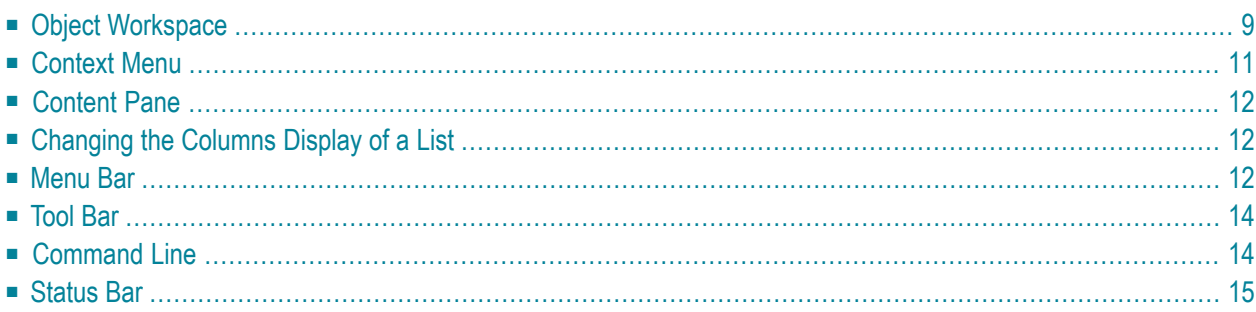

When you start the Output Management GUI Client, its main application window is displayed:

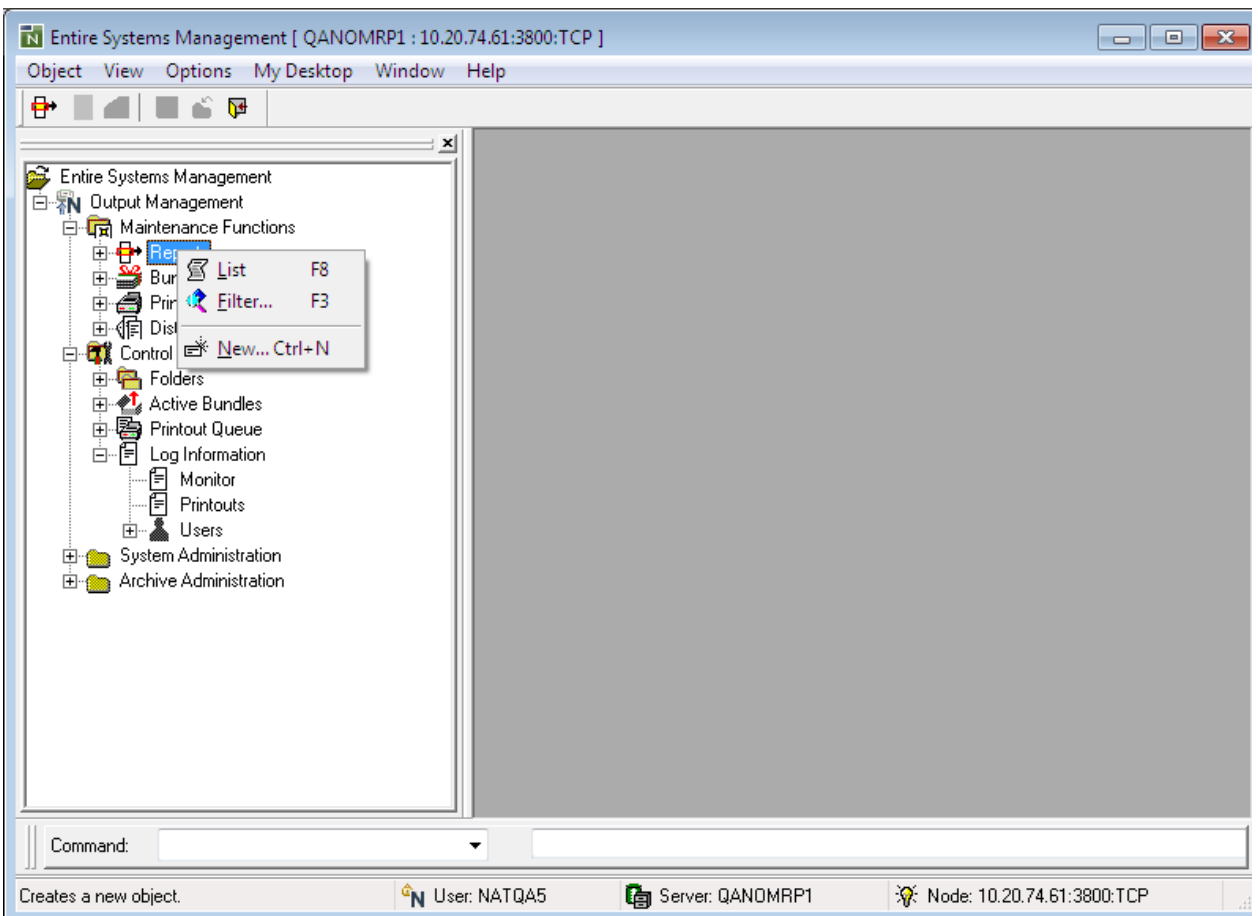

This window contains:

- the **object workspace** on the left, and
- the **content** pane on the right.

To modify the size of a pane, move the mouse pointer over the border separating the panes until the pointer changes, showing two arrows pointing in opposite directions **...** Then drag the border using the mouse until the panes have the desired size.

The main application window also contains:

- above the object workspace: the **menu bar** and the **tool bar**,
- **below the object workspace: the <b>command** line and the **status bar**.

From a list of objects in the object workspace or content pane, you can invoke a **context menu**, containing a list of commands for a selected object.

The navigation with F-keys and other function keys corresponds closely to that of the Windows Explorer.

<span id="page-18-0"></span>The individual components are explained below:

## **Object Workspace**

The object workspace is on the left side of the main window:

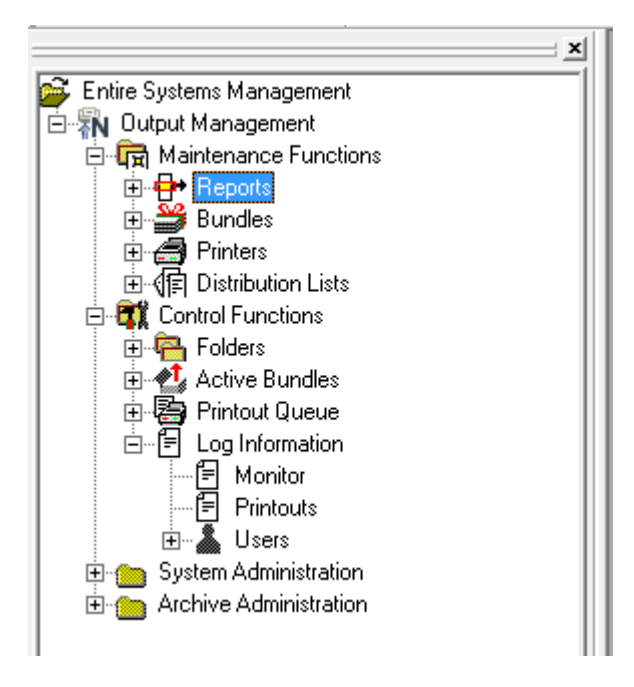

In the object workspace you can list existing objects, create new ones, and perform various operations on them by invoking a **[context](#page-20-0) menu**.

#### **To expand a branch in the object workspace and list the objects contained in it:**

■ With the left mouse button, click on the plus sign  $\Xi$  preceding the object.

In the following example, all defined printers are listed:

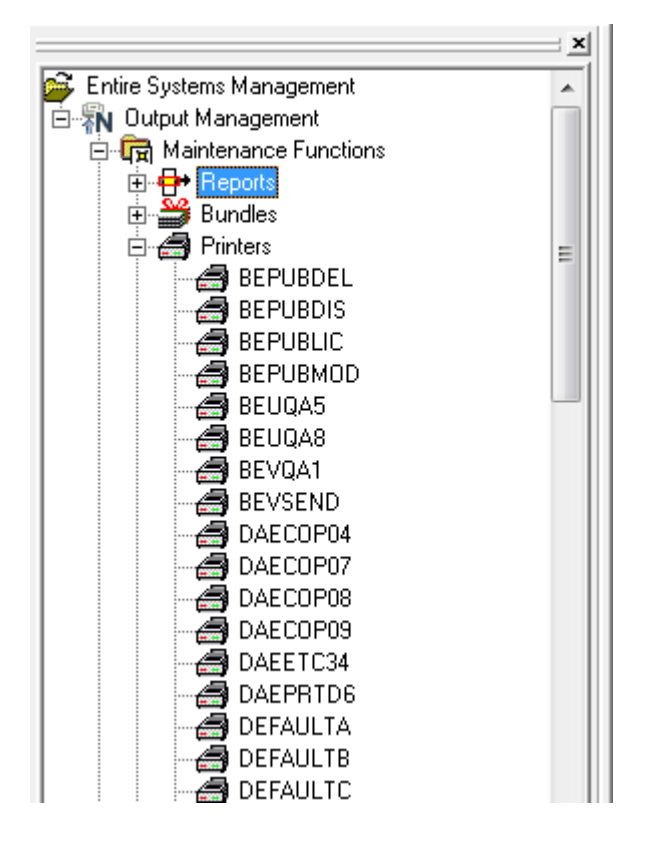

An object preceded by a minus sign  $\Box$  has been fully expanded.

To switch the display of the object workspace on or off, you use the **View** options in the **[menu](#page-21-2) [bar](#page-21-2)**.

The display and the options to change it correspond closely to those of the Windows Explorer.

**Note:** With the System Automation Tools server user exit ESEXIT1N, it is possible to hide an inaccessible application node, depending on the reason why the application cannot be accessed. For details, see the source code of ESEXIT1N in the library SYSSAT.

#### **Selection Criteria for Lists of Objects**

Whenever you use a **List** command or expand an object type, normally all objects of that type would be listed. However, you may wish to list only certain objects. For this purpose, you can use the **Filter** command to specify selection criteria. Only objects which meet these criteria will then be listed.

The selection criteria specified via a **Filter** command apply to all subsequent **List** commands and object expansions for this object type. They are retained until you change them or remove them with another **Filter** command.

If you want to save your **Filter** selection criteria forthe next Output Management GUI Client session, you use the **My Desktop** option in the **[menu](#page-21-2) bar** (option **Store my desktop > during shutdown > Filter**).

The selection criteria you can use are different for each object type; they are described for each object type in the corresponding section.

#### **Reading Many Object Records**

If it takes a long time before a list of objects is displayed, this may be due to the fact that many objects of that type exist, and therefore a large number of object records has to be read. By pressing the ESC key, you can stop the reading of records. Only the objects read so far will then be listed.

<span id="page-20-0"></span>To avoid the time-consuming reading of large numbers of object records, you can use the **Filter** command, as outlined above, to narrow down the number of objects to be listed.

#### **Context Menu**

A context menu provides a list of operations. It enables you to perform one of the listed operations on the selected object.

#### **To invoke a context menu and choose a command:**

- 1 Select an object either in the object workspace or in the content pane.
- 2 Click the right mouse button, or press SHIFT+F10, or press MENU.

The context menu is displayed, showing the commands available - for example:

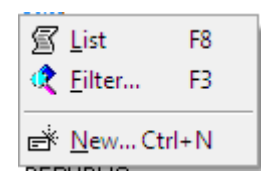

3 Choose the desired command.

Commands that are greyed-out are not available for the selected object.

#### **Key Shortcuts**

As an alternative to invoking commands by selecting them from the context menu, you can also invoke most commands by pressing a key or a combination of keys. In the context menu, the corresponding key or key combination is shown after the command.

In the example above, instead of selecting the command **List** from the context menu, you can invoke it by pressing the key F8.

## <span id="page-21-0"></span>**Content Pane**

<span id="page-21-1"></span>The content pane takes up the right side of the main application window. The appropriate list, window or dialog is displayed here when you invoke a command for an object.

#### **Changing the Columns Display of a List**

Whenever a list of objects is displayed, several columns of information are displayed for each item on the list. You can change the sequence in which the columns are displayed, and you can also choose which columns to display and which not.

#### **To change the columns display of a list:**

1 Invoke the context menu and choose **Columns...**.

The **Choose List Columns** window is displayed.

2 To display or not display a column, select or clear the corresponding check box.

The columns are displayed in the sequence in which they are listed in the **Choose List Columns** window. To change the sequence, select a column and use the **Move Up** or **Move Down** button.

<span id="page-21-2"></span>To show all columns in their system default sequence again, choose **Reset**.

When all columns to be displayed are in the desired sequence, choose **OK**.

#### **Menu Bar**

The menu bar is at the top of the main application window on the left:

Object View Options My Desktop Window Help

#### **To choose a command from the menu bar:**

1 Select the appropriate menu.

A drop-down menu of options is displayed.

2 From the drop-down menu, choose the desired command and object options.

**Menu Functions** Object Perform various functions on the selected objects; or exit the Output Management GUI Client. View Show/hide the display of the following elements: ■ object workspace, ■ command input view (command line), ■ result view. ■ status bar. Options Set the following options: ■ Language - English or German. ■ Refresh mode - current level or recursive. ■ Trace: ■ **No trace**: No trace is written, provided that the log file previously used is closed. ■ **Level 1o** 9: - A trace is written with different complexity (1 = low, 9 = high), provided that the log file is open from a previous use. ■ **Overwrite**: A single log file with the name %temp%/estrace.log is used. Each time the log is newly started, this file will be overwritten. ■ **Continuous**: Multiple log files are used. Each time the log is newly started, a new log file is generated with the name %temp%/estrace\_*date\_time*.log (*date* and *time* being the date and time when it was generated). The trace is started either when a trace level 1 to 9 is set, or during startup if the last session was closed with an active trace level 1 to 9. ■ Grid lines - show or hide. ■ Interval expansion - options to control treeview expansion individually (if allowed by system defaults; see *Interval/Timeout* under *Components of System Defaults* for further information; the individual options also correspond to the ones described there). My Desktop Store the following for subsequent Output Management GUI Client sessions: ■ your opened dialogs and views, ■ your filter settings, ■ your expanded tree view of the object workspace. You can select to store them in two ways: ■ on "catch" - that is, they are stored when you select the menu item **My Desktop** > **Catch**; ■ during shutdown - that is, they are stored automatically when the Output Management GUI Client is shut down.

The following menus are available:

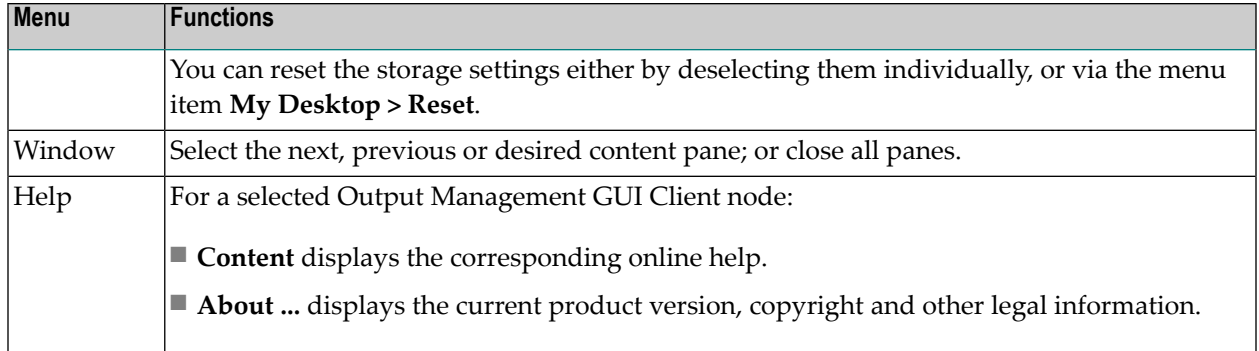

### <span id="page-23-0"></span>**Tool Bar**

The tool bar is just below the menu bar at the top of the screen:

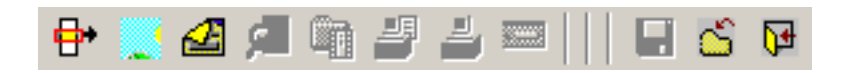

#### **To invoke a function from the tool bar:**

<span id="page-23-1"></span>Choose the appropriate icon.

If an icon is greyed-out, the function is not available for the selected object.

#### **Command Line**

The command line is at the bottom of the main application window, below the object workspace:

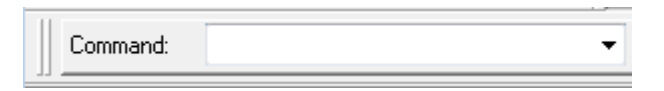

In the command line, you can enter a direct command to execute a function directly. From the drop-down list box next to the input field, you can select a command you executed previously during the current session.

#### **To execute a direct command:**

- 1 In the object workspace, select the object to which the command is to be applied.
- 2 In the command line, either type in the command, or select it from the drop-down list box.

For a description of all direct commands, see *Direct Commands* in the *Commands* documentation.

<span id="page-24-0"></span>To show/hide the display of the command line, you use the **View** options in the **[menu](#page-21-2) bar**.

### **Status Bar**

The status bar is on the bottom left of the main application window, below the object workspace:

Reading data records

To show/hide the display of the status bar, you use the **View** options in the **[menu](#page-21-2) bar**.

# <span id="page-26-0"></span>**II Reports**

This section describes how to create and modify definitions for the reports you want to produce, and how to trace the steps involved in report processing. It covers the following topics:

**General [Information](#page-28-0) on Reports [Attributes](#page-36-0) of a Report [Maintenance](#page-74-0) Functions for Reports**

#### <span id="page-28-0"></span> $\overline{4}$ **General Information on Reports**

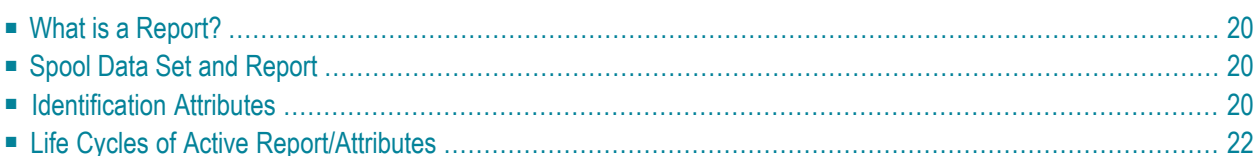

<span id="page-29-0"></span>This section covers the following topics:

## **What is a Report?**

A report is the basic object processed by Entire Output Management and refers to a spool data set in a job or to part of it.

Defining a report involves:

- creating a report definition that can identify the jobs where the spool data set can be found;
- creating user routines or using standard routines to extract the important data from the spool data set;
- defining report processing: storage, distribution and printing of the report you have produced;
- <span id="page-29-1"></span>■ creating individual layouts for addressees.

### **Spool Data Set and Report**

A spool data set is identified as containing a report if its spool attributes match the identification attributes of one or more report definitions.

One complete spool data set can constitute a report or it can be separated into smaller reports.

<span id="page-29-2"></span>To separate a spool data set into several reports, you can use your own Natural user routines or one of the Entire Output Management standard separation routines. For more information, see *User Separation Routines* in the *System Administration* documentation.

#### **Identification Attributes**

Entire Output Management processes the spool data set one time for each report definition as identified by its attributes.

A report can have the following attributes:

- general attributes,
- spooling-system attributes,
- printing attributes,
- distribution attributes,
- formatting attributes,

 $\blacksquare$  separation attributes.

They are described under *[Attributes](#page-36-0) of a Report*.

## <span id="page-31-0"></span>**Life Cycles of Active Report/Attributes**

### **Report Creation**

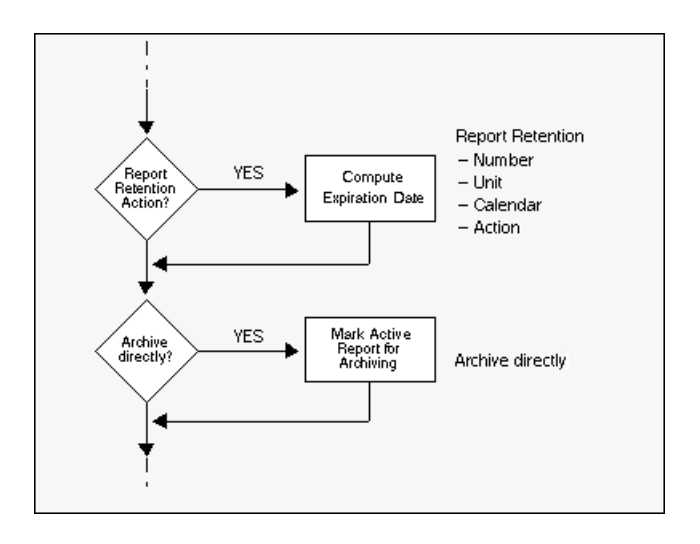

### **Daily Cleanup Processing**

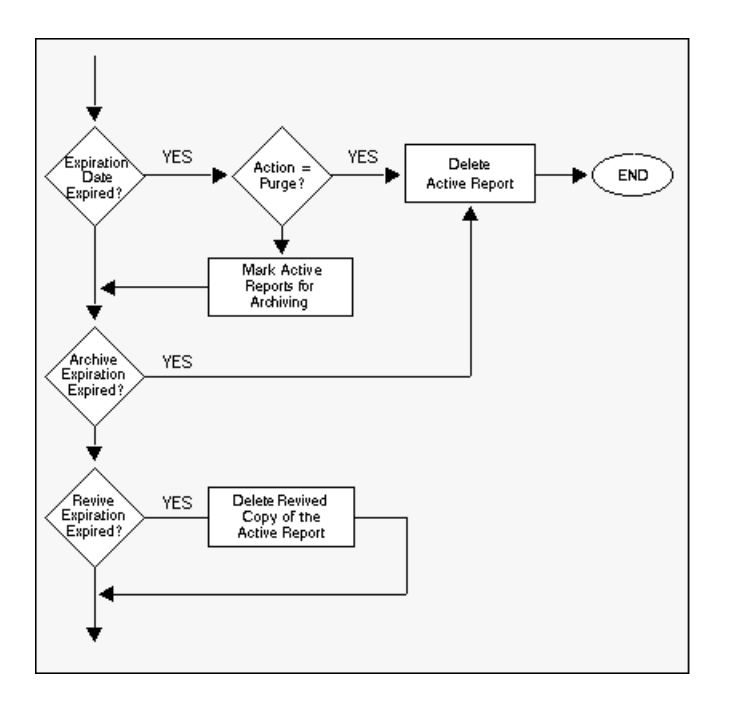

### **Archive Processing**

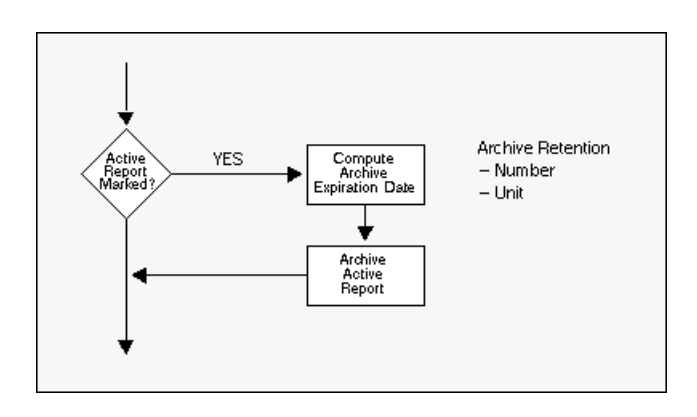

### **Revive Processing**

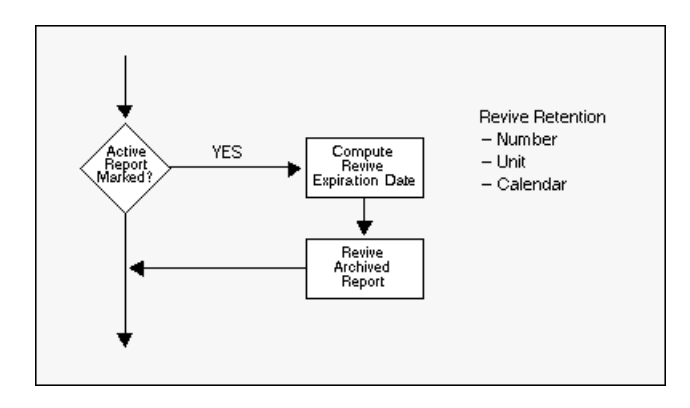
# 5 **Attributes of a Report**

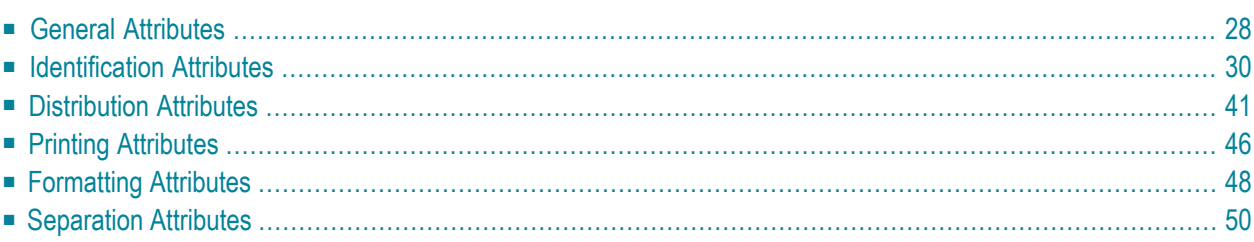

This section describes the attributes which are part of a report definition:

<span id="page-37-0"></span>Default values for report attributes can be set by the system administrator in *Report Defaults*.

# **General Attributes**

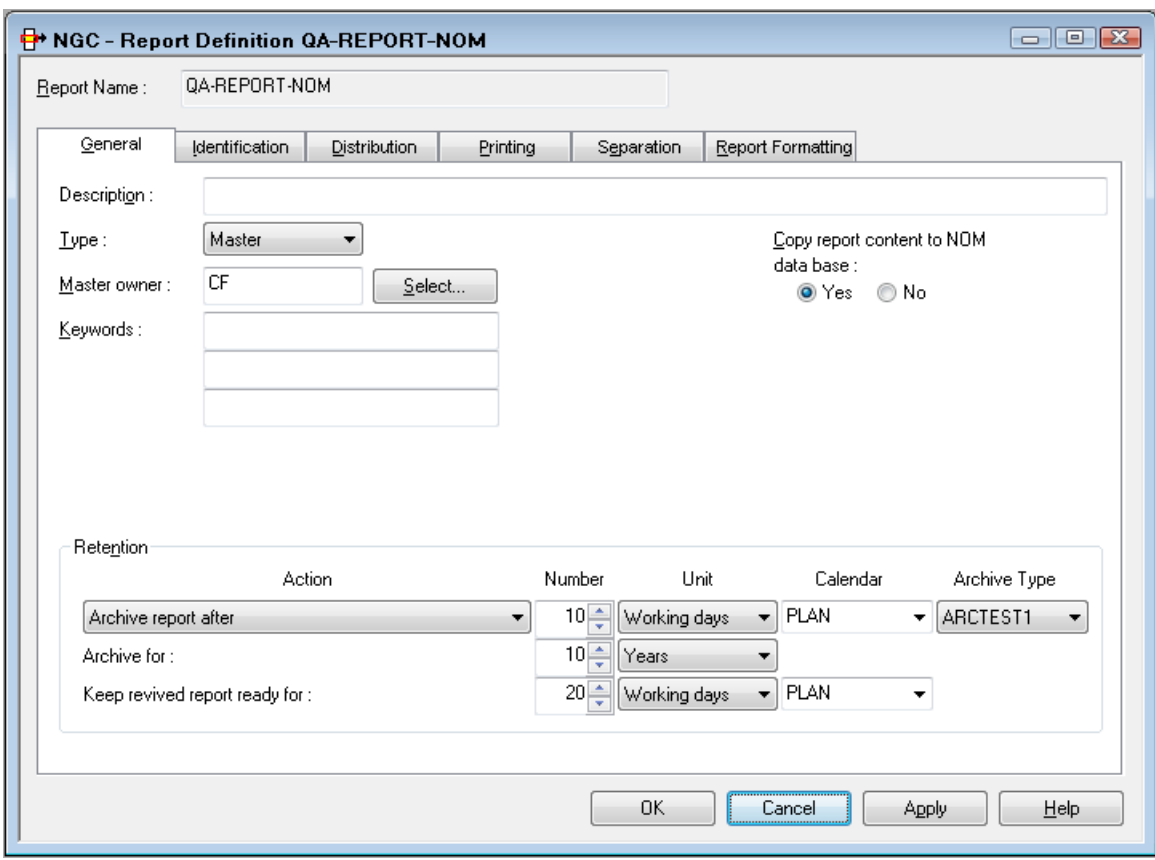

On this screen you define the general attributes of the report.

## **Fields: General Attributes**

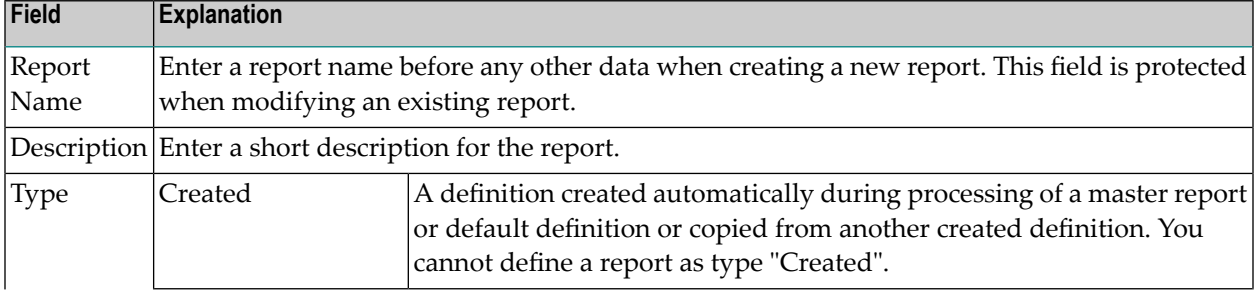

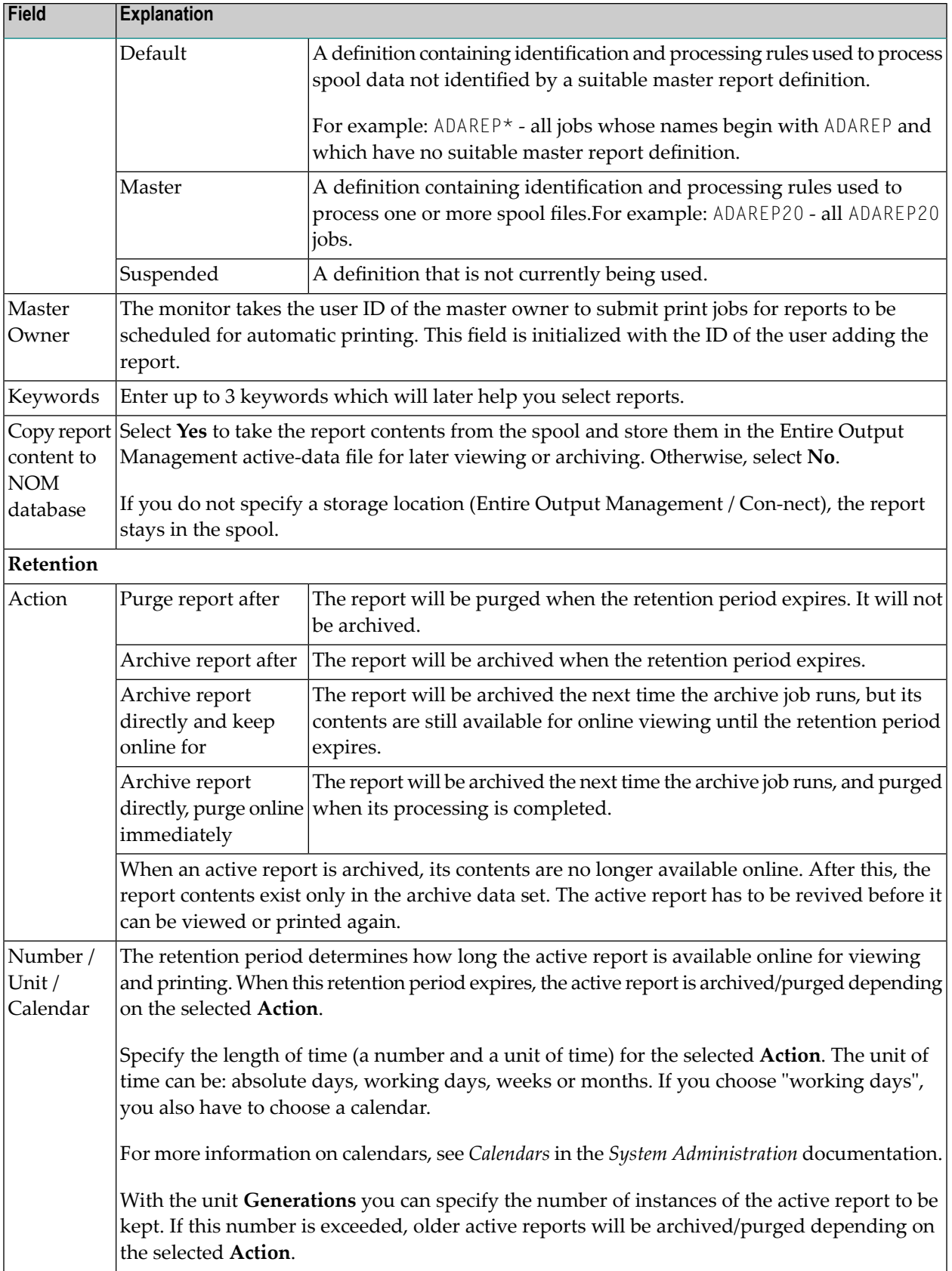

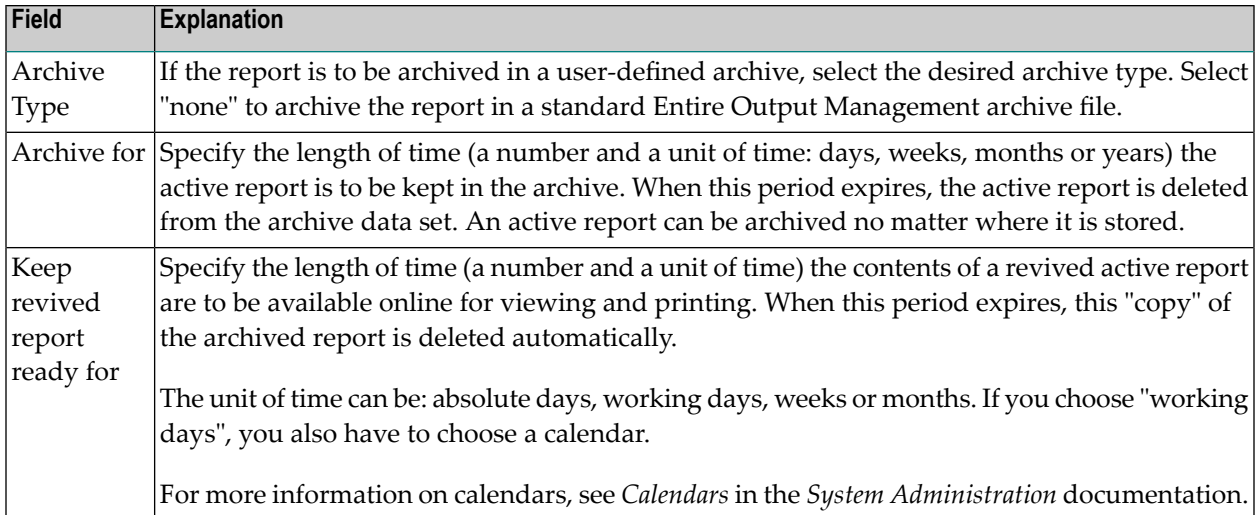

# <span id="page-39-0"></span>**Identification Attributes**

A report can be identified by one of the following:

- Report [Identification](#page-39-1) for POWER
- Report Identification for [BS2000/OSD](#page-41-0)
- Report [Identification](#page-42-0) for JES
- Report [Identification](#page-45-0) for 3GL Interface
- Report [Identification](#page-45-1) for SAP Spool
- Report [Identification](#page-46-0) for CA Spool
- <span id="page-39-1"></span>■ Report [Identification](#page-47-0) for Natural
- Report Identification for [UNIX/Windows](#page-49-0) Nodes

#### **Report Identification for POWER**

#### **POWER Identification Attributes**

The following attribute fields determine how a report is identified in the POWER spool.

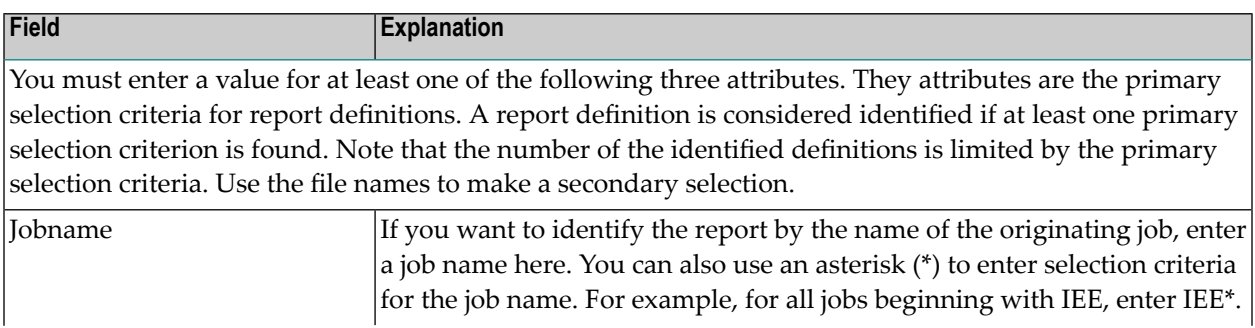

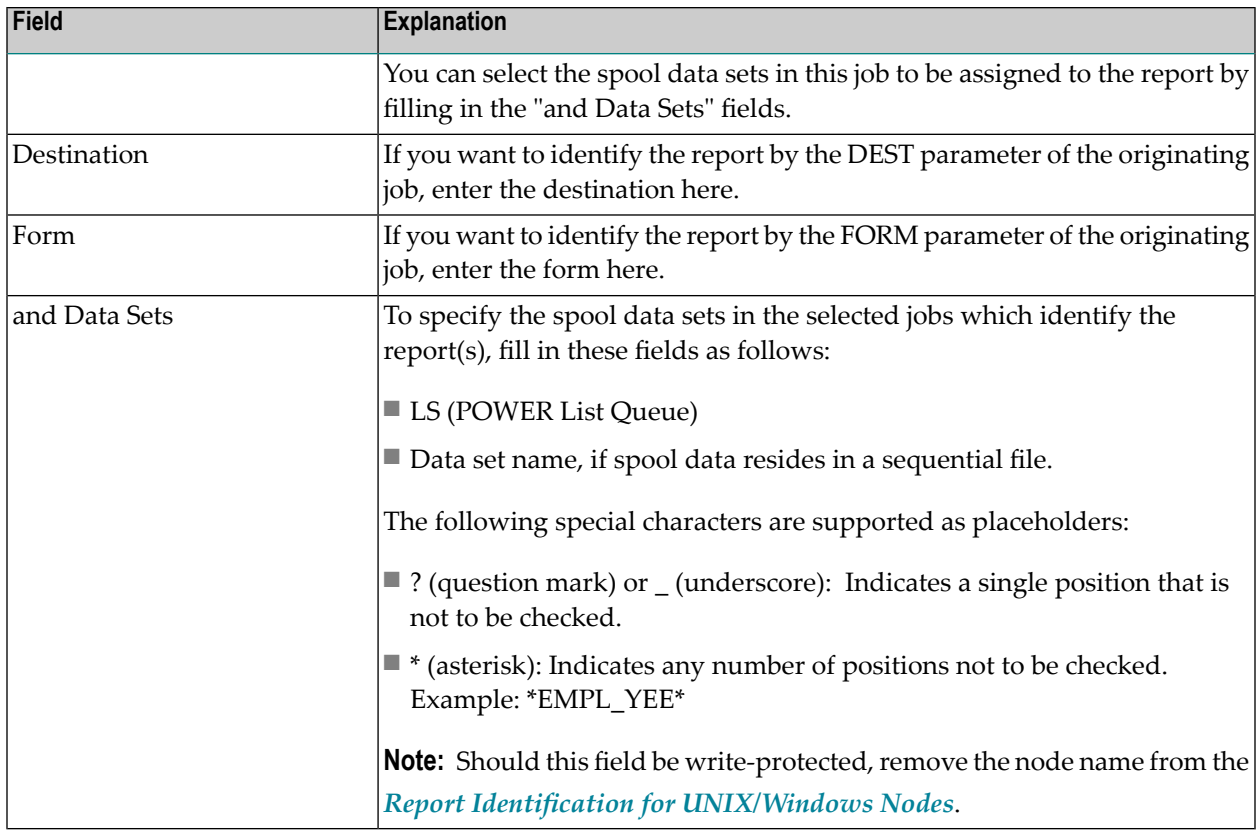

**Note:** Processing of sequential files is also triggered by spool queue entries. The corresponding spool file does not contain print data, but points to the sequential file. The pointer can be created with any utility (for example, a Natural program) and must have the following attributes:

```
NOM DSN=<data-set-name> VOL=<volser>
NOM RECFM=<recform> RECSIZE=<record-length>
NOM BLKSIZE=<block-size> CC=<carriage-control>
```
- Maximum length of the DSN pattern to identify the data set is 22.
- Maximum length of the input data set name is 26.
- Carriage control = ASA, MACHINE or NONE.
- Data set is renamed before processing.

## <span id="page-41-0"></span>**Report Identification for BS2000/OSD**

#### **BS2000/OSD Identification Atttributes**

The following attribute fields determine how a report is identified in the BS2000/OSD spool.

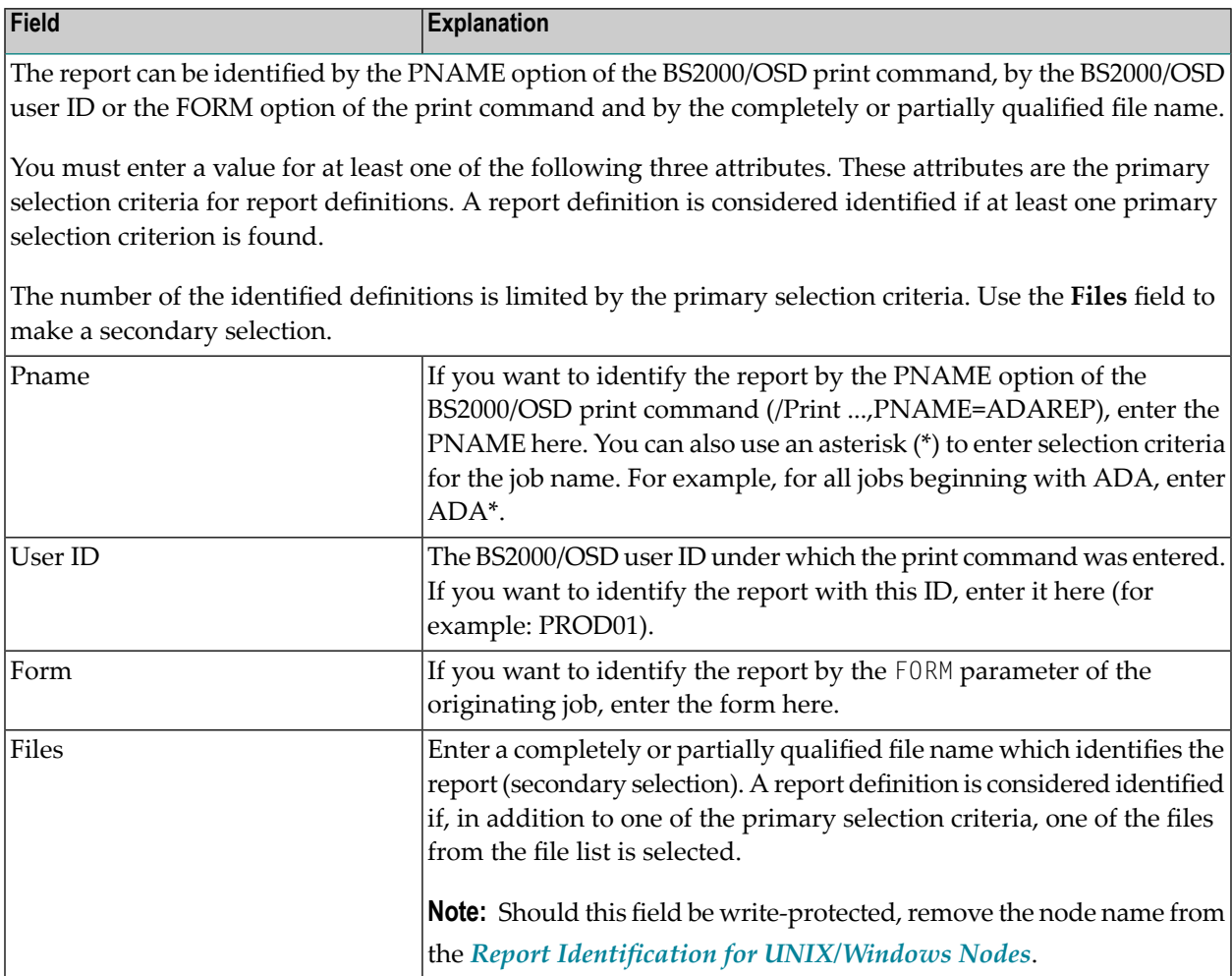

#### **Example:**

If you enterthe value ADA\* for **Pname** and the value \*L.ADAREP.\* for **and File**, all files are identified whose PNAME begins with ADA and whose file name contains the string L.ADAREP..

The following special characters are supported as placeholders:

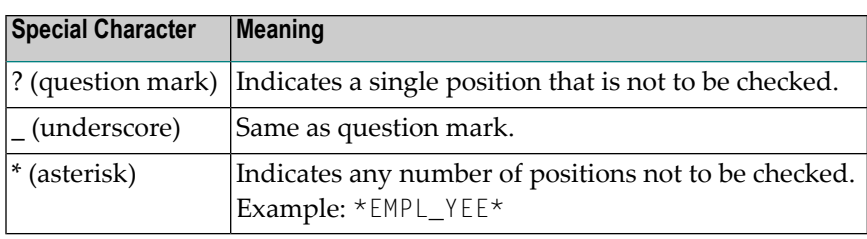

The RECFORM parameter of the file allows you to determine whether the print file contains carriage control characters and which ones:

- (F,A),(V,A),... contains ASA carriage control characters.
- (F,M),(V,M),... contains ENDIC carriage control characters.
- $\blacksquare$  (F,N),(V,N),... contains no carriage control characters.

It is recommended that files with a fixed record length be used, because positioning within them is easier than within files with a variable record length.

<span id="page-42-0"></span>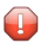

**Caution:** Files with fixed record length that were expanded with OPEN-EXTENT are not supported.

#### **Report Identification for JES**

#### **JES Identification Attributes**

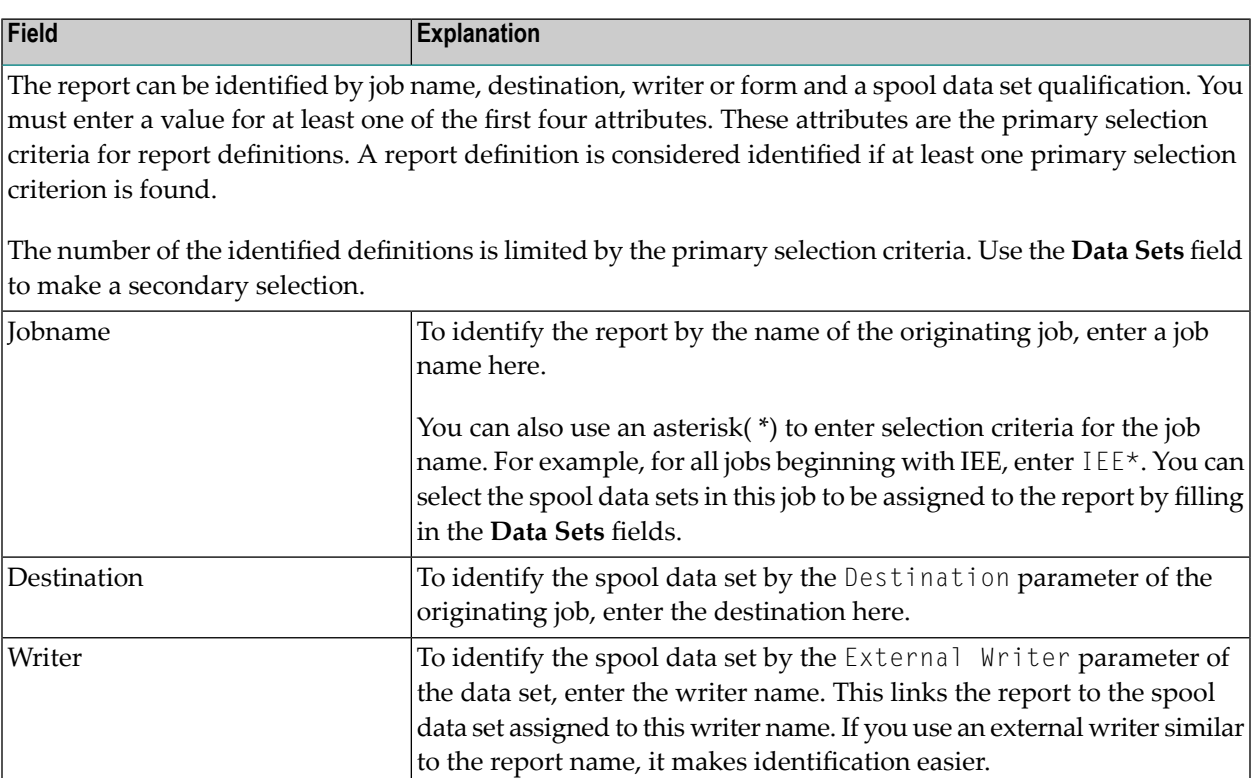

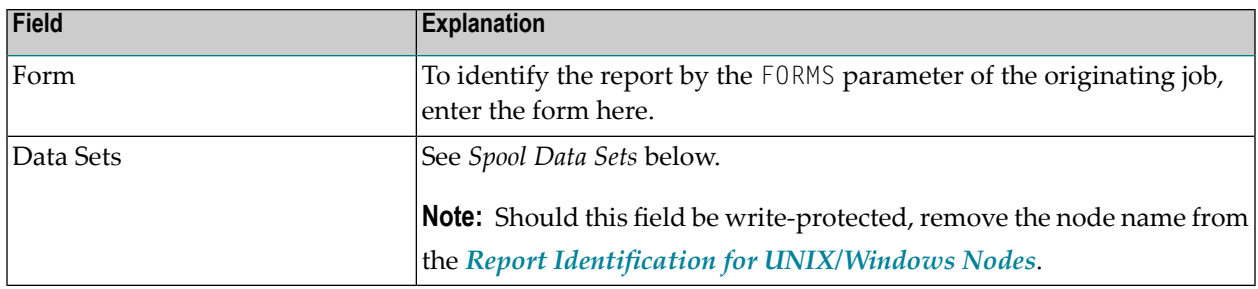

#### **Spool Data Sets**

**To specify the spool data sets in the selected jobs which identify the report(s)**

■ Either enter: *<file-type> <file-sequence-number>*

*file-type* can be: JL = JCL statements, SI = system input, SM = system messages, S0 = system output.

For example, enter S0 1 for the first SYSOUT data set or S0 1:2 for the first and second SY-SOUT data sets.

 $Or$ 

Enter a list of full DDNAME qualifiers in the format:

*<PROCNAME>.<STEPNAME>.<DDNAME>*

For example: PROC1.STEP1.DDN1

*PROCNAME* and *STEPNAME* are not mandatory, and when missing are assumed to be \* (any). You can use an asterisk (\*) to enter selection criteria for the data set names, for example:

\*.STEP1.DDN1

This refers to a spool data set with STEPNAME=STEP1, DDNAME=DDN1 and any procedure name.

\*.\*.DDN1, \*.DDN1 or DDN1, for example, are equivalent and they refer to a spool data set with DDNAME=DDN1 in any procedure name or step name in the job.

 $Or$ 

Enter TYPE=AL to create an active report containing all System Message and SYSOUT data sets for a job matching the specified JES attributes. The job must have at least one spool file in one of Entire Output Management's managed classes. TYPE=AL must be the only data set criterion.

**Note:** If more than one JES2 spool data set of a job is to be processed by Entire Output Management, then the job's spool data sets, which are to be processed, must all have the same group ID and all be together in a class reserved for Entire Output Management. If this is not achieved by the DD statements, but by a program via Entire System Server functions, for example, then the view SPOOL-UPDATE should be used as follows:

```
PROCESS SPOOL-UPDATE
```

```
USING FUNCTION = 'CHANGE'
USING JOB-NAME = #JOB-NAMEUSING JOB-NUMBER = #JOB-NUMBERUSING GROUP-ID = #GROUP-ID
USING CLASS = #NOM-CLASSUSING NODE = #NODEGIVING ERROR-CODE
      ERROR-TEXT
```
#### **Sequential Files**

If spool data reside in a sequential file, enter the data set name. The data set name is preceded by "DSN=". The following special characters are supported as placeholders:

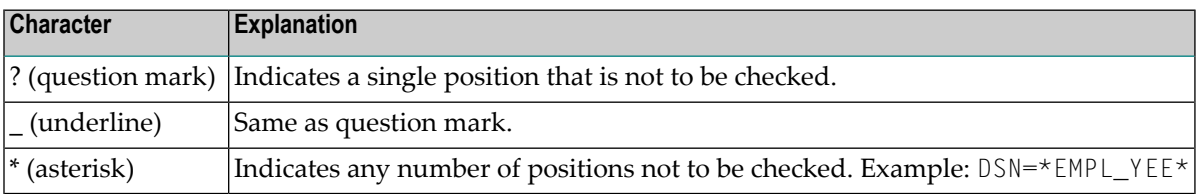

**Note:** Processing of sequential files is also triggered by spool queue entries. The corresponding spool file does not contain print data, but points to the sequential file. The pointer can be created with any utility and must have the following attributes:

#### NOM DSN=*<data-set-name>*

The maximum length of the DSN pattern to identify the data set is 22. The maximum length of the input data set name is 26. The STEPNAME to create the spool data set must be NOMDSN.

#### **Example:**

```
//JOB 1 JOB...
......
//NOMDSN EXEC PGM=IEBGENER
//SYSPRINT DD SYSOUT=*
//SYSUT2 DD SYSOUT=3
//SYSIN DD DUMMY
//SYSUT1 DD *
NOM DSN=OUTPUT.LISTING
/*
```
# <span id="page-45-0"></span>**Report Identification for 3GL Interface**

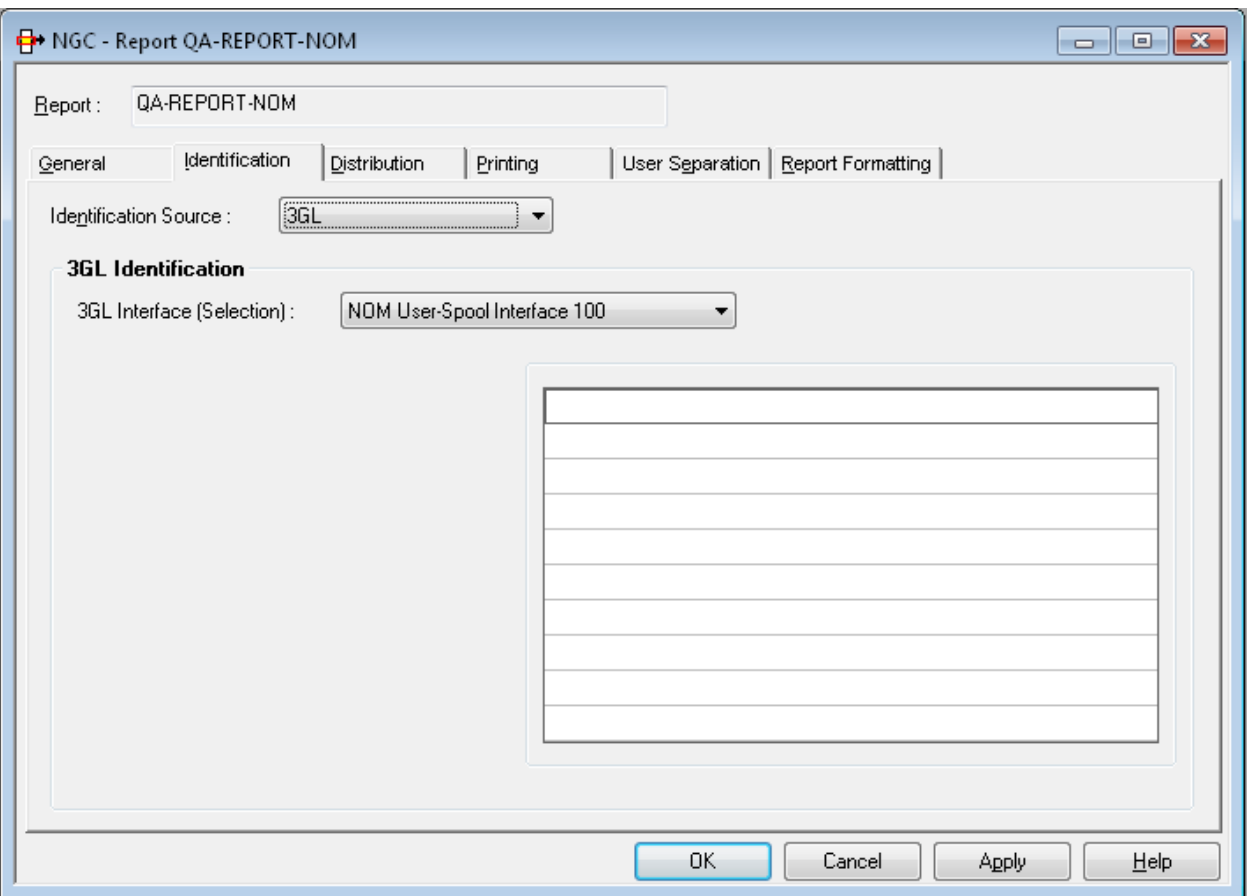

<span id="page-45-1"></span>On this screen you can define reports that rely on a general, user-defined 3GL interface. All identifying attributes can be freely chosen.

## **Report Identification for SAP Spool**

#### **SAP-Spool Identification Attributes**

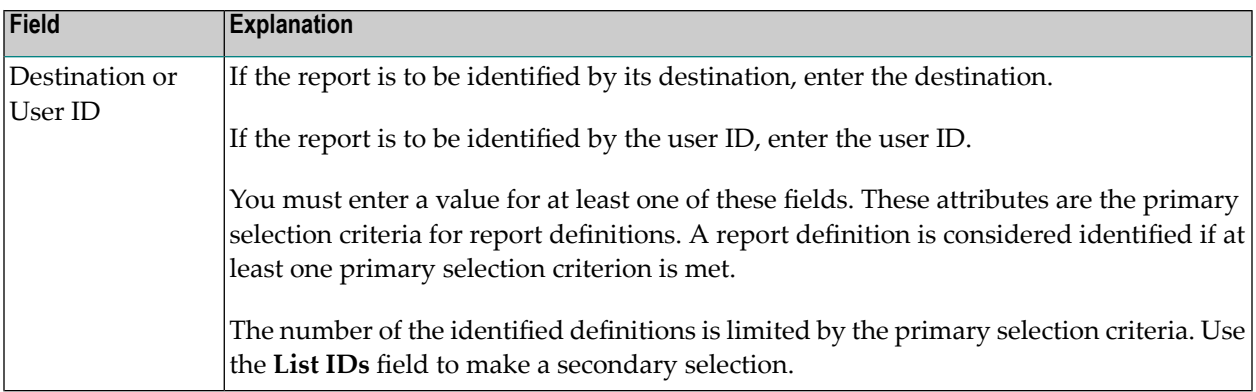

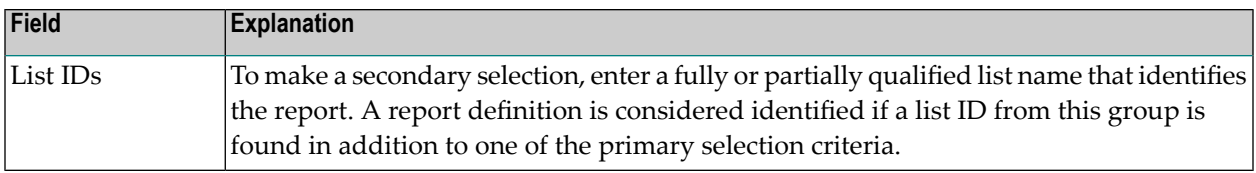

### <span id="page-46-0"></span>**Report Identification for CA Spool**

#### **CA Spool Identification Attributes**

The report can be identified by one of the following attributes.

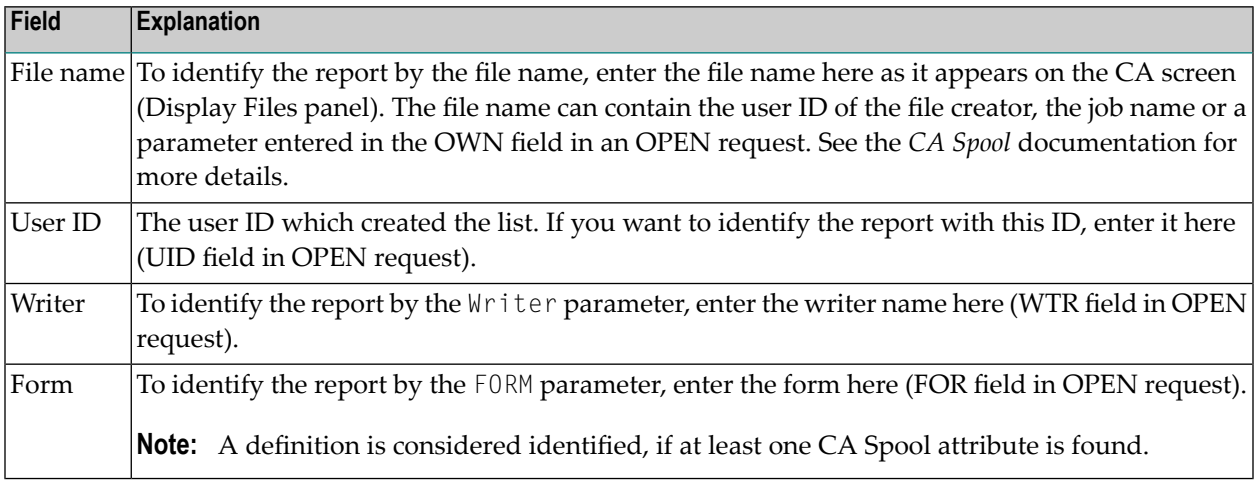

You can also use wildcard notation (\*). For example, to identify all files whose names begin with "ADA", enter ADA\*. Or, to identify all files which were either created by the user "XYZ" or whose names begin with "ADA", enter the value ADA\* for **File name** and the value XYZ for **User ID**.

### <span id="page-47-0"></span>**Report Identification for Natural**

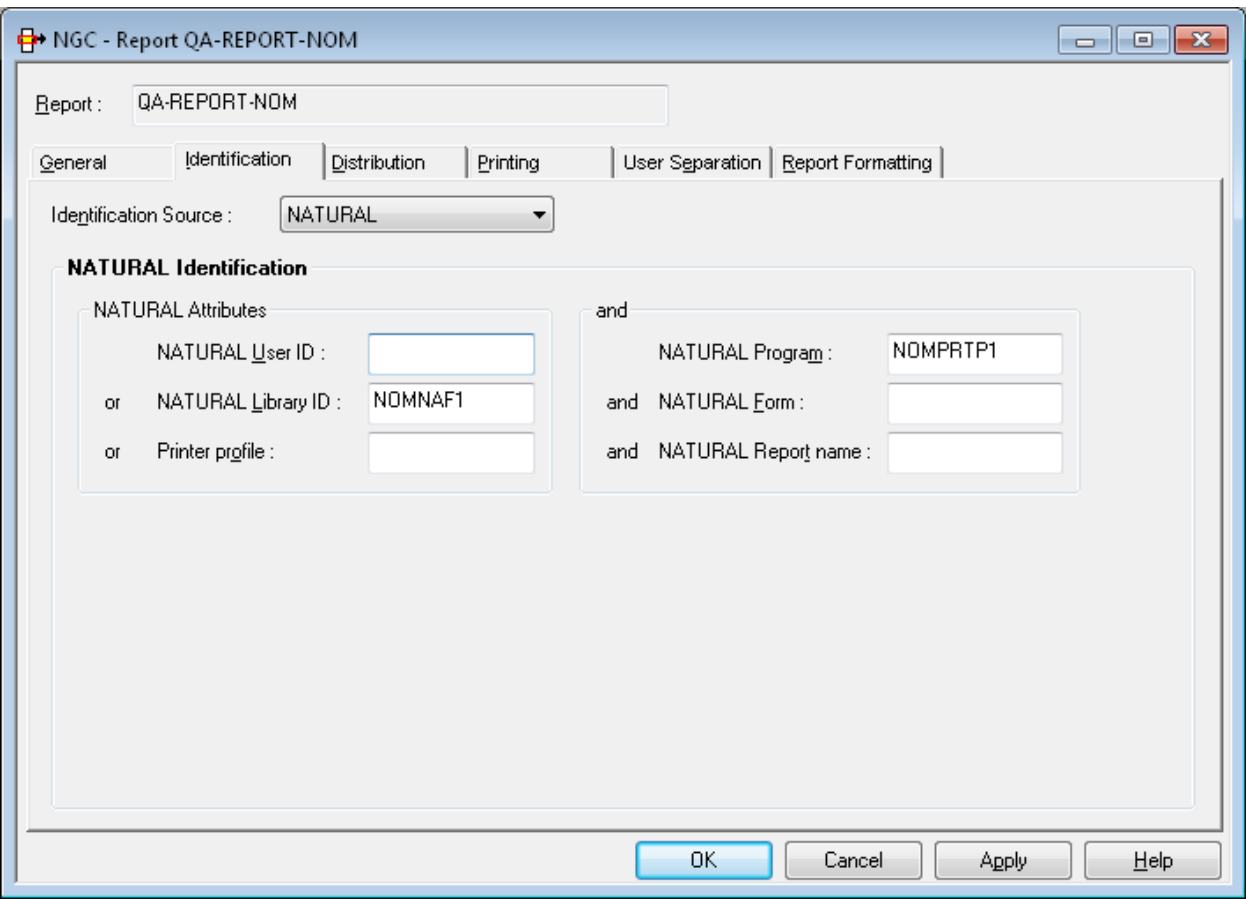

On this screen, you define how a report is identified which is created by Natural or its related products like Natural Advanced Facilities or Open Print Option.

Output from Natural is produced during the processing of a specific program. This program is stored in a Natural library and executed by a Natural user. The output can have various attributes defined in the DEFINE PRINTER statement. To identify this output, specify one or more identification attributes:

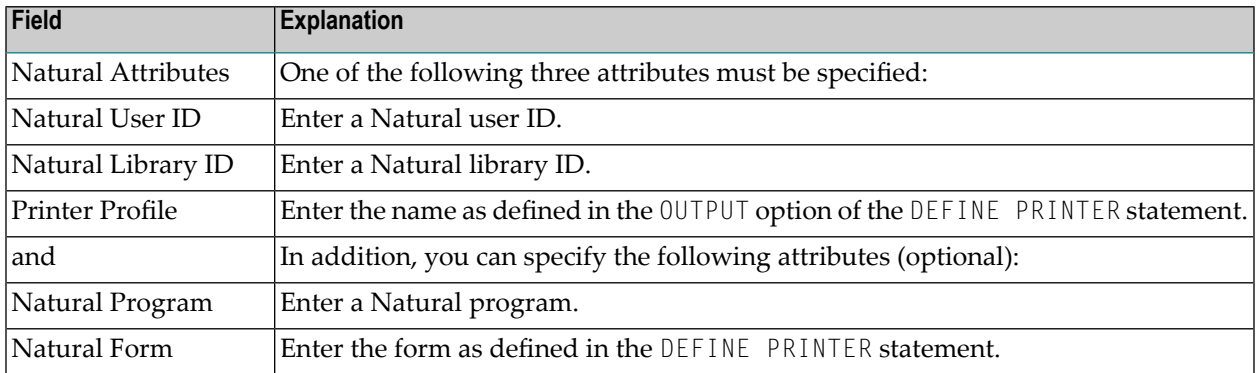

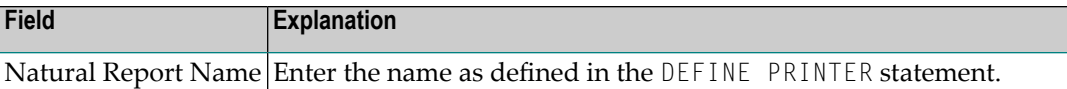

The first three attributes are used as primary selection criteria. The remaining parameters are used to make a secondary selection. The number of definitions is considerably reduced by the primary selection criteria. A definition is applied to the print file if at least one primary selection criterion is met. In addition, all secondary selection criteria must be met if you have entered values for them.

You can use wildcard notation (\*) for all fields, except **Printer Profile**. For example, if you enter the user ID value ABC and the library ID value SYSNOM, all print files are identified which were created either by the user ABC or in the library SYSNOM.

#### <span id="page-49-0"></span>**Report Identification for UNIX/Windows Nodes**

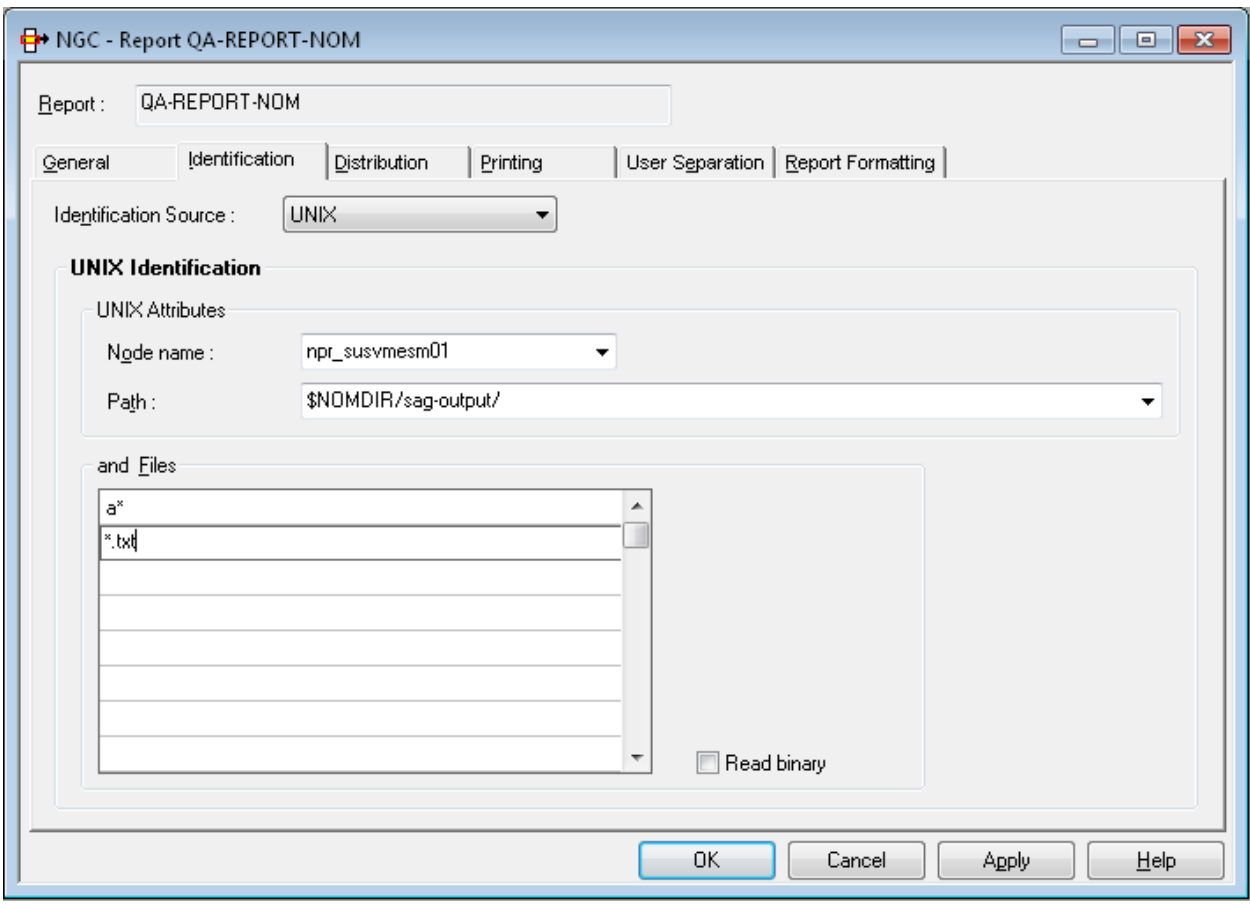

On this screen, you define how a report is identified on UNIX or Windows nodes.

#### **UNIX/Windows Identification Attributes**

Identification is done using node name, path, and file pattern. ASCII files are scanned in the specified directory and matched to the file pattern specified here. These files are moved to an Entire Output Management container file and can be processed as usual. An ASCII file can contain line feeds, form feeds and tabulators; any other kind of control character will be ignored and set to blank.

Binary files can be of any format. Their format is converted to Base64 format and stored in a container file. At the time of printing, the file is re-converted to binary format.

In addition to the files residing in the file system under UNIX or Windows, the Entire Output Management identification process can process meta data. If a pair of files such as *file-name.extension* and *file-name.extension*.nomxml is found, the nomxml file is treated as a meta-data file in XML format. This format corresponds to the meta-data files processed by the Open Print Option. This requires that the Monitor has to be enabled to process XML files.

Output from a UNIX or Windows application is stored as a sequential ASCII file in a directory defined here. The monitor will move (not copy!) this file to an Entire Output Management container file and create active reports. If no report definition matches the file name pattern and no default report was found, the file cannot be processed and will be moved to a temp directory that has been defined for this node by the administrator function **UNIX Defaults**. File and path names are case-sensitive; node name and path have to be defined in UNIX Defaults first, as well as logon data for this node.

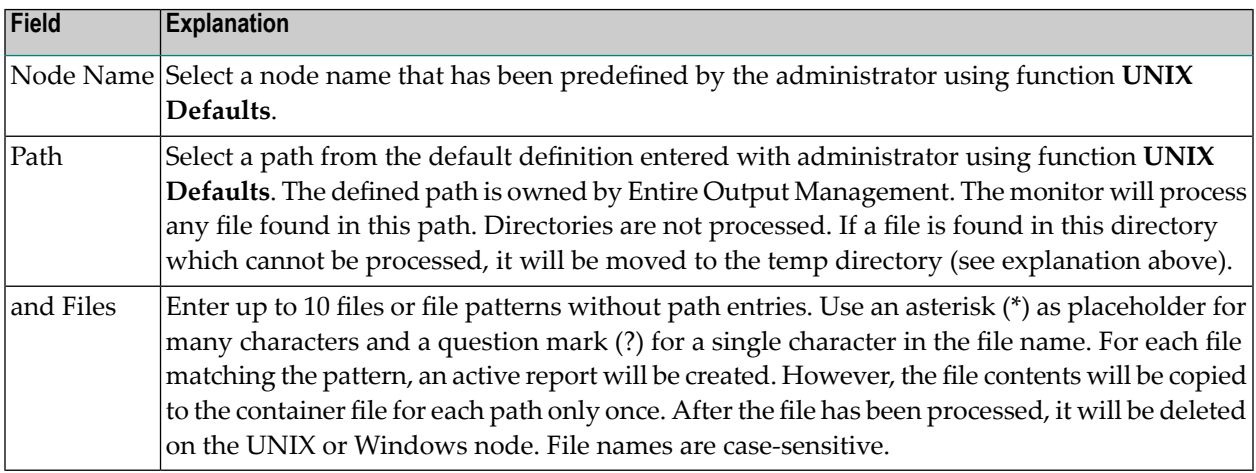

# <span id="page-50-0"></span>**Distribution Attributes**

- [Distribution](#page-51-0) via NOM
- Defining a Layout for a User or [Distribution](#page-53-0) List
- [Distribution](#page-54-0) via Con-nect

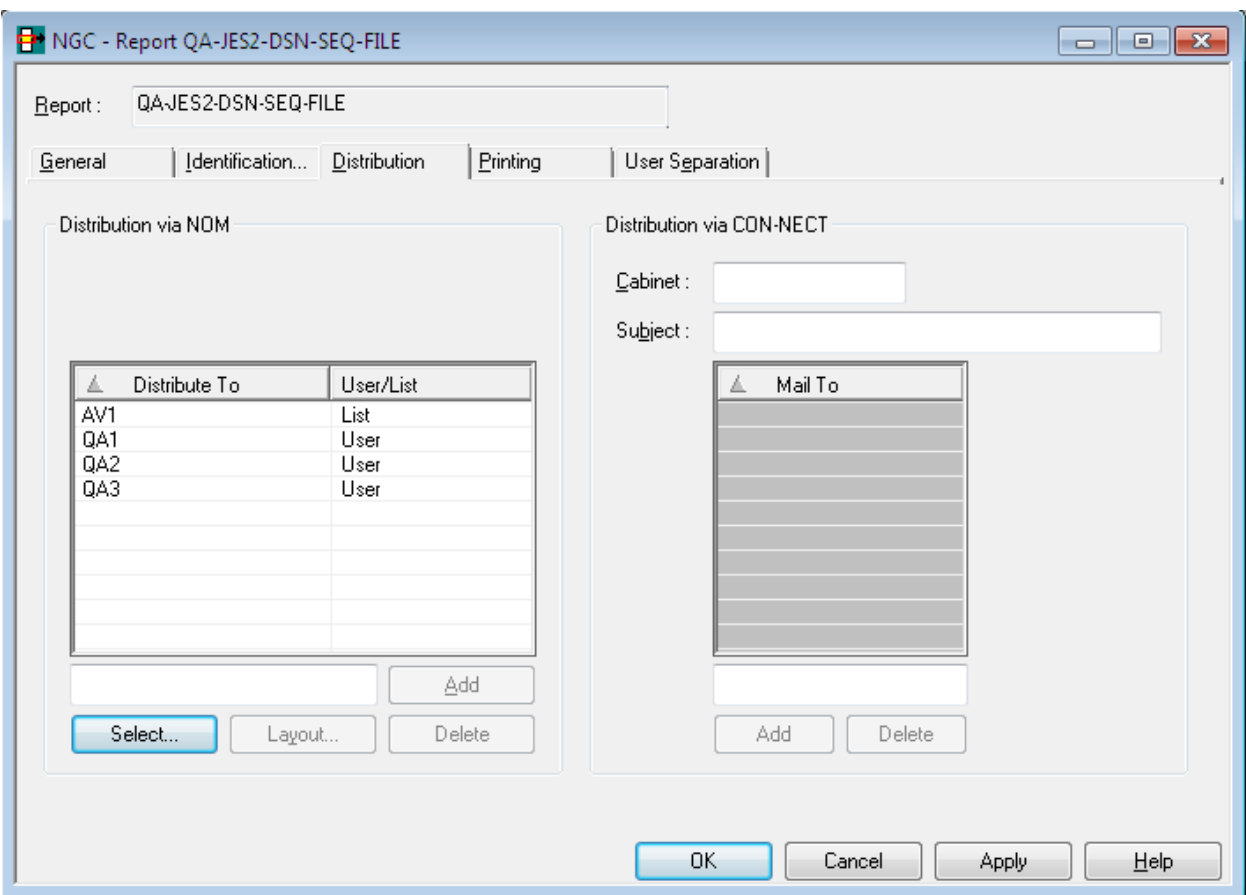

<span id="page-51-0"></span>On this screen you can define the recipients of a report and the facilities used for distribution.

#### **Distribution via NOM**

You can select up to 10 users or distribution lists. When the report is created, it is distributed to the Inbasket of the selected users. All users connected to IDs or lists entered here can browse and print the report.

#### **To select a user or distribution list for receiving a report:**

1 Choose the **Select** button under **Distribution via NOM**.

The **Select Users / Distribution Lists** window is displayed in the content pane:

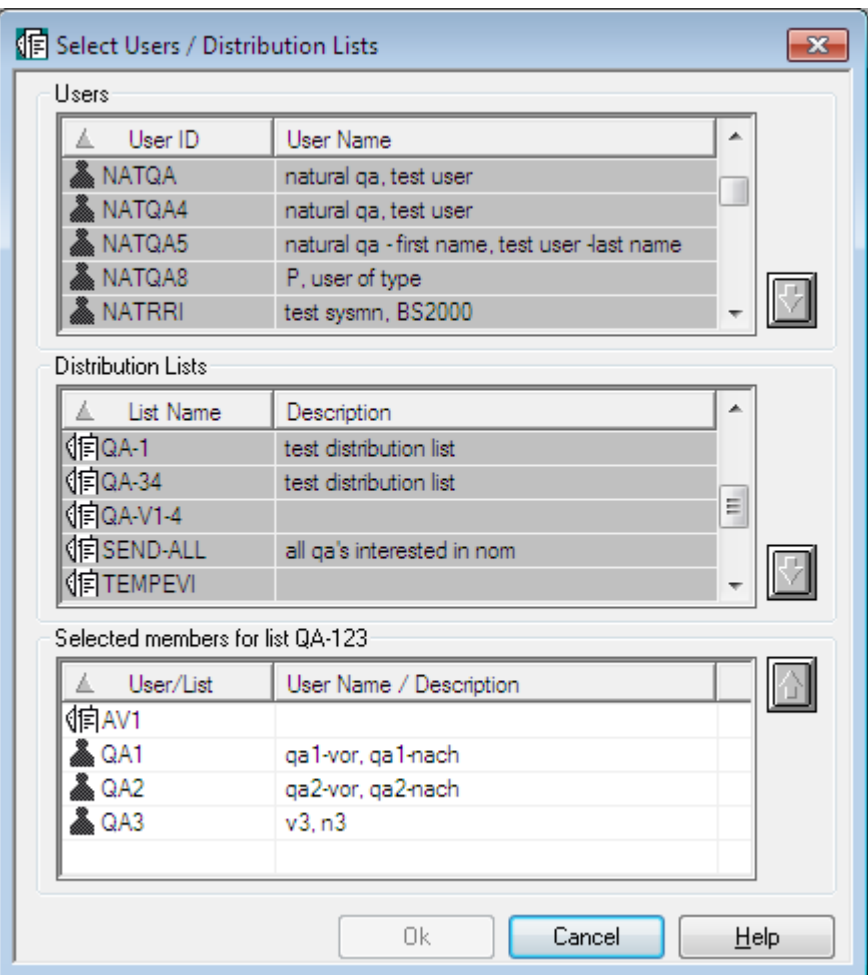

- 2 Select a user/list from the list of **Users** or list of **Distribution Lists**.
- 3 Choose the down arrow on the right.

The selected user/list appears in the **Selected Members** section at the bottom of the dialog:

4 Choose **OK**.

The selected user ID or list name now appears in the **Distribution via NOM** section of the **Distribution Attributes**.

#### **To remove a user or distribution list from the Distribute To list:**

- 1 Select an entry on the list.
- 2 Choose the **Delete** button below the list.

The selected user/distribution list is removed from the list.

### <span id="page-53-0"></span>**Defining a Layout for a User or Distribution List**

You can restrict a user's view of the report by defining a user-specific report layout. In this layout, you specify the parts of the layout which are to be visible to the user.

You can define a different layout for each addressee of the report. If the addressee is a distribution list, the specified layout is visible to all members of the list.

**Note:** These layouts are only for addressees in Entire Output Management. Addressees in Con-nect see the entire report.

#### **To define a layout for a user or distribution list:**

- 1 Select the desired user/list.
- 2 Choose the **Layout** button.

The **Layout for User** window is displayed:

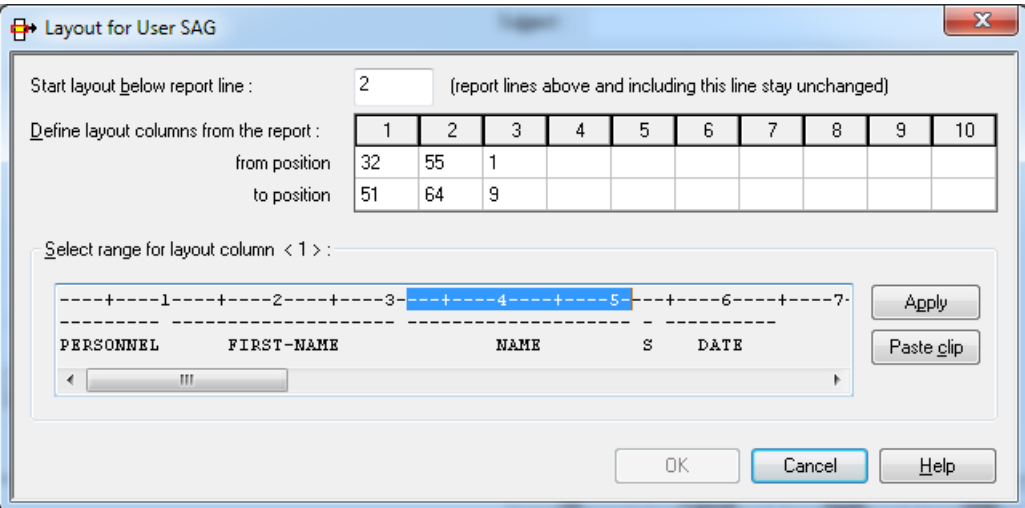

- 3 You can define up to 10 columns of the report which are to be displayed to the selected user/list. The fields available to do this are described below. The user(s) will see only the specified columns.
- 4 In the field **Start layout below report line**, enter the line number (counting from the top of the page) below which the layout definition is to take effect.

Lines above and including this line remain in their original format.

5 For each column to be displayed, you specify the first and the last position to be displayed in the **from position** and **to position** fields.

The positions are counted from the beginning of a report line (not including ASA/machine codes).

The specified positions will be shown in the **Select range for layout column** field.

Or:

Click on a column number (1 to 10). Then mark the desired range of positions in the field **Select range for layout column** with the cursor, and select **Apply**.

The positions thus selected will be shown in the **from/to position** fields for the column.

For easier orientation, you can copy text lines from the original report to the clipboard, and then select **Paste clip** to paste them into the display area. You can copy several lines, but only line by line.

6 When you have specified all columns to be displayed, choose **OK**.

#### **Automatic Printing with Special Layout**

<span id="page-54-0"></span>If a report is to be automatically printed with a special layout, define AUTOPRNT as an addressee and attach the special layout to that addressee (the report will not be distributed to AUTOPRNT). To use this facility, you must also define a user AUTOPRNT.

#### **Distribution via Con-nect**

#### **To create a report as a document in a Con-nect cabinet:**

- 1 In the Cabinet field in the **Distribution via Con-nect** section of the dialog, enter the name of a cabinet.
- 2 In the Subject field, enter a description to appear with the Con-nect document.
- 3 Choose **OK**.

If you do not want to create a document in a user cabinet, but wish to distribute it to Con-nect users directly, leave this field empty and fill in only the Mail To fields, as described below.

#### **To distibute a report directly to Con-nect users:**

- 1 In the field at the bottom of the Mail  $\overline{10}$  list, enter a Con-nect user ID.
- 2 Choose the **Add** button.

The user ID is written to the Mail To list.

You can enter up to 10 Con-nect user IDs. One copy of the report is created in the Con-nect stand-alone cabinet named SYSNOMC. Entire Output Management uses Con-nect to send the report to all Con-nect users defined in these fields.

# <span id="page-55-0"></span>**Printing Attributes**

- Fields: Printing [Attributes](#page-55-1)
- [Selecting](#page-56-0) Printers for a Report

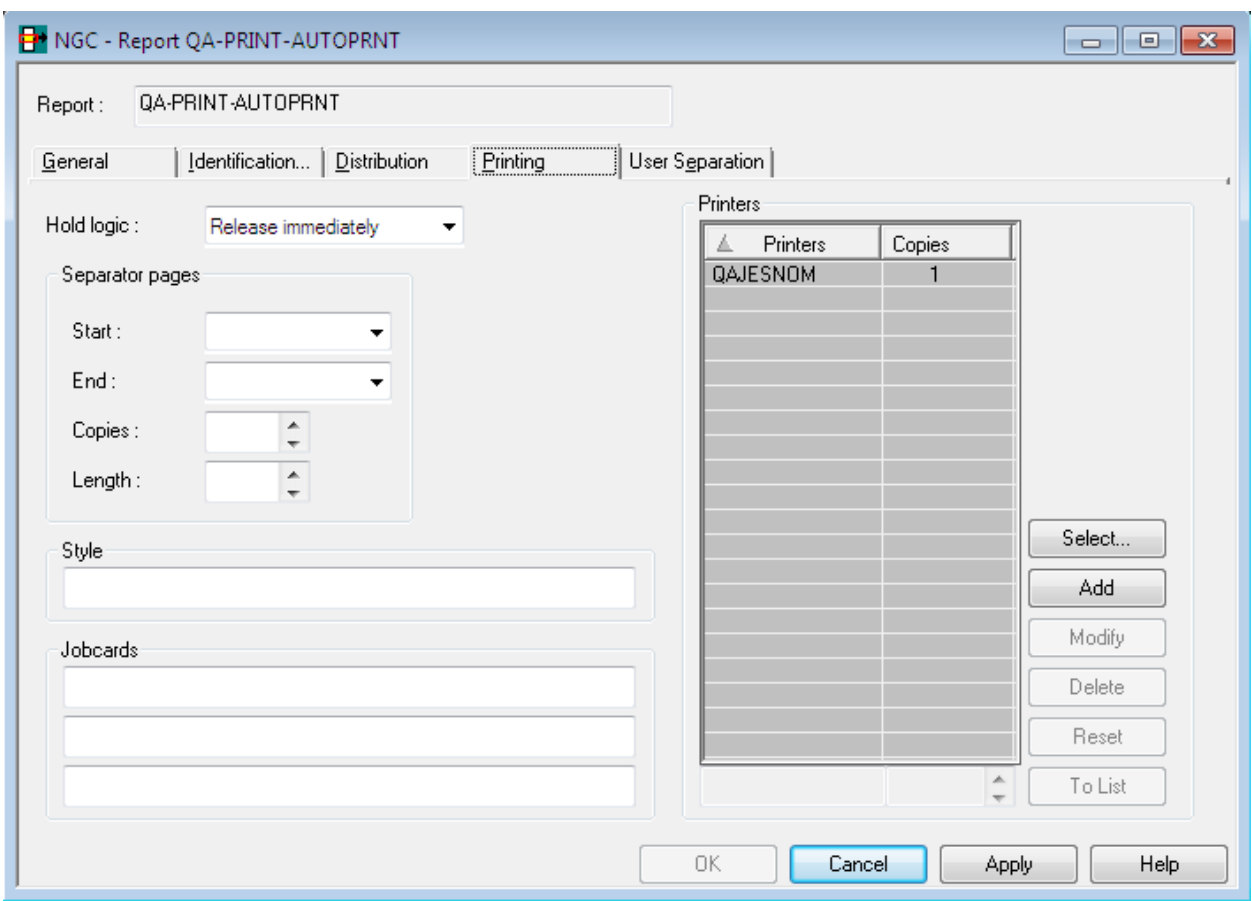

<span id="page-55-1"></span>On this screen you can define how reports are printed automatically.

# **Fields: Printing Attributes**

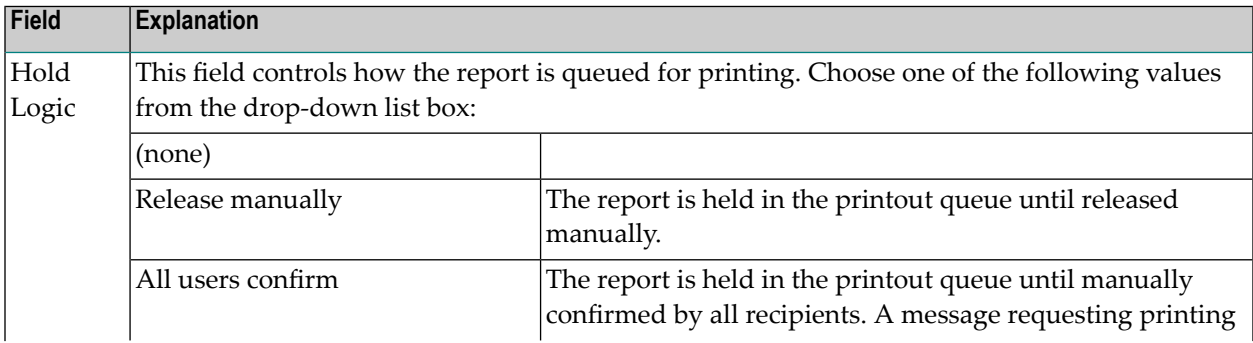

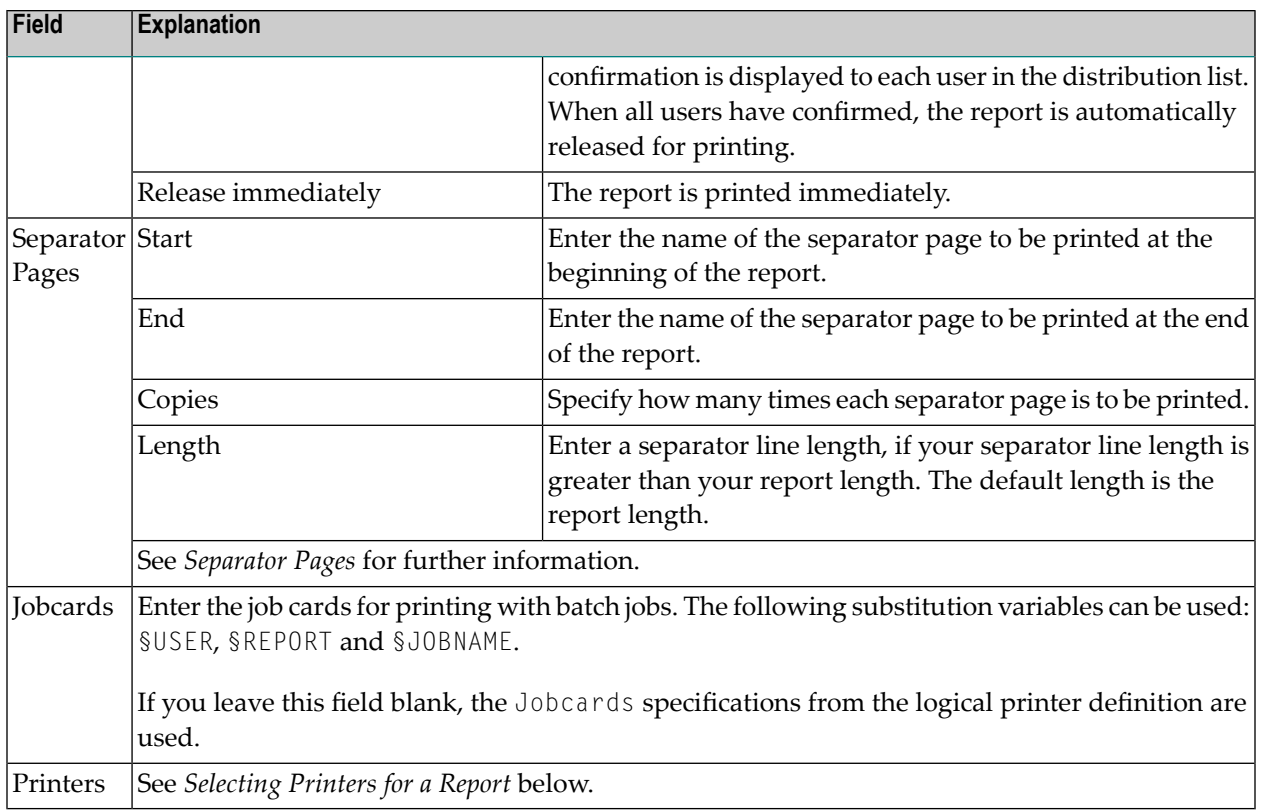

# <span id="page-56-0"></span>**Selecting Printers for a Report**

# **To select one or more printers for a report:**

1 In the **Printers** section of the **Printing Attributes** screen, choose the **Select** button.

The **Select Printers** window is displayed:

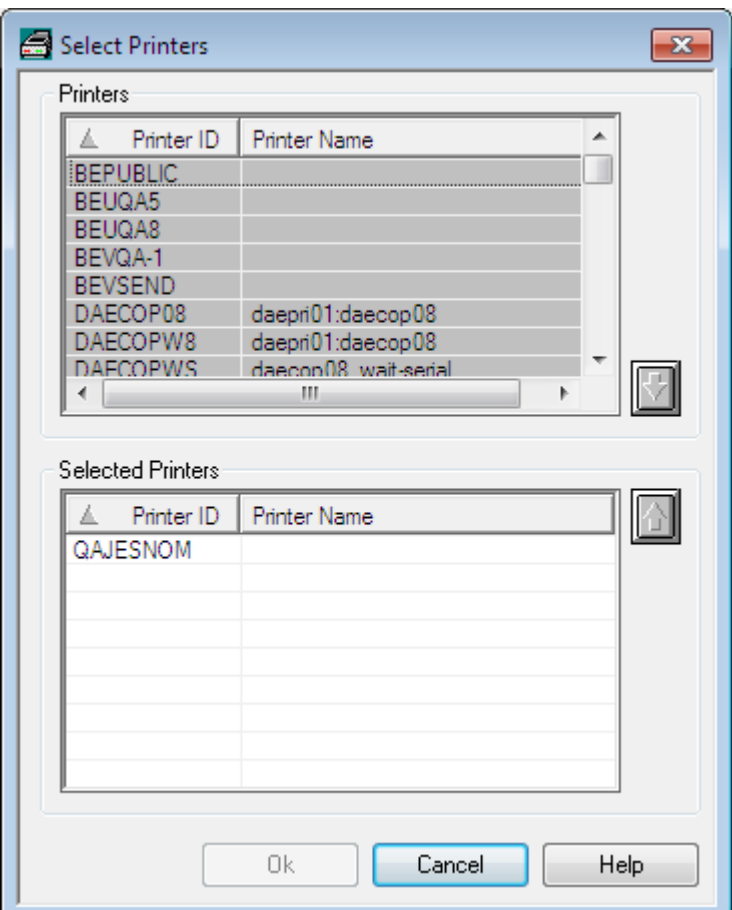

- 2 In the **Printers** section at the top, select a printer ID.
- 3 Choose the down arrow on the right.

The printer ID is written to the list of **Selected Printers** in the bottom section of the window.

<span id="page-57-0"></span>4 Choose **OK**.

The selected printer now appears in the **Printers** section of the **Printing Attributes** screen.

# **Formatting Attributes**

**Note:** The functionality described in this section is not yet available. It will be made available with the next version.

A report which has one of the formats text, PDF or PostScript can be converted to a common multimedia file when it is loaded. The target format is the one in which the data will be stored in Entire Output Management.

For general information on report conversion, see *Converting the Report Format* in the *Concepts and Facilities* documentation.

For this report conversion, you define formatting attributes.

#### **To define formatting attributes:**

■ Press PF11 on the **Report Definition > General Attributes** screen.

The **Report Definition > Formatting Attributes** screen is displayed.

On this screen, you specify the formatting attributes for the file conversion. The first three attributes are mandatory, the others are optional. The attribute fields are:

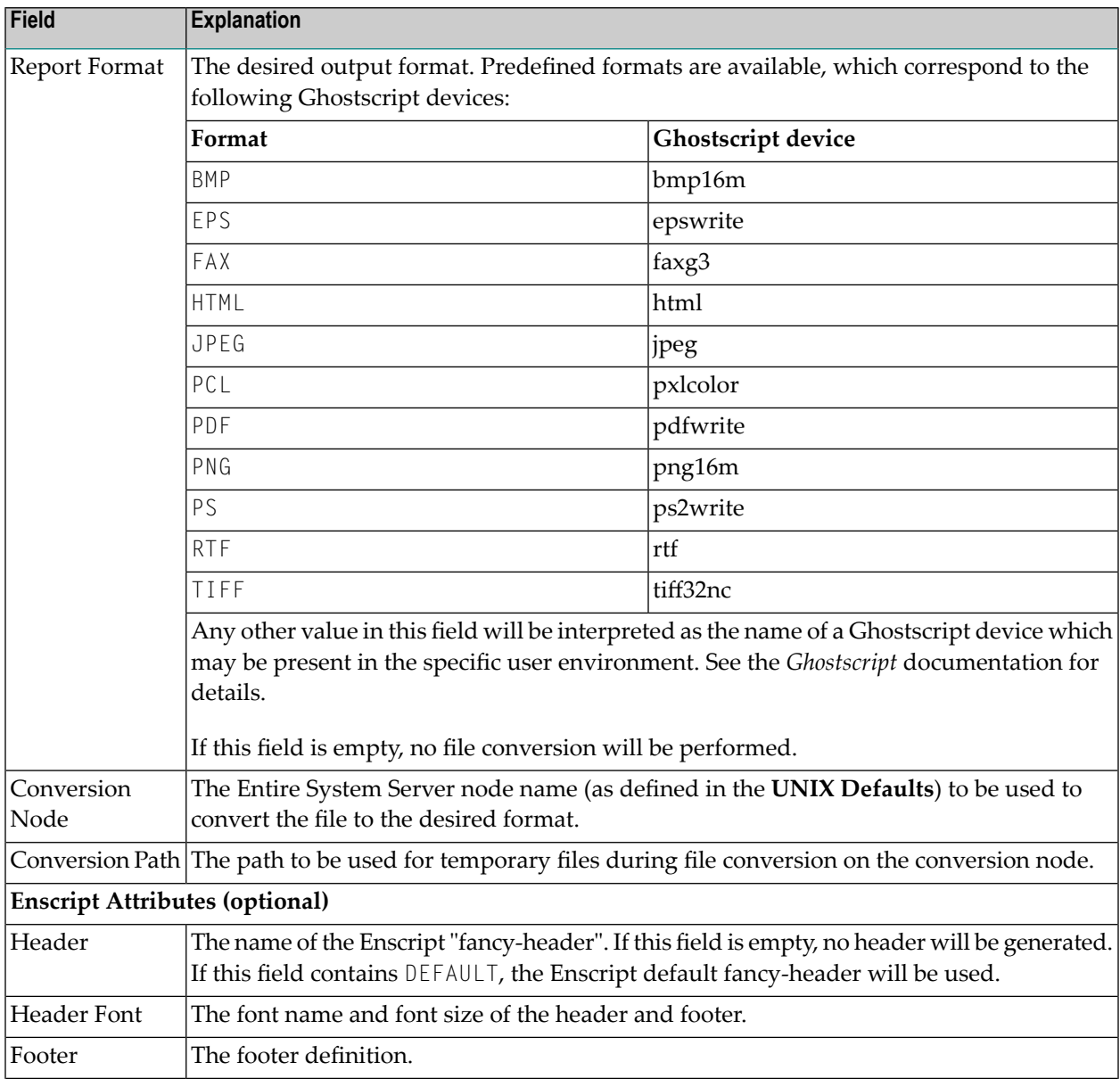

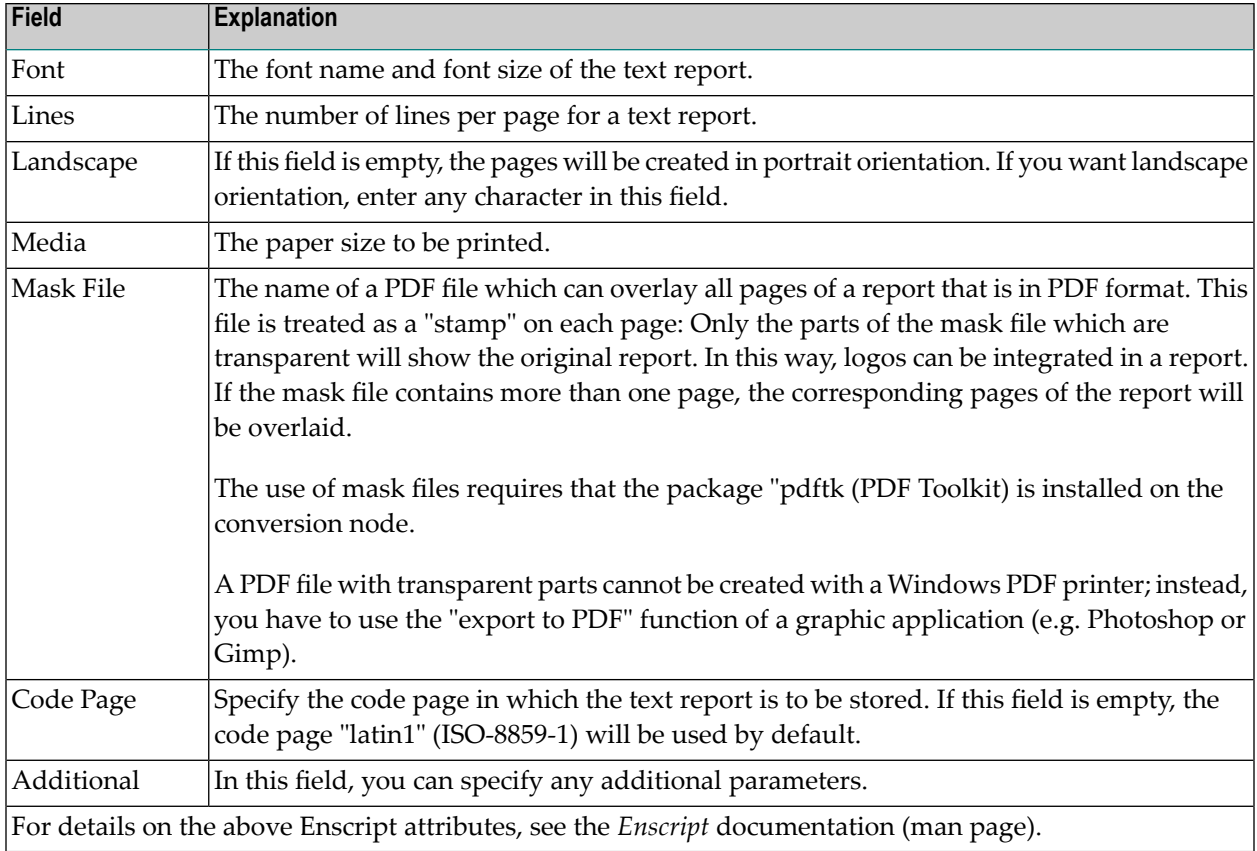

# <span id="page-59-0"></span>**Separation Attributes**

For separation you can use one of the following:

- User [Separation](#page-60-0)
- Standard [Separation](#page-62-0) 1
- Standard [Separation](#page-65-0) 2
- Standard [Separation](#page-69-0) 3

The routines for standard separation are supplied by Software AG.

If no user routine or standard routine is specified, the whole identified spool data set is contained in the report.

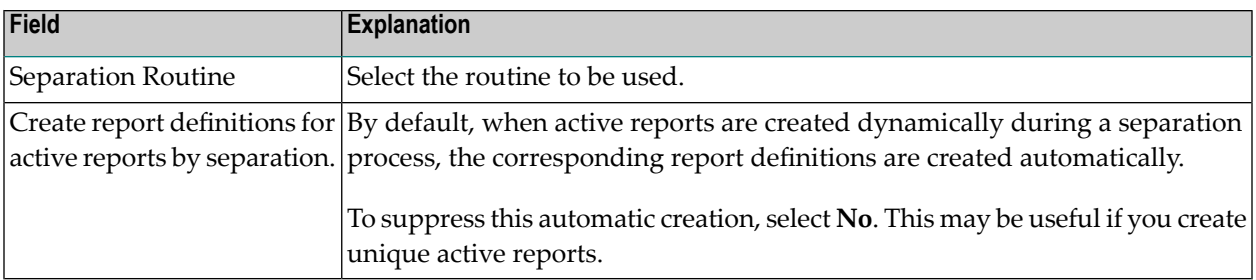

#### <span id="page-60-0"></span>**User Separation**

- How User [Separation](#page-60-1) Works
- Attributes of User [Separation](#page-61-0)

#### <span id="page-60-1"></span>**How User Separation Works**

The spool data set records can be filtered on a record-to-record basis by a supplied user routine. With various action codes, the user routine can control the separation process and positioning within the output and can determine the contents of the created reports.

For more information, see *User Separation Routines* in the *System Administration* documentation.

# <span id="page-61-0"></span>**Attributes of User Separation**

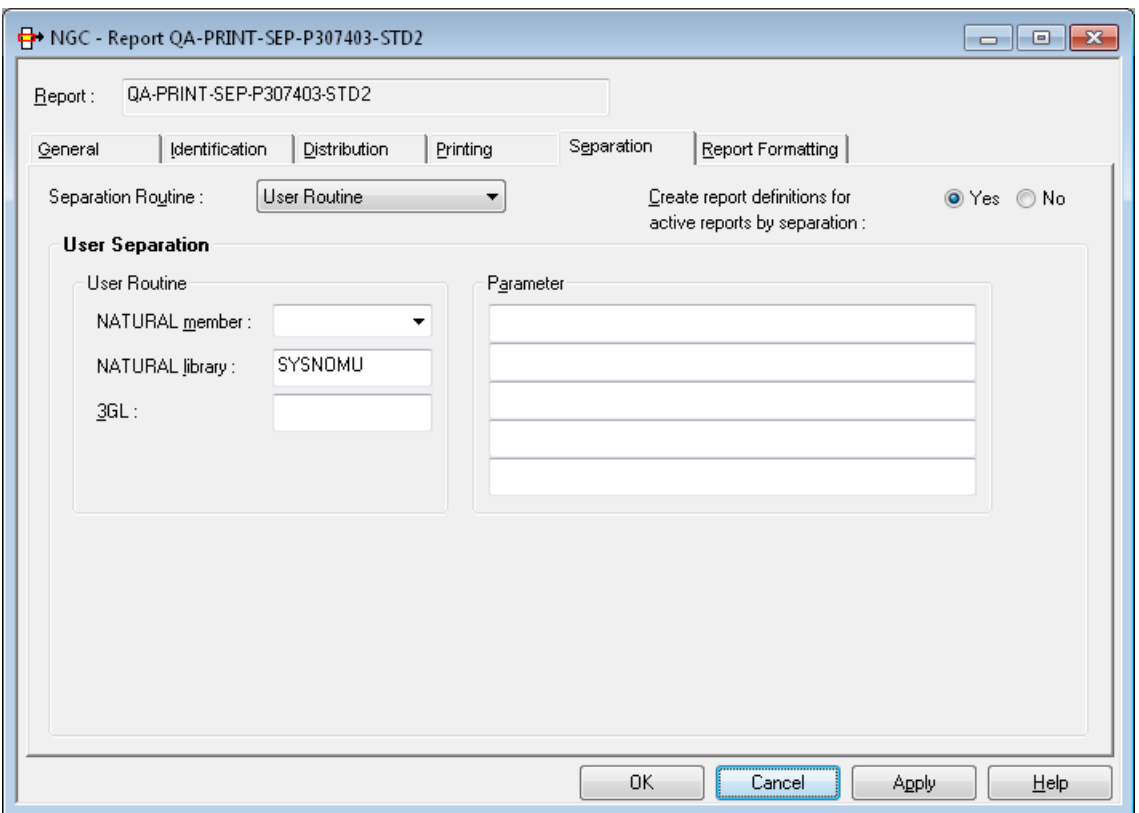

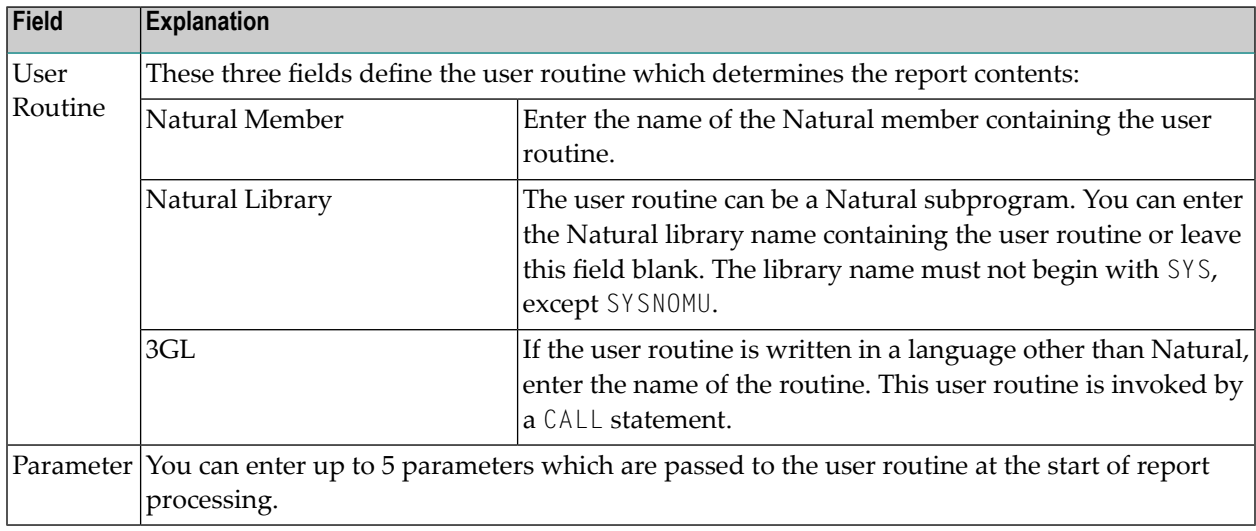

### <span id="page-62-0"></span>**Standard Separation 1**

- How Standard [Separation](#page-62-1) 1 Works
- Attributes of Standard [Separation](#page-63-0) 1
- Example of Standard [Separation](#page-64-0) 1

#### <span id="page-62-1"></span>**How Standard Separation 1 Works**

Standard Separation 1 separates spool data into several reports depending on the break of the specified suffix. The suffix need not appear in sorted order. This separation searches for a defined string in a defined line or anywhere on a page. If the string appears on a page, a suffix is evaluated (at break of the suffix value, a new report is opened). If the string is not found, the page is added to the currently open report. If no report is open, the page is rejected.

# <span id="page-63-0"></span>**Attributes of Standard Separation 1**

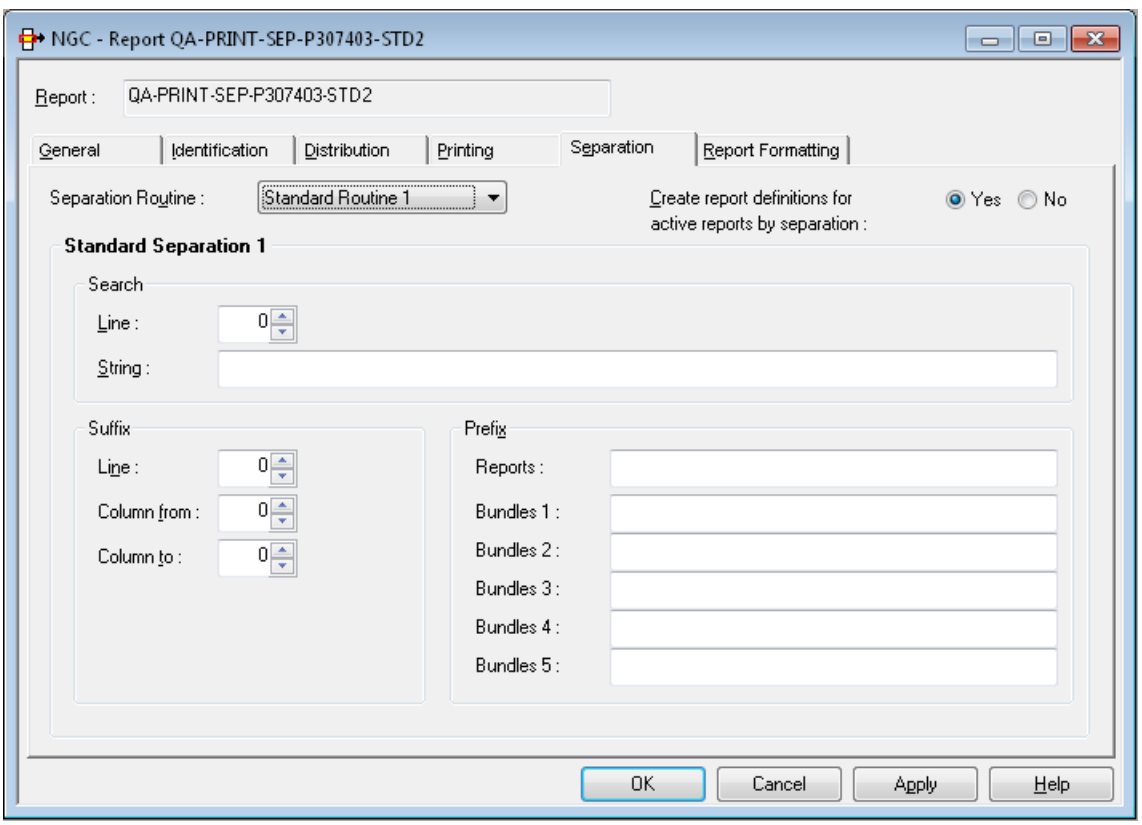

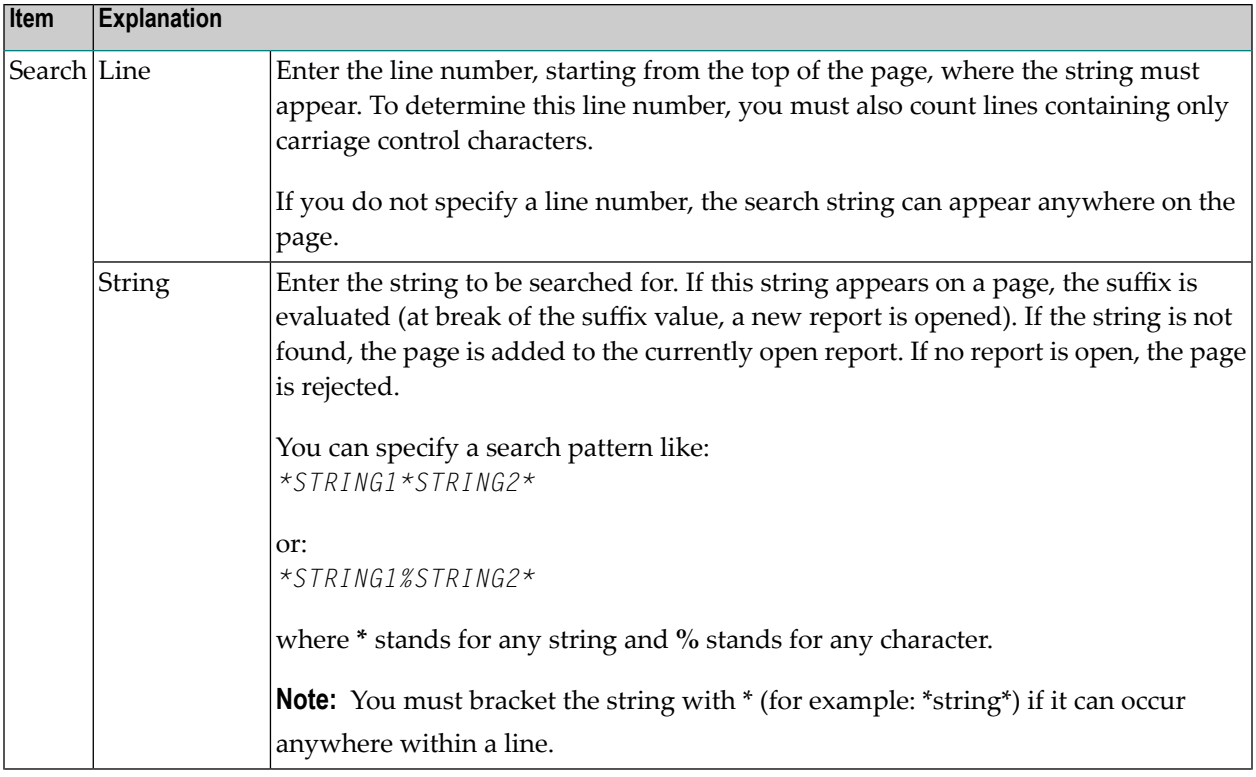

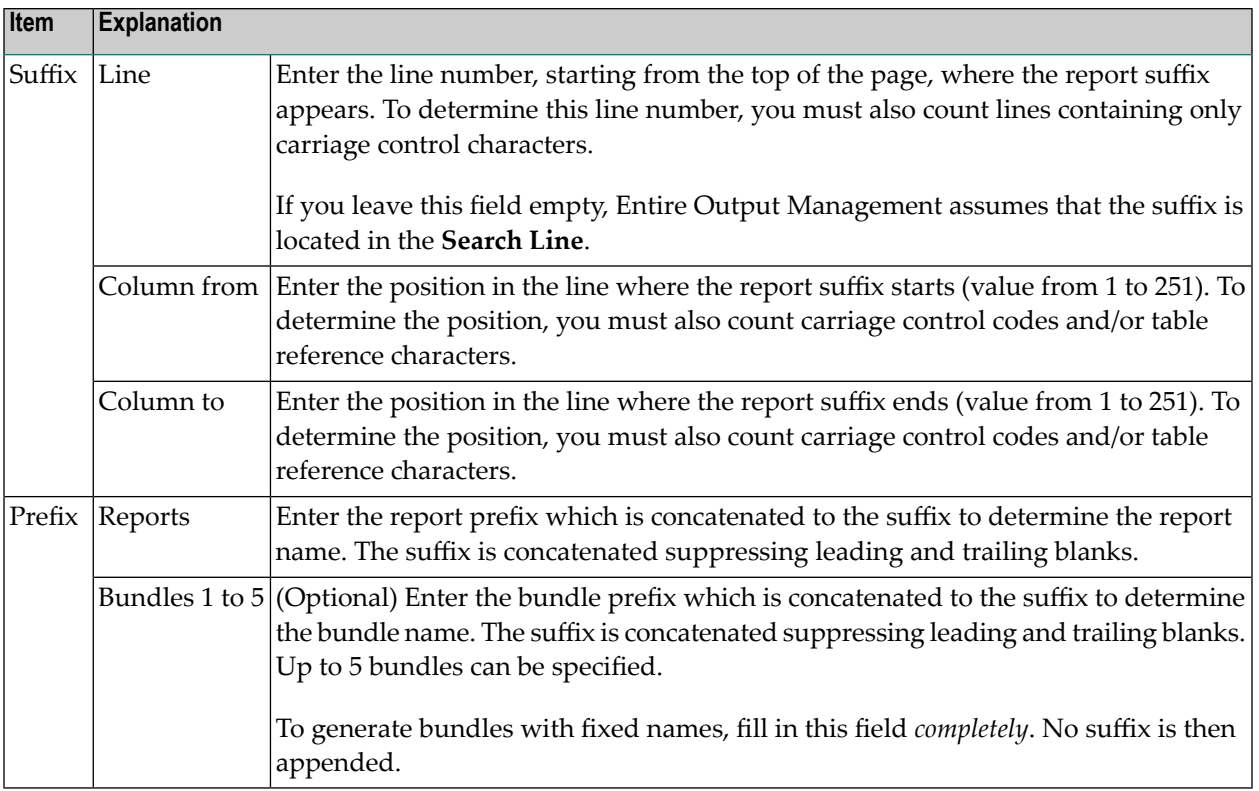

#### <span id="page-64-0"></span>**Example of Standard Separation 1**

We have a salary report sorted by department number and want to separate it into the various departments. A standard routine could be defined as follows to perform an automatic separation:

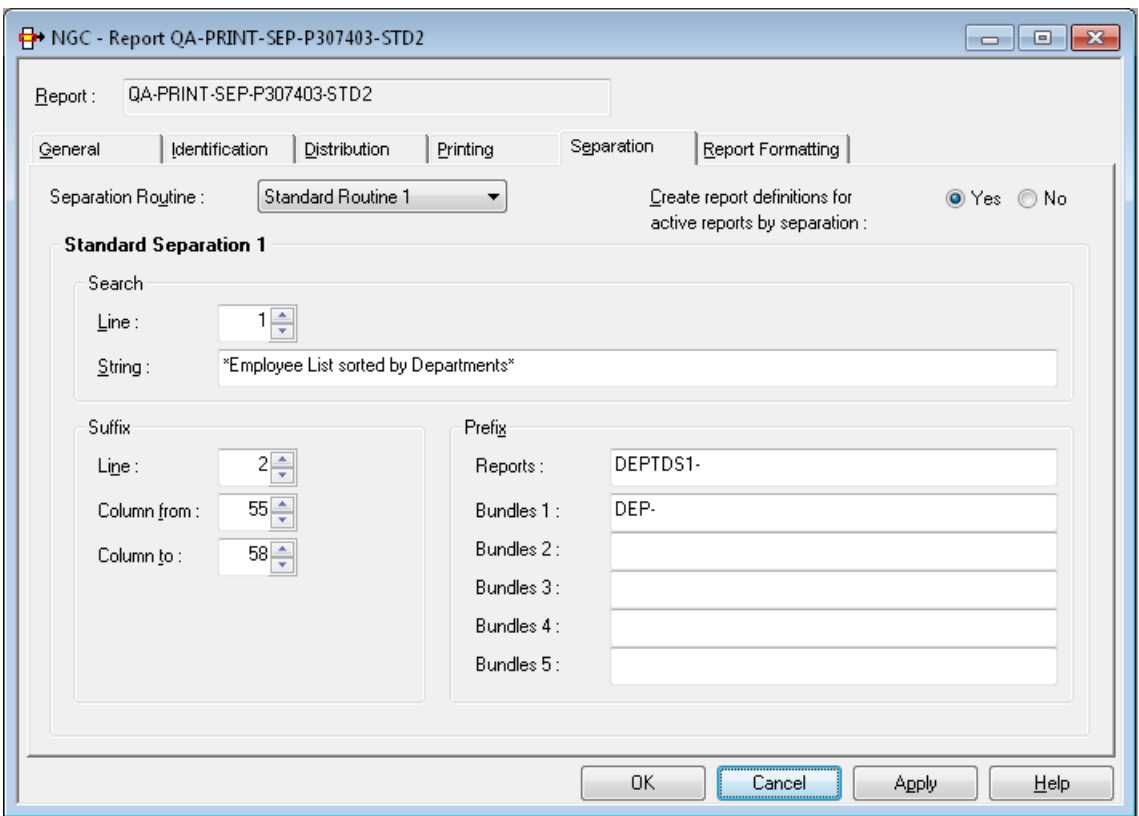

This standard routine separates the spool data set on a page basis and creates reports whose names begin with DEPTS1-. The report name is created by adding the prefix DEPTS1- to the suffix found in the spool data set in the positions defined in the example above, for example: DEPTS1-FINA.

Optionally, the report can be directed to a bundle with the prefix DEP-. The bundle name is created by adding the prefix DEP- to the suffix found in the spool data set, for example: DEP-FINA.

**Note:** When the suffix and the identifier string are not on the same line, the line parameters must be used. Enter the line numbers where the identifier string and suffix are found. This must be the *absolute* line number as counted from the top of the page.

#### **Standard Separation 2**

- How Standard [Separation](#page-66-0) 2 Works
- Attributes of Standard [Separation](#page-67-0) 2

<span id="page-65-0"></span>

■ Example of Standard [Separation](#page-68-0) 2

#### <span id="page-66-0"></span>**How Standard Separation 2 Works**

Standard Separation 2 separates spool data into several reports depending on up to 5 break conditions. It searches for a defined string in a defined line or anywhere on a page. If the string appears on a page, up to 5 suffixes are evaluated (at the break of a suffix value, a new report is opened for that suffix). If no string is found, the page is added to the currently opened reports. If no report is opened, the page is rejected.

# <span id="page-67-0"></span>**Attributes of Standard Separation 2**

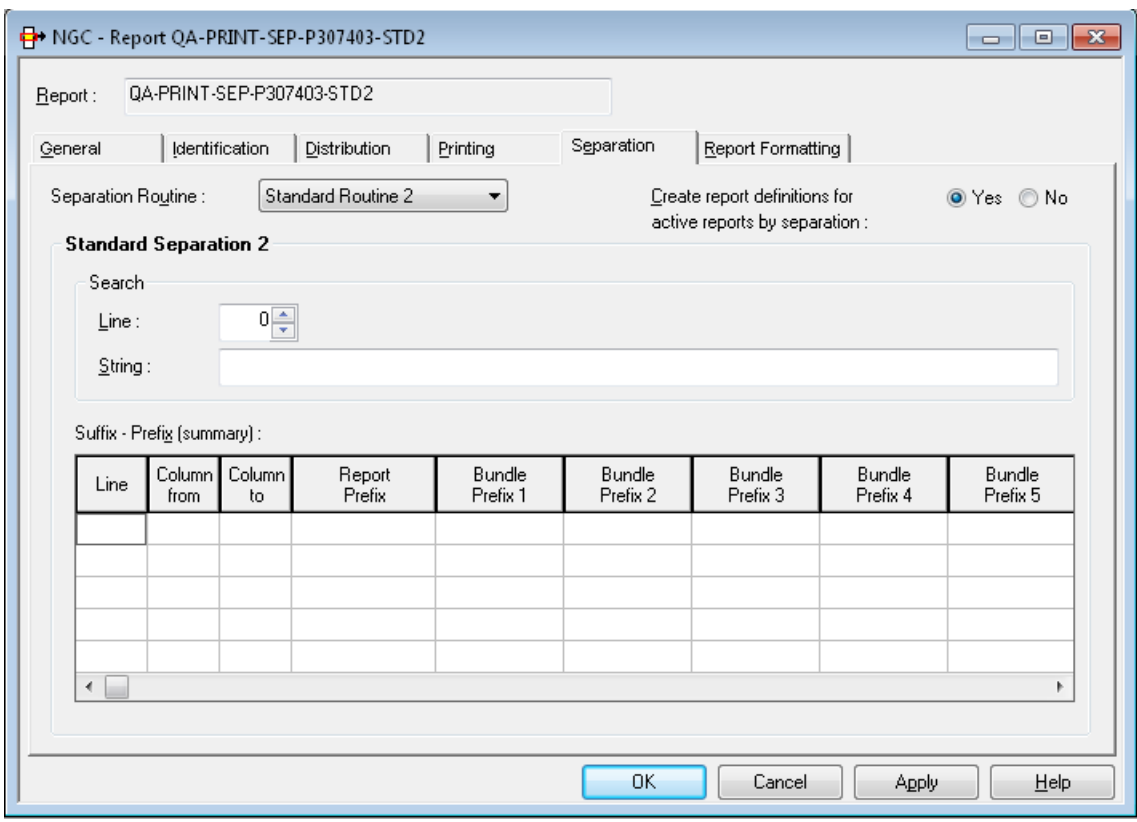

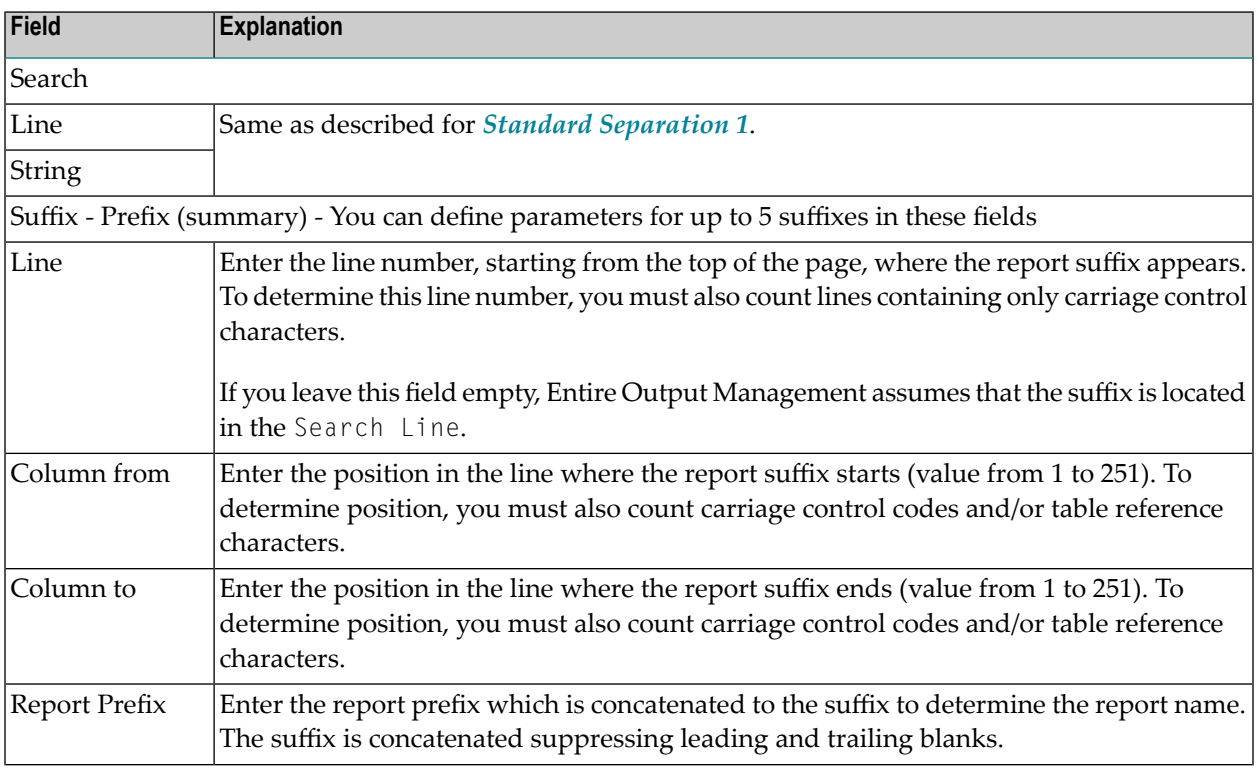

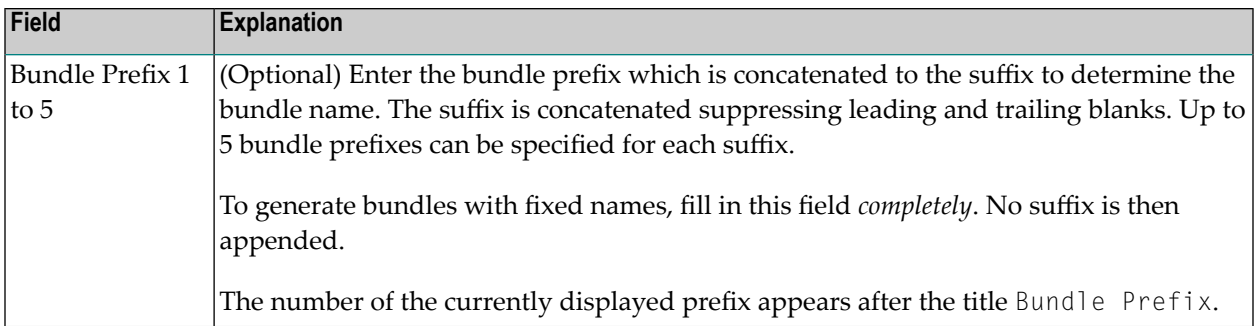

#### <span id="page-68-0"></span>**Example of Standard Separation 2**

We have a salary report sorted by department number and want to separate it into the various main departments and sub-departments. A standard routine could be defined as follows to perform an automatic separation:

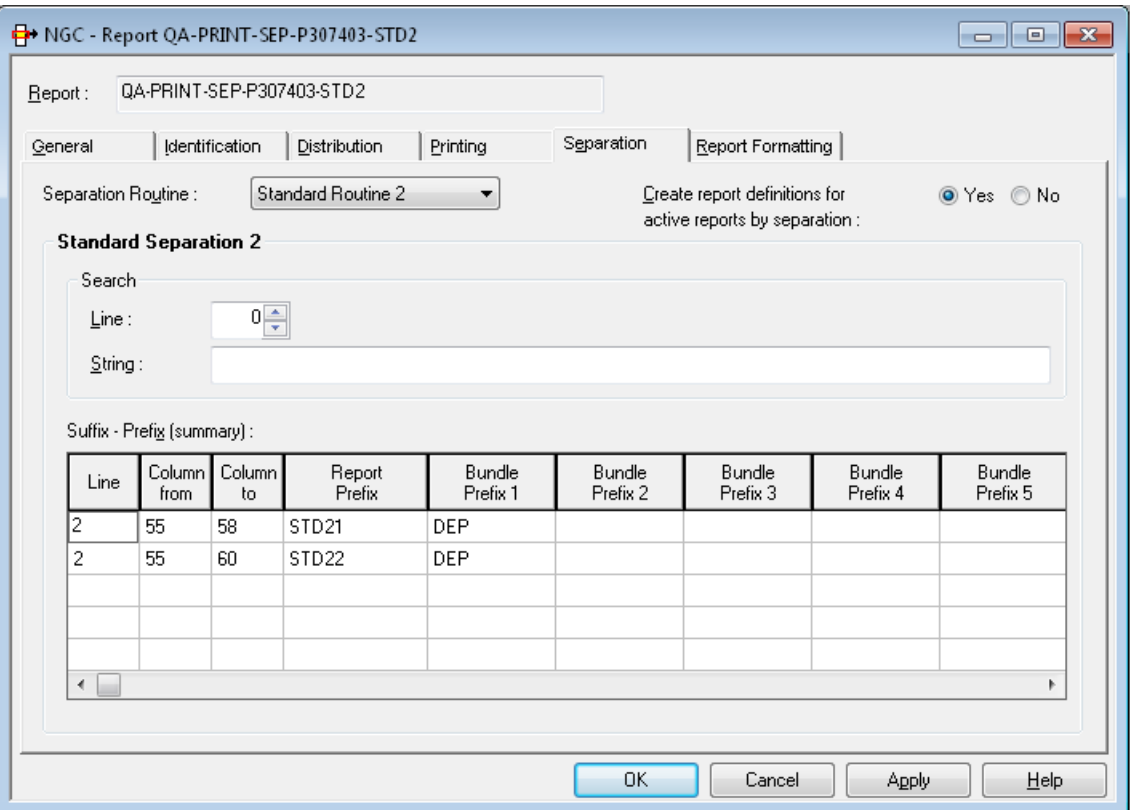

This standard routine separates the spool data set on a page basis and creates reports whose names begin with STD21 - for the main departments and STD22 - for the sub-departments. The report name is created by adding the prefix STD21- to the department name (columns 55-58 in line 2) or by adding the prefix STD22- to the sub-department name (columns 55-60 in line 2) found in the spool data.

Optionally, the report can be directed to a bundle with the prefix DEP-. The bundle name is created by adding the prefix DEP- to the department or sub-department name.

**Note:** When the suffix and the identifier string are not on the same line, the line parameters must be used. Enter the line numbers where the identifier string and suffix are found. This must be the *absolute* line number as counted from the top of the page.

#### <span id="page-69-0"></span>**Standard Separation 3**

- How Standard [Separation](#page-69-1) 3 Works
- Attributes of Standard [Separation](#page-70-0) 3
- Examples of Standard [Separation](#page-71-0) 3

#### <span id="page-69-1"></span>**How Standard Separation 3 Works**

Standard Separation 3 searches for a defined string in a defined line. If the string appears on a page, the lines of the page are analyzed regarding the defined logical expression. If not, the whole page is rejected.

From the **Start line** until end of page, the lines are added to the report, if they match the defined logical expression. Lines before the **Start line** are also rejected unless they are defined as **Header lines**.

# <span id="page-70-0"></span>**Attributes of Standard Separation 3**

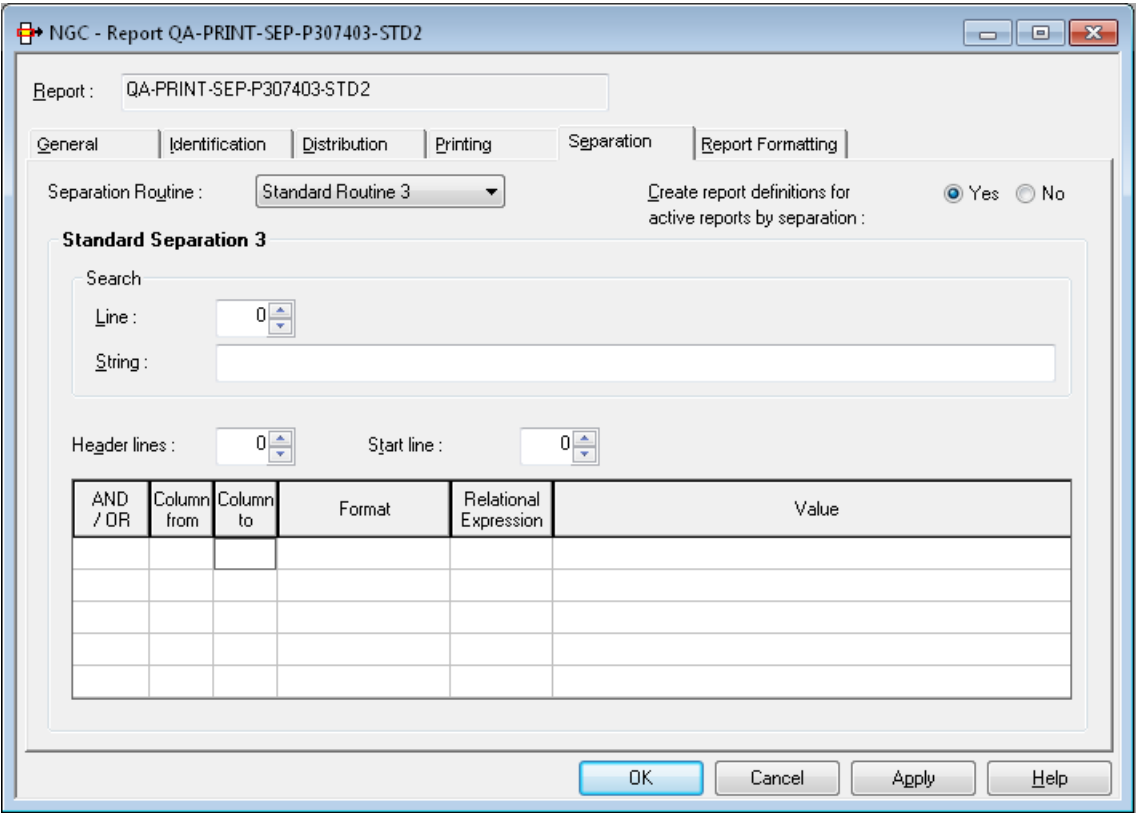

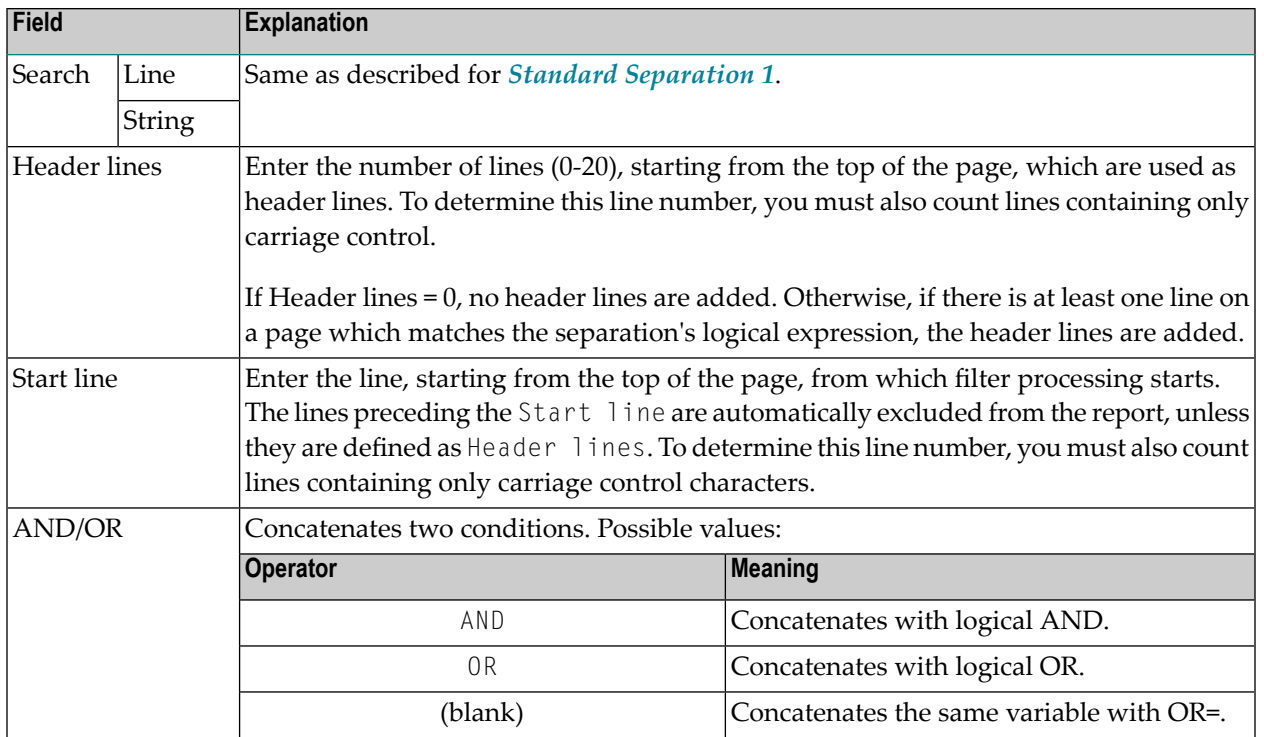

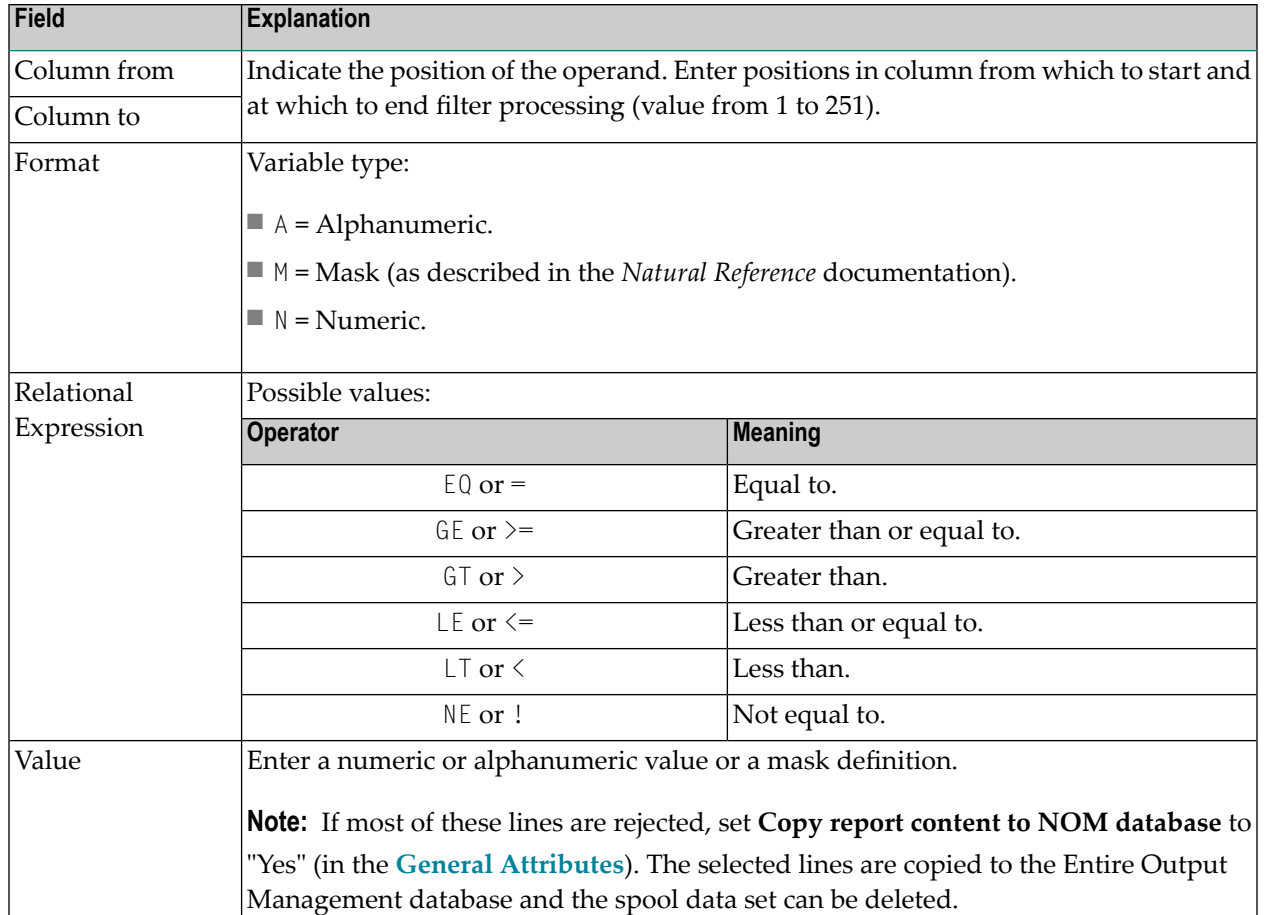

### <span id="page-71-0"></span>**Examples of Standard Separation 3**

#### **Example 1 - Salary Report**

We have a salary report sorted by department number and want to extract all employees with sex  $=$  M, personnel ID number  $>= 6000000$  and birthday  $<= 50/01/01$  (sub-department COMP12):
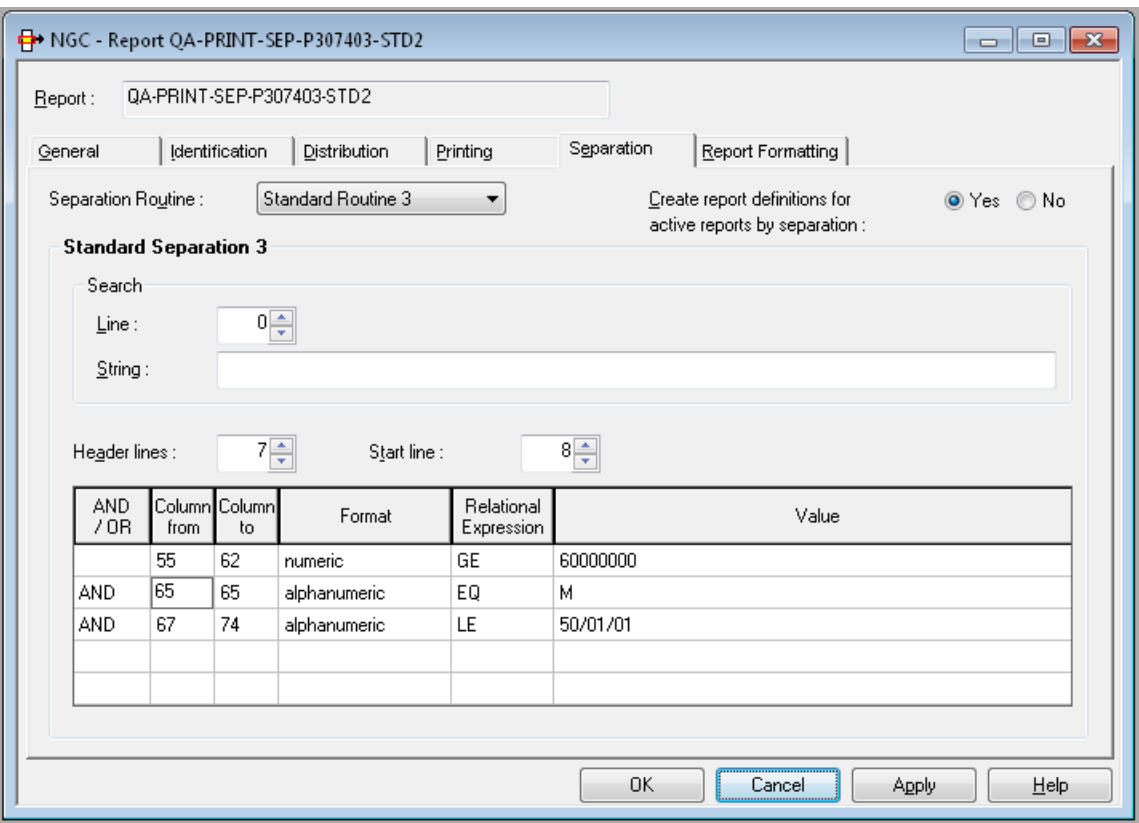

Lines 1 to 7 are taken as header lines. The filter starts in line 8.

### **Example 2 - Natural CATALL Report**

We have a CATALL list and want to extract all lines with error number unequal to 0:

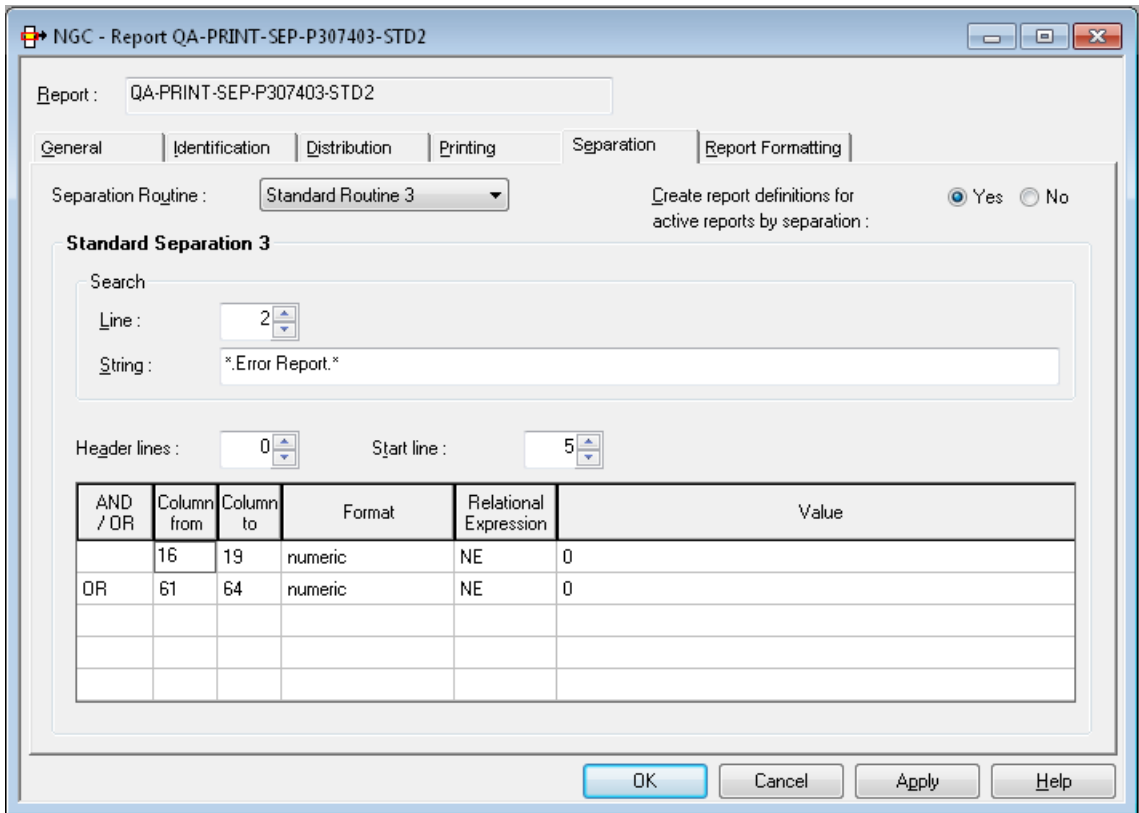

No header lines are added. The filter starts in line 5 on pages with the string .Error Report. in line 2.

# 6

# **Maintenance Functions for Reports**

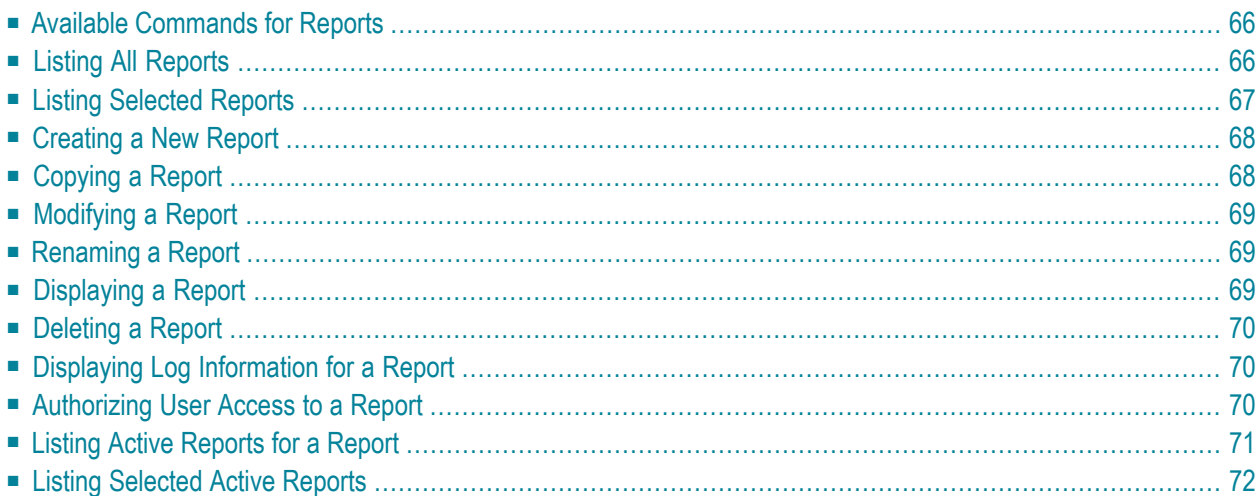

<span id="page-75-0"></span>This section describes the functions for the maintenance of reports:

### **Available Commands for Reports**

#### **To list all available commands for reports:**

- 1 In the object workspace, expand the **Reports** folder.
- 2 Select a report and invoke the context menu.

A list of available commands is displayed.

#### These are:

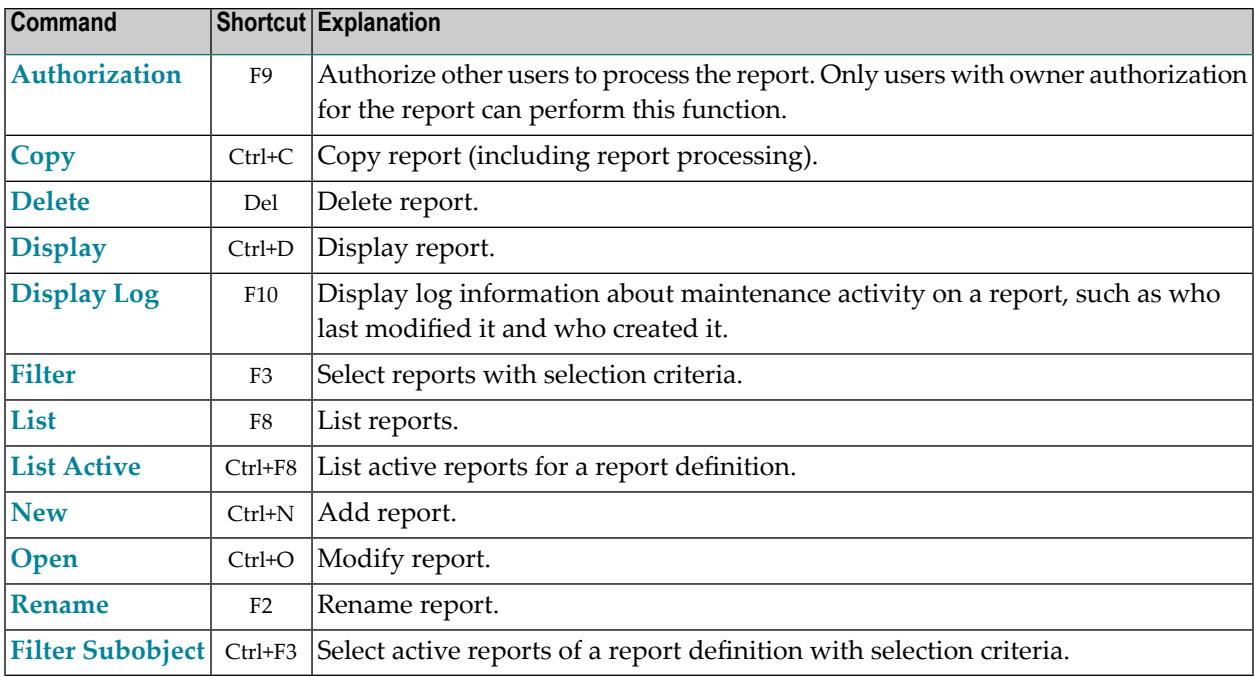

# <span id="page-75-1"></span>**Listing All Reports**

#### **To list all reports:**

- 1 In the object workspace, select the **Reports** folder.
- 2 Invoke the context menu and choose **List**.

All existing reports are listed in the content pane.

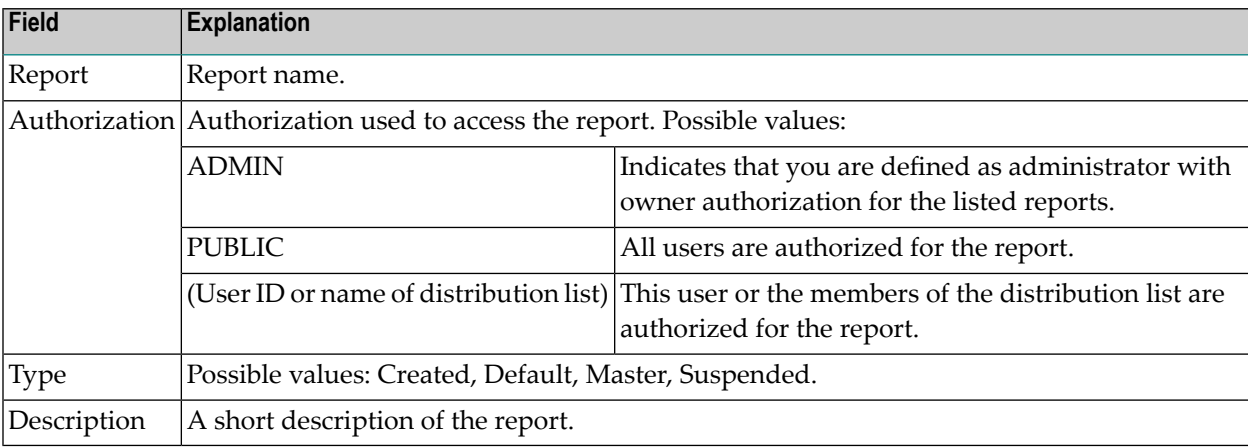

For each report, the following information is displayed:

# <span id="page-76-0"></span>**Listing Selected Reports**

#### **To list reports according to selection criteria:**

- 1 In the object workspace or in the report list, select the **Reports** folder.
- 2 Invoke the context menu and choose **Filter**.

The **Filter Reports** window is displayed.

- 3 Enter your selection criteria. The fields are described below.
- 4 Choose **OK**.

Now only reports which satisfy the selection criteria appear in the expanded **Reports** folder in the object workspace.

#### **Selection Criteria**

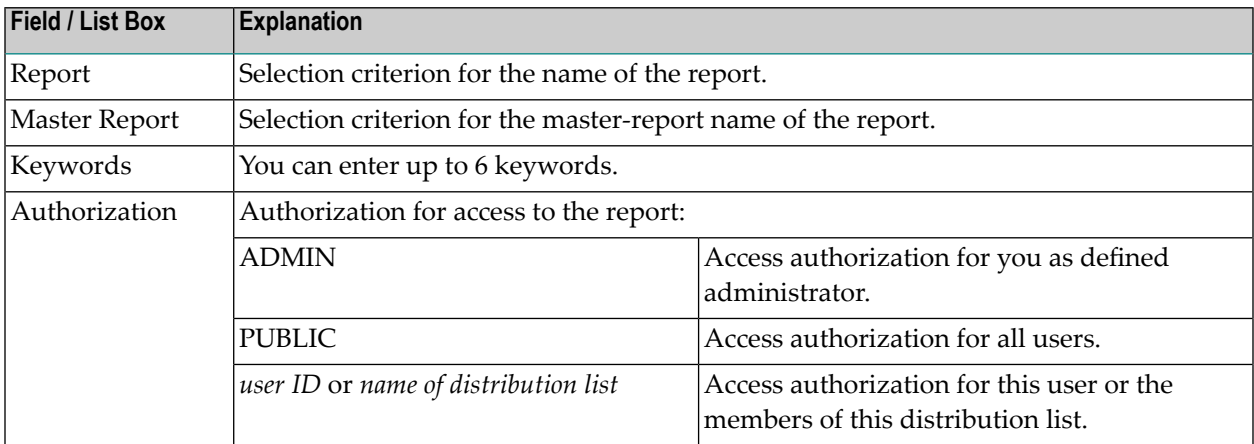

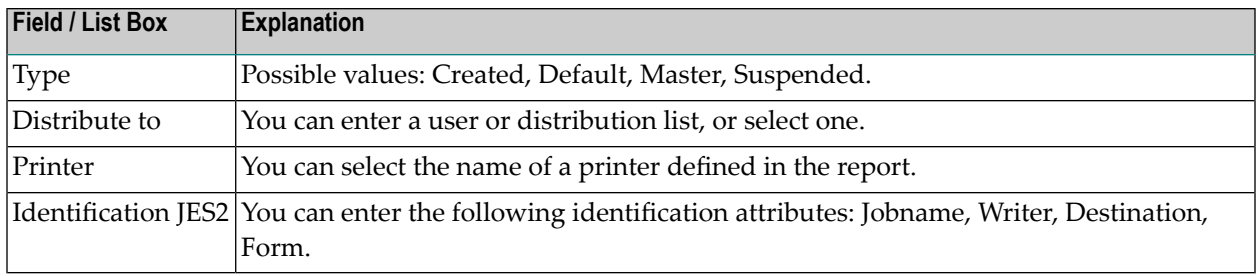

# <span id="page-77-0"></span>**Creating a New Report**

#### **To create a new report:**

- 1 Select the **Reports** folder in the object workspace and invoke the context menu.
- 2 Choose **New**.

The **New Report** window is displayed in the content pane.

- 3 Enter your data. The fields are described under *[Attributes](#page-36-0) of a Report*.
- <span id="page-77-1"></span>4 Choose **OK** to save your data.

# **Copying a Report**

#### **To copy a report:**

- 1 In the object workspace or in the report list, select the desired report.
- 2 Invoke the context menu.

A window is displayed.

3 Enter the name of the target report in the **To Report** field, and choose **OK**.

The new report appears in the **Report List**.

# <span id="page-78-0"></span>**Modifying a Report**

#### **To modify a report:**

- 1 In the object workspace or in the report list, select the desired report.
- 2 Invoke the context menu and choose **Open**.
- 3 The report definition is displayed, and you can make changes to it. The fields are described under *[Attributes](#page-36-0) of a Report*.
- <span id="page-78-1"></span>4 Choose **OK** to save your changes.

# **Renaming a Report**

### **To rename a report:**

- 1 In the object workspace or in the report list, select the desired report.
- <span id="page-78-2"></span>2 Invoke the context menu and choose **Rename**.
- 3 Change the name of the report, and press ENTER.

# **Displaying a Report**

#### **To display a report:**

- 1 In the object workspace or in the report list, select the desired report.
- 2 Invoke the context menu and choose **Display**.

The report definition is displayed. The fields are described under *[Attributes](#page-36-0) of a Report*.

# <span id="page-79-0"></span>**Deleting a Report**

#### **To delete a report:**

- 1 In the object workspace or in the report list, select the desired report.
- 2 Invoke the context menu and choose **Delete**.

A window is displayed, prompting you to confirm the deletion.

<span id="page-79-1"></span>3 Choose **Yes** to delete the report, or **No** to cancel the operation.

## **Displaying Log Information for a Report**

#### **To display log information for a report:**

- 1 In the object workspace or in the report list, select the desired report.
- 2 Invoke the context menu and choose **Display Log**.

The **Log Information** for the report is displayed.

- 3 To display more detailed log information, select an entry from the log information list.
- <span id="page-79-2"></span>4 Invoke the context menu and choose **Info**.

Detailed information on the selected entry is displayed.

### **Authorizing User Access to a Report**

#### **To authorize user access to a report:**

- 1 In the object workspace or in the report list, select the desired report.
- 2 Invoke the context menu and choose **Authorization**.

The **Authorization List** for the report is displayed. It lists all users and user groups on distribution lists who are authorized for the report, and their authorization levels.

3 Invoke the context menu for the dialog and select **New**.

The **Authorization Definition** is displayed.

4 Enter data for the authorization. The fields are described under *[Authorization](#page-195-0) Options*.

<span id="page-80-0"></span>5 Choose **OK** to save your data.

# **Listing Active Reports for a Report**

#### **To list active reports for a report:**

- 1 In the **Reports** folder in the object workspace, select a report that can be expanded (preceded by a plus sign +) .
- 2 Invoke the context menu and choose **List Active**.

The active reports are listed in the content pane. The fields of the active report list are explained below.

#### **To invoke a list of available commands:**

<span id="page-80-1"></span>■ Select an active report and invoke the context menu.

For further information on these commands and the operations which can be performed on active reports, see *Available [Commands](#page-95-0) for Active Reports*.

#### **Listing Active Reports for a Report**

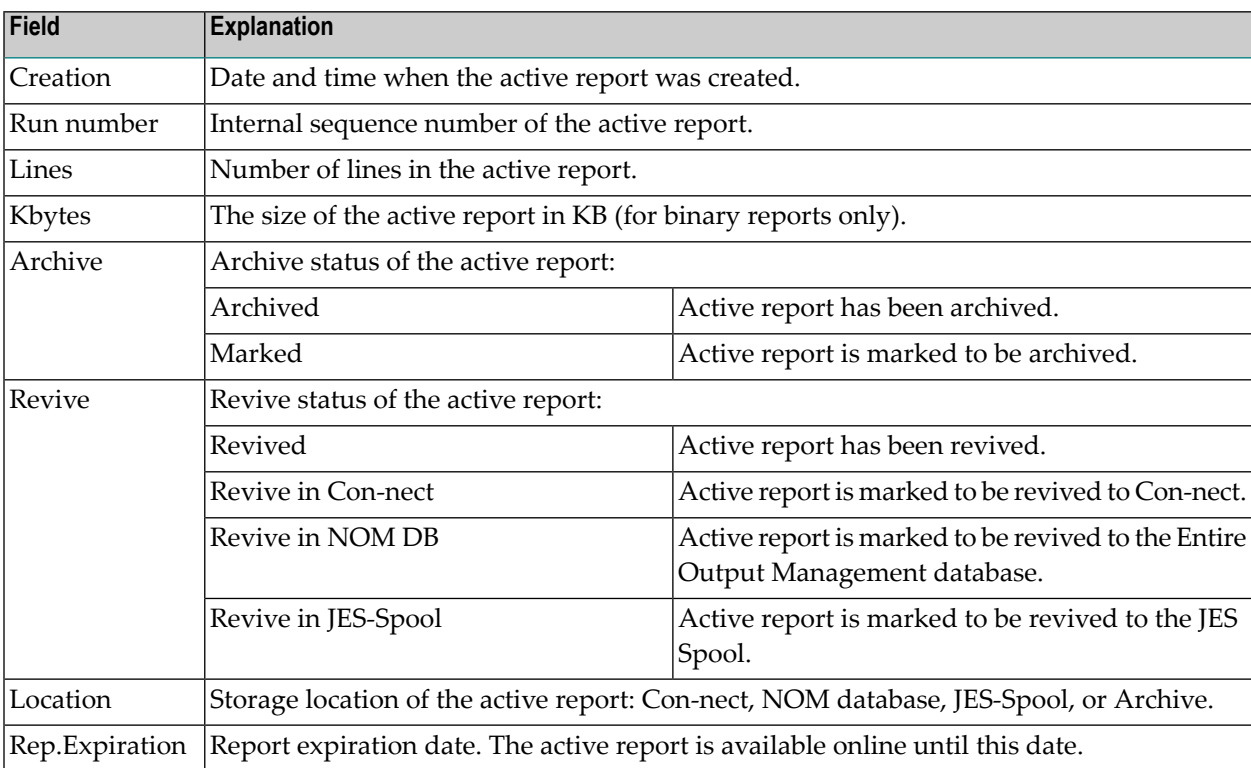

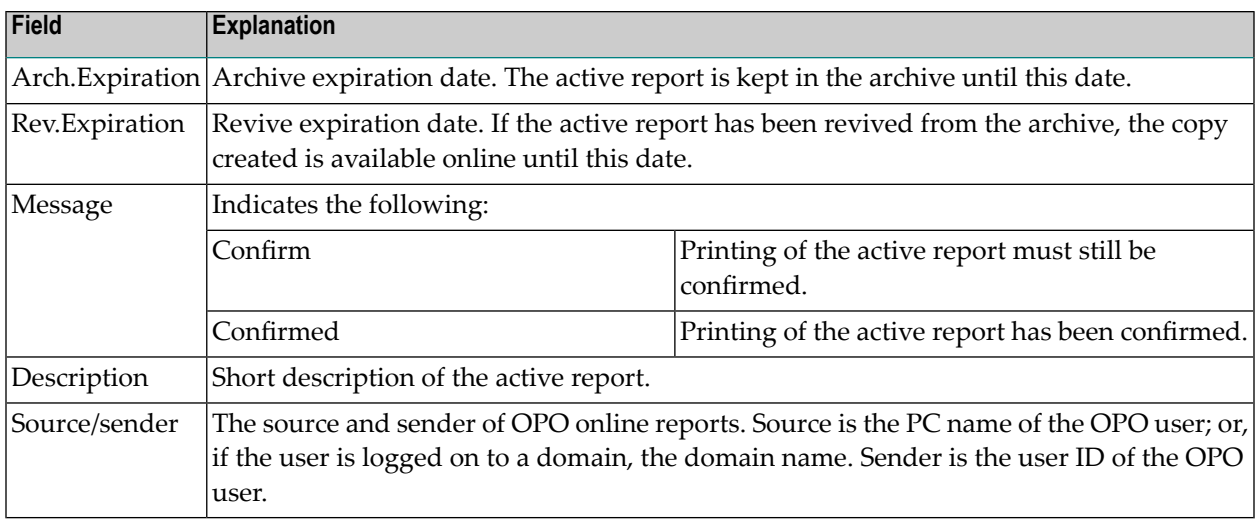

# <span id="page-81-0"></span>**Listing Selected Active Reports**

#### **To list active reports according to selection criteria:**

- 1 In the **Reports** folder in the object workspace, select a report that can be expanded (preceded by a plus sign +) .
- 2 Invoke the context menu and choose **Filter Subobject**.

The **Filter Active Reports** window is displayed.

- 3 Enter your selection criteria. The fields are described below.
- 4 Choose **OK**.

Now only active reports which satisfy the selection criteria appear in the active report list.

#### **Selection Criteria**

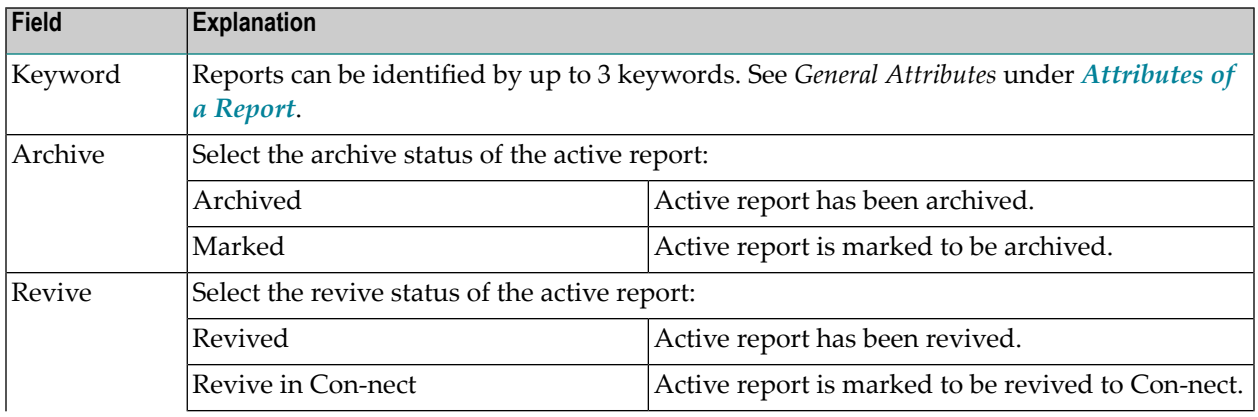

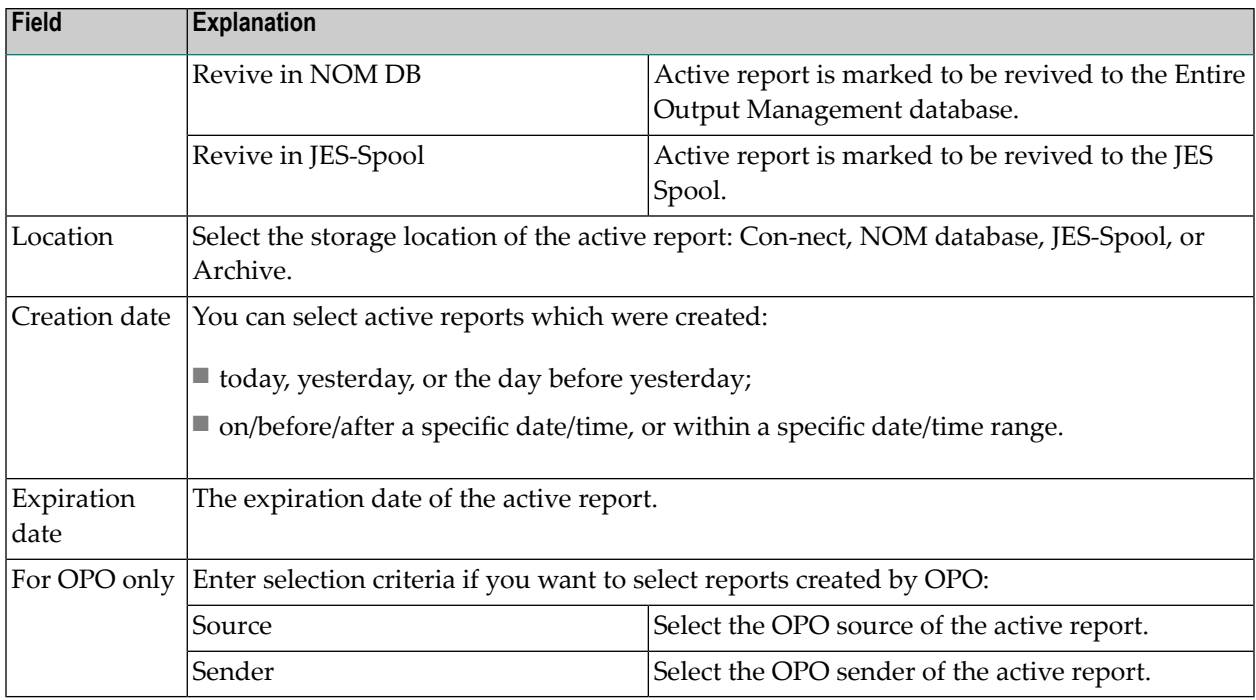

# Ш

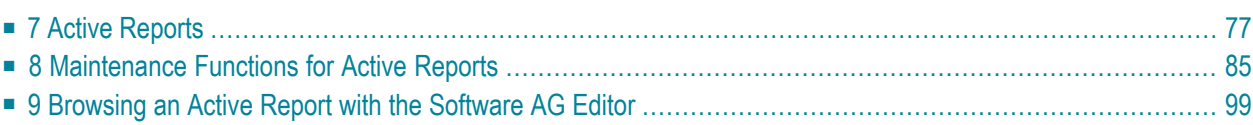

### <span id="page-86-0"></span> $\overline{7}$ **Active Reports**

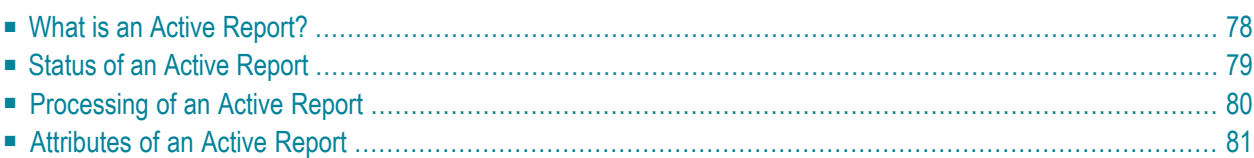

This section covers the following topics:

**What is an Active [Report?](#page-87-0) Status of an Active [Report](#page-88-0) [Processing](#page-89-0) of an Active Report [Attributes](#page-90-0) of an Active Report [Maintenance](#page-94-0) Functions for Active Reports [Browsing](#page-108-0) an Active Report with the Software AG Editor**

### <span id="page-87-0"></span>**What is an Active Report?**

An active report is the output that an addressee receives.

- It can be sent to Entire Output Management users either automatically, when the active report is created and the userID is defined in the **User/List** field on the **Report Definition > Distribution Attributes** screen, or manually by any authorized user ID at any time.
- It is generated by the report definition from all or part of a spool data set that satisfies the criteria set in the identification attributes of the report definition.
- It can be printed automatically on up to 20 predefined logical printers.

Users can define folder in which they can store their active reports.

### **Active Report - Object relationship diagram**

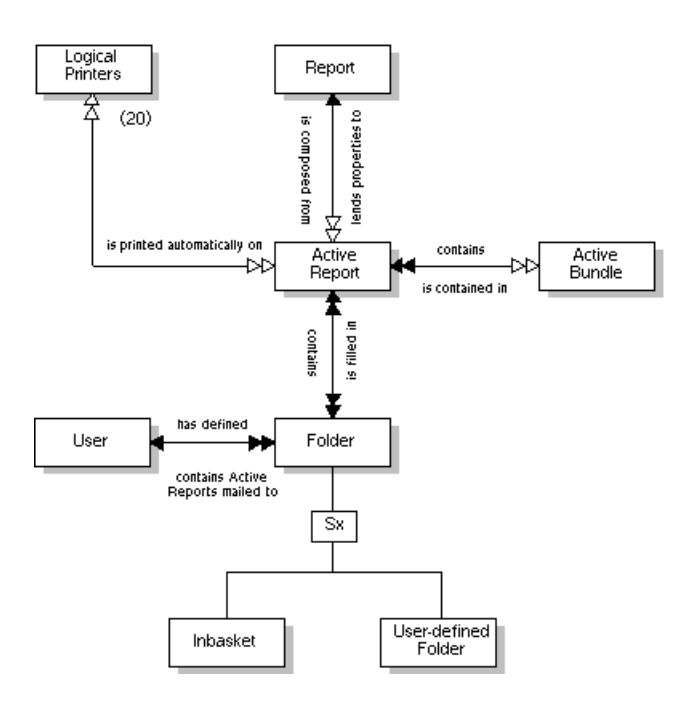

# <span id="page-88-0"></span>**Status of an Active Report**

Entire Output Management creates active reports according to the corresponding report definitions. An active report may be in one of the following states:

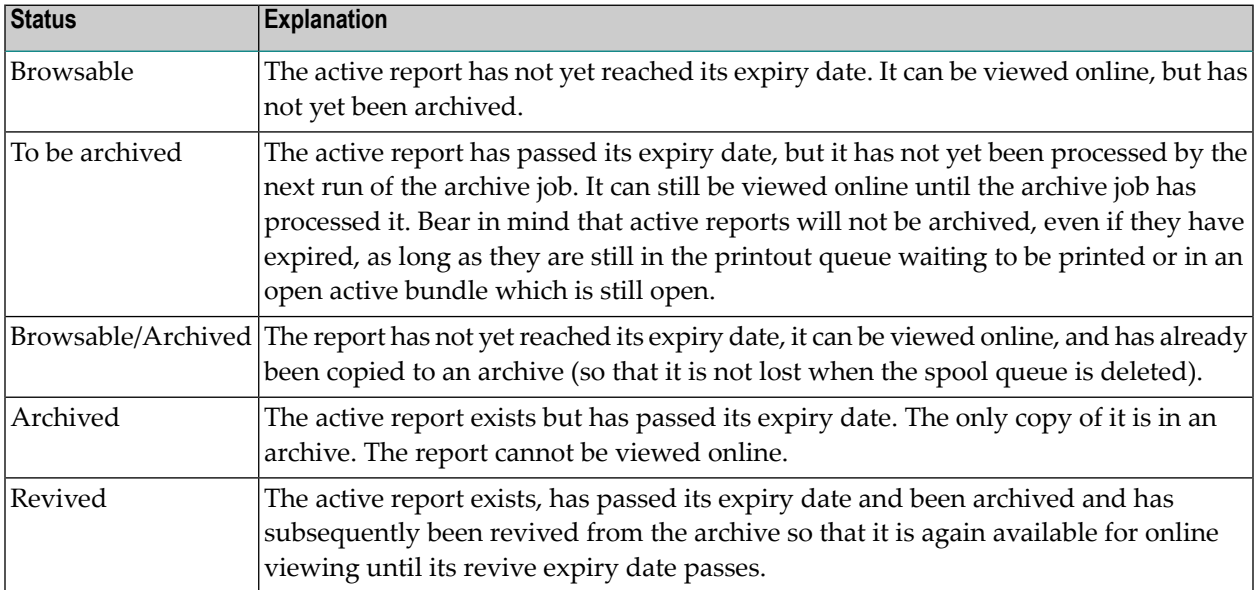

# <span id="page-89-0"></span>**Processing of an Active Report**

The availability of an active report is controlled by the following general attributes of the underlying report:

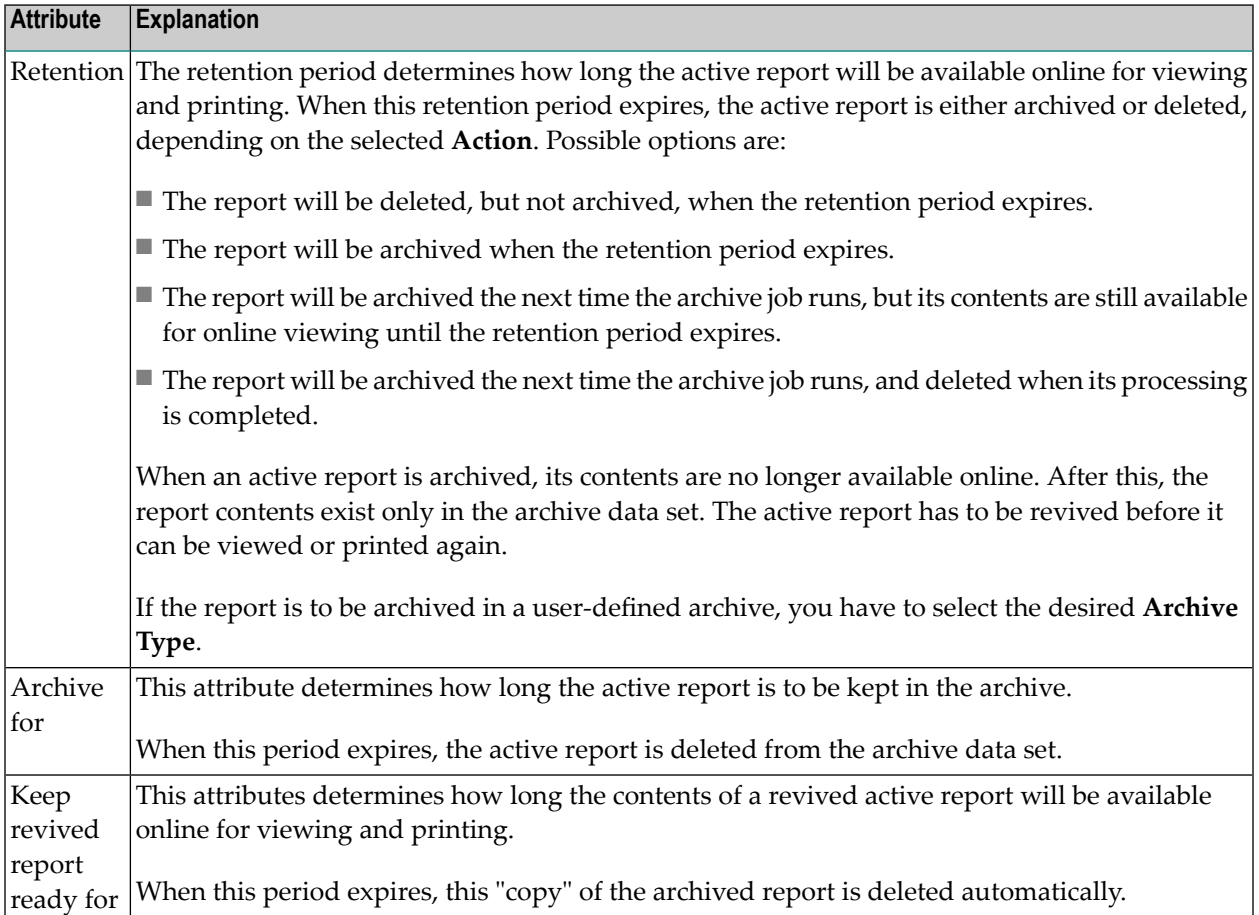

The attributes are described in detail under *[Attributes](#page-36-0) of a Report*.

#### **Example of report retention:**

Let us assume that a report is defined with a report retention period of 5 absolute days.

An active report is created on 1 August 2015. Its expiry date will be 6 August 2015.

This means that Entire Output Management will mark the report as "to be archived" on 7 August 2015. The next time the archive job is run, the active report contents will be copied to an archive data set.

If anyone needs to view the report after that, it has to be revived.

# <span id="page-90-0"></span>**Attributes of an Active Report**

An active report can have the following attributes:

- General [Attributes](#page-90-1)
- [Retention](#page-91-0) Attributes
- Spool [Attributes](#page-92-0)
- [Formatting](#page-92-1) Attributes

### <span id="page-90-1"></span>**General Attributes**

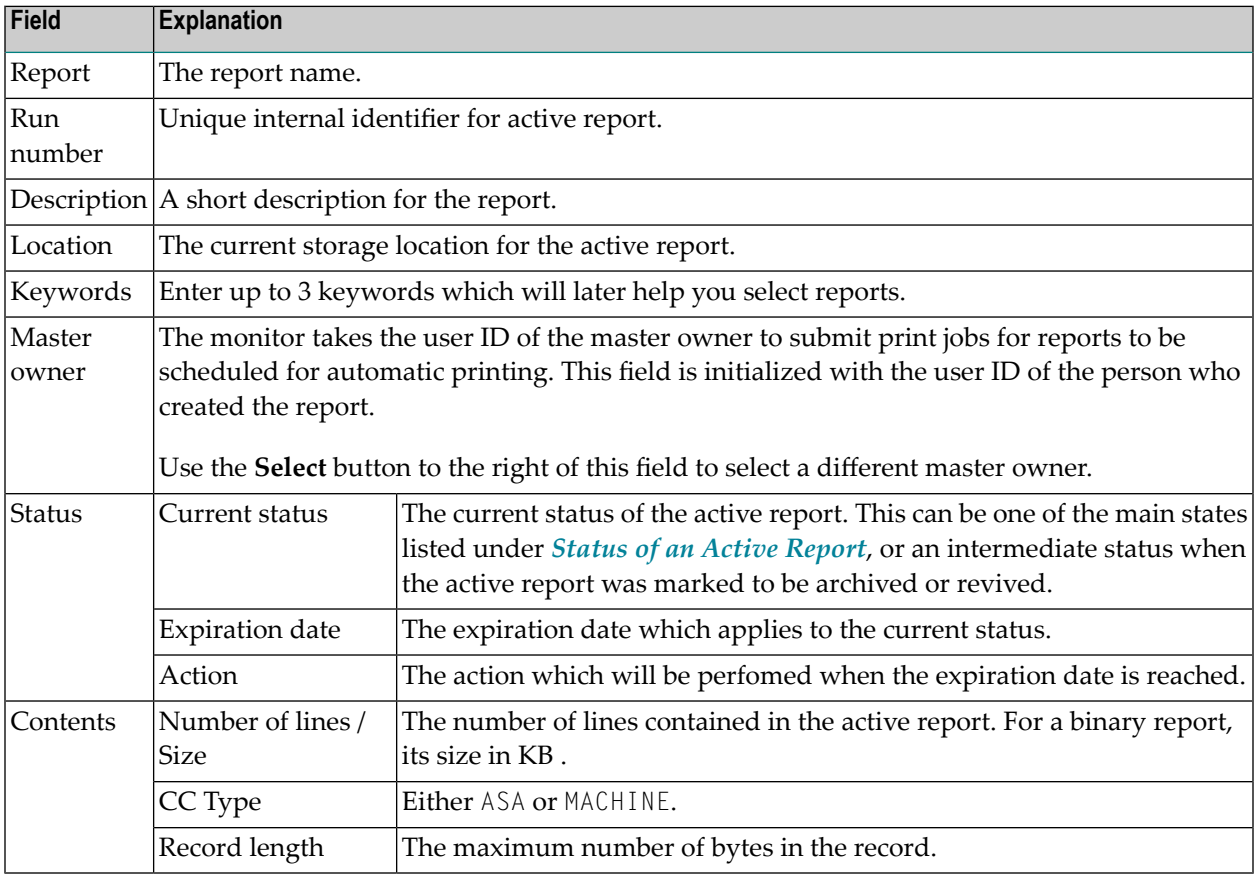

### <span id="page-91-0"></span>**Retention Attributes**

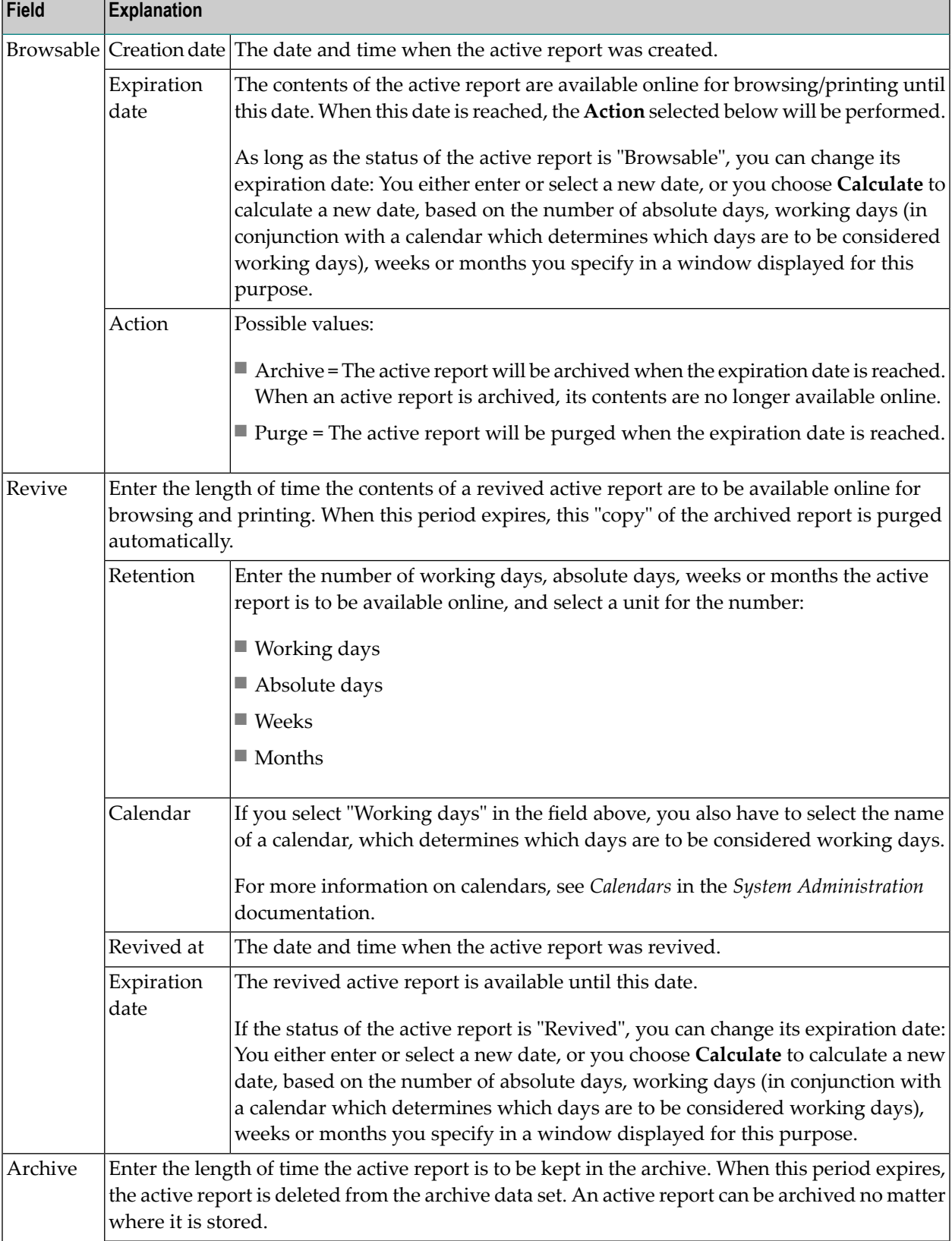

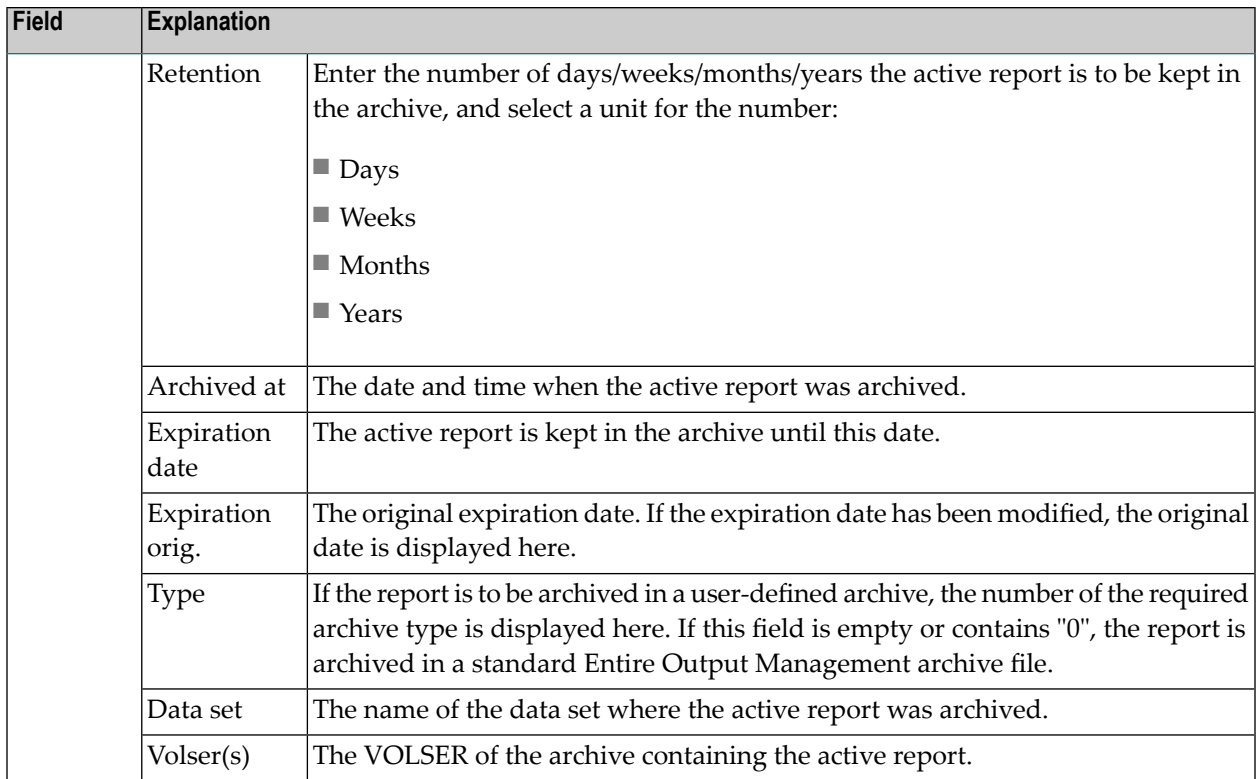

### <span id="page-92-0"></span>**Spool Attributes**

<span id="page-92-1"></span>The fields are the same as the spool attributes in the report definition; see *Attributes of a Report*.

### **Formatting Attributes**

The fields are the same as the formatting attributes in the report definition; see *Attributes of a Report*.

# <span id="page-94-0"></span>8

# **Maintenance Functions for Active Reports**

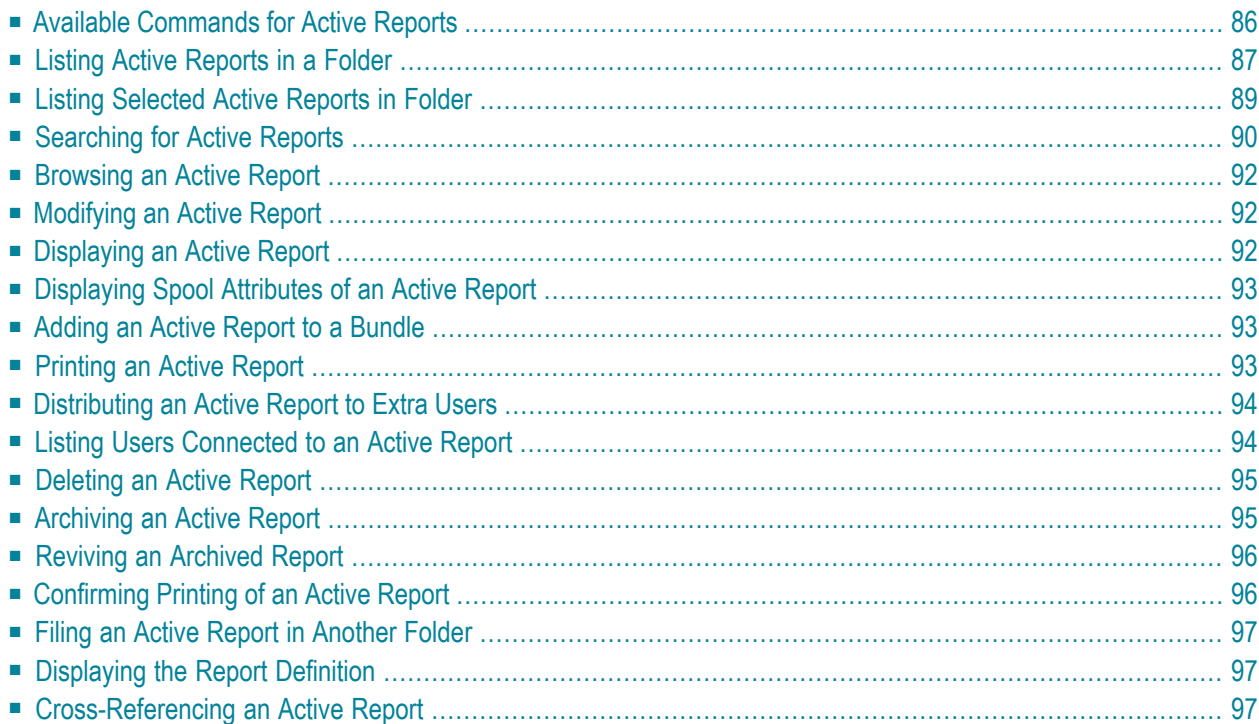

<span id="page-95-0"></span>This section covers the following topics:

# **Available Commands for Active Reports**

#### **To list all available commands for active reports:**

- 1 Select an active report in the **active report list for a report [definition](#page-80-1)** or in the **active [reports](#page-96-0) in [folder](#page-96-0) list**.
- 2 Invoke the context menu.

A list of available commands is displayed.

These are:

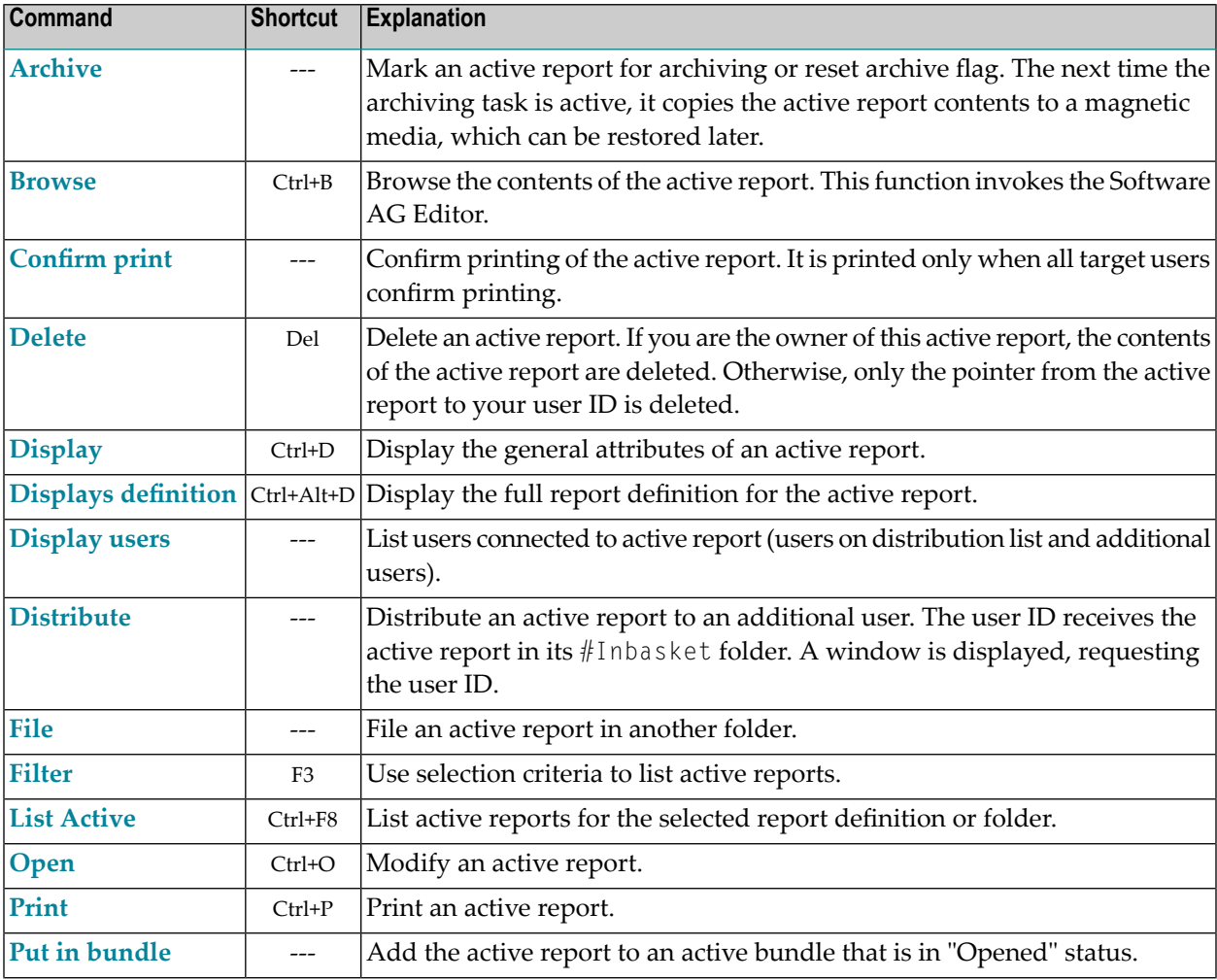

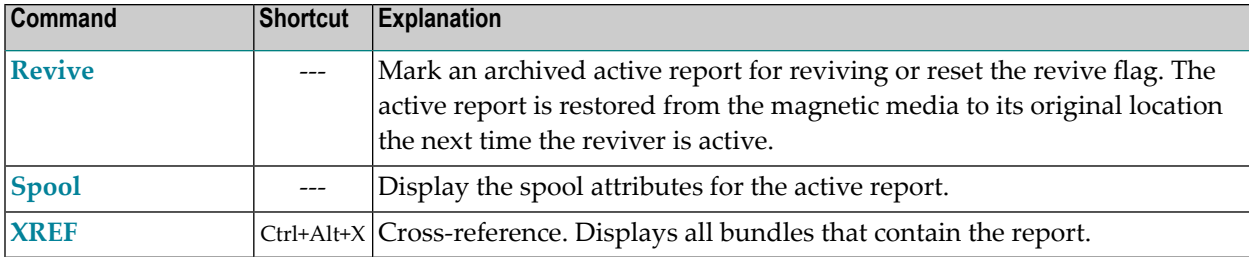

# <span id="page-96-0"></span>**Listing Active Reports in a Folder**

#### **To list the active reports in a folder:**

1 In the object workspace, select **Folders** and expand it.

A list of folders is displayed.

2 Select a folder and expand it.

The node **Active Reports** is displayed.

3 Expand it.

Up to four nodes are displayed for the folder, containing the following:

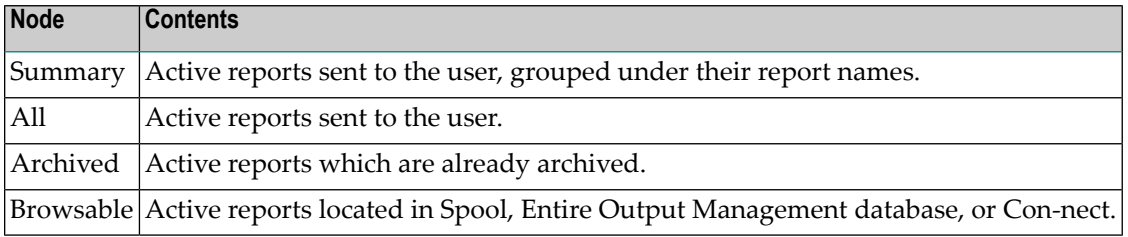

- 4 Select the desired node.
	- If you select **Summary**, a list of the active reports in the folder is displayed. The available commands are described under *[Summary](#page-98-1)* below.
	- If you select one of the other nodes, a list of the active reports corresponding to the selection criterion of the selected node - is displayed.

To display detailed information on the reports, select a node and select **List Active** from the context menu. The fields of the list are explained below.

To invoke a function, select an active report from the list, invoke the context menu, and select the desired command. The available commands are described under *[Available](#page-95-0) [Commands](#page-95-0) for Active Reports*; the **Filter** command is described under *Listing [Selected](#page-98-0) Active [Reports](#page-98-0) in Folder* below.

### **Fields of Active Reports List**

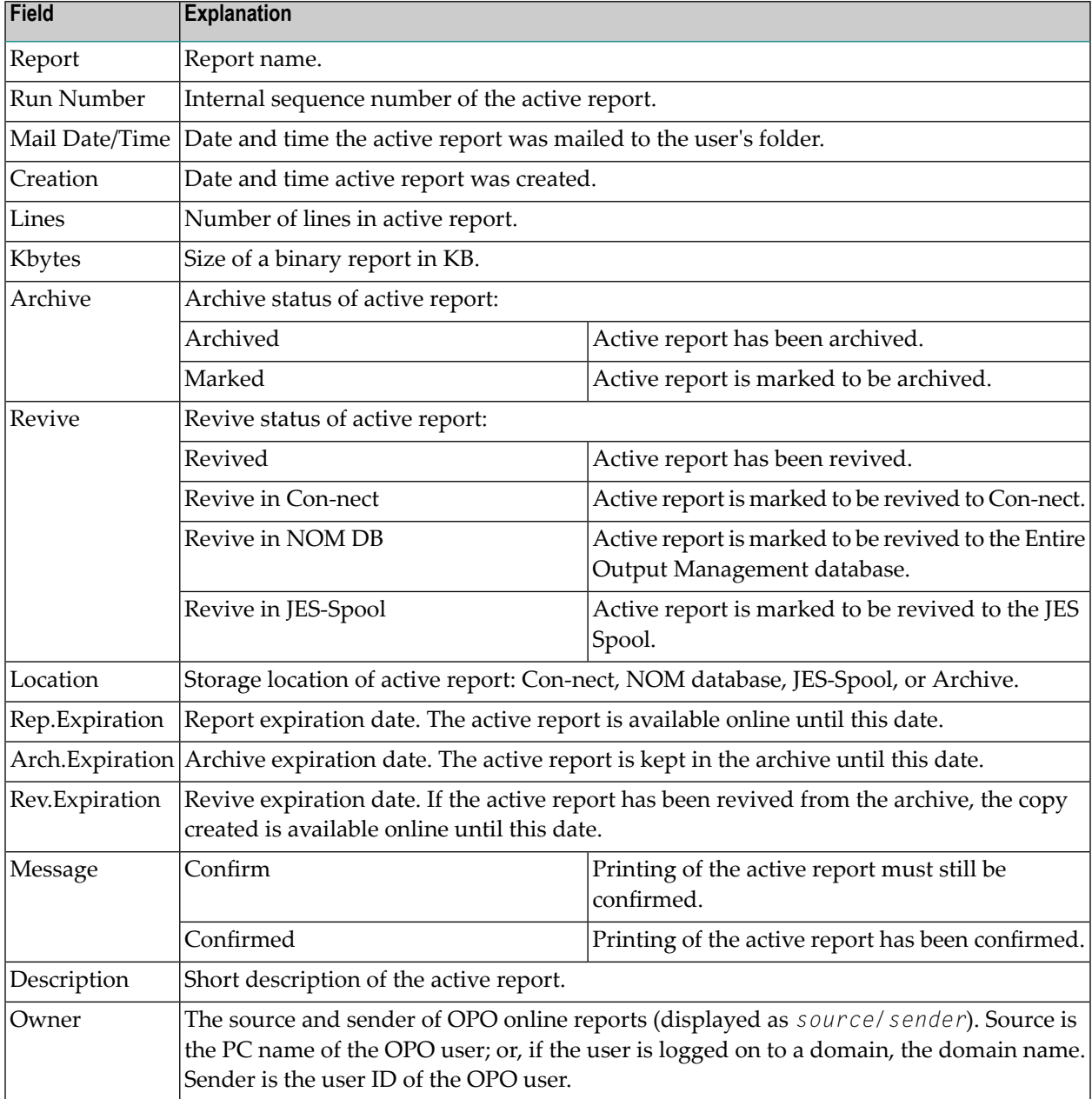

### <span id="page-98-1"></span>**Summary**

#### **To list available commands for active reports in Summary:**

■ Select an active report and invoke the context menu.

A list of available commands is displayed.

These are:

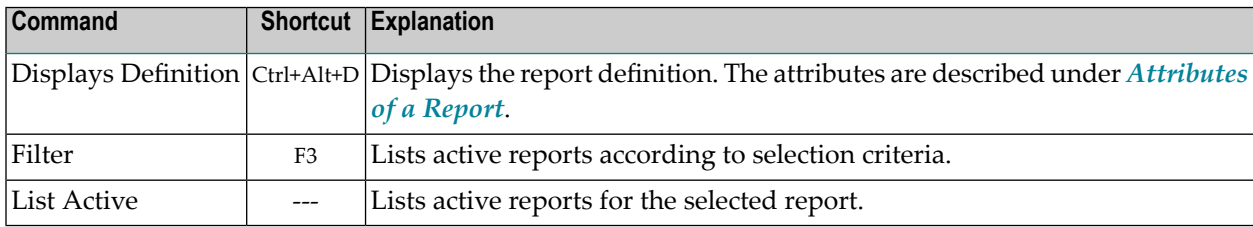

# <span id="page-98-0"></span>**Listing Selected Active Reports in Folder**

- **To list active reports according to selection criteria:**
- 1 Select an active report in the active report in folder list.
- 2 Invoke the context menu and choose **Filter**.

The **Filter Active Reports** window is displayed in the content pane.

- 3 Enter your selection criteria. The fields are described below.
- 4 Choose **OK**.

Now only active reports which satisfy the selection criteria appear in the active report list.

#### **Selection Criteria**

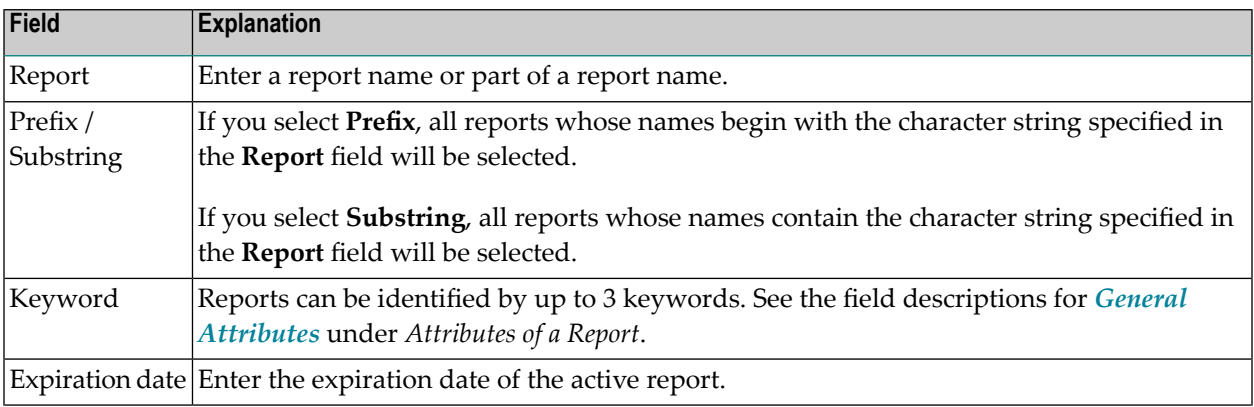

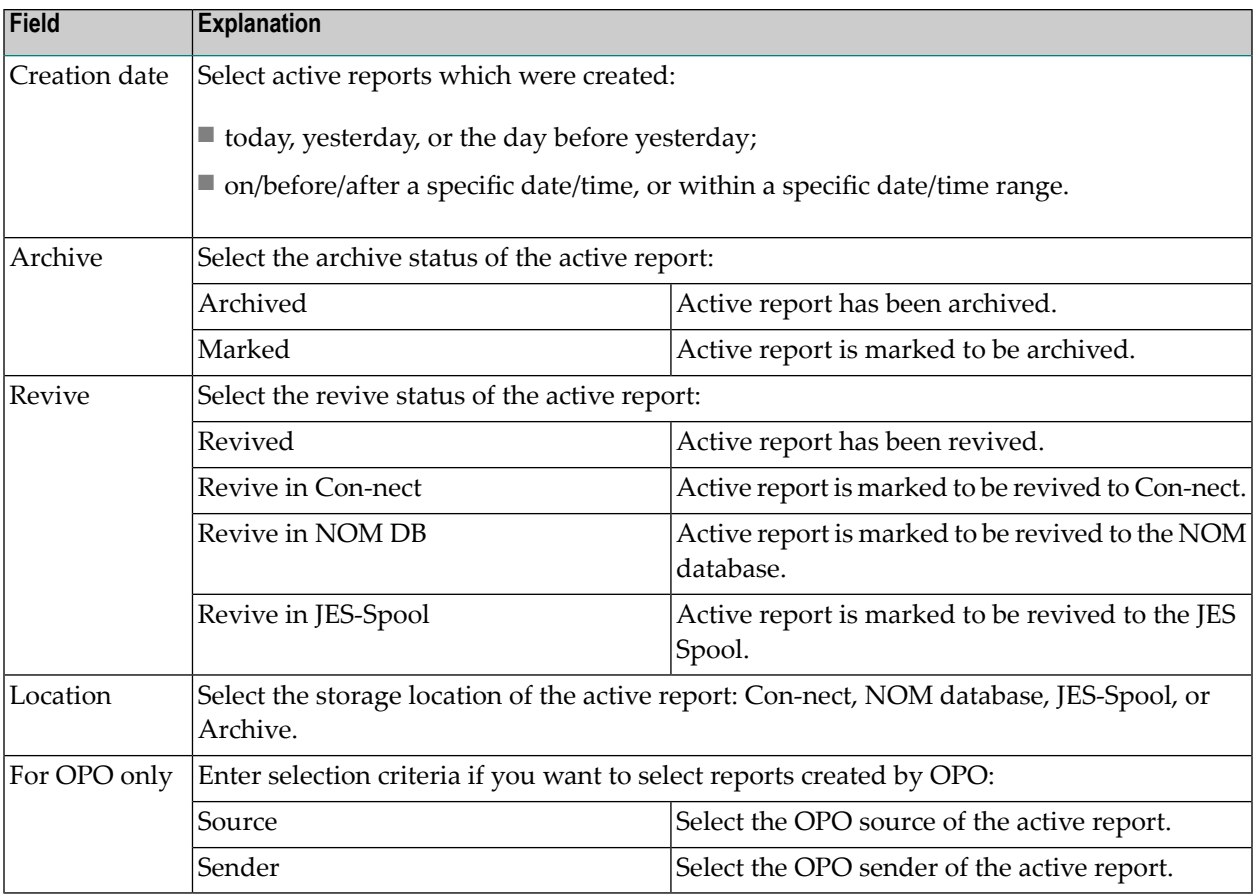

# <span id="page-99-0"></span>**Searching for Active Reports**

- **To search for active reports in a folder:**
- 1 In the object workspace, select **Folders** and expand it.

A list of folders is displayed.

2 Select a folder and expand it.

The node **Active Reports** is displayed.

3 Expand it.

Up to four nodes are displayed for the folder, containing the following:

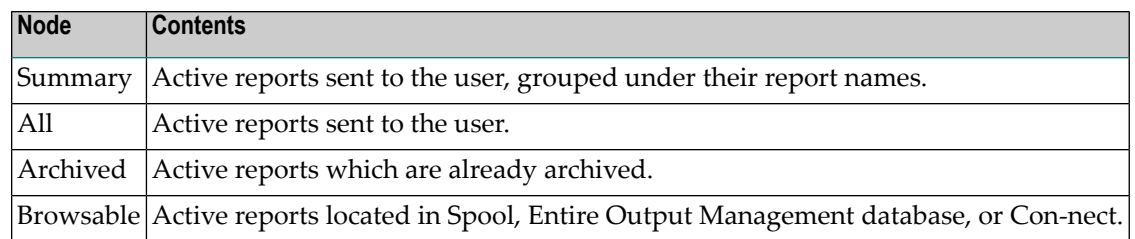

4 Select the desired node, and select **Search** from the context menu.

The search criteria are the same as forthe **Filter** command; see *Listing [Selected](#page-98-0) Active Reports in [Folder](#page-98-0)*.

In addition, you have the following options:

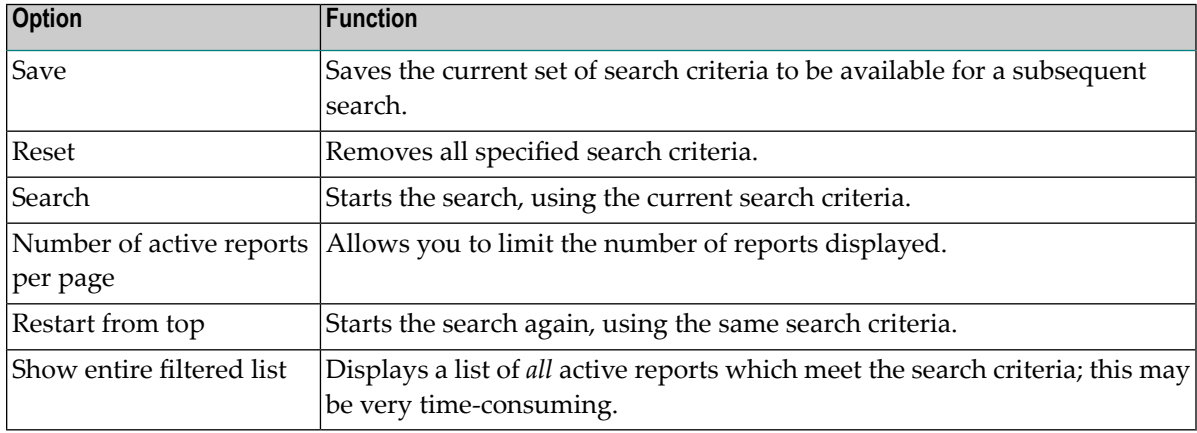

5 The active reports which meet the search criteria are displayed in the lower half of the screen. To enlarge this section, you collapse the **Filter** section.

When you open the **Search** dialog, the result list may initally be either empty or already filled with the search results based on the current search criteria. This depends on the setting of the system default **Perform search in advance when opening the search dialog**; see *Interval/Timeout* under *Components of System Defaults*.

If the amount of data to be searched is very large (over approximately 50,000 active reports), the **Search** function may be very time-consuming. If the search takes too long, you can abort it by pressing ESC.

The search can also be aborted via the timeout setting of the system-default option **Abort if processing takes longer than**; see *Interval/Timeout* under *Components of System Defaults*.

### <span id="page-101-0"></span>**Browsing an Active Report**

#### **To browse an active report:**

- 1 Select an active report in the active report list.
- 2 Invoke the context menu and choose **Browse**.

The browse window is displayed for the selected active report.

<span id="page-101-1"></span>3 Invoke the context menu to display a list of available commands.

### **Modifying an Active Report**

The attributes of an active report are initialized during report creation according to the rules defined in the respective report definition.

#### **To modify an active report:**

- 1 Select an active report in the active report list.
- 2 Invoke the context menu and choose **Open**.

The active report is displayed. It consists of: **General Attributes**, **Retention Attributes**, **Spool Attributes** and **Formatting Attributes**.

- 3 To change the desired attributes, choose the appropriate tab.
- <span id="page-101-2"></span>4 The corresponding window is displayed, and you can change the data. The individual attributes are described under *[Attributes](#page-90-0) of an Active Report*.
- 5 Choose **OK** to save your changes.

# **Displaying an Active Report**

#### **To display an active report:**

- 1 Select the desired active report in the active report list.
- 2 Invoke the context menu and choose **Display**.

The actice report is displayed. The individual attributes are described under *[Attributes](#page-90-0) of an Active [Report](#page-90-0)*.

# <span id="page-102-0"></span>**Displaying Spool Attributes of an Active Report**

#### **To display the spool attributes of an active report:**

- 1 Select an active report in the active report list.
- 2 Invoke the context menu and choose the **Spool** command.

<span id="page-102-1"></span>The spool attributes of the active report are displayed. They are described under *[Attributes](#page-36-0) of a [Report](#page-36-0)*.

### **Adding an Active Report to a Bundle**

This function adds an active report to an opened bundle for one distribution only.

#### **To put an active report in an open active bundle:**

- 1 Select an active report in the active report list.
- 2 Invoke the context menu and choose the **Put in Bundle** command.

The **Put Report in Bundle** dialog is displayed.

- 3 Use the list box to the right of the bundle **Name** field to select an active bundle.
- 4 Choose **OK**.

The selected active report is added to the selected active bundle.

<span id="page-102-2"></span>For more information on user profile settings, see the section *Users* in the *System Administration* documentation.

# **Printing an Active Report**

#### **To print an active report:**

- 1 Select a non-archived active report in the list of active reports.
- 2 Invoke the context menu and choose the **Print** command.

The **Print Active Report** dialog is displayed.

3 Choose the **Select** button to the right of the **Printer** field to display a list of printers.

4 Select a printer from the list, and choose **OK**.

The name of the selected printer is written to the **Printer** field of the **Print Active Report** dialog.

5 Choose the **Print** button to print the active report to the selected printer.

<span id="page-103-0"></span>A message confirms that the report has been queued for printing.

### **Distributing an Active Report to Extra Users**

This function distributes an active report to a user or group of users on a distribution list who are not defined in the *Distribution Attributes* for the report (see *[Attributes](#page-36-0) of a Report*).

#### **To distribute an active report to a user or distribution list:**

- 1 Select an active report in the active report list.
- 2 Invoke the context menu and choose the **Distribute** command.

The **Distribute Report to User** dialog is displayed.

3 Use the **Select** button to the right of the field **User / Distribution list** to select from a list of users and distribution lists.

When you have made your selection, the user ID or name of the distribution list is written to the **User / Distribution list** field.

<span id="page-103-1"></span>4 Choose **OK** to distribute the active report to the selected user or distribution list.

### **Listing Users Connected to an Active Report**

#### **To lists all users to whom an active report is distributed:**

- 1 Select an active report in the active report list.
- 2 Invoke the context menu and choose the **Display Users** command.

A list of all users who receive the active report is displayed.

# <span id="page-104-0"></span>**Deleting an Active Report**

### **To delete an active report:**

- 1 Select an active report in the active report list
- 2 Invoke the context menu and choose **Delete**.

A dialog is displayed, prompting you to confirm the deletion.

<span id="page-104-1"></span>3 Choose **Yes** to delete the active report, or **No** to cancel the operation.

# **Archiving an Active Report**

This function marks an active report for archiving or cancels the archiving flag. An active report marked for archiving is archived the next time the archiving task is active.

### **To mark an active report for archiving:**

- 1 Select an active report in the active report list that has not been archived.
- 2 Invoke the context menu and choose the **Archive** command.

In the active report list, the active report is now shown as "Marked" in the **Archive** column, indicating that it is marked for archiving.

#### **To remove the archive mark from an active report:**

- 1 Select an active report in the active report list that has been marked for archiving.
- 2 Invoke the context menu and choose the **Archive** command.

"Marked" no longer appears in the **Archive** column of the active report list for the selected active report.

## <span id="page-105-0"></span>**Reviving an Archived Report**

This function marks an active report for reviving or cancels the reviving flag. An active report marked for reviving is revived the next time the reviving task is active. The report is restored to the **Active Report List**.

#### **To mark an active report for reviving:**

- 1 Select an archived active report in the active report list.
- 2 Invoke the context menu and choose the **Revive** command.

The **Revive Active Report From Archive** dialog is displayed.

- 3 Use the list box to the right of the **Revive to** field to select a location for the revived report: Con-nect, NOM database, or JES Spool.
- 4 Use the list box to the right of the **Bundle** field to select an active bundle to contain the report.
- 5 Choose **OK** to mark the active report for reviving.

The revive location is now shown in the **Revive** column of the active report list forthe selected active report.

#### **To remove the revive mark from an active report:**

- 1 Select an active report marked for reviving in the active report list.
- <span id="page-105-1"></span>2 Invoke the context menu and choose the **Revive** command.

The revive location is no longer shown in the **Revive** column of the active report list for the selected active report.

### **Confirming Printing of an Active Report**

This function releases an active report for printing. The report is printed only when all target users have confirmed by issuing this command. The report must be defined with the "All users confirm" option in the **Hold Logic** field of the report's *Printing Attributes*, described under *[Attributes](#page-36-0) of a [Report](#page-36-0)*.

#### **To confirm printing for an active report:**

- 1 In the active report list, select the appropriate active report.
- 2 Invoke the context menu and choose the **Confirm Print** command.

When all users have confirmed, the report will be printed.

## <span id="page-106-0"></span>**Filing an Active Report in Another Folder**

This function is used to take an active report filed in your current folder and file it in another folder.

#### **To file an active report in another folder:**

- 1 Select the active report from the active report list.
- 2 Invoke the context menu and choose the **File** command.

The **File Active Report** dialog is displayed.

- 3 Use the list box to select the desired folder.
- <span id="page-106-1"></span>4 Choose **OK**.

The active report is now filed in the selected folder.

### **Displaying the Report Definition**

- **To display the definition which generated an active report:**
- 1 Select an active report in the active report list.
- 2 Invoke the context menu and choose the **Displays Definition** command.

The general attributes of the report are displayed.

<span id="page-106-2"></span>They are described under *[Attributes](#page-36-0) of a Report*.

### **Cross-Referencing an Active Report**

#### **To list all active bundles in which an active report is contained:**

- 1 Select an active report in the active report list.
- 2 Invoke the context menu and choose the **XREF** command.

A list of bundles is displayed. For each bundle, the following information is displayed:

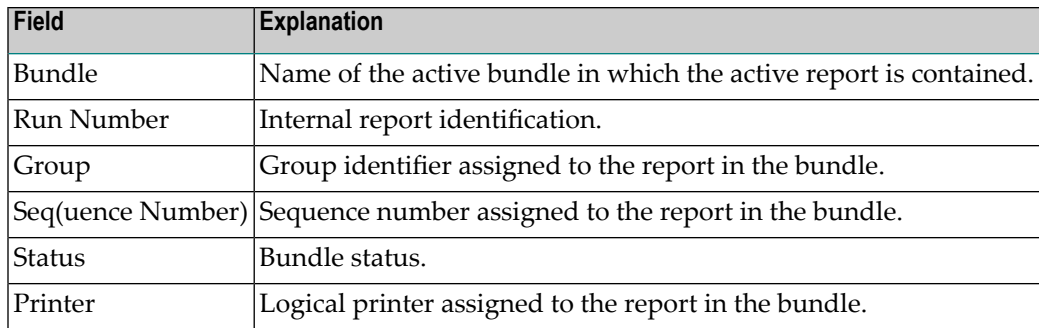
# 9

# Browsing an Active Report with the Software AG Editor

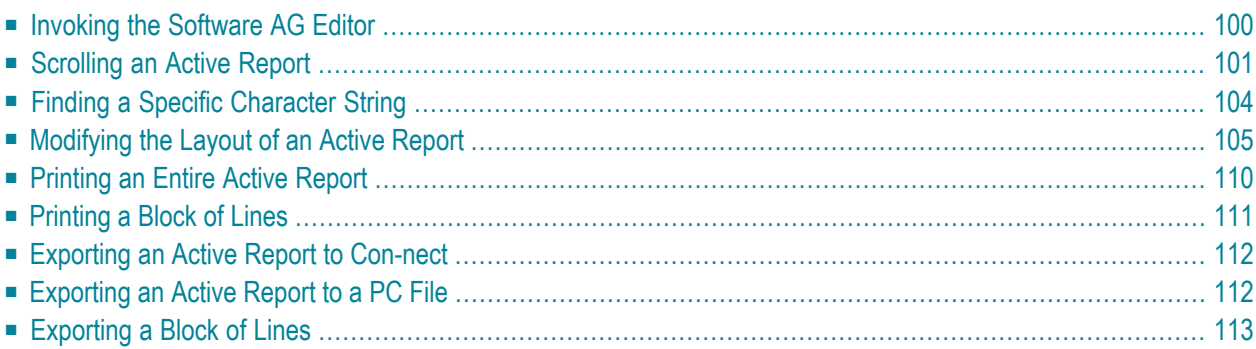

The Software AG Editor allows you to:

- scroll within the display of an active report;
- search for text;
- modify the layout of the active report;
- print part or all of the active report;
- export all or part of an active report to a Con-nect document or to a PC file.

<span id="page-109-0"></span>The corresponding functions are described in the following sections:

## **Invoking the Software AG Editor**

#### **To invoke the Software AG Editor:**

On the **Active Report List** screen, enter BR in the command field preceding the report to be browsed.

The selected active report is displayed on the Software AG Editor screen:

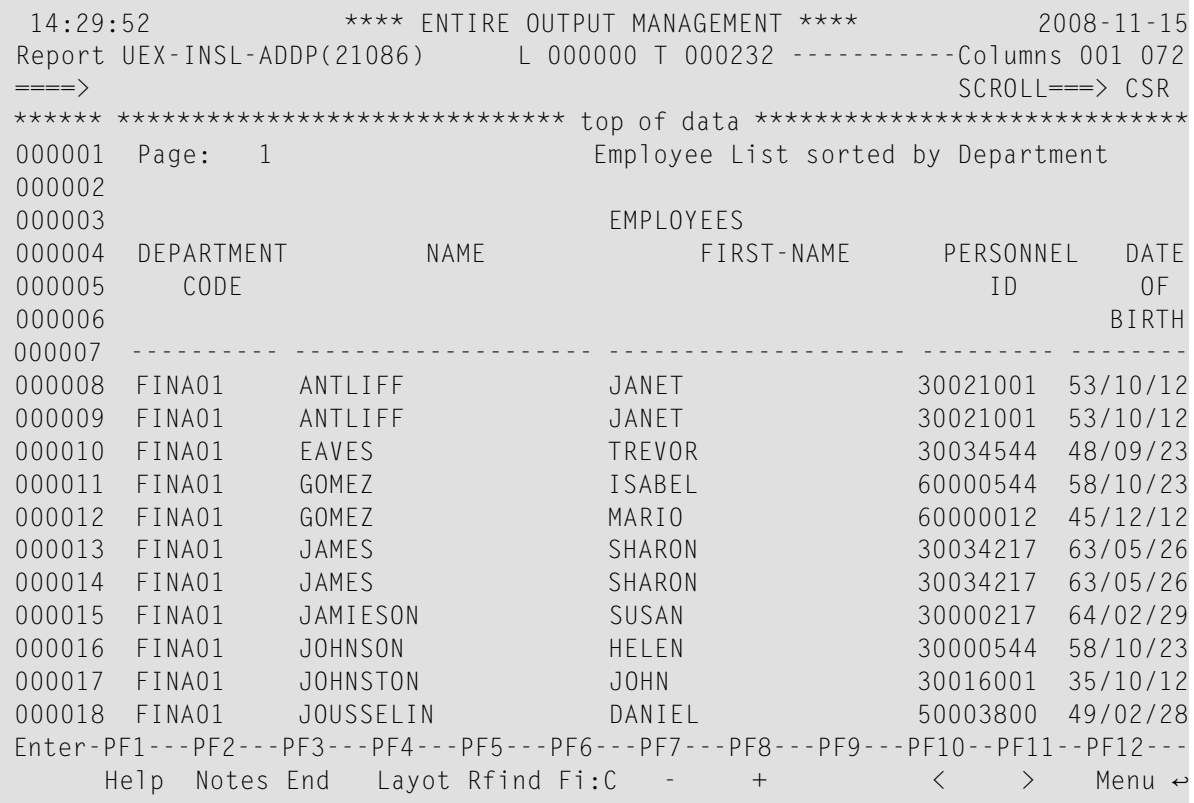

ISPF-like commands enable you to browse the active report.

## **PF Keys**

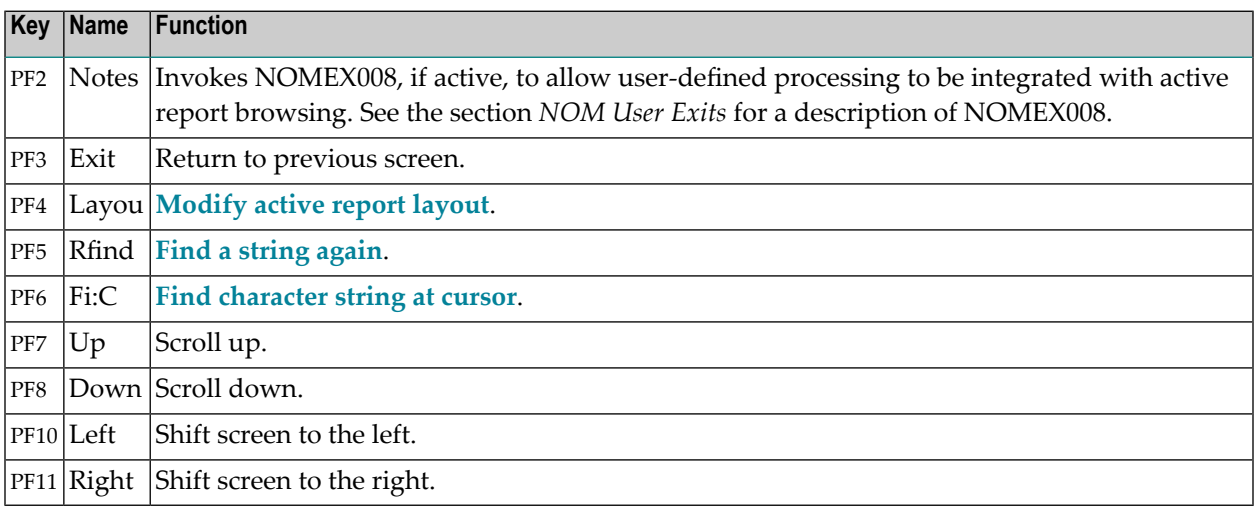

# <span id="page-110-0"></span>**Scrolling an Active Report**

- PF Keys for [Scrolling](#page-110-1)
- Settings for the [SCROLL](#page-111-0) Field
- Main [Commands](#page-111-1) for Scrolling

## <span id="page-110-1"></span>**PF Keys for Scrolling**

On the Editor screen, you can use the following PF keys to scroll an active report:

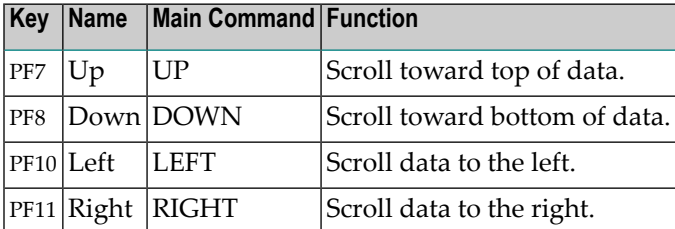

## <span id="page-111-0"></span>**Settings for the SCROLL Field**

In the SCROLL field at the top right of the Editor screen, you can enter scroll settings. These settings are used to set the scroll amount for the above-mentioned PF keys, and some are also used with the scrolling main commands described below.

Possible settings for the SCROLL field are:

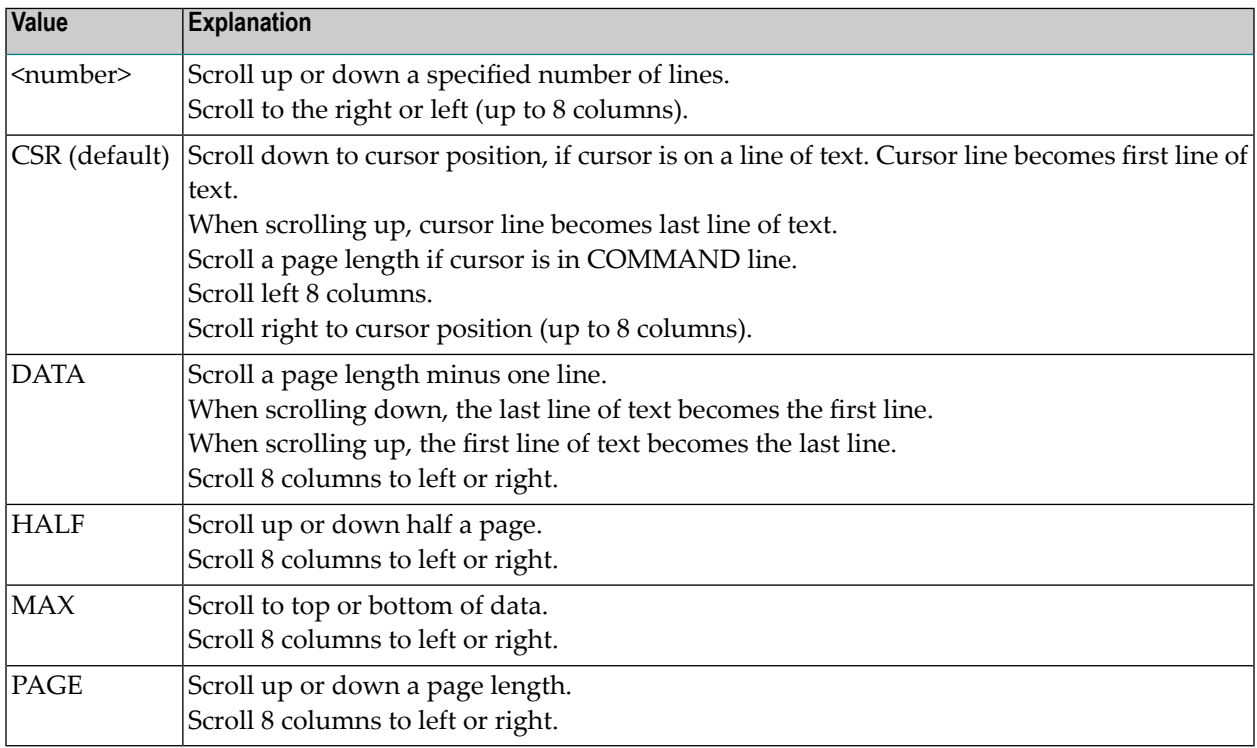

## **Example:**

<span id="page-111-1"></span>If the SCROLL setting is HALF and you press PF8 (Down), the next half page of the active report is displayed.

## **Main Commands for Scrolling**

Several main commands are available for vertical and horizontal scrolling. Enter these commands in the command line ====> at the top left of the Editor screen.

The following table shows all possible scrolling commands and their functions:

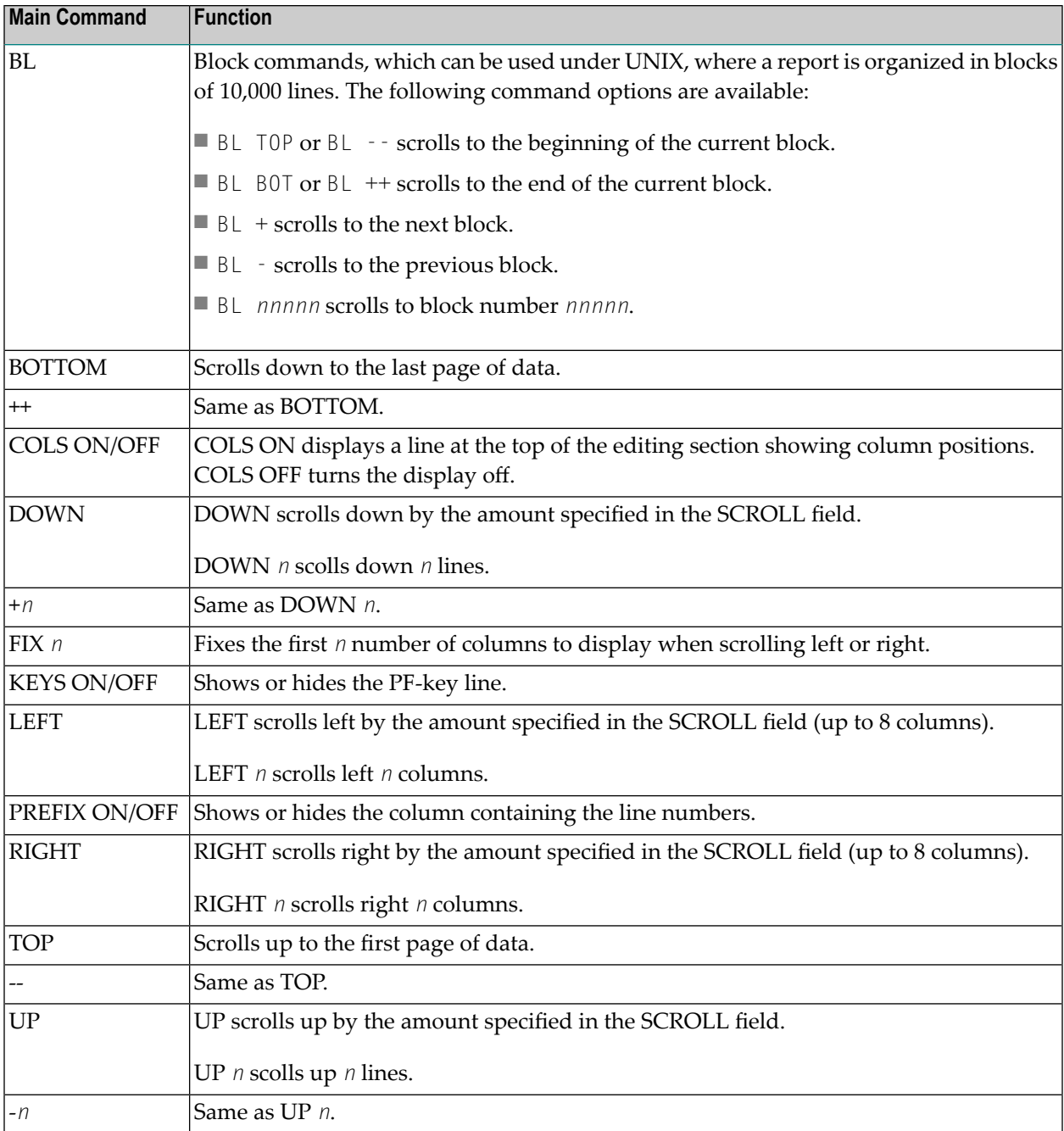

# <span id="page-113-0"></span>**Finding a Specific Character String**

- FIND [Command](#page-113-1)
- Search for [Character](#page-114-1) String at Cursor Position

## <span id="page-113-1"></span>**FIND Command**

Use the main command FIND to locate a specific character string.

### **To locate a specific character string - example:**

1 Enter FIND 'KENT' in the command line ====> at the top left of the Editor screen:

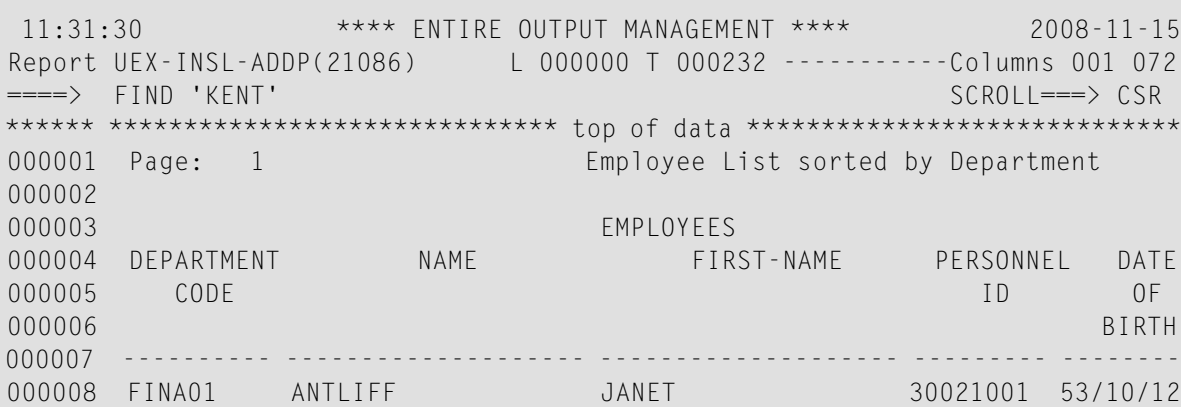

2 The cursor is placed on the first character of the *highlighted* string. If the line containing the string does not appear on the screen, the data is scrolled to that line.

This becomes the second line of data on the screen (line 210 below):

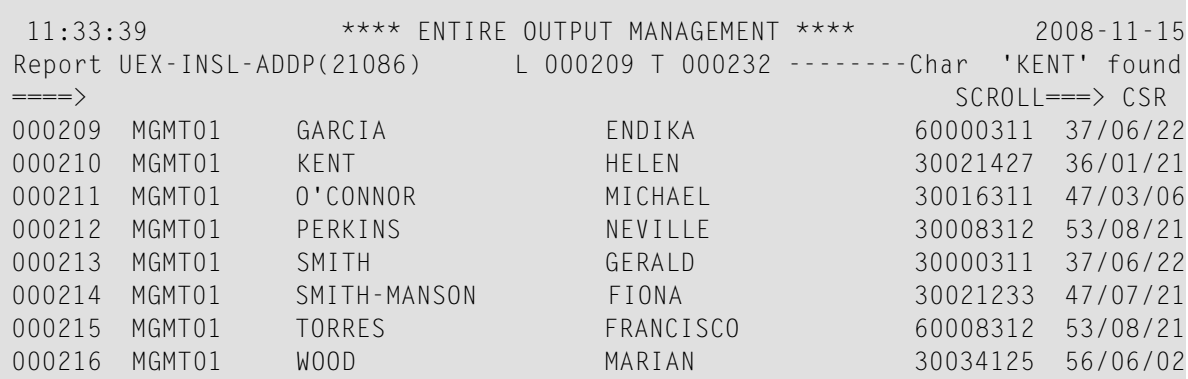

## <span id="page-114-1"></span>**Search for Character String at Cursor Position**

## **To search for any character string that is displayed on the screen:**

1 Place the cursor on the string to be searched for and press PF6 (Fi:C).

The search begins at the top of the report.

2 To find the same string again, press PF5 (Rfind).

<span id="page-114-0"></span>A message indicates whether the string was found, or whether the bottom of the data was reached.

## **Modifying the Layout of an Active Report**

The Software AG Editor allows you to change the column layout of an active report.

Our example active report appears as follows:

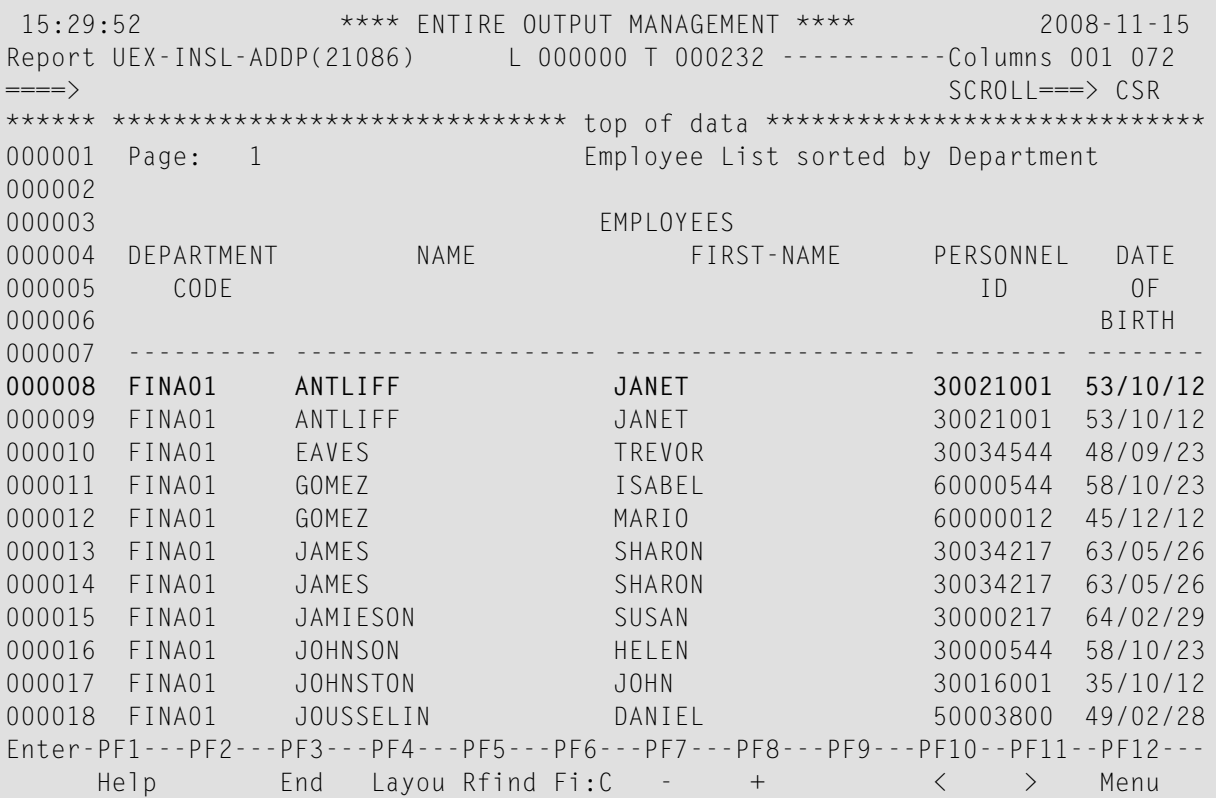

#### **To select the columns to be displayed and their order on the screen:**

Place the cursor on a line of data and press PF4 (Layou). The selected line (here Line 8) is included in a layout window:

```
15:31:37 **** ENTIRE OUTPUT MANAGEMENT **** 2008-11-15
+---------------------------------------------------------------------------+
 ! I have a set of the set of the set of the set of the set of the set of the set of the set of the set of the
1 - 1 - - - + - - - 1 - - - + - - - - 2 - - - + - - - - 3 - - - + - - - 4 - - - + - - - - 5 - - - + - - - 6 - - - - + - ! *! Layout !<br>! FINA01 ANTLIFF : JANET : 30021001 53 !
! FINAO1 ANTLIFF JANET
 ! I have a set of the set of the set of the set of the set of the set of the set of the set of the set of the
! PF3 = Exit PF4 = Define Layout PF5 = Delete Layout !
! PF6 = Saved Layout PF10 = Left PF11 = Right
      +---------------------------------------------------------------------------+
000007 ---------- -------------------- -------------------- --------- --------
000008 FINA01 ANTLIFF JANET 30021001 53/10/12
```
#### **To define the layout:**

1 Enter an "X" in the Layout line in each column that is to appear in the report.

Columns 1 to 65 are displayed. For example:

```
15:34:41 **** ENTIRE OUTPUT MANAGEMENT **** 2008-11-15
+---------------------------------------------------------------------------+
 ! I have a set of the set of the set of the set of the set of the set of the set of the set of the set of the
! 1 ----+----1----+----2----+----3----+----4----+----5----+----6----+ !*
! Layout XXXXXXXXXXXXXX XXXXXXXXXXXXXXX XXXXXXXXXX XX !
! FINAO1 ANTLIFF JANET
 ! I have a set of the set of the set of the set of the set of the set of the set of the set of the set of the
! PF3 = Exit PF4 = Define Layout PF5 = Delete Layout !
! PF6 = Saved Layout PF10 = Left PF11 = Right
+---------------------------------------------------------------------------+
000007 ---------- -------------------- -------------------- --------- --------
000008 FINA01 ANTLIFF JANET 30021001 53/10/12
```
2 Press PF11 (Right) to view the rest of the data on the right. Columns 66 to 130 are displayed:

15:34:41 \*\*\*\* ENTIRE OUTPUT MANAGEMENT \*\*\*\* 2008-11-15 +---------------------------------------------------------------------------+ ! I have a set of the set of the set of the set of the set of the set of the set of the set of the set of the  $\frac{1}{1}$  66 ----7----+----8----+----9----+----0----+----1----+----2----+----3  $\frac{1}{1}$ ! Layout ! /10/12 BCH 472X MORRIS MINOR 1000 ! I have a set of the set of the set of the set of the set of the set of the set of the set of the set of the ! PF3 = Exit PF4 = Define Layout PF5 = Delete Layout ! ! PF6 = Saved Layout PF10 = Left PF11 = Right +---------------------------------------------------------------------------+ 000007 ---------- -------------------- -------------------- --------- -------- 000008 FINA01 ANTLIFF JANET 30021001 53/10/12

3 Enter  $X$  in the Layout line in each column that is to appear in the report.

For example:

15:34:41 \*\*\*\* ENTIRE OUTPUT MANAGEMENT \*\*\*\* 2008-11-15 +---------------------------------------------------------------------------+ ! I have a set of the set of the set of the set of the set of the set of the set of the set of the set of the ! 66 ----7----+----8----+----9----+----0----+----1----+----2----+----3 !\* ! Layout XXXXXXX ! /10/12 BCH 472X MORRIS MINOR 1000 ! I have a set of the set of the set of the set of the set of the set of the set of the set of the set of the ! PF3 = Exit PF4 = Define Layout PF5 = Delete Layout ! ! PF6 = Saved Layout PF10 = Left PF11 = Right +---------------------------------------------------------------------------+  $000007$  ---------000008 FINA01 ANTLIFF JANET 30021001 53/10/12

4 Press PF10 (Left) and PF4 (Define Layout).

The Define Report Layout window is displayed:

 15:34:41 \*\*\*\* ENTIRE OUTPUT MANAGEMENT \*\*\*\* 2008-11-15 +---------------------------------------------------------------------------+ . It is a set of the set of the set of the set of the set of the set of the set of the set of the set of the s ! 1 ----+----1----+----2----+----3----+----4----+----5----+----6----+ !\* ! Layout XXXX +--------------------------------+ XXXXXXXXXX XX ! ! FINA01 ANT ! <br>! 30021001 53 ! Define Report Layout ! 30021001 53 ! ! ! Define Report Layout ! ! PF3 = Exit !  $\qquad \qquad \vdots$  . The magnetic Layout :  $\qquad \qquad \vdots$  = Delete Layout ! ! PF6 = Saved Lay ! From-Column To-Column ! = Right ! +---------------------- ! 1\_ 11\_ 24\_ !------------------+ 000007 ---------- ----- ! 2\_ 32\_ 47\_ !- --------- -------- 000008 FINA01 ANTLI ! 3\_ 53\_ 62\_ ! 30021001 53/10/12 000009 FINA01 ANTLI ! 4\_ 64\_ 72\_ ! 30021001 53/10/12 000010 FINA01 EAVES ! \_\_ \_\_\_ \_\_\_ ! 30034544 48/09/23 000011 FINA01 GOMEZ ! \_\_ \_\_\_ \_\_\_ ! 60000544 58/10/23 000012 FINA01 GOMEZ ! \_\_ \_\_\_ \_\_\_ ! 60000012 45/12/12 000013 FINA01 JAMES ! \_\_\_ \_\_\_\_ \_\_\_\_ ! 30034217 63/05/26 000014 FINA01 JAMES ! \_\_\_ \_\_\_\_ \_\_\_\_ ! 30034217 63/05/26 000015 FINA01 JAMIE ! \_\_ \_\_\_ \_\_\_ ! 30000217 64/02/29 000016 FINA01 JOHNS ! ! 30000544 58/10/23 000017 FINA01 JOHNS ! Header Lines 3\_\_ ! 30016001 35/10/12 000018 FINA01 JOUSS ! ! 50003800 49/02/28 Enter-PF1---PF2---PF3--- ! PF1 Help PF3 Exit PF4 Save !-PF10--PF11--PF12--- Help End +--------------------------------+ < > Menu ↩

This window lists the columns you have marked in the order they appear on the screen. The number you enter for Header Lines determines the number of lines from the top of the report which are excluded from your layout. In our example, above, we have entered 3 to exclude the first 3 lines of the report from the layout. You can change the order of the columns you have marked by entering a new sequence. In our example, below, we have changed the order of column groups 1 and 2:

Editor - Define Report Layout, Column Sequence

15:34:41 \*\*\*\* ENTIRE OUTPUT MANAGEMENT \*\*\*\* 2008-11-15 +---------------------------------------------------------------------------+ ! I have a set of the set of the set of the set of the set of the set of the set of the set of the set of the ! 1 ----+----1----+----2----+----3----+----4----+----5----+----6----+ !\* ! Layout XXXX +--------------------------------+ XXXXXXXXXX XX ! ! FINA01 ANT ! ! 30021001 53 ! ! ! Define Report Layout ! ! ! PF3 = Exit !  $\qquad$  ! = Delete Layout ! ! PF6 = Saved Lay ! From-Column To-Column ! = Right ! +---------------------- ! 2\_ 11\_ 24\_ !------------------+ 000007 ---------- ----- ! 1\_ 32\_ 47\_ !- --------- -------- 000008 FINA01 ANTLI ! 3\_ 53\_ 62\_ ! 30021001 53/10/12 000009 FINA01 ANTLI ! 4\_ 64\_ 72\_ ! 30021001 53/10/12 000010 FINA01 EAVES ! \_\_ \_\_\_ \_\_\_ ! 30034544 48/09/23 000011 FINA01 GOMEZ ! \_\_ \_\_\_ \_\_\_ ! 60000544 58/10/23

5 Press ENTER.

Columns 32 to 47 now appear first, followed by columns 11 to 24, etc.:

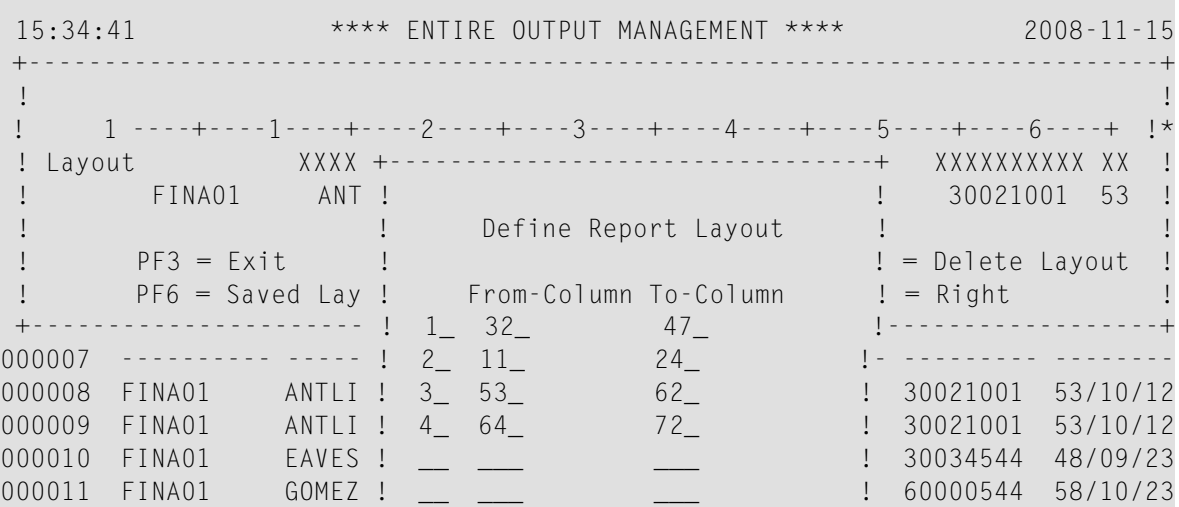

6 Press PF4 (Save) and PF3 (Exit).

The report now appears as follows:

15:38:20 \*\*\*\* ENTIRE OUTPUT MANAGEMENT \*\*\*\* 2008-11-15 Report UEX-INSL-ADDP(21086) L 000000 T 000232 -----------Columns 001 072 ====> SCROLL===> CSR \*\*\*\*\*\* \*\*\*\*\*\*\*\*\*\*\*\*\*\*\*\*\*\*\*\*\*\*\*\*\*\*\*\*\*\* top of data \*\*\*\*\*\*\*\*\*\*\*\*\*\*\*\*\*\*\*\*\*\*\*\*\*\*\*\*\* 000001 Page: 1 Employee List sorted by Department 000002 000003 EMPLOYEES 000004 FIRST-NAME NAME PERSONNEL DATE 000005 ID OF 000006 BIRTH 000007 --------------- ------------- --------- -------- 000008 JANET ANTLIFF 30021001 53/10/12 000009 JANET ANTLIFF 30021001 53/10/12 000010 TREVOR EAVES 30034544 48/09/23 GOMEZ 60000544 58/10/23 000012 MARIO GOMEZ 60000012 45/12/12 000013 SHARON JAMES 30034217 63/05/26 000014 SHARON JAMES 30034217 63/05/26 000015 SUSAN JAMIESON 30000217 64/02/29 000016 HELEN JOHNSON 30000544 58/10/23 000017 JOHN JOHNSTON 30016001 35/10/12 000018 DANIEL JOUSSELIN 50003800 49/02/28 Enter-PF1---PF2---PF3---PF4---PF5---PF6---PF7---PF8---PF9---PF10--PF11--PF12--- Help End Layou Rfind Fi:C - + < > Menu

# <span id="page-119-0"></span>**Printing an Entire Active Report**

### **To print an entire active report:**

1 Enter the main command  $PRINT$  in the command line  $=\equiv\Rightarrow$  at the top left of the Editor screen from any page in the report.

A printer selection list will be displayed.

With PF7 (Up) and PF8 (Down), you can scroll the list.

2 Select a printer from the list by marking it with any character.

The entire report is printed to the selected printer with the layout displayed on the Editor screen. A corresponding confirmation message will be displayed.

### **To hold the printout in the printout queue:**

Enter "Y" in the Hold Printout field.

# <span id="page-120-0"></span>**Printing a Block of Lines**

### **To print a block of lines from an active report:**

1 Type over the line number of the *first* line to be printed with PP:

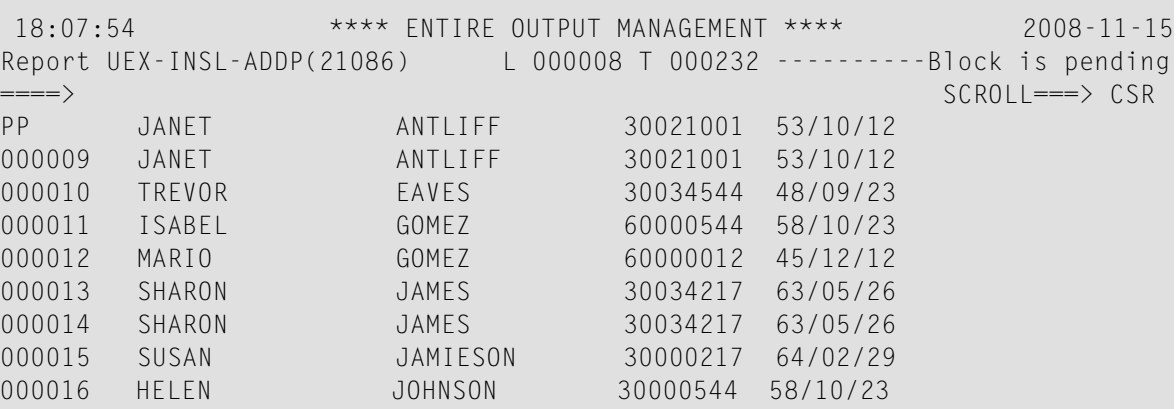

2 Scroll to the *last* line to be printed, and type over the line number with a second PP:

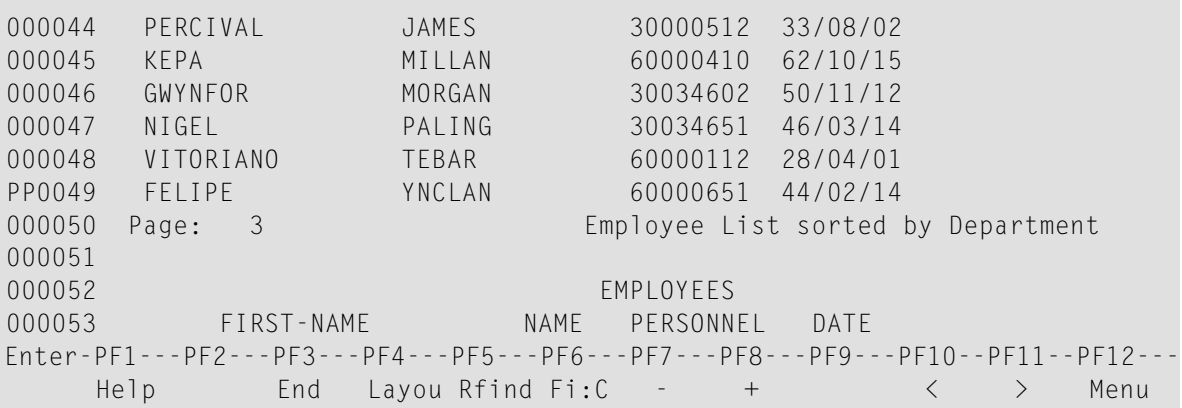

A printer selection list is displayed.

3 Select a printer from the list by marking it with any character.

The block of lines is printed to the selected printer with the layout displayed on the Editor screen. A message confirms that the lines have been sent to the printer.

### **To hold the printout in the printout queue:**

■ Enter "Y" in the Hold Printout field.

# <span id="page-121-0"></span>**Exporting an Active Report to Con-nect**

- **To export an active report to a Con-nect document:**
- 1 Enter the main command EXPORT CONNECT in the command line ===> at the top left of the Editor screen.
- 2 A window is displayed in which you can specify the following:

## **Fields**

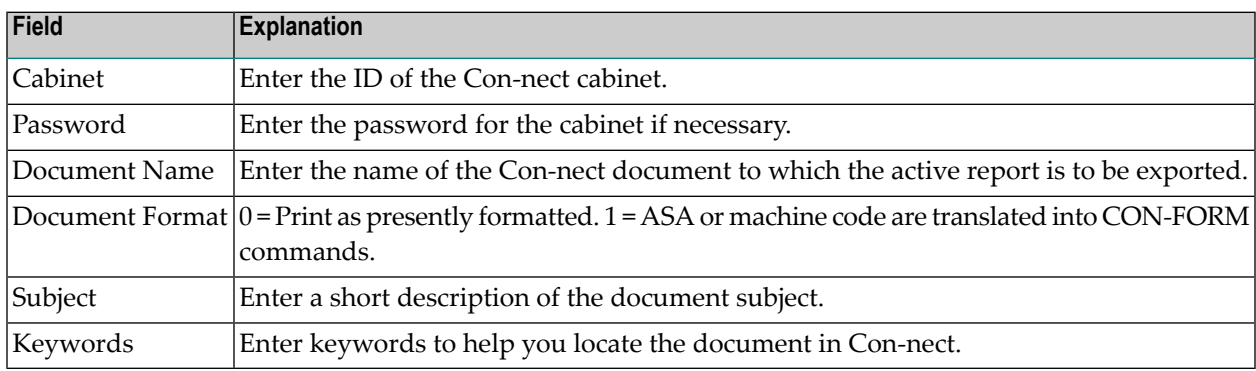

<span id="page-121-1"></span>The active report is written to the specified Con-nect document.

# **Exporting an Active Report to a PC File**

This function is only available if Entire Connection is installed.

### **To export an active report to a PC file:**

- 1 Enter the main command  $EXPORT PC$  in the command line  $\equiv\equiv\Rightarrow$  at the top left of the Editor screen. A window is displayed in which you can enter the file name to which the active report is to be written.
- 2 Enter the file name. The active report is downloaded to the file on the PC.

# <span id="page-122-0"></span>**Exporting a Block of Lines**

### **To export a block of lines from an active report:**

1 Type over the line number of the *first* line to be exported with CC:

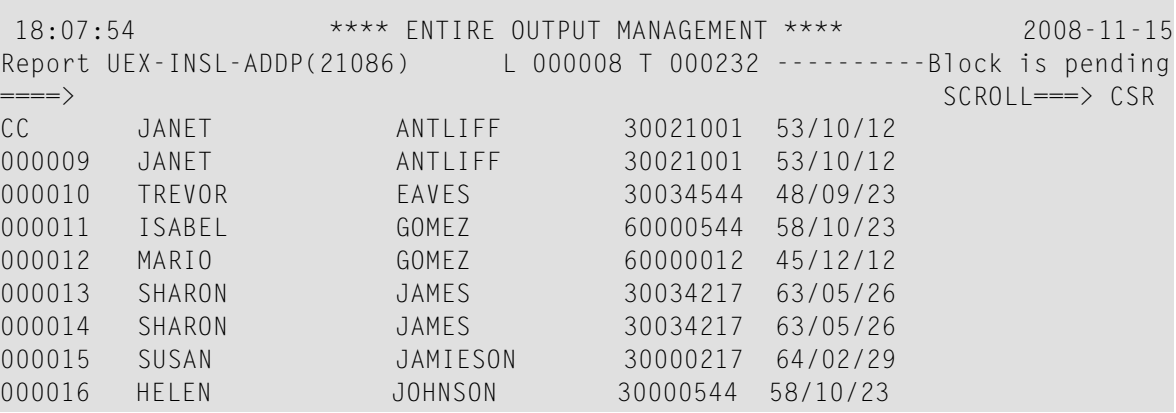

2 Scroll to the *last* line to be exported, and type over the line number with a second CC:

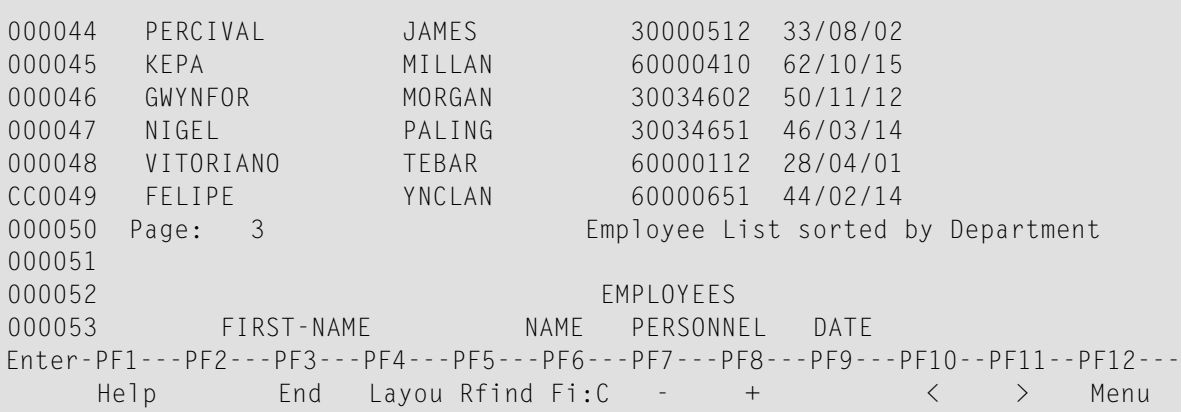

- 3 Enter the main command EXPORT CONNECT or EXPORT PC in the command line ====> at the top left of the Editor screen.
- 4 Proceed as described in the section *[Exporting](#page-121-0) an Active Report to Con-nect* or *[Exporting](#page-121-1) an Active [Report](#page-121-1) to a PC File*.

# IV

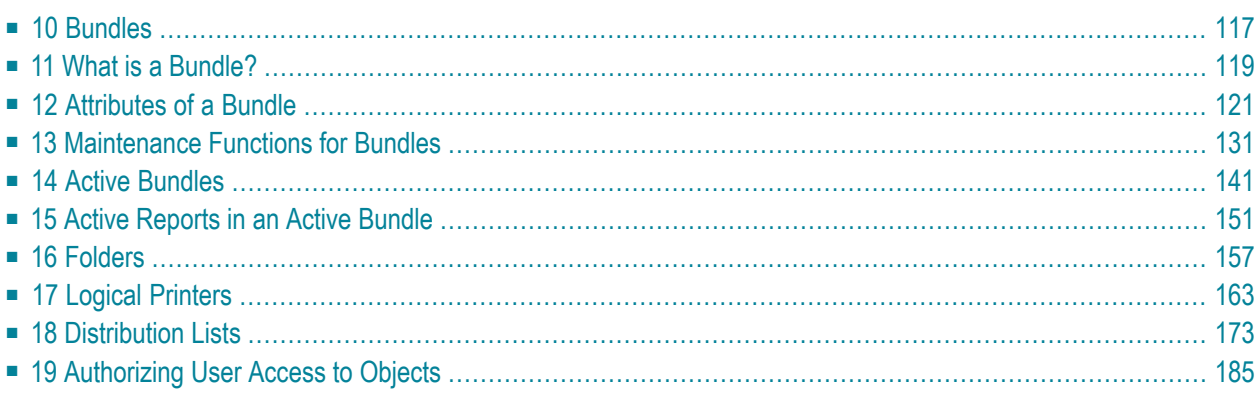

# <span id="page-126-0"></span>**10 Bundles**

This section describes the use of bundles and how to create and maintain them. It covers the following topics:

**What is a [Bundle?](#page-128-0) [Attributes](#page-130-0) of a Bundle [Maintenance](#page-140-0) Functions for Bundles**

# <span id="page-128-0"></span>**11 What is <sup>a</sup> Bundle?**

A bundle is a group of reports collected from different jobs or SYSOUT data sets. A bundle is printed and distributed as a unit.

The reports in a bundle can be browsed with the Software AG Editor.

Bundles can be printed:

- manually by an operator,
- at a predefined time,
- when one or more defined reports have been processed,
- by an Entire Operations trigger,
- by an API trigger from an external application.

At the time of printing, separator pages are created at the start and at the end of a bundle. In addition, separator pages can be printed between the reports in the bundle.

A table of contents is printed at the end of the bundle, listing the reports it contains.

Defining a bundle involves:

- $\blacksquare$  creating the bundle,
- defining print parameters,
- defining the retention period,
- $\blacksquare$  defining the reports in the bundle and the reports that trigger printing,
- authorizing user access to the bundle.

## **Object relationship diagram**

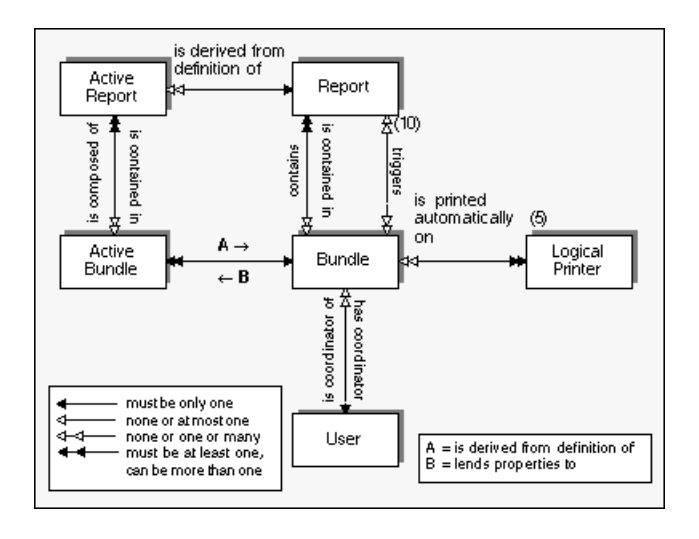

# <span id="page-130-0"></span>12 Attributes of a Bundle

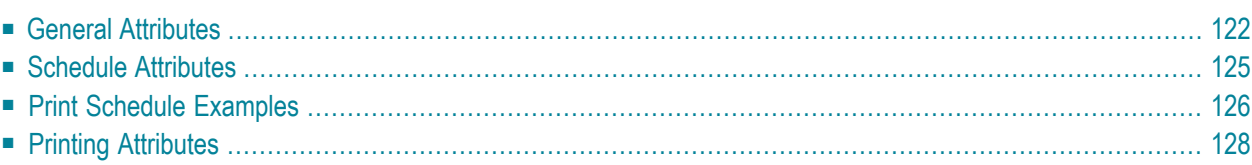

This section describes the components of a bundle definition:

<span id="page-131-0"></span>Default values for bundle attributes can be set by the system administrator in *Bundle Defaults*.

# **General Attributes**

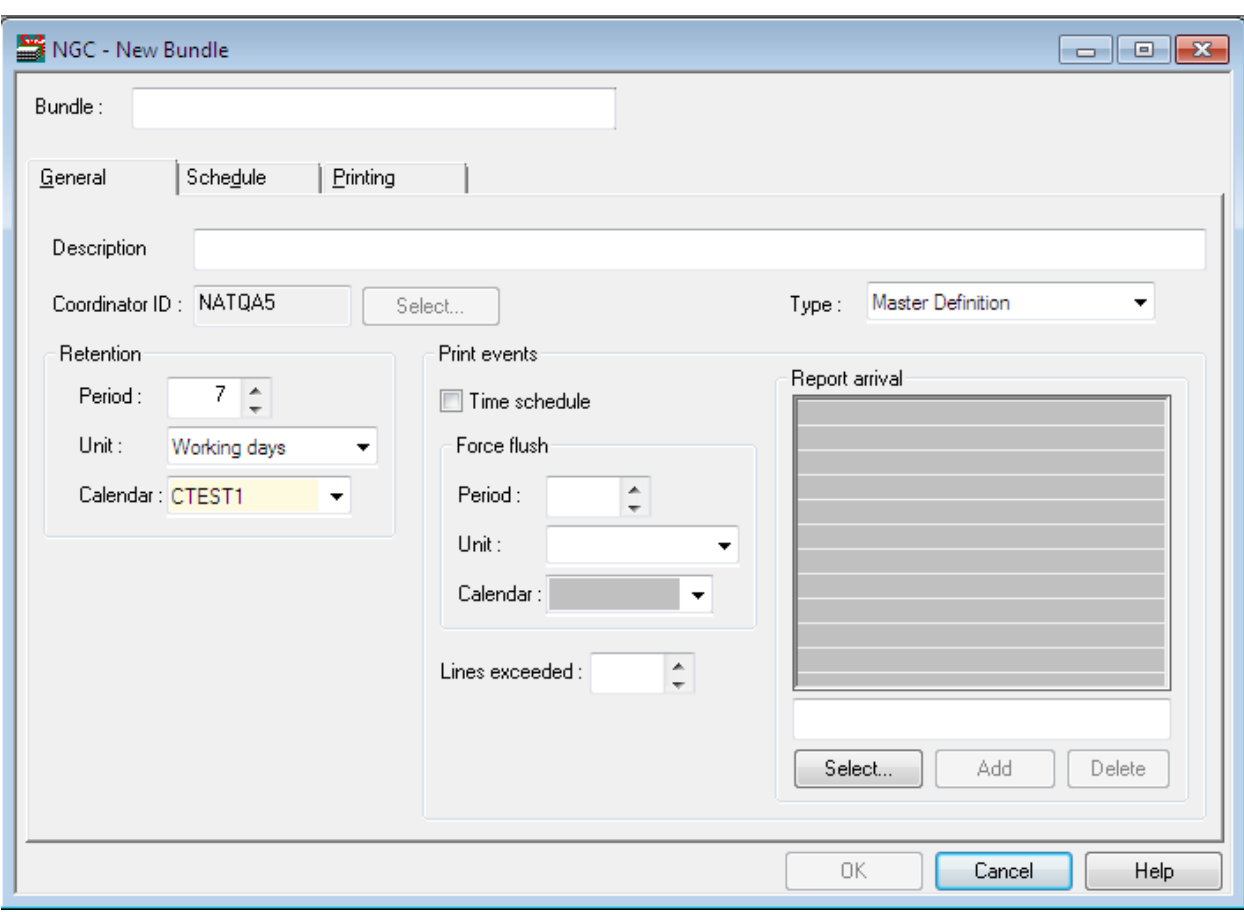

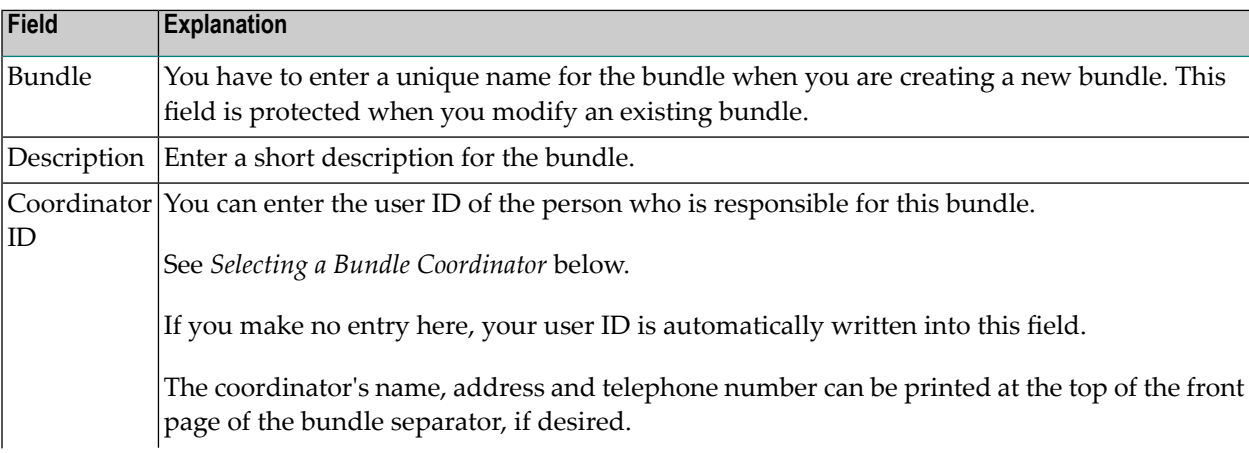

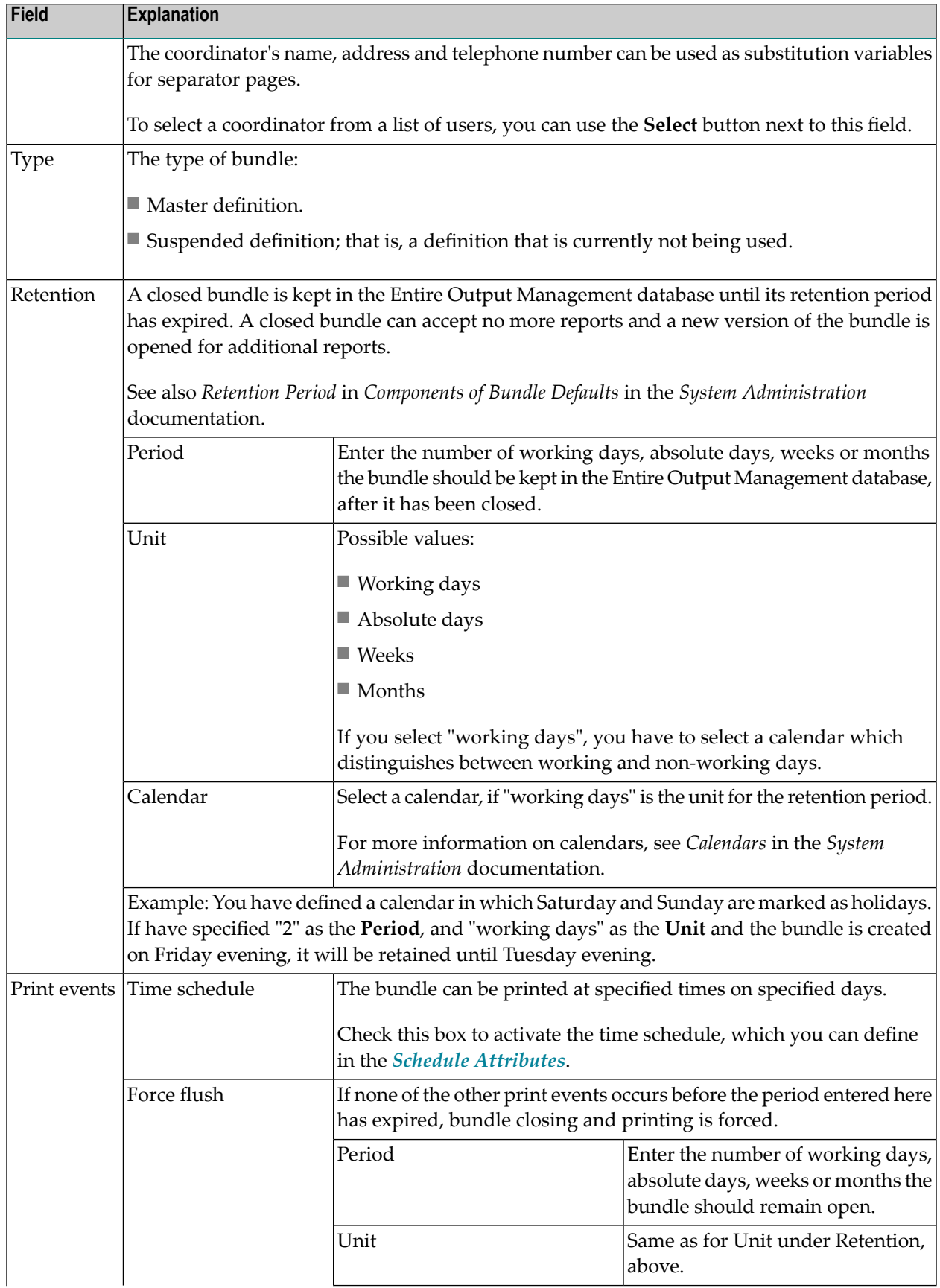

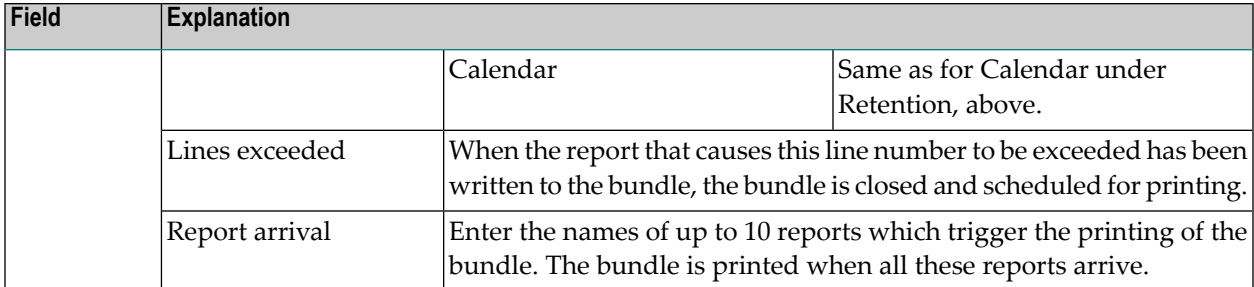

# <span id="page-134-0"></span>**Schedule Attributes**

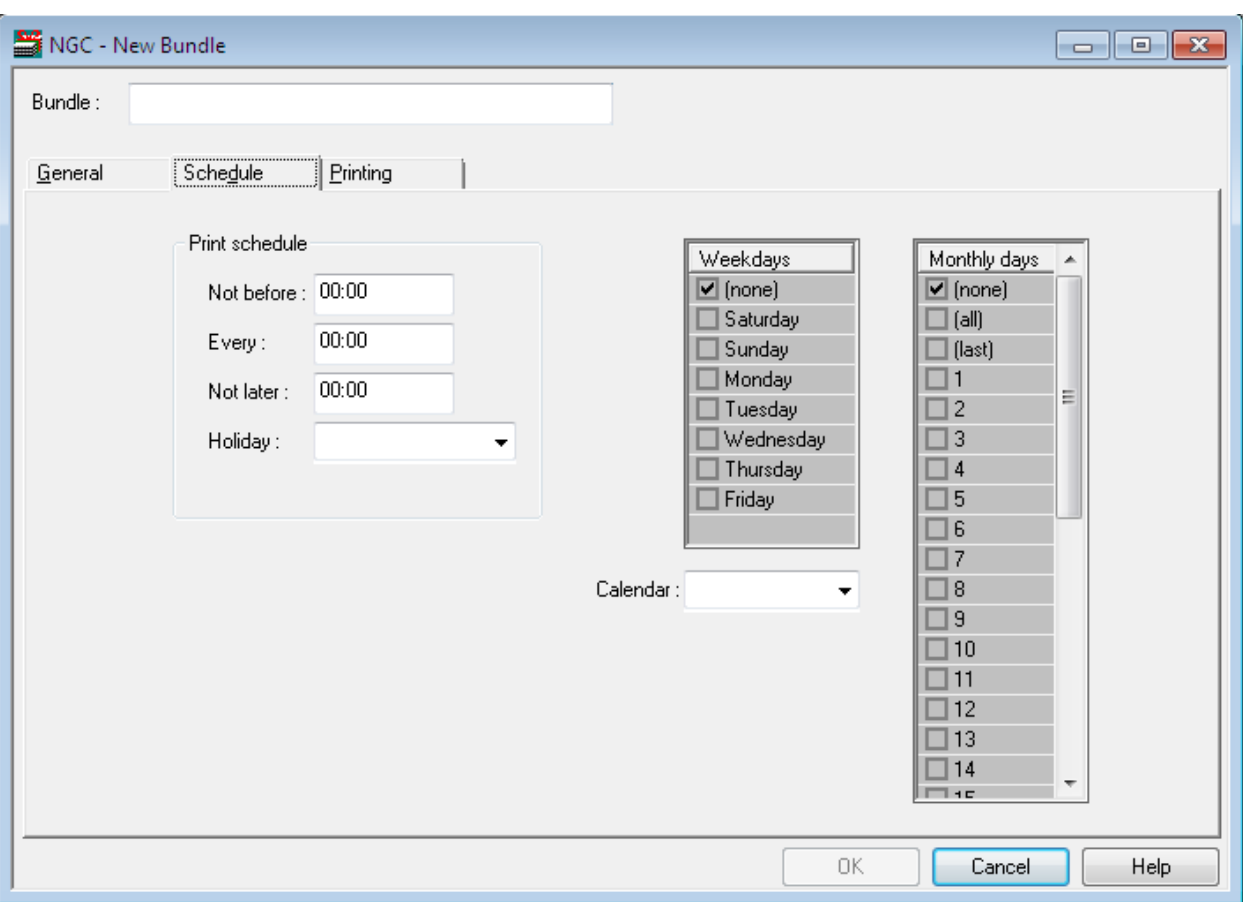

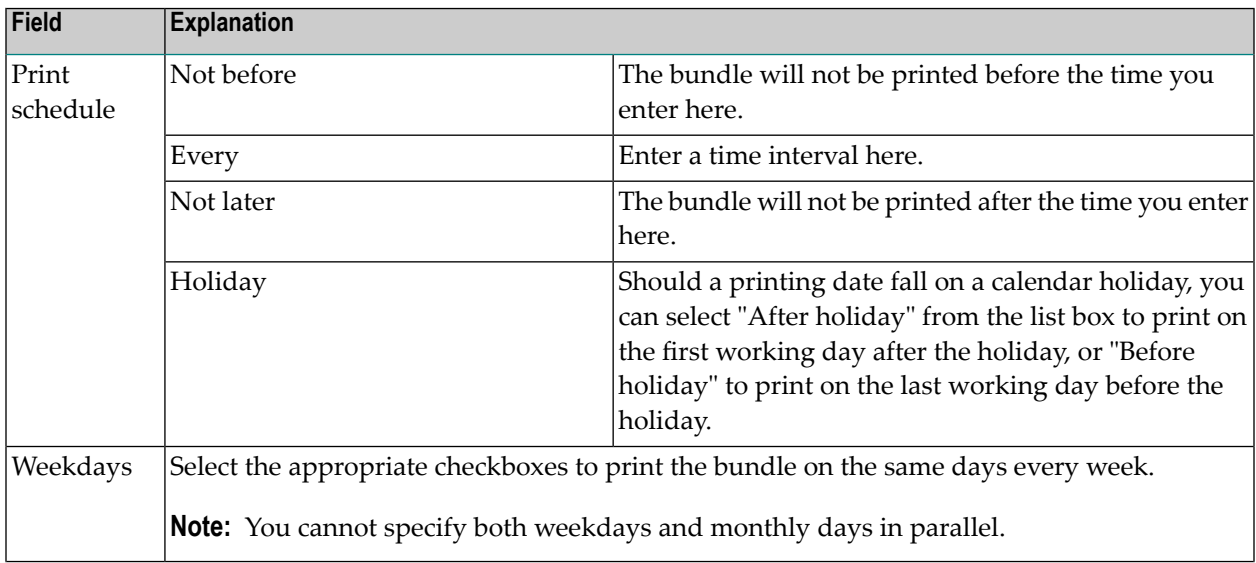

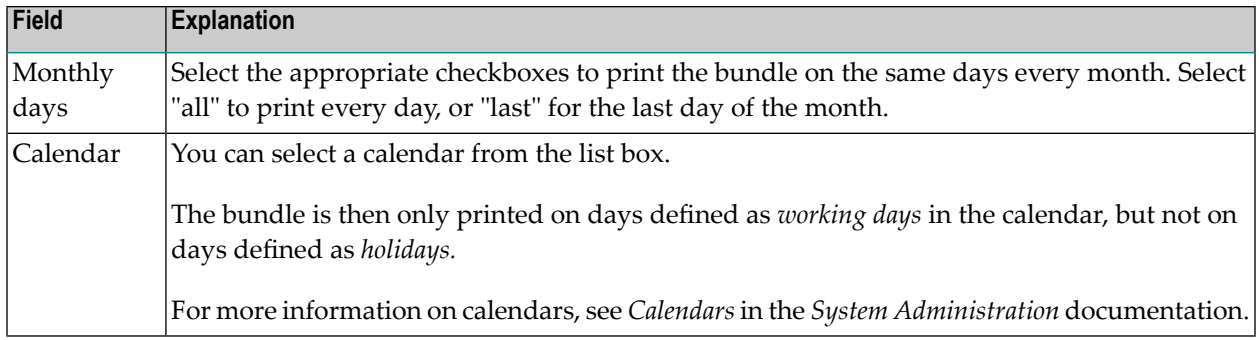

<span id="page-135-0"></span>See also *Print Schedule [Examples](#page-135-0)* below.

## **Print Schedule Examples**

- Example 1 Print at a fixed time on fixed [weekdays](#page-135-1) also on holidays
- [Example](#page-135-2) 2 Print at a fixed time on fixed monthly dates on day before holiday
- [Example](#page-136-0) 3 Print daily between fixed times on day after holiday
- Example 4 Print on [workdays](#page-136-1) at fixed times on day after holiday

### <span id="page-135-1"></span>**Example 1 - Print at a fixed time on fixed weekdays - also on holidays**

To print a bundle at 2 p.m. on all Mondays, Wednesdays and Fridays whether or not they are holidays, you define these fields as follows:

<span id="page-135-2"></span>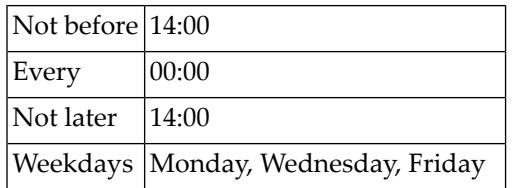

### **Example 2 - Print at a fixed time on fixed monthly dates - on day before holiday**

To print a bundle at 7 p.m. on the 15th and on the last day of the month or, if these days are holidays, on the last workday before the holiday, you define these fields as follows:

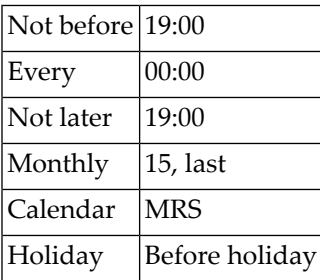

## <span id="page-136-0"></span>**Example 3 - Print daily between fixed times - on day after holiday**

To print a bundle daily when it arrives between 8 a.m. and 7 p.m. or, if the day is a holiday, on the first workday after the holiday, you define these fields as follows:

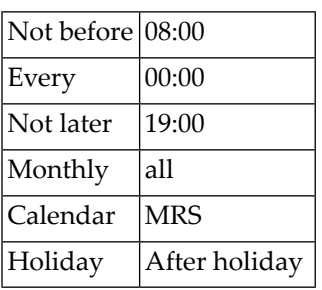

## <span id="page-136-1"></span>**Example 4 - Print on workdays at fixed times - on day after holiday**

To print a bundle at 7 a.m., 1 p.m. and 7 p.m. from Monday to Friday or, if the day is a holiday, on the first workday after the holiday, define these fields as follows:

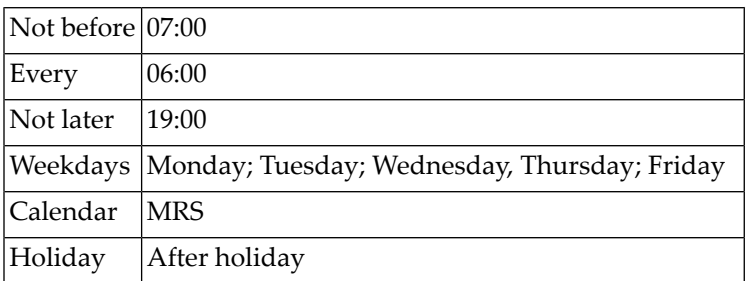

# <span id="page-137-0"></span>**Printing Attributes**

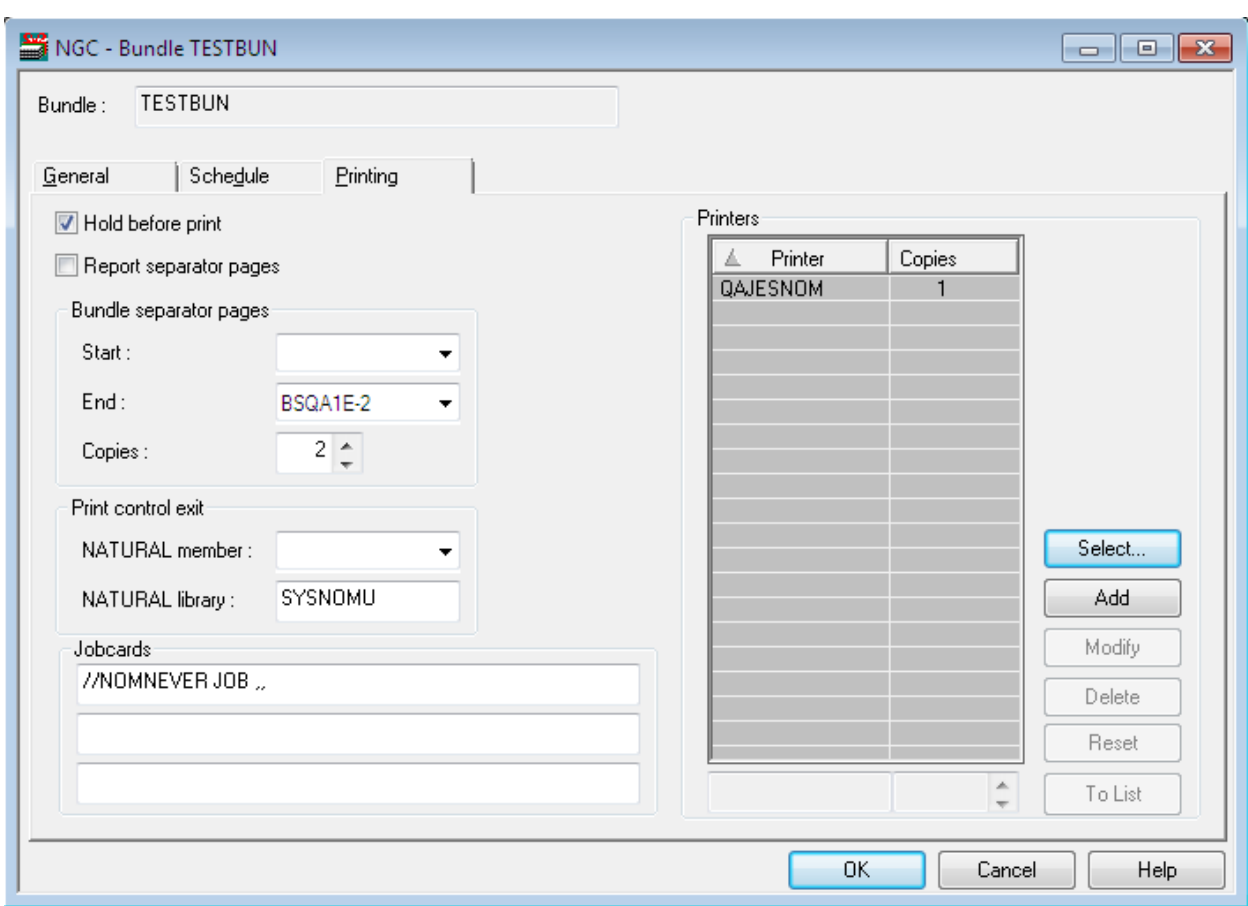

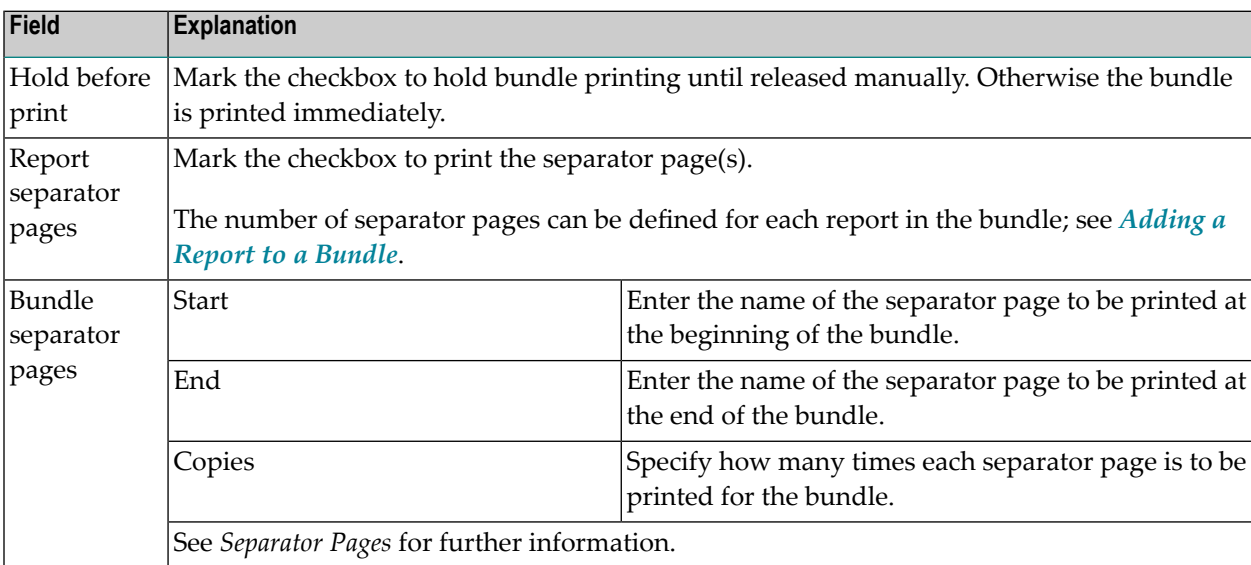

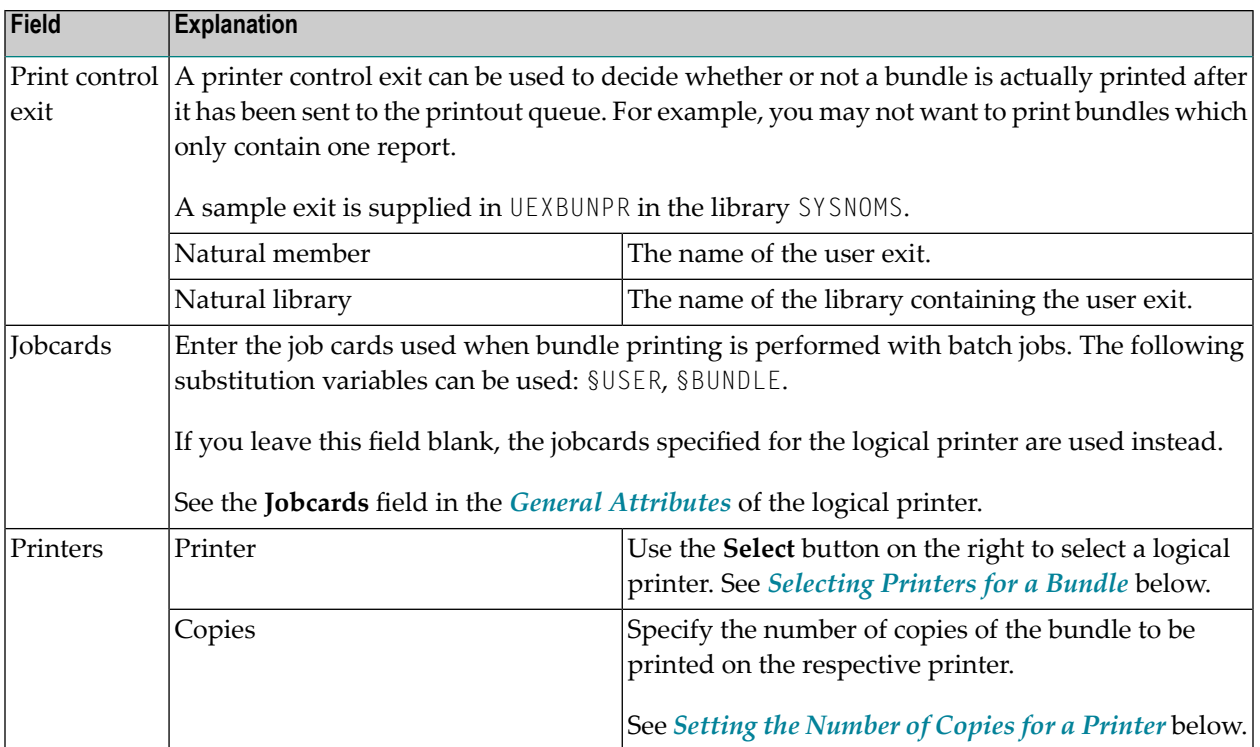

## <span id="page-138-0"></span>**Selecting Printers for a Bundle**

### **To select a logical printer from a list of defined printers:**

1 Choose the **Select** button to the right of the **Printers/Copies** list.

The **Select Printers** window is displayed.

2 Select a printer from the **Printers** list in the upper part of the window and choose the down arrow on the right.

The selected printer is written to the **Selected Printers** list in the lower part of the dialog. (To remove a printer from the **Selected Printers** list, select the printer and choose the up arrow on the right.)

<span id="page-138-1"></span>3 When you have finished selecting printers, choose **OK**.

The selected printers now appear in the **Printers/Copies** list.

### **Setting the Number of Copies for a Printer**

### **To set the number of copies for a printer:**

- 1 In the **Printers/Copies** list, select the desired printer, and choose **Modify**.
- 2 The selected printer appears in the box at the bottom of the **Printers/Copies** list.
- 3 In the box next to the printer name, enter the desired number of copies.

## 4 Choose **To List**.

The changed number of copies is displayed in the **Printers/Copies** list.

# <span id="page-140-0"></span>13 Maintenance Functions for Bundles

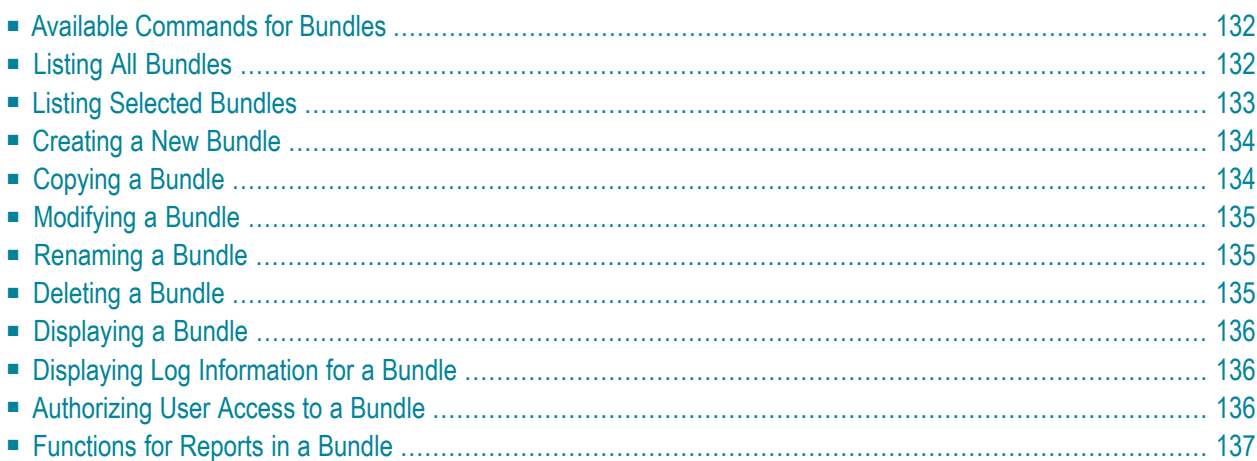

<span id="page-141-0"></span>This section describes the functions for the creation and maintenance fo bundles:

## **Available Commands for Bundles**

#### **To list all available commands for bundles:**

- 1 In the object workspace, expand the **Bundles** folder.
- 2 Select a bundle and invoke the context menu.

A list of available commands is displayed.

#### These are:

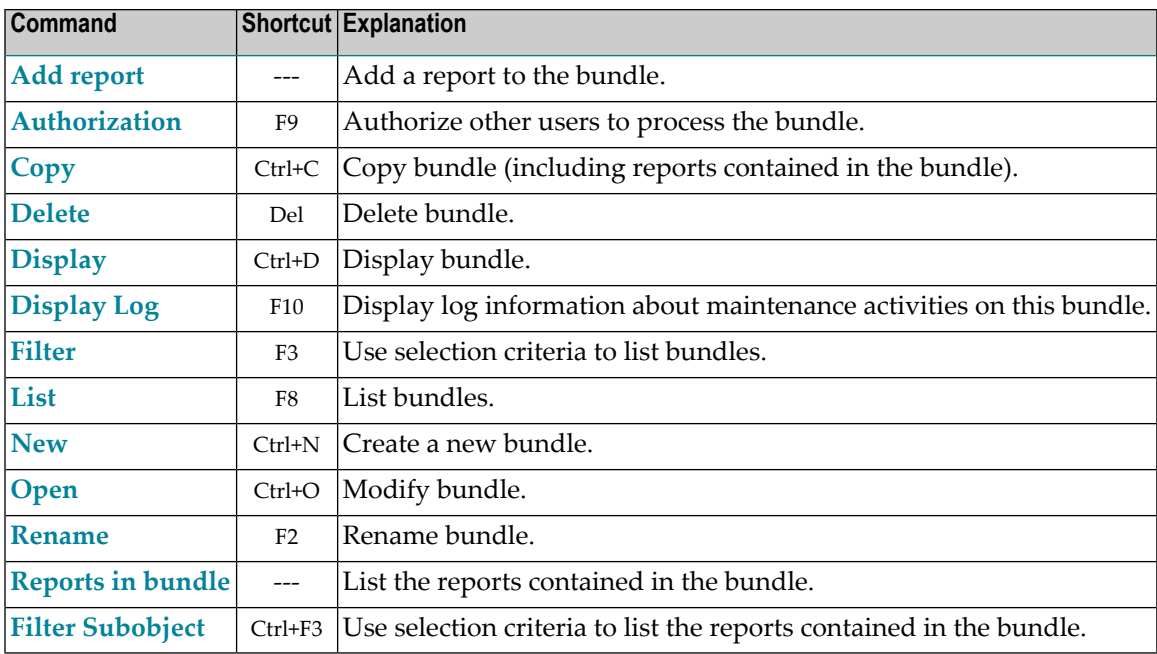

# <span id="page-141-1"></span>**Listing All Bundles**

### **To list all bundles:**

- 1 In the object workspace, select the **Bundles** folder.
- 2 Invoke the context menu and choose **List**.

All existing bundles are listed in the content pane.

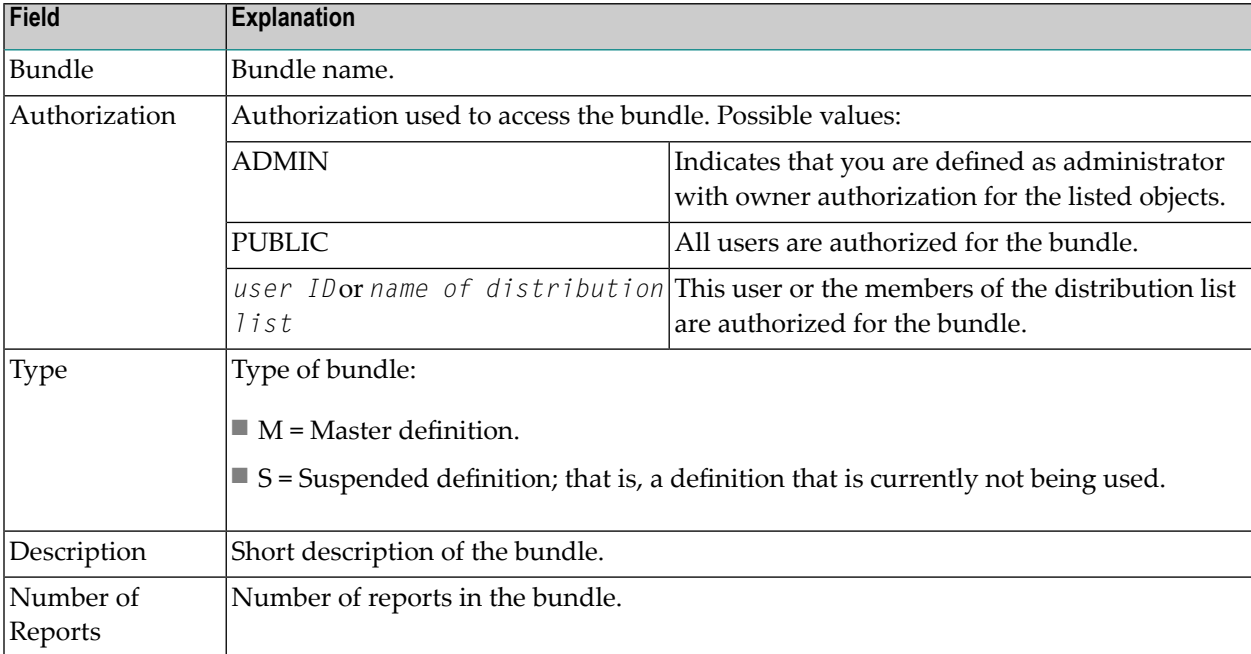

For each bundle, the following information is displayed:

<span id="page-142-0"></span>For a list of available commands, select a bundle and invoke the context menu.

# **Listing Selected Bundles**

- **To list only bundles which meet certain selection criteria:**
- 1 In the object workspace, select the **Bundles** folder.
- 2 Invoke the context menu and choose **Filter**.

The **Filter Bundles** window is displayed.

- 3 Enter your selection criteria. The fields are described below.
- 4 Choose **OK**.

Only the bundles which satisfy the selection criteria will be listed in the expanded **Bundles** folder in the object workspace.

## **Selection Criteria**

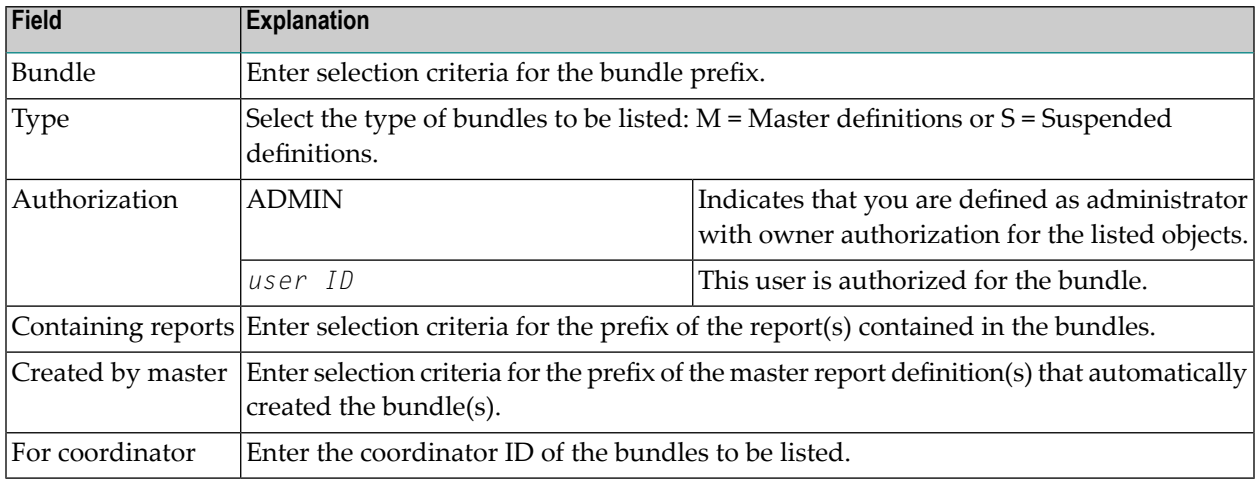

# <span id="page-143-0"></span>**Creating a New Bundle**

#### **To create a new bundle:**

- 1 Select the **Bundles** folder in the object workspace and invoke the context menu.
- 2 Choose **New**.

The **New Bundle** window is displayed in the content pane.

- 3 A bundle definition consists of **General Attributes**, **Schedule Attributes** and **Printing Attributes**. To define the desired attributes, select the appropriate tab.
- <span id="page-143-1"></span>4 The corresponding window is displayed, and you can specify the attributes. The fields are described under *[Attributes](#page-130-0) of a Bundle*.
- 5 Choose **OK** to save your data.

# **Copying a Bundle**

### **To copy a bundle:**

- 1 In the object workspace or in the bundle list, select the desired bundle.
- 2 Invoke the context menu.

The **Copy Bundle Definition** window is displayed.

3 Enter the name of the target bundle in the **To Bundle** field provided and choose **OK**.
The new bundle appears in the bundle list.

## **Modifying a Bundle**

#### **To modify a bundle:**

- 1 Select the desired bundle in the object workspace or in the bundle list.
- 2 Invoke the context menu and choose **Open**.
- 3 The selected bundle is displayed, and you change its attributes. The fields are described under *[Attributes](#page-130-0) of a Bundle*.
- 4 Choose **OK** to save your changes.

## **Renaming a Bundle**

#### **To rename a bundle:**

- 1 In the object workspace or in the bundle list, select the desired bundle.
- 2 Invoke the context menu and choose **Rename**.
- 3 Change the name of the bundle.

## **Deleting a Bundle**

#### **To delete a bundle:**

- 1 In the object workspace or in the bundle list, select the desired bundle.
- 2 Invoke the context menu and choose **Delete**.

A dialog is displayed, prompting you to confirm the deletion.

3 Choose **Yes** to delete the bundle, or **No** to cancel the operation.

## **Displaying a Bundle**

#### **To display a bundle:**

- 1 Select the desired bundle in the object workspace or in the bundle list.
- 2 Invoke the context menu and choose **Display**.

The bundle definition is displayed. The fields are described under *[Attributes](#page-130-0) of a Bundle*.

## **Displaying Log Information for a Bundle**

#### **To display log information for a bundle:**

- 1 In the object workspace or in the bundle list, select the desired bundle.
- 2 Invoke the context menu and choose **Display Log**.

The **Log Information** for the bundle is displayed.

- 3 To display more detailed log information, select an entry from the log information dialog.
- 4 Invoke the context menu and choose **Info**.

A detailed log message for the selected entry is displayed.

## **Authorizing User Access to a Bundle**

Only users with owner authorization for the bundle can perform this function.

#### **To authorize user access to a bundle:**

- 1 In the object workspace or in the bundle list, select the desired bundle.
- 2 Invoke the context menu and choose **Authorization**.

The **Authorization List** for the bundle is displayed. It lists all users and user groups on distribution lists who are authorized for the bundle definition, and displays their authorization levels.

3 Invoke the context menu for the dialog and select **New**.

The **Authorization Definition** is displayed.

- 4 Enter the data for the authorization. The fields are described under *[Authorization](#page-195-0) Options*.
- 5 Choose **OK** to save your data.

## **Functions for Reports in a Bundle**

- Listing All [Reports](#page-146-0) in a Bundle
- Listing [Selected](#page-146-1) Reports in a Bundle
- Adding a Report to a [Bundle](#page-147-0)
- [Modifying](#page-148-0) a Report in a Bundle
- [Deleting](#page-148-1) a Report from a Bundle
- [Displaying](#page-148-2) a Report in a Bundle

## <span id="page-146-0"></span>**Listing All Reports in a Bundle**

#### **To list all reports in a bundle:**

- 1 In the **Bundle List**, select the desired bundle.
- 2 Invoke the context menu and choose the **Reports in Bundle** command.

A list of all reports in the bundle is displayed.

<span id="page-146-1"></span>3 For a list of available commands, select a report and invoke the context menu.

#### **Listing Selected Reports in a Bundle**

#### **To list the reports in a bundle according to selection criteria:**

- 1 In the **Reports in Bundle** list, select the desired bundle.
- 2 Invoke the context menu and choose the **Filter** command.

The **Filter Reports in Bundle** window is displayed. It provides the following input fields:

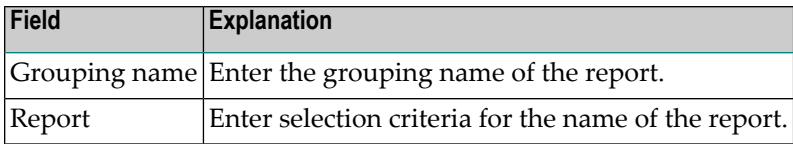

3 Enter your selection criteria, and choose **OK**.

Only those reports in the bundle which satisfy the selection criteria will be listed.

4 For a list of available commands, select a report and invoke the context menu.

## <span id="page-147-0"></span>**Adding a Report to a Bundle**

#### **To add a report to a bundle:**

- 1 In the **Bundle List**, select a bundle.
- 2 Invoke the context menu and choose the **Add Report** command.

The **New Report in Bundle** window is displayed.

- 3 Enter data. The fields are described below.
- 4 Choose **OK** to save your data.

The new report will now appear in the bundle.

To add reports to a bundle that will trigger the printing of the bundle, see the general attribute **Report Arrival** under *[Attributes](#page-130-0) of a Bundle*.

#### **New Report in Bundle - Fields**

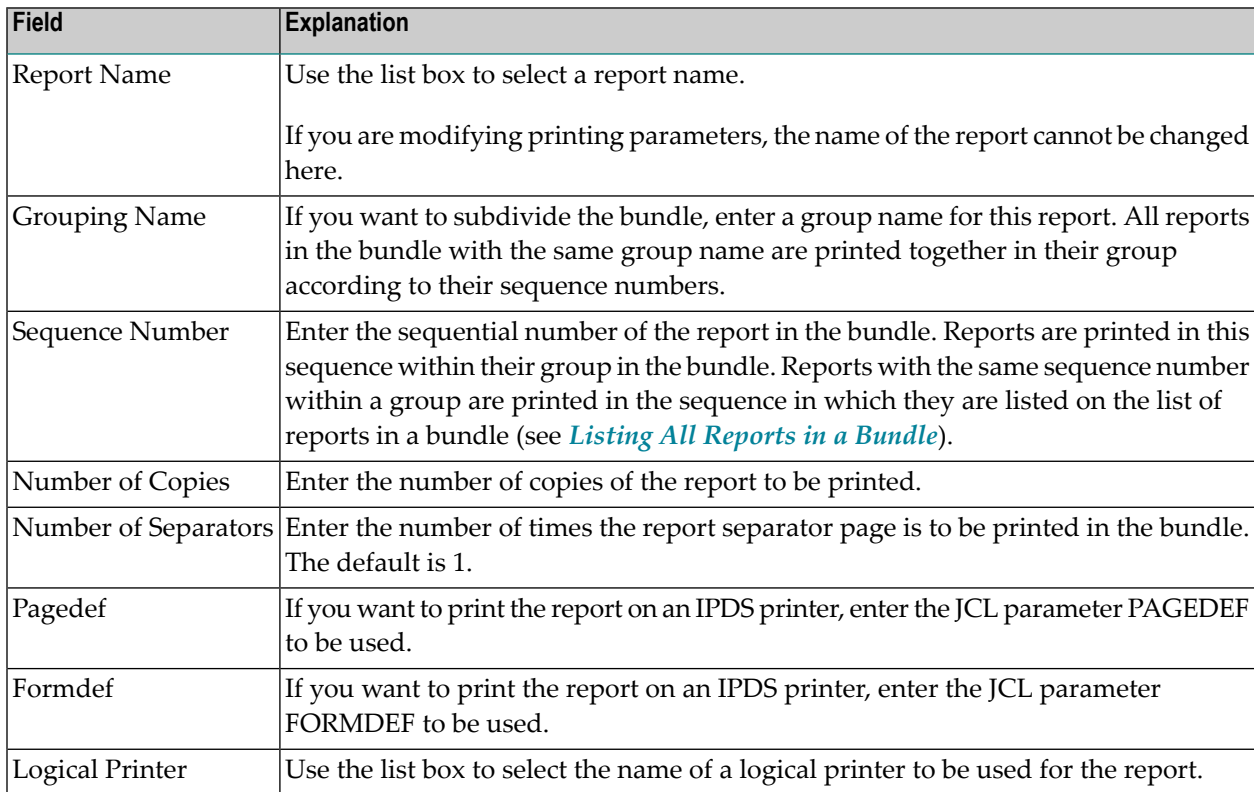

## <span id="page-148-0"></span>**Modifying a Report in a Bundle**

#### **To modify a report in a bundle:**

- 1 In the **Reports in Bundle** list, select a report.
- 2 Invoke the context menu and choose **Open**.
- 3 The report is displayed, and you can make changes to it.

The fields are described under *[Adding](#page-147-0) a Report to a Bundle*.

<span id="page-148-1"></span>4 Choose **OK** to save your changes.

## **Deleting a Report from a Bundle**

#### **To delete a report from a bundle:**

- 1 Select the report to be deleted in the **Reports in Bundle** list.
- 2 Invoke the context menu and choose the **Delete** command.

You are prompted to confirm the deletion.

<span id="page-148-2"></span>3 Choose **Yes** to delete the report, or **No** to cancel the operation.

#### **Displaying a Report in a Bundle**

#### **To display a report in a bundle:**

- 1 In the **Reports in Bundle** list, select a report.
- 2 Invoke the context menu and choose **Display**.

The report is displayed. The fields are described under *[Adding](#page-147-0) a Report to a Bundle*.

## 14 Active Bundles

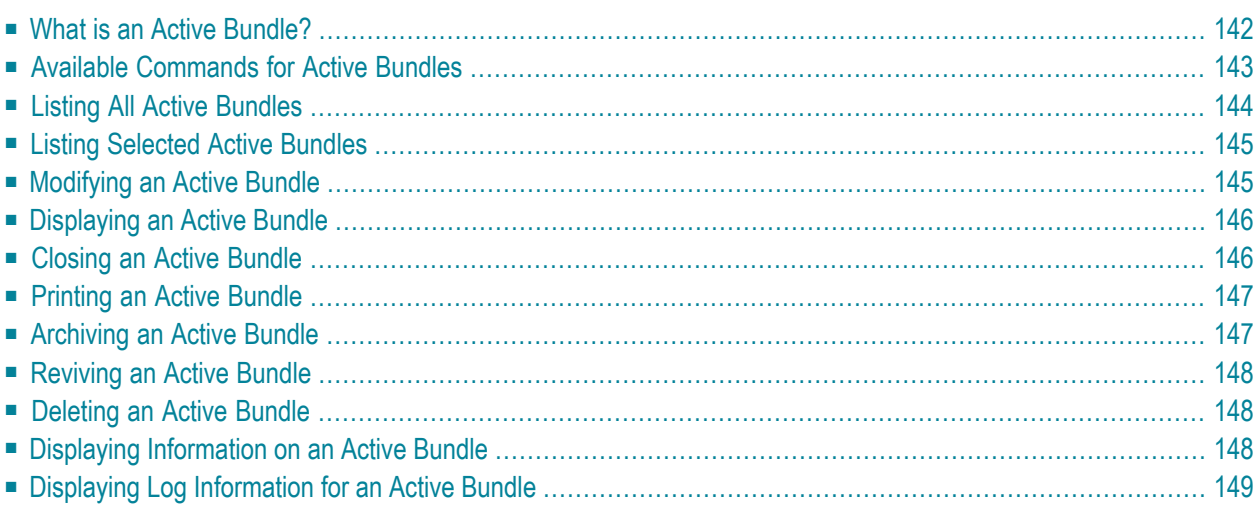

This section covers the following topics:

<span id="page-151-0"></span>See also *Active [Reports](#page-160-0) in an Active Bundle*.

## **What is an Active Bundle?**

An active bundle is a group of active reports collected from different jobs or SYSOUT data sets and generated by the bundle definition. An active bundle is printed and distributed as one unit.

## **Object relationship diagram**

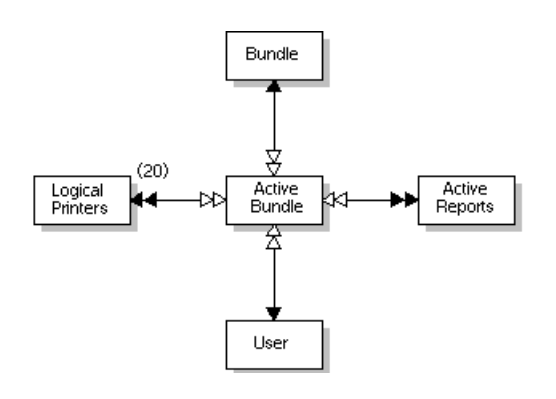

## <span id="page-152-0"></span>**Available Commands for Active Bundles**

## **To list all available commands for active bundles:**

- 1 In the object workspace, expand the **Active Bundles** folder.
- 2 Select an active bundle and invoke the context menu.

A list of available commands is displayed.

These are:

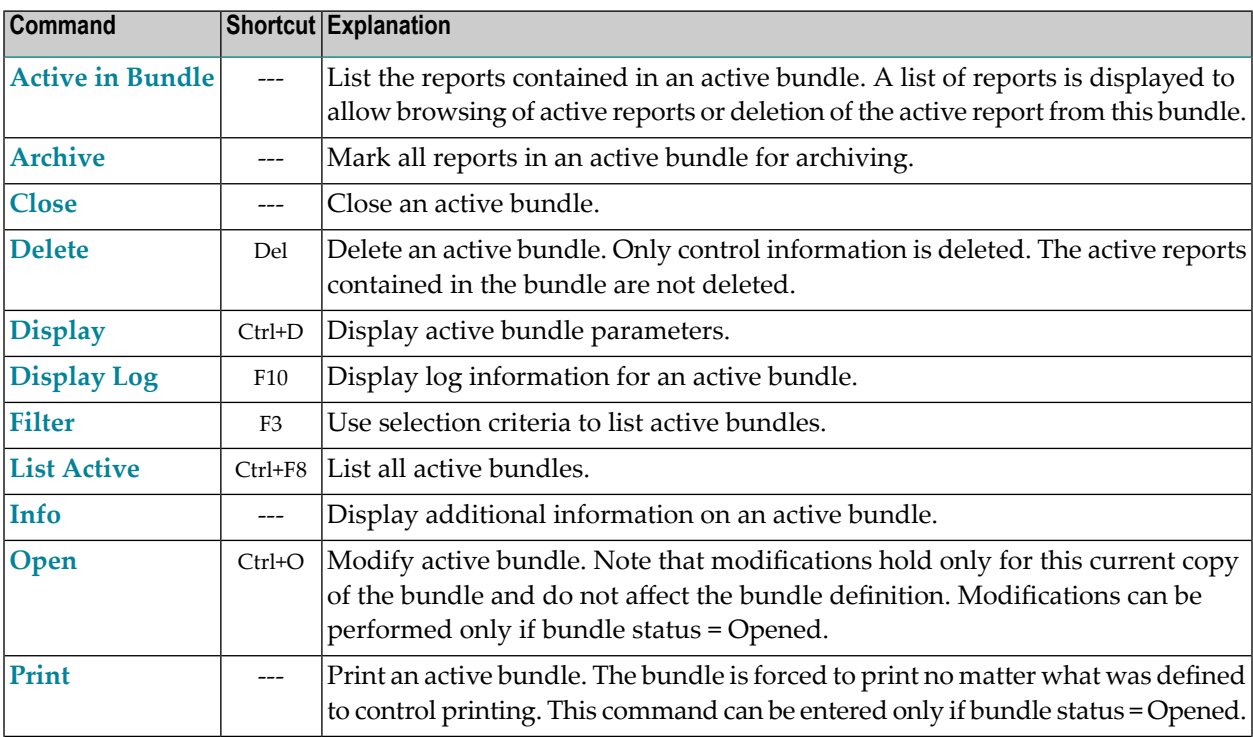

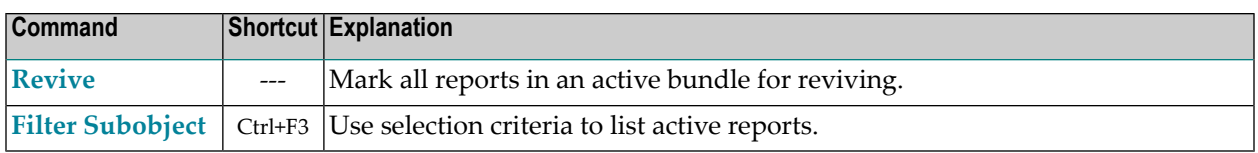

## <span id="page-153-0"></span>**Listing All Active Bundles**

## **To list all active bundles:**

- 1 In the object workspace, select the **Active Bundles** folder.
- 2 Invoke the context menu and choose **List Active**.

All active bundles are listed in the content pane.

For each active bundle, the following information is displayed:

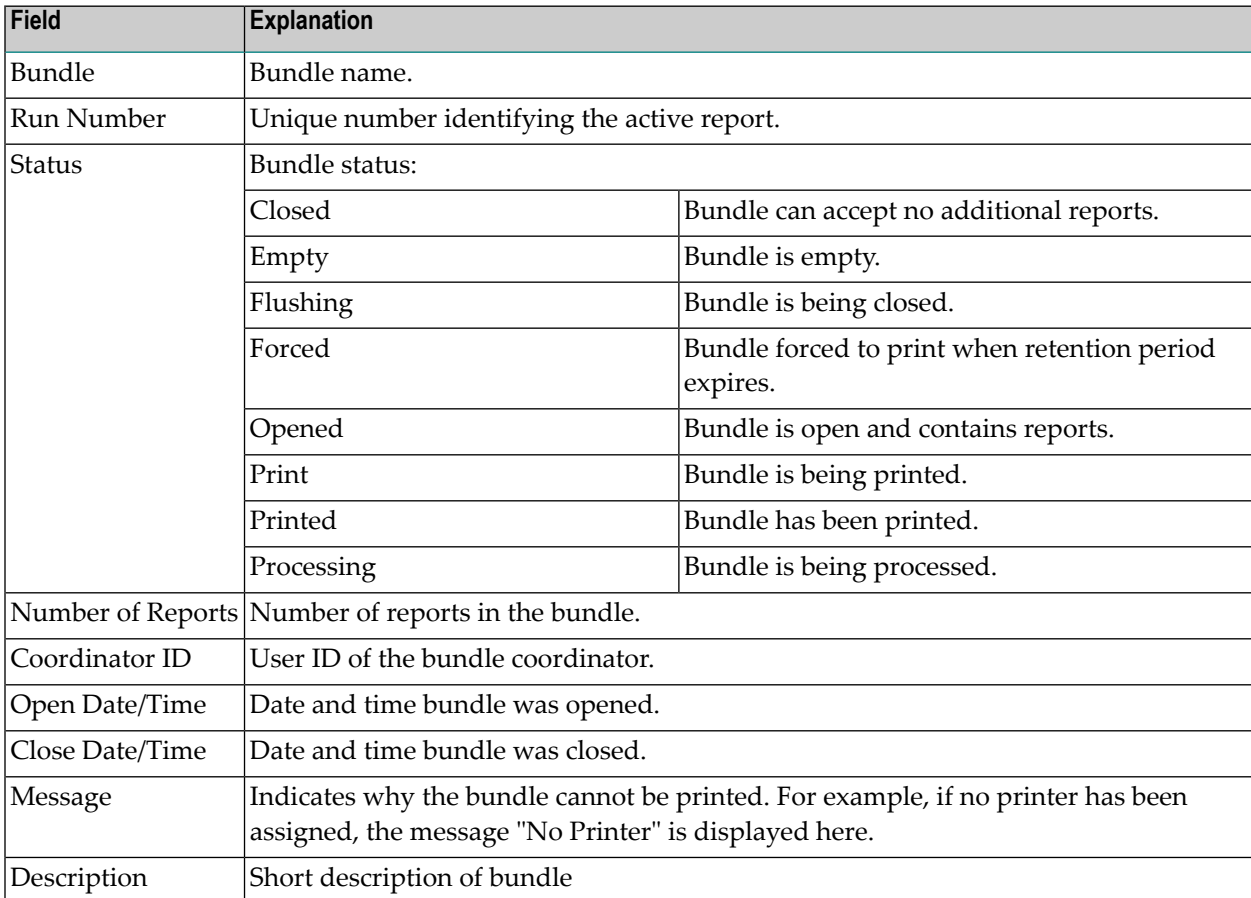

## <span id="page-154-0"></span>**Listing Selected Active Bundles**

#### **To list active bundles according to selection criteria:**

- 1 In the object workspace, select the **Active Bundles** folder.
- 2 Invoke the context menu and choose **Filter**.

The **Filter Active Bundles** window is displayed.

3 Enter your selection criteria, and choose **OK**.

<span id="page-154-1"></span>Now only active bundles which satisfy the selection criteria are displayed in the expanded **Active Bundles** folder in the object workspace.

## **Modifying an Active Bundle**

- General [Attributes](#page-154-2)
- Printing [Attributes](#page-155-2)

#### **To modify the attributes of an active bundle:**

- 1 Select the desired active bundle in the object workspace or in the report list.
- 2 Invoke the context menu and choose **Open**.

The active bundle is displayed. It consists of: **General Attributes** and **Printing Attributes**.

- 3 To change the desired attributes, choose the appropriate tab.
- <span id="page-154-2"></span>4 The corresponding window is displayed, and you can change the data. The individual attributes are described below.
- 5 Choose **OK** to save your changes.

#### **General Attributes**

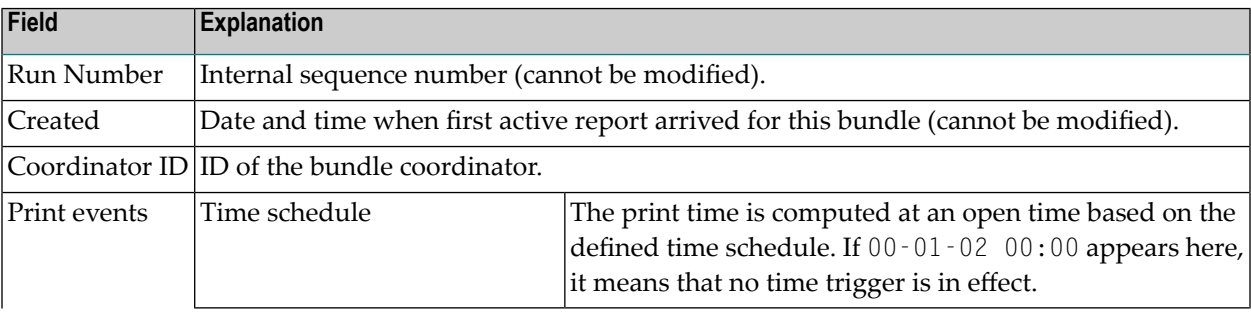

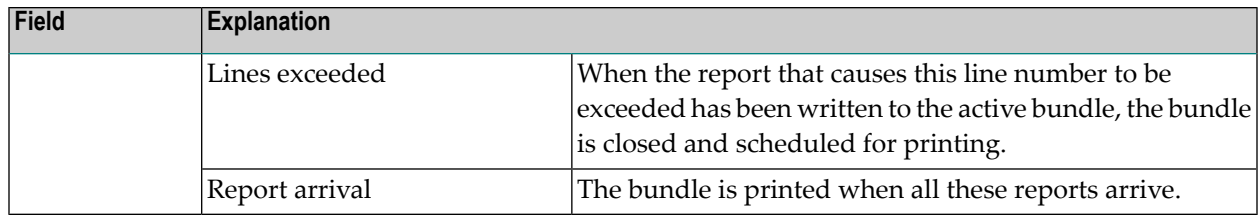

#### <span id="page-155-2"></span>**Printing Attributes**

<span id="page-155-0"></span>The printing attributes of active bundles correspond to those of bundles. See *Printing [Attributes](#page-137-0)* in the section *Bundles*.

## **Displaying an Active Bundle**

#### **To display the attributes of an active bundle:**

- 1 In the object workspace or in the active bundle list, select the desired active bundle.
- 2 Invoke the context menu and choose **Display**.

<span id="page-155-1"></span>The attributes of the active bundle are displayed. For an explanation of the attributes and their fields, see *[Modifying](#page-154-1) an Active Bundle*.

## **Closing an Active Bundle**

This function closes an active bundle so that it can accept no additionalreports. If additionalreports arrive for the bundle, a new version of the bundle is opened to accept them.

#### **To close an active bundle:**

- 1 In the object workspace or in the active bundle list, select the desired active bundle.
- 2 Invoke the context menu and choose **Close**.

A dialog is displayed, asking you for confirmation.

3 Choose **Yes** to close the active bundle.

## <span id="page-156-0"></span>**Printing an Active Bundle**

## **To print an active bundle:**

- 1 In the object workspace or in the active bundle list, select the desired active bundle.
- 2 Invoke the context menu and choose **Print**.

The **Print Active Bundle** dialog is displayed.

- 3 Choose the **Select** button to the right of the **Printer** field to display a list of printers.
- 4 Select a printer from the list, and choose **OK**.

The name of the selected printer is written into the **Printer** field of the **Print Active Bundle** dialog.

5 Choose **Print** to print the bundle and leave it open.

Or:

Choose **Print and Close** to print the bundle and close it.

<span id="page-156-1"></span>A message confirms that the bundle has been queued for printing.

## **Archiving an Active Bundle**

This function marks an active bundle for archiving. The bundle is archived the next time the archiving task is active.

- **To mark an active bundle for archiving:**
- 1 In the object workspace or in the active bundle list, select an active bundle that has not been archived.
- 2 Invoke the context menu and choose **Archive**.

A message confirms the number of reports marked for archiving.

## <span id="page-157-0"></span>**Reviving an Active Bundle**

This function marks all archived reports in an active bundle to be revived. The reports will be revived the next time the revive job runs.

#### **To mark an active bundle for reviving:**

- 1 In the object workspace or in the active bundle list, select an active bundle that has been archived.
- 2 Invoke the context menu and choose **Revive**.

The **Revive Active Bundles From Archive** dialog is displayed.

- 3 Use the list box to the right of the **Revive to** field to select a destination for the revived active bundle: Con-nect, NOM database, JES Spool.
- <span id="page-157-1"></span>4 Choose **OK** to confirm your selection.

A message confirms the number of reports marked for reviving.

## **Deleting an Active Bundle**

#### **To delete an active bundle:**

- 1 In the object workspace or in the active bundle list, select the desired bundle.
- <span id="page-157-2"></span>2 Invoke the context menu and choose **Delete**.

A dialog is displayed, asking you to confirm the deletion.

3 Choose **Yes** to delete the active bundle, or **No** to cancel the operation.

## **Displaying Information on an Active Bundle**

#### **To display additional information on an active bundle:**

- 1 In the object workspace or in the active bundle list, select the desired active bundle.
- 2 Invoke the context menu and choose **Info**.

The following information is displayed:

## **Fields**

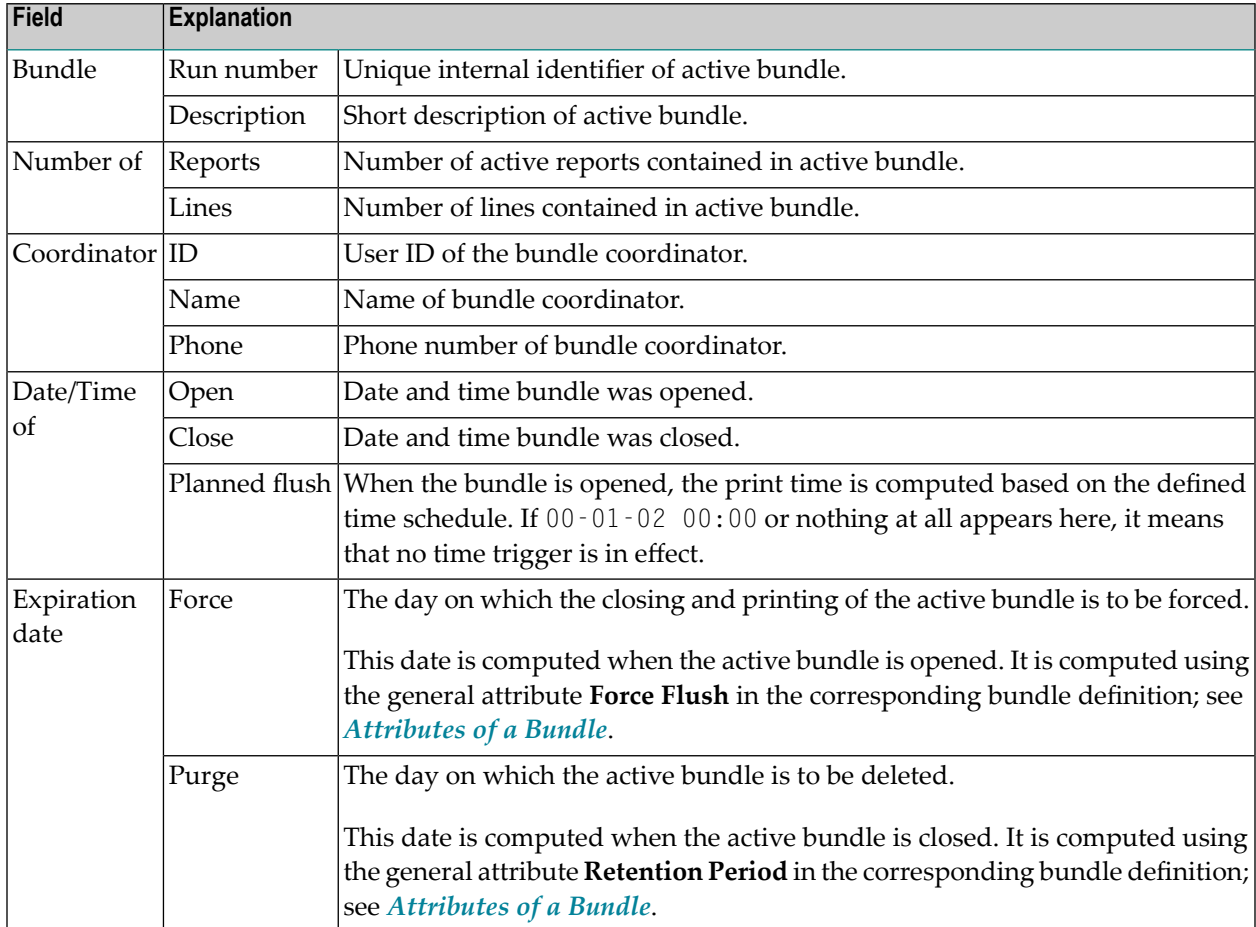

## <span id="page-158-0"></span>**Displaying Log Information for an Active Bundle**

## **To display log information for an active bundle:**

- 1 In the object workspace or in the active bundle list, select the desired bundle.
- 2 Invoke the context menu and choose **Display Log**.

A list of all events concerning the active bundle is displayed. For each event, the list contains the following information: the date and time when it occurred, the ID of the user or monitor causing it, and a message explaining the event.

3 To display more detailed log information for an entry in the active bundle log, select an entry, invoke the context menu and choose **Info**.

A dialog with detailed information on the selected entry is displayed.

## <span id="page-160-0"></span>**15 Active Reports in an Active Bundle**

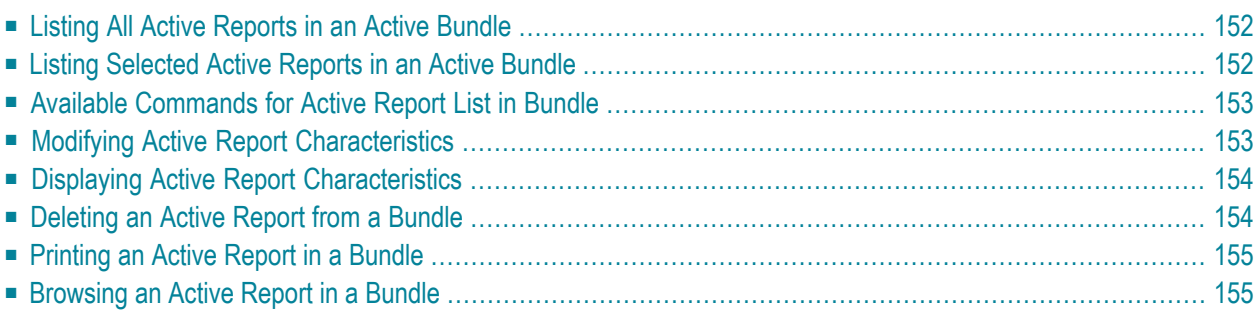

## <span id="page-161-0"></span>**Listing All Active Reports in an Active Bundle**

#### **To list active reports in an active bundle:**

- 1 Select an active bundle in the object workspace or in the active bundle list.
- 2 Invoke the context menu and choose the **Active in Bundle** command.

#### The **Active Report List in Bundle** is displayed.

For each active report, the following information is displayed:

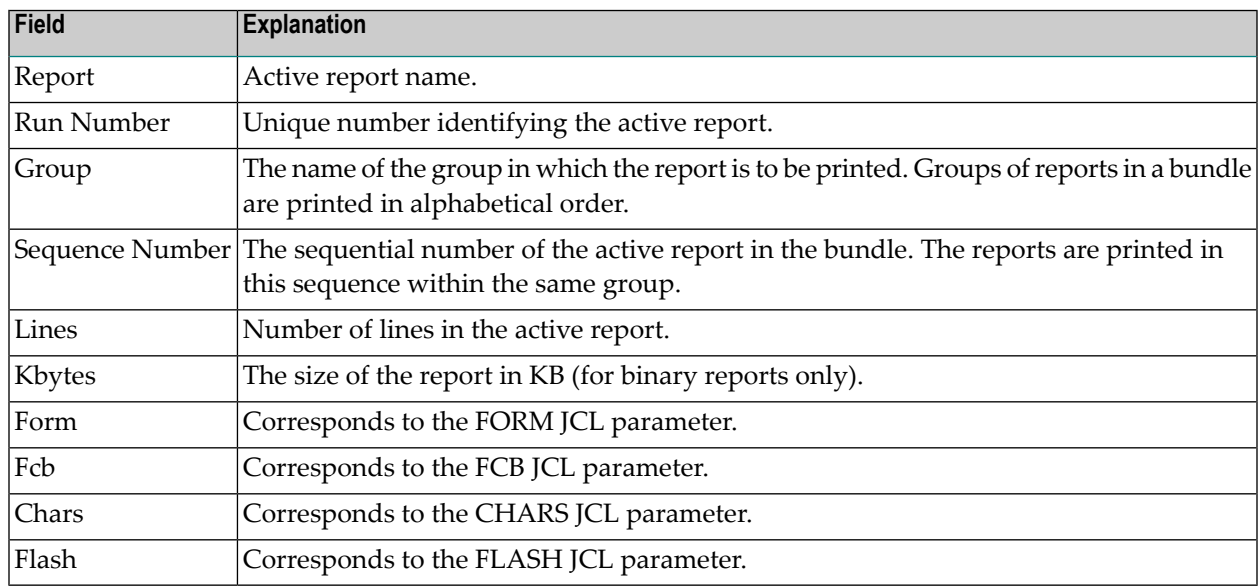

<span id="page-161-1"></span>For information on operations which can be performed on active reports, see *Active [Reports](#page-86-0)*.

## **Listing Selected Active Reports in an Active Bundle**

#### **To list the active reports in an active bundle according to selection criteria:**

- 1 Select an active bundle in the object workspace or in the active bundle list.
- 2 Invoke the context menu and choose **Filter Subobject**.

The **Filter Active Reports in Bundle** window is displayed, containing the fields **Grouping Name** and **Report**.

3 Enter your selection criteria for the active reports, and choose **OK** to display the list.

## <span id="page-162-0"></span>**Available Commands for Active Report List in Bundle**

## **To list all available commands for active reports in a bundle:**

■ Select an active report in the **Active Report List in Bundle** and invoke the context menu.

A list of available command is displayed.

#### These are:

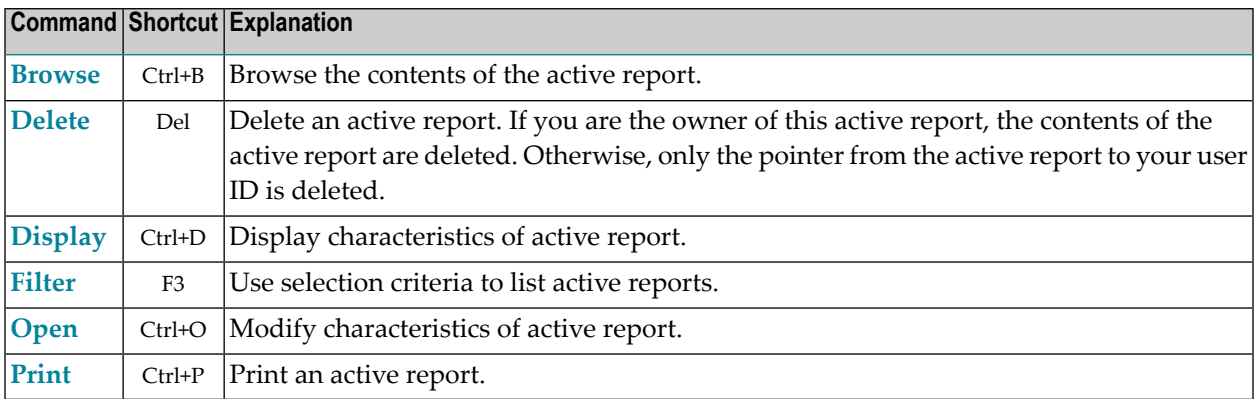

## <span id="page-162-1"></span>**Modifying Active Report Characteristics**

- **To modify the characteristics of an active report in an active bundle:**
- 1 Select an active report in the **Active Report List in Bundle** and invoke the context menu.
- 2 Choose the **Open** command.

A window is displayed in which you can change the characteristics of the active report.

- 3 Enter or change data. The fields are explained below.
- 4 Choose **OK** to save your changes.

## **Active Report Characteristics**

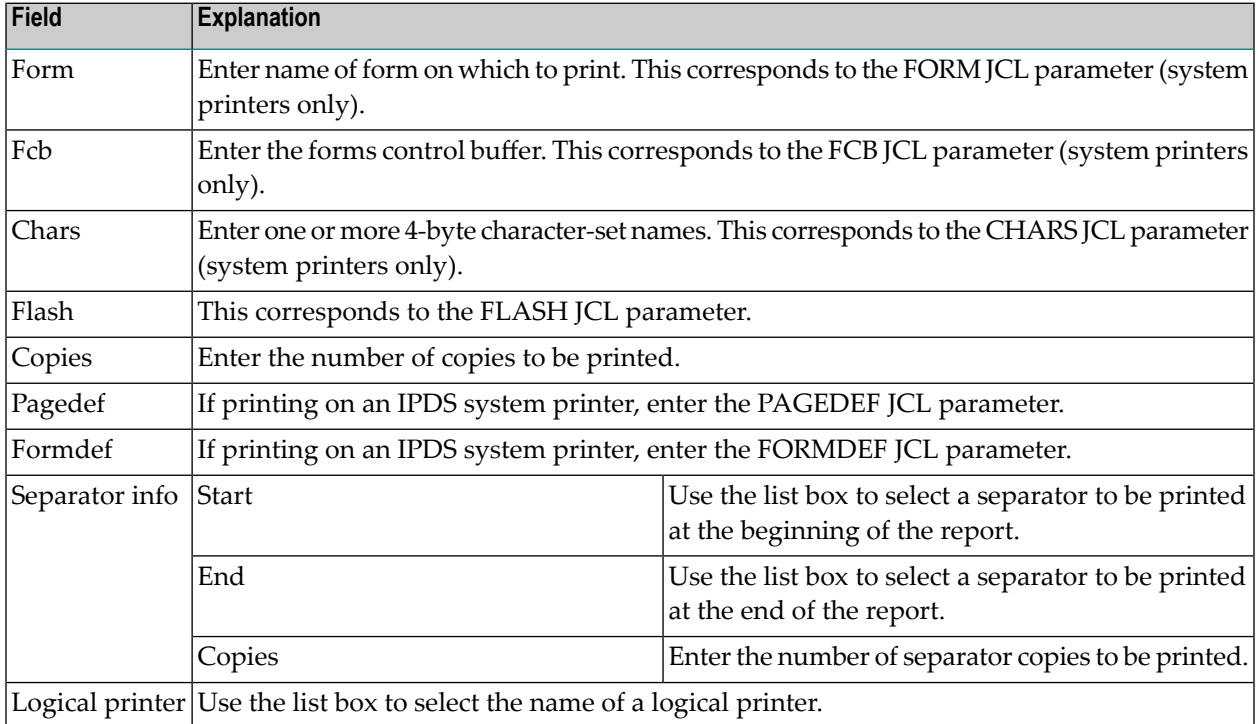

## <span id="page-163-0"></span>**Displaying Active Report Characteristics**

## **To display characteristics for an active report:**

- 1 Select the desired active report in the **Active Report List in Bundle**.
- <span id="page-163-1"></span>2 Invoke the context menu and choose **Display**.

The characteristics of the active report are displayed. The fields are explained under *[Modifying](#page-162-1) Active Report [Characteristics](#page-162-1)*.

## **Deleting an Active Report from a Bundle**

#### **To delete an active report from a bundle:**

- 1 Select the desired active report in the **Active Report List in Bundle**.
- 2 Invoke the context menu and choose **Delete**.

A dialog is displayed, asking you to confirm the deletion.

<span id="page-164-0"></span>3 Choose **Yes** to delete the active report, or **No** to cancel the operation.

## **Printing an Active Report in a Bundle**

#### **To print an active report:**

- 1 Select a non-archived active report in the list of active reports.
- 2 Invoke the context menu and choose the **Print** command.

The **Print Active Report** dialog is displayed.

- 3 Choose the **Select** button to the right of the **Printer** field to display a list of printers.
- 4 Select a printer from the list, and choose **OK**.

The name of the selected printer is written into the **Printer** field of the **Print Active Report** dialog.

<span id="page-164-1"></span>5 Choose the **Print** button to print the active report to the selected printer.

A message confirms that the report has been queued for printing.

## **Browsing an Active Report in a Bundle**

#### **To browse an active report contained in a bundle:**

- 1 Select an active report in the active report list.
- 2 Invoke the context menu and choose **Browse**.

The selected active report is displayed for browsing.

3 Invoke the context menu to display a list of available commands.

# 16 Folders

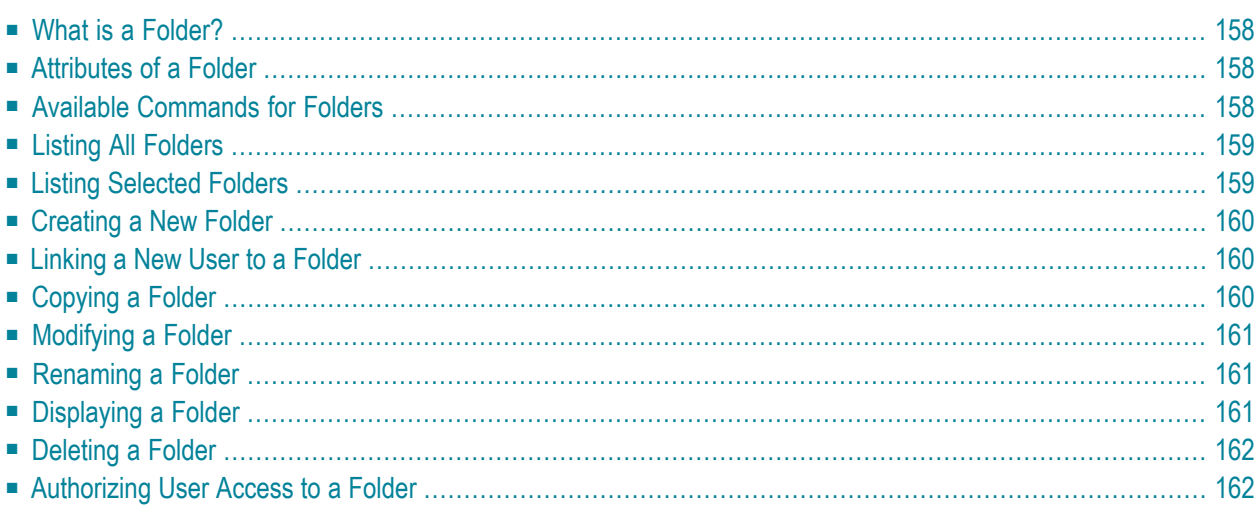

<span id="page-167-0"></span>The section describes folders and covers the following topics:

## **What is a Folder?**

<span id="page-167-1"></span>A folder is a container in which active reports can be grouped and to which users can be granted access.

## **Attributes of a Folder**

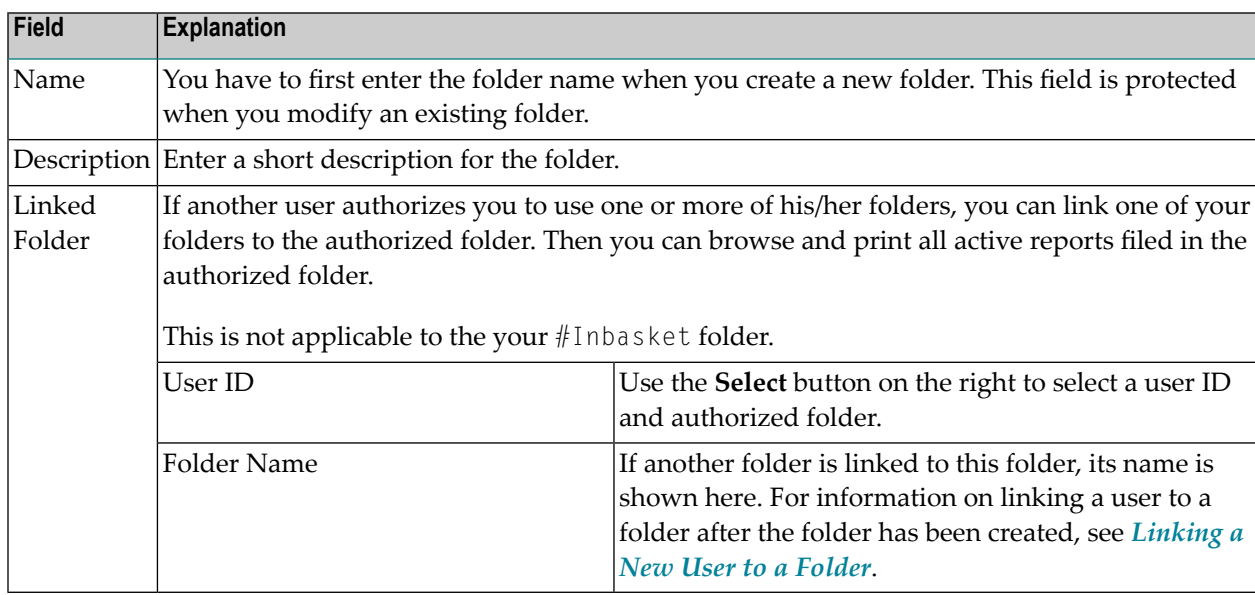

## <span id="page-167-2"></span>**Available Commands for Folders**

#### **To list all available commands for folders:**

- 1 In the object workspace, expand the **Folders** folder.
- 2 Select a folder and invoke the context menu.

A list of available commands is displayed.

These are:

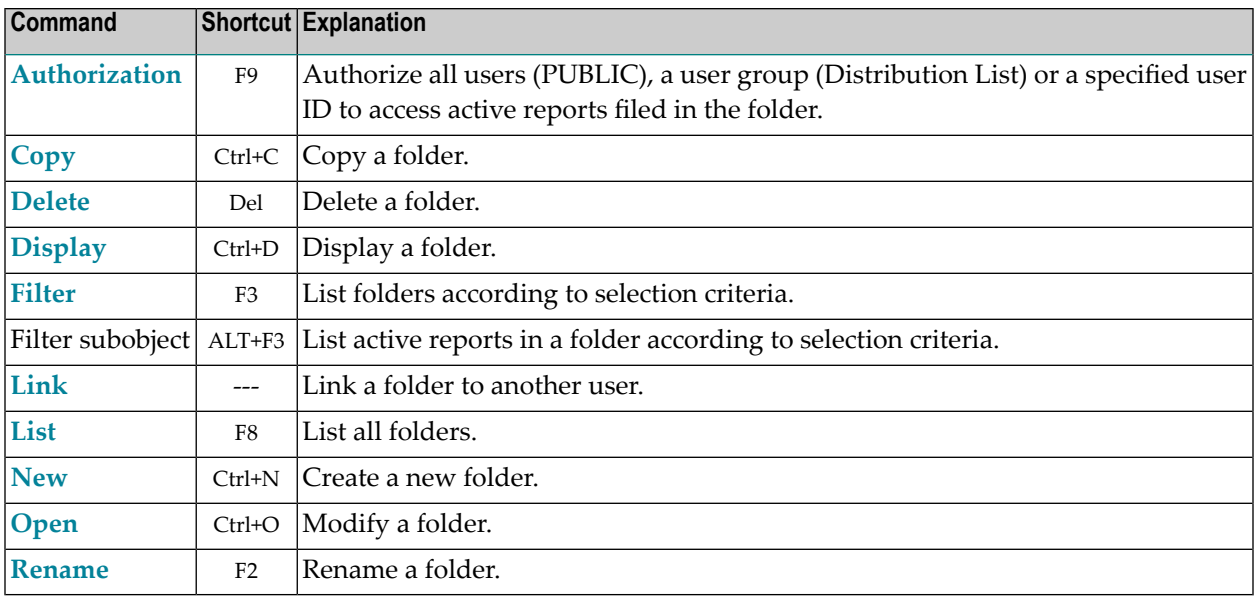

## <span id="page-168-0"></span>**Listing All Folders**

## **To list all folders:**

- 1 In the object workspace, select **Folders**.
- 2 Invoke the context menu and choose **List**.

All existing folders are listed in the content pane.

## <span id="page-168-1"></span>**To invoke a list of available commands:**

Select an active report and invoke the context menu.

## **Listing Selected Folders**

#### **To list folders according to selection criteria:**

- 1 In the object workspace, select **Folders**.
- 2 Invoke the context menu and choose **Filter**.

The **Filter Folders** window is displayed in the content pane.

3 Enter your selection criterion (folder name), and choose **OK**.

Now only folders which satisfy the selection criterion appearin the expanded **Folders** directory in the object workspace.

## <span id="page-169-0"></span>**Creating a New Folder**

#### **To create a new folder:**

- 1 Select the **Folders** in the object workspace or in the folder list.
- 2 Invoke the context menu and choose **New**.

The **New Folder** window is displayed in the content pane.

- 3 Enter your data. The fields are described under *[Attributes](#page-167-1) of a Folder*.
- <span id="page-169-1"></span>4 Choose **OK** to save your data.

## **Linking a New User to a Folder**

#### **To link a new user to a folder:**

- 1 In the object workspace or in the folder list, select the desired folder.
- 2 Invoke the context menu and choose **Link**.

The **Link folder to folder** window is displayed.

- <span id="page-169-2"></span>3 Use the **Select** button to the right of the **For user** field to select a new user ID to link to the folder.
- 4 Choose **OK** to save your data.

## **Copying a Folder**

#### **To copy a folder:**

- 1 In the object workspace or in the folder list, select the desired folder.
- 2 Invoke the context menu.

A window is displayed.

3 Enter the name of the target folder in the **To Folder** field, and choose **OK**.

The new folder appears in the folder list.

## <span id="page-170-0"></span>**Modifying a Folder**

#### **To modify a folder definition:**

- 1 Select the desired folder in the object workspace or in the folder list.
- 2 Invoke the context menu and choose **Open**.

<span id="page-170-1"></span>The folder definition is displayed, and you can change it. The fields are described under *[At](#page-167-1)[tributes](#page-167-1) of a Folder*

## **Renaming a Folder**

#### **To rename a folder:**

- 1 In the object workspace or in the folder list, select the desired folder.
- <span id="page-170-2"></span>2 Invoke the context menu and choose **Rename**.
- 3 Change the name of the selected folder, and press ENTER.

## **Displaying a Folder**

#### **To display a folder:**

- 1 In the object workspace or in the folder list, select the desired folder.
- 2 Invoke the context menu and choose **Display**.

The folder definition is displayed.

The fields are described under *[Attributes](#page-167-1) of a Folder*.

## <span id="page-171-0"></span>**Deleting a Folder**

## **To delete a folder:**

- 1 In the object workspace or in the folder list, select the desired folder.
- 2 Invoke the context menu and choose **Delete**.

A dialog is displayed, asking you to confirm the deletion.

3 Choose **Yes** to delete the folder, or **No** to cancel the operation.

<span id="page-171-1"></span>A folder which contains active reports cannot be deleted.

## **Authorizing User Access to a Folder**

You may only use this function if you have administrator status, or are owner of the folder, or have the appropriate authorization (for object type User) in your user profile.

## **To authorize user access to a folder:**

- 1 In the object workspace or in the folder list, select the desired folder.
- 2 Invoke the context menu and choose **Authorization**.

The **Authorization List** for the folder is displayed. It lists all users and user groups on distribution lists who are authorized for the folder, showing their authorization levels.

3 Invoke the context menu for the dialog and choose **New**.

The **Authorization Definition** is displayed.

- 4 Enter the data for the authorization. The fields are described under *[Authorization](#page-195-0) Options*.
- 5 Choose **OK** to save your data.

## 17 **Logical Printers**

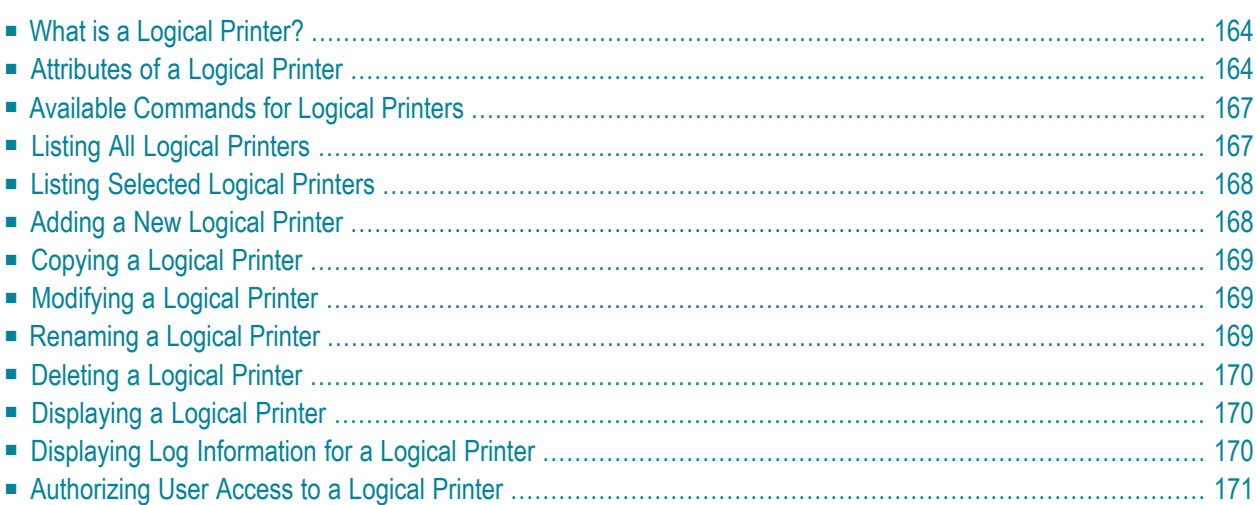

This section explains the use of logical printers and how to define them. It covers the following topics:

## <span id="page-173-0"></span>**What is a Logical Printer?**

Logical printers are used to print reports or bundles. A logical printer refers to printing on a physical printer such as a VTAM printer, a system printer or a DASD sequential data set by applying a set of printing characteristics, such as FORM, CHARS, FCB, etc.

Different logical printers can print on the same physical printer but with different characteristics.

The following figure illustrates the relation between logical printers and physical printers:

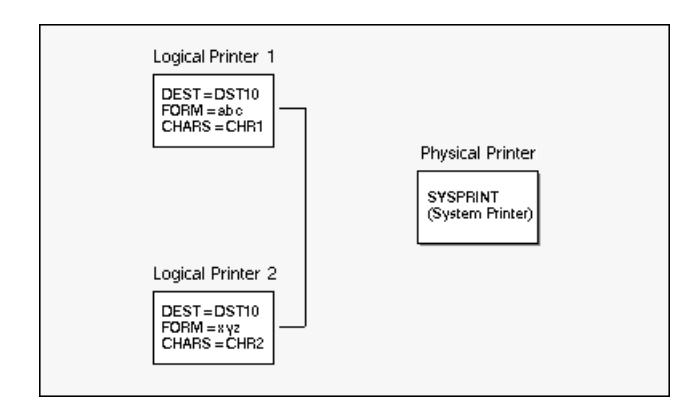

In this example, two logical printers with different parameters are assigned to the same physical printer: SYSPRINT, the system printer.

<span id="page-173-1"></span>To define logical printers, you must first have defined at least one physical printer, as described under *Physical Printers* in the *System Administration* documentation.

## **Attributes of a Logical Printer**

■ General [Attributes](#page-174-0)

## ■ Special [Attributes](#page-175-0)

## <span id="page-174-0"></span>**General Attributes**

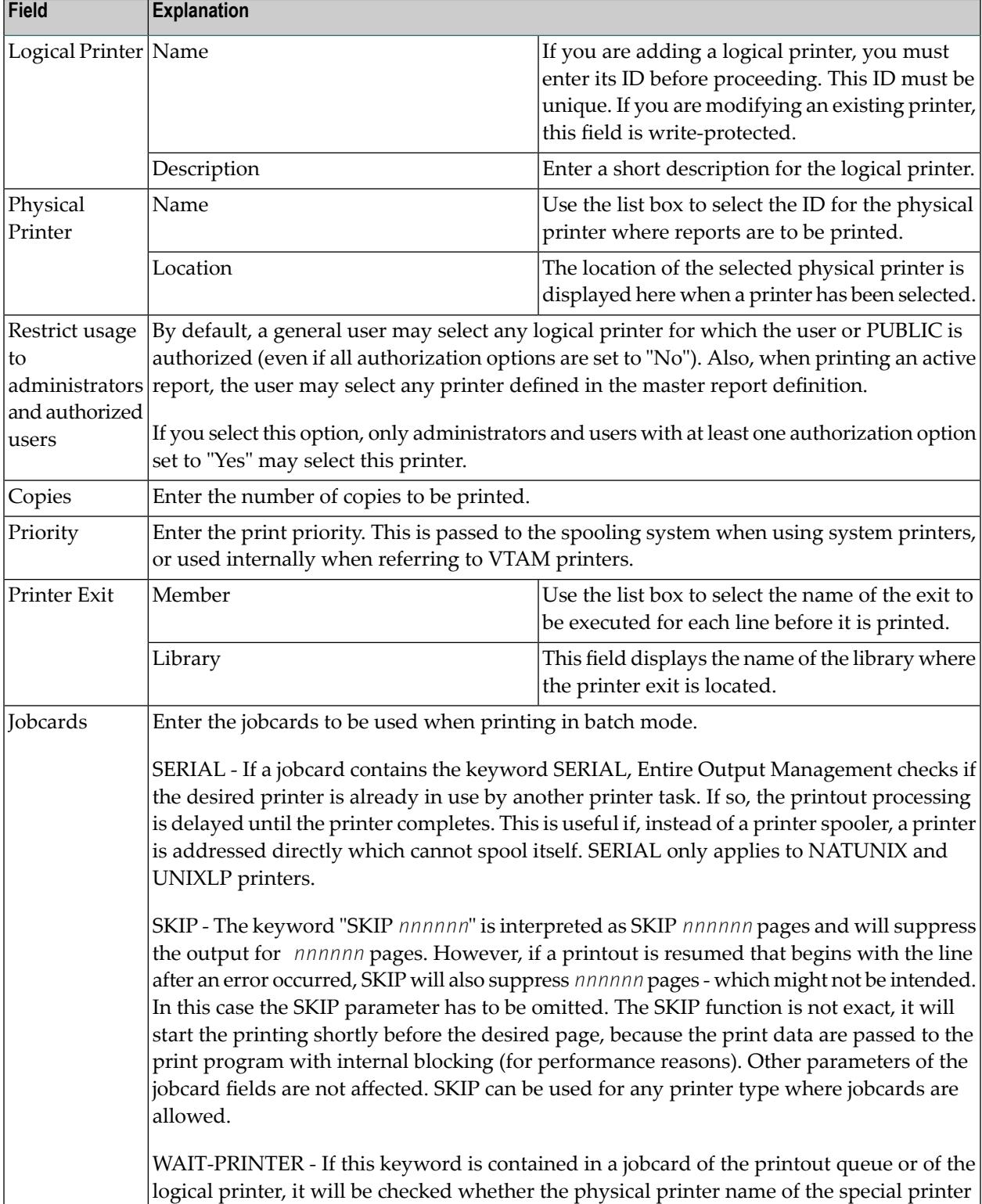

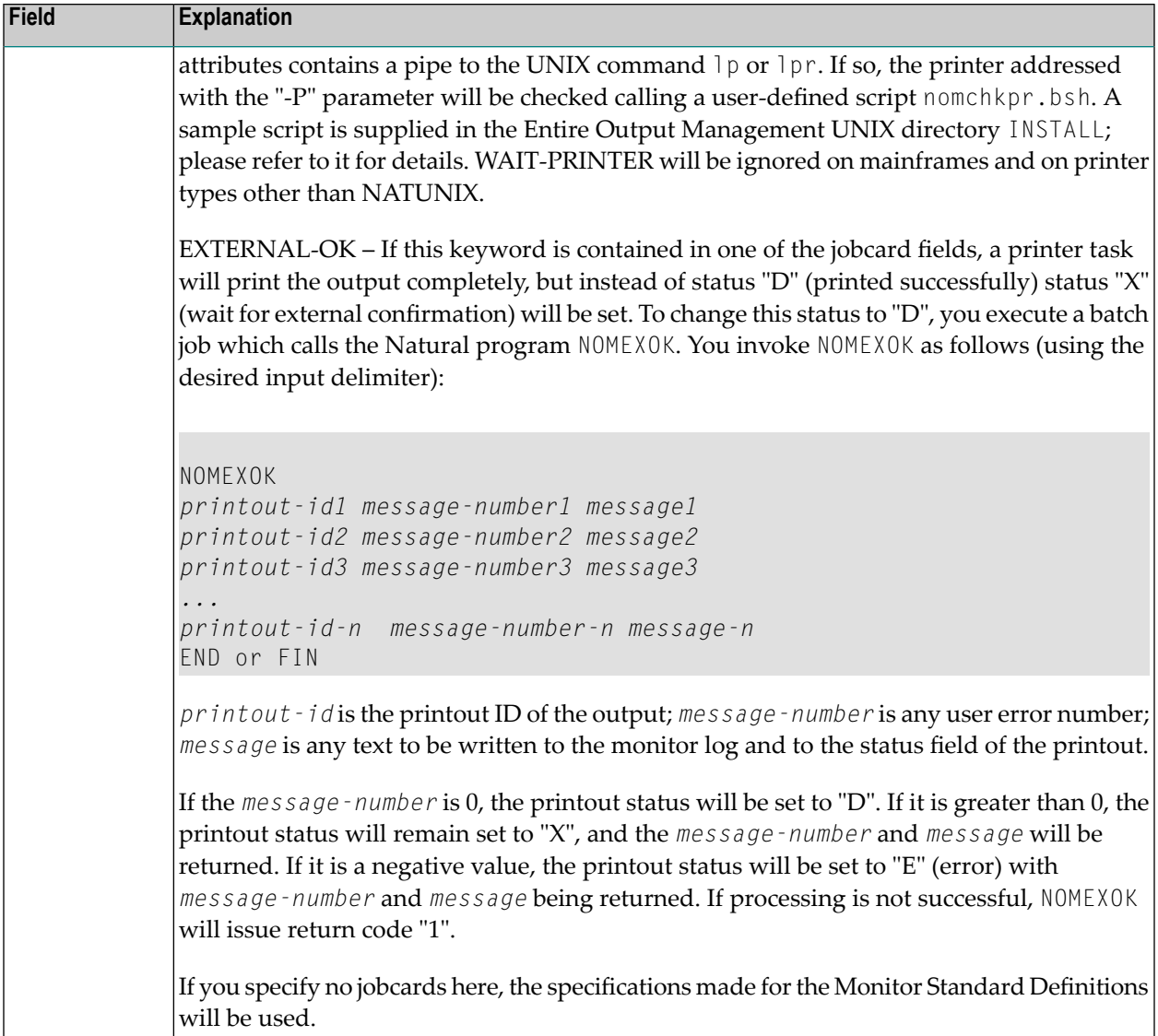

## <span id="page-175-0"></span>**Special Attributes**

Depending on the type of the physical printer, as determined by the **Physical Printer** specifications under *General Attributes* (see above), you can set special attributes for a logical printer. They are the same as the special attributes of the corresponding physical printer type, which are described under *Attributes of Physical Printers* in the *System Administration* documentation.

## <span id="page-176-0"></span>**Available Commands for Logical Printers**

#### **To list all available commands for logical printers:**

- 1 In the object workspace, expand the **Printers** folder.
- 2 Select a printer and invoke the context menu.

A list of available commands is displayed.

These are:

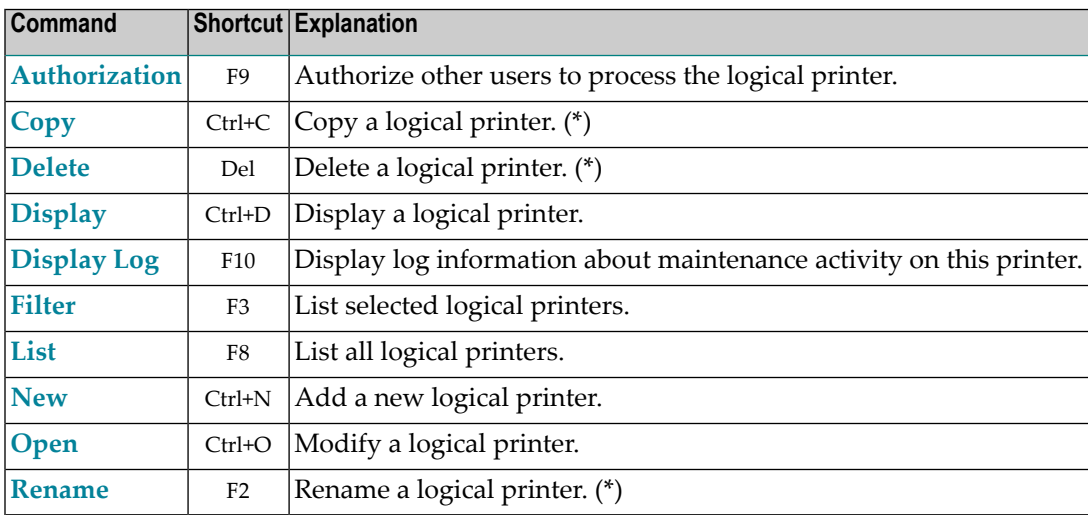

<span id="page-176-1"></span>(\*) These commands cannot be used for DEFAULT printers.

## **Listing All Logical Printers**

#### **To list all defined logical printers:**

- 1 In the object workspace, select the **Printers** folder.
- 2 Invoke the context menu and choose **List**.

All defined logical printers are listed in the content pane.

For each printer, the following information is displayed:

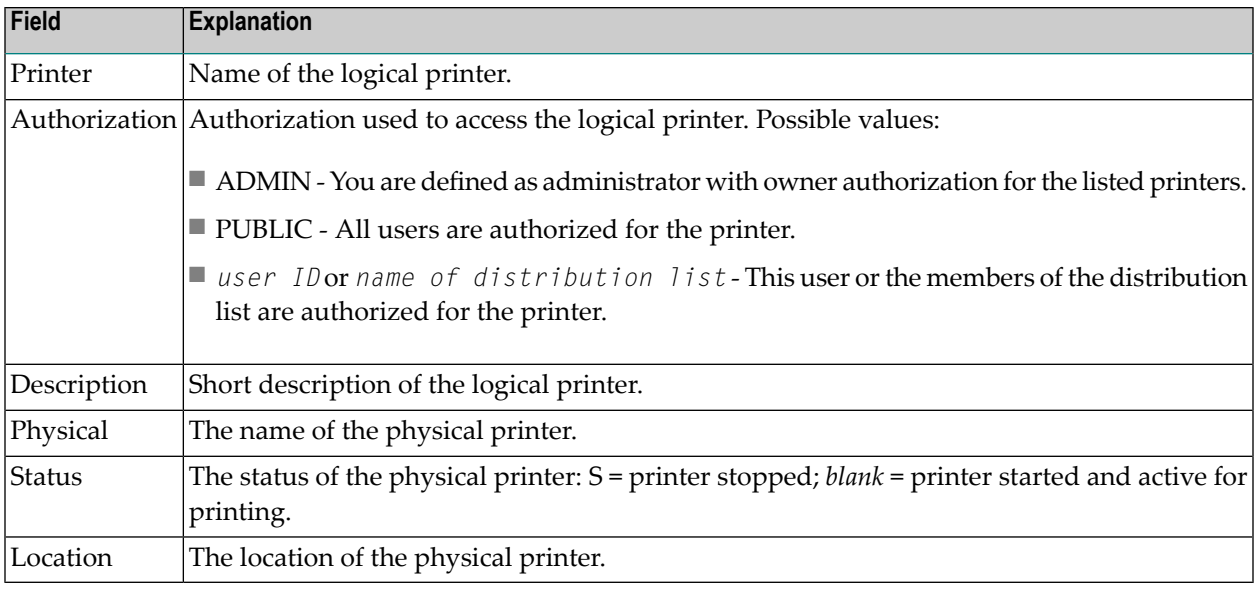

## <span id="page-177-0"></span>**Listing Selected Logical Printers**

#### **To list defined logical printers according to selection criteria:**

- 1 In the object workspace or in the printer list, select the **Printers** folder.
- 2 Invoke the context menu and choose **Filter**.

The **Filter Printers** window is displayed.

<span id="page-177-1"></span>3 Enter your selection criteria, and choose **OK**.

Now only defined logical printers which satisfy the selection criteria appear in the expanded **Printers** folder in the object workspace.

## **Adding a New Logical Printer**

#### **To define a new logical printer:**

- 1 Select the **Printers** folder in the object workspace and invoke the context menu.
- 2 Choose **New**.

The **New Logical Printer** window is displayed in the content pane.

3 You can define **General Attributes** and **Special Attributes**. To do so, select the appropriate tab.

- 4 The corresponding window is displayed, and you enter your data. The fields are described under *[Attributes](#page-173-1) of a Logical Printer*.
- <span id="page-178-0"></span>5 Choose **OK** to save your data.

## **Copying a Logical Printer**

#### **To copy a logical printer:**

- 1 In the object workspace or in the printer list, select the desired printer.
- 2 Invoke the context menu and choose **Copy**.

The **Copy** window is displayed.

3 Enter the name of the target logical printer in the **To Printer** field provided and choose **OK**.

The new logical printer appears in the printers list.

<span id="page-178-1"></span>**Note:** DEFAULT printers cannot be copied.

## **Modifying a Logical Printer**

#### **To modify a logical printer:**

- 1 In the object workspace or in the printer list, select the desired printer.
- 2 Invoke the context menu and choose **Open**.
- <span id="page-178-2"></span>3 The logical printer definition is displayed, and you can change it. The fields are described under *[Attributes](#page-173-1) of a Logical Printer*.
- 4 Choose **OK** to save your changes.

## **Renaming a Logical Printer**

#### **To rename a logical printer:**

- 1 In the object workspace or in the printer list, select the desired printer.
- 2 Invoke the context menu and choose **Rename**.
- 3 Change the name of the selected printer, and press ENTER.

**Note:** DEFAULT printers cannot be renamed.

## <span id="page-179-0"></span>**Deleting a Logical Printer**

#### **To delete a logical printer:**

- 1 In the object workspace or in the printer list, select the desired printer.
- 2 Invoke the context menu and choose **Delete**.

A window is displayed, asking you to confirm the deletion.

- 3 Choose **Yes** to delete the printer, or **No** to cancel the operation.
- <span id="page-179-1"></span>**Note:** DEFAULT printers cannot be deleted.

## **Displaying a Logical Printer**

#### **To display a logical printer:**

- 1 In the object workspace or in the printer list, select the desired printer.
- <span id="page-179-2"></span>2 Invoke the context menu and choose **Display**.

The definition of the logical printer is displayed. The fields are described under *[Attributes](#page-173-1) of a [Logical](#page-173-1) Printer*.

## **Displaying Log Information for a Logical Printer**

#### **To display log information for a logical printer:**

- 1 In the object workspace or in the printer list, select the desired printer.
- 2 Invoke the context menu and choose **Display Log**.

The **Log Information** window for the printer is displayed.

- 3 To display more detailed log information, select an entry from the **Log Information** window.
- 4 Invoke the context menu and choose **Info**.

A detailed log message for the selected entry is displayed.
# **Authorizing User Access to a Logical Printer**

### **To authorize user access to a logical printer:**

- 1 In the object workspace or in the printer list, select the desired printer.
- 2 Invoke the context menu and choose **Authorization**.

The **Authorization List** for the printer is displayed. It lists all users and user groups on distribution lists who are authorized for the printer, and their authorization levels.

3 Invoke the context menu for the dialog and select **New**.

The **Authorization Definition** is displayed.

- 4 Enter the data for the authorization. The fields are described under *[Authorization](#page-195-0) Options*.
- 5 Choose **OK** to save your data.

# 18 Distribution Lists

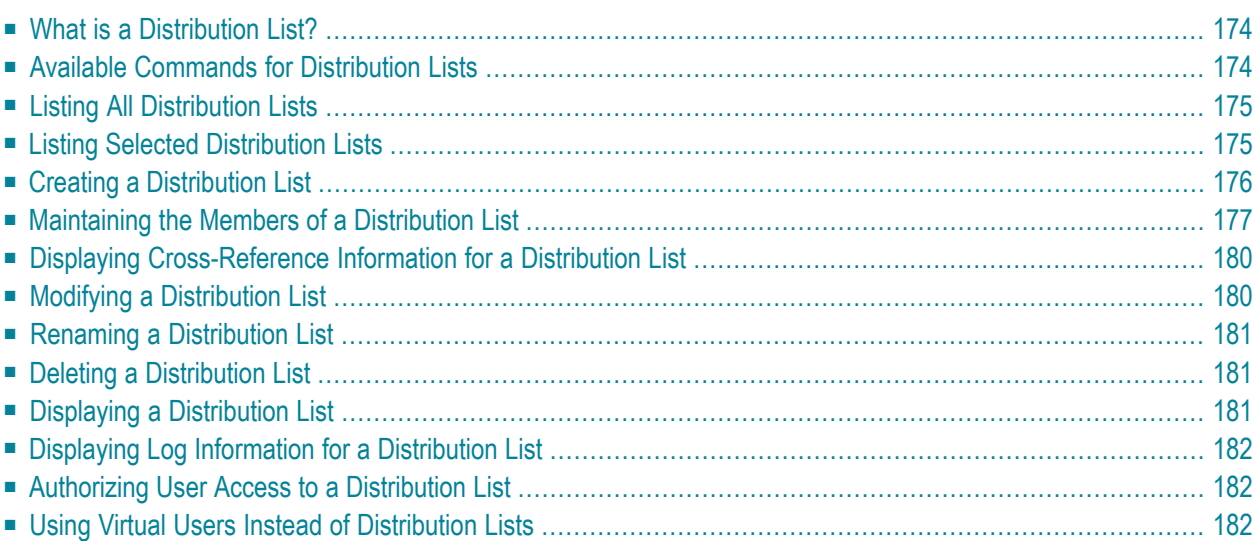

This section describes distribution lists and how to create and maintain them. It covers the following topics:

## <span id="page-183-0"></span>**What is a Distribution List?**

A distribution list is a list of users who are to receive a particular report. It allows easier report distribution.

A distribution list can contain individual users or other distribution lists.

Users and lists can be grouped into a distribution list to create a distribution hierarchy thatreflects your organization's structure. You can then use a distribution list as an addressee when defining report processing by entering the list name in the **Distribute To** field.

Any modifications in the contents of a distribution list are automatically reflected in all reports using this list.

<span id="page-183-1"></span>A distribution list can also be used to grant authorization to a group of users. For more information on authorization, see the section *[Authorizing](#page-194-0) User Access to Objects*.

## **Available Commands for Distribution Lists**

### **To list all available commands for distribution lists:**

- 1 In the object workspace, expand the **Distribution Lists** folder.
- 2 Select a list and invoke the context menu.

A list of available commands is displayed.

### These are:

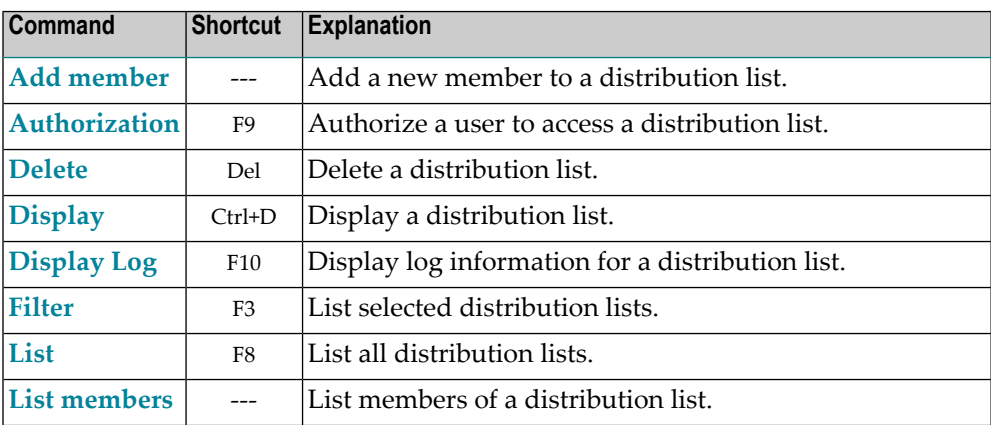

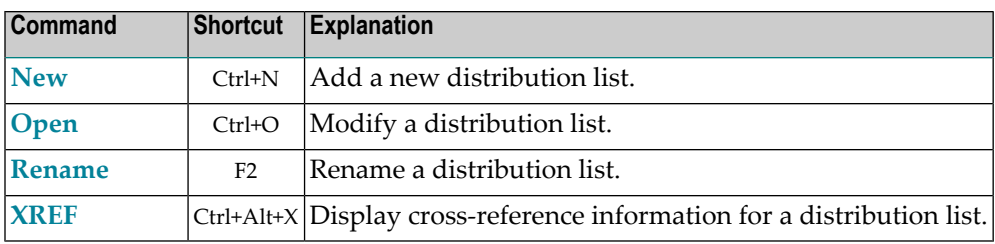

## <span id="page-184-0"></span>**Listing All Distribution Lists**

### **To list all distribution lists:**

- 1 In the object workspace, select the **Distribution Lists** folder.
- 2 Invoke the context menu and choose **List**.

All existing distribution lists are listed in the content pane.

For each distribution list, the following information is displayed:

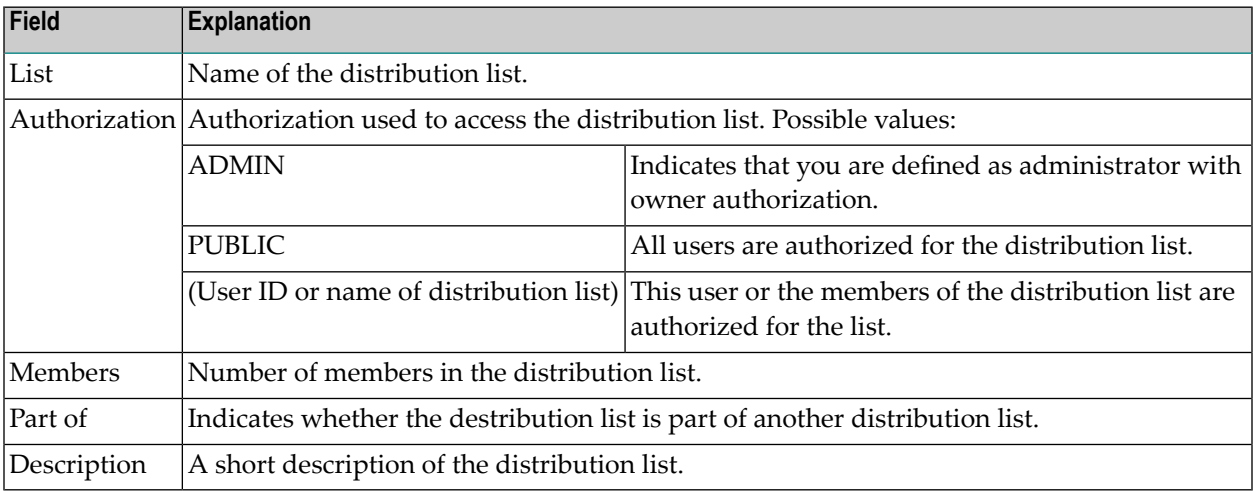

# <span id="page-184-1"></span>**Listing Selected Distribution Lists**

### **To list distribution lists according to selection criteria:**

- 1 In the object workspace, select the **Distribution Lists** folder.
- 2 Invoke the context menu and choose **Filter**.

The **Filter Distribution Lists** window is displayed in the content pane.

3 Enter your selection criteria, and choose **OK**.

Now only distribution lists which satisfy the selection criteria appear in the expanded **Distribution Lists** folder in the object workspace.

### <span id="page-185-0"></span>**Creating a Distribution List**

#### **To create a new distribution list:**

- 1 Select the **Distribution List** folder in the object workspace and invoke the context menu.
- 2 Choose **New**.

The **Distribution List** window is displayed in the content pane:

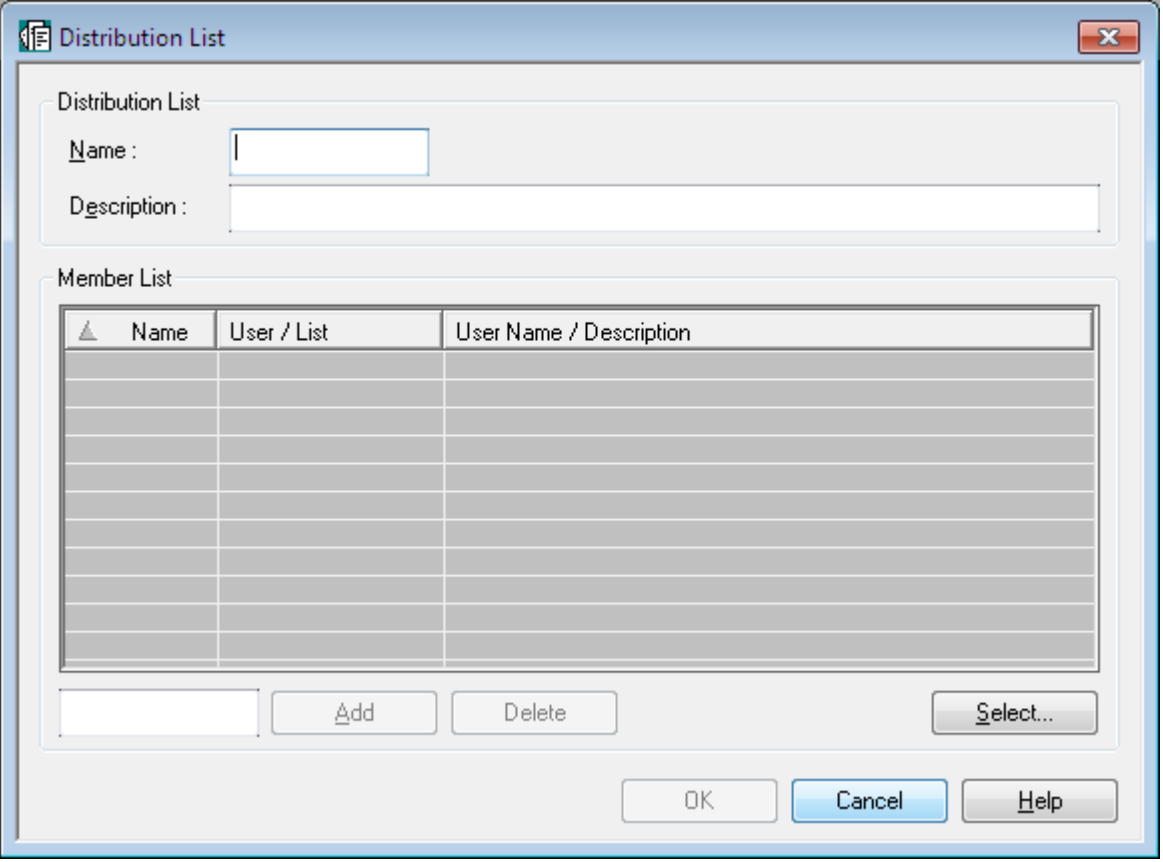

- 3 Enter a name and short description for the distribution list.
- 4 Then choose **OK**.
- 5 To add/remove members to/from the distribution list, proceed as described under *[Maintaining](#page-186-0) the Members of a [Distribution](#page-186-0) List*.

# <span id="page-186-0"></span>**Maintaining the Members of a Distribution List**

A member in a distribution list can be either an individual user or another distribution list.

The following function are available:

- Listing the Members of a [Distribution](#page-186-2) List
- Adding a Member to a [Distribution](#page-186-1) List
- Deleting a Member from a [Distribution](#page-189-2) List

### <span id="page-186-2"></span>**Listing the Members of a Distribution List**

### **To list members of a distribution list:**

- 1 In the object workspace or in the list of distribution lists, select the desired list.
- 2 Invoke the context menu and choose **List Members**.

A list of the members of the distribution list is displayed.

<span id="page-186-1"></span>3 For a list of available command, select a member and invoke the context menu.

### **Adding a Member to a Distribution List**

### **To add a member to a distribution list:**

- 1 Select the appropriate distribution list in the object workspace or in the list of distribution lists.
- 2 Invoke the context menu and choose **Add Member**.

The **Distribution List** window is displayed:

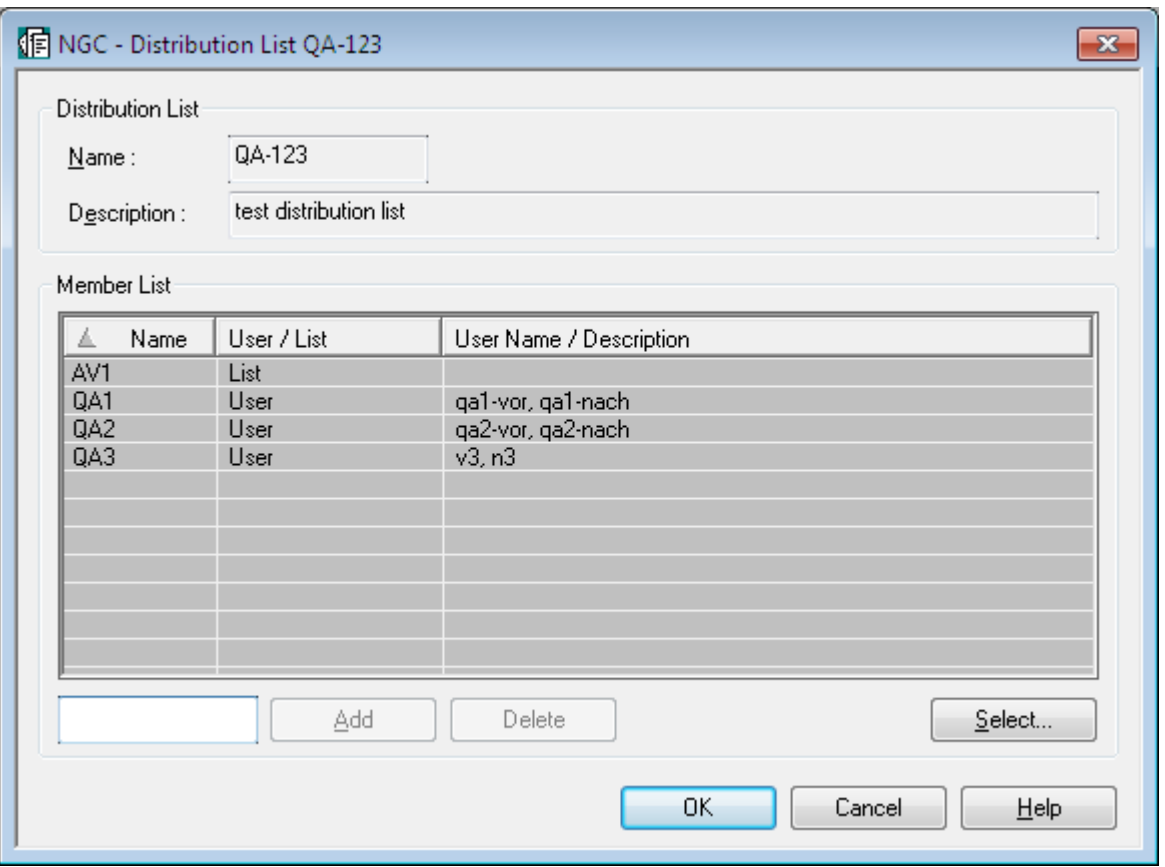

3 Choose the **Select** button below the **Member List**.

The **Select Users / Distribution Lists** window is displayed in the content pane.

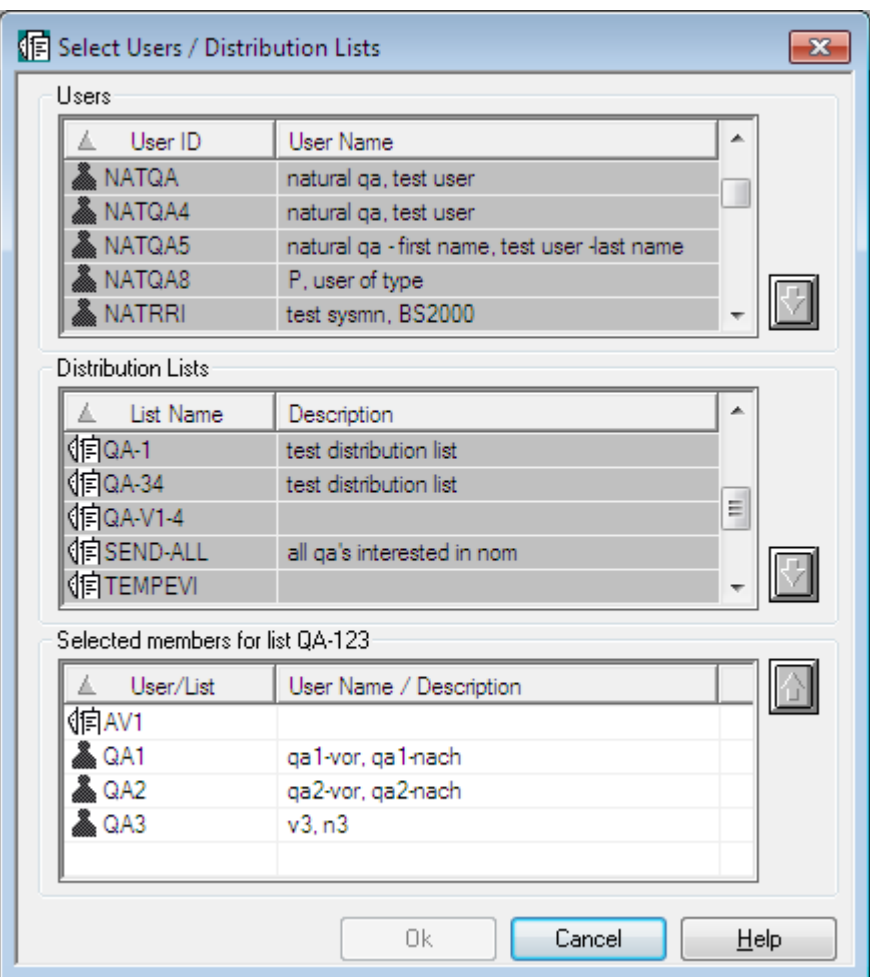

- 4 Select a user from the list of **Users** or a list from the list of **Distibution Lists**.
- 5 Choose the down arrow on the right.

The selected user/list appears in the **Selected Users / Lists** section at the bottom of the window.

6 Choose **OK**.

The selected user/list now appears in the **Member List** of the distribution list.

### <span id="page-189-2"></span>**Deleting a Member from a Distribution List**

### **To remove a member list from a distribution list:**

- 1 In the **Selected Users / Lists** section at the bottom of the **Select Users / Distribution Lists** window, select the user/list to be removed.
- 2 Choose the up arrow on the right.

<span id="page-189-0"></span>The selected user or list is removed from the **Selected Users / Lists** section and the **Member List**.

## **Displaying Cross-Reference Information for a Distribution List**

### **To display cross-reference information for a distribution list:**

- 1 In the object workspace or in the list of distribution lists, select the desired list.
- 2 Invoke the context menu and choose **XREF**.

The **XREF of Distribution List** window is displayed, showing which and how many object types the distribution list is related to.

<span id="page-189-1"></span>3 To display more information on one of these relation types, check the box preceding it.

More information on objects of this type is displayed in the bottom half of the window.

# **Modifying a Distribution List**

### **To modify a distribution list:**

- 1 Select the desired list in the object workspace or in the list of distribution lists.
- 2 Invoke the context menu and choose **Open**.
- 3 The distribution list is displayed, and you can modify it. The fields are described under *[Cre](#page-185-0)ating a [Distribution](#page-185-0) List*.
- 4 Choose **OK** to save your modifications.

# <span id="page-190-0"></span>**Renaming a Distribution List**

### **To rename a distribution list:**

- 1 In the object workspace or in the list of distribution lists, select the desired list.
- 2 Invoke the context menu and choose **Rename**.
- <span id="page-190-1"></span>3 Change the name of the selected list, and press ENTER.

## **Deleting a Distribution List**

### **To delete a distribution list:**

- 1 Select the desired list in the object workspace or in the list of distribution lists.
- 2 Invoke the context menu and choose **Delete**.

A window is displayed, asking you to confirm the deletion.

<span id="page-190-2"></span>3 Choose **Yes** to delete the list, or **No** to cancel the operation.

# **Displaying a Distribution List**

### **To display a distribution list:**

- 1 Select the desired list in the object workspace or in the list of distribution lists.
- 2 Invoke the context menu and choose **Display**.

The distribution list is displayed. For an explanation of the fields, see *Creating a [Distribution](#page-185-0) [List](#page-185-0)*.

# <span id="page-191-0"></span>**Displaying Log Information for a Distribution List**

### **To display log information for a distribution list:**

- 1 In the object workspace or in the list of distribution lists, select the desired list.
- 2 Invoke the context menu and choose **Display Log**.

A dialog is displayed.

- 3 To display more detailed log information, select an entry from the log information dialog.
- 4 Invoke the context menu and choose **Info**.

<span id="page-191-1"></span>Detailed log information on the selected entry is displayed.

## **Authorizing User Access to a Distribution List**

### **To authorize user access to a distribution list:**

- 1 In the object workspace or in the list of distribution lists, select the desired list.
- 2 Invoke the context menu and choose **Authorization**.

The **Authorization List** is displayed. It lists all users and user groups on distribution lists who are authorized for the distribution list, and shows their authorization levels.

3 Invoke the context menu for the dialog and select **New**.

### The **Authorization Definition** is displayed.

- <span id="page-191-2"></span>4 Enter the data for the authorization. The fields are described under *[Authorization](#page-195-0) Options*.
- 5 Choose **OK** to save your data.

# **Using Virtual Users Instead of Distribution Lists**

If in your organization large numbers of reports are sent to a large number of users, this may cause performance problems. In this case, "virtual" users can be used instead of distribution lists, as outlined in this section.

- General [Information](#page-192-0)
- Original Scenario [Distribution](#page-192-1) List

■ [Alternative](#page-192-2) Scenario - Virtual User

### <span id="page-192-0"></span>**General Information**

When Entire Output Management creates an active report, it sends it to the #Inbasket folders of all users specified in the report's distribution attributes. With a large number of users, this may cause a considerable CPU workload for the Entire Output Management monitor and also require considerable space in the Adabas database containing the Entire Output Management system file, because a so-called "mail record" is created for every user. The same is true if an active report is not sent to a large number of individual users, but to a distribution list containing a large number of users.

<span id="page-192-1"></span>If this causes performance problems in your environment, you may consider using a "virtual" user instead of a distribution list.

### **Original Scenario - Distribution List**

Imagine the following scenario:

- A distribution list FINANCE is defined, which contains as users all staff members of the Finance department (defined users USER01 to USER50).
- A report is defined with the distribution list FINANCE specified as the recipient of the report (in the **Distribution Attributes**).

As a result, the active report will be sent to every #Inbasket folder of every single user (USER01 to USER50).

<span id="page-192-2"></span>Another aspect is that a new employee joining the Finance department and added to the distribution list FINANCE can only see the active reports sent to the distribution list *after* he/she was added to the distribution list. However, it may be desirable that all employees in the department see all active reports, including older ones.

### **Alternative Scenario - Virtual User**

The alternative scenario with a "virtual" user instead of a distribution list would be this:

■ You define a user UFINANCE.

In the **Authorization Definition** of this user, you specify PUBLIC as **Granted User ID**.

- In the **Distribution Attributes** of the report, you specify UFINANCE as the recipient of the report.
- You link all users to the #Inbasket folder of UFINANCE:

For the user USER01, you create a folder, and in its **Folder Definition** you specify as **Linked Folder User ID** UFINANCE and **Folder Name** #Inbasket.

Repeat this for the users USER02 to USER50.

As a result, the active report will be sent only to the #Inbasket folder of UFINANCE (with only one "mail record" being created), and all users USER01 to USER50 can see it.

If a new employee joining the Finance department is later defined as USER51 in the same manner, he/she can see also all active reports contained in#Inbasket folder of UFINANCE

# <span id="page-194-0"></span>19 **Authorizing User Access to Objects**

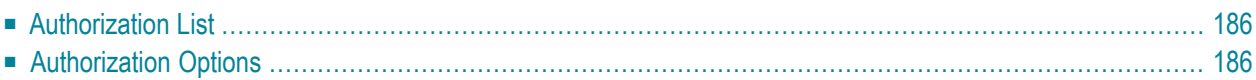

This section describes how to grant users access authorization to an object. It covers the following topics:

### <span id="page-195-1"></span>**Authorization List**

Every defined object in Entire Output Management is associated with an *authorization list* for that object. Authorization can be granted to an individual user or to a group of users in a distribution list.

The authorization list for an object contains user IDs and/or the names of distribution lists. Each user or distribution list can have a different access level to that object.

The authorization list can be modified by:

- the Owner of the object,
- a user who was granted the Owner option,
- a user in a distribution list that was granted the Owner option.

<span id="page-195-0"></span>For more information on how to define users in Entire Output Management, see the section *Users* in the *System Administration* documentation.

## **Authorization Options**

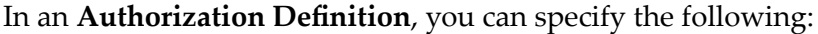

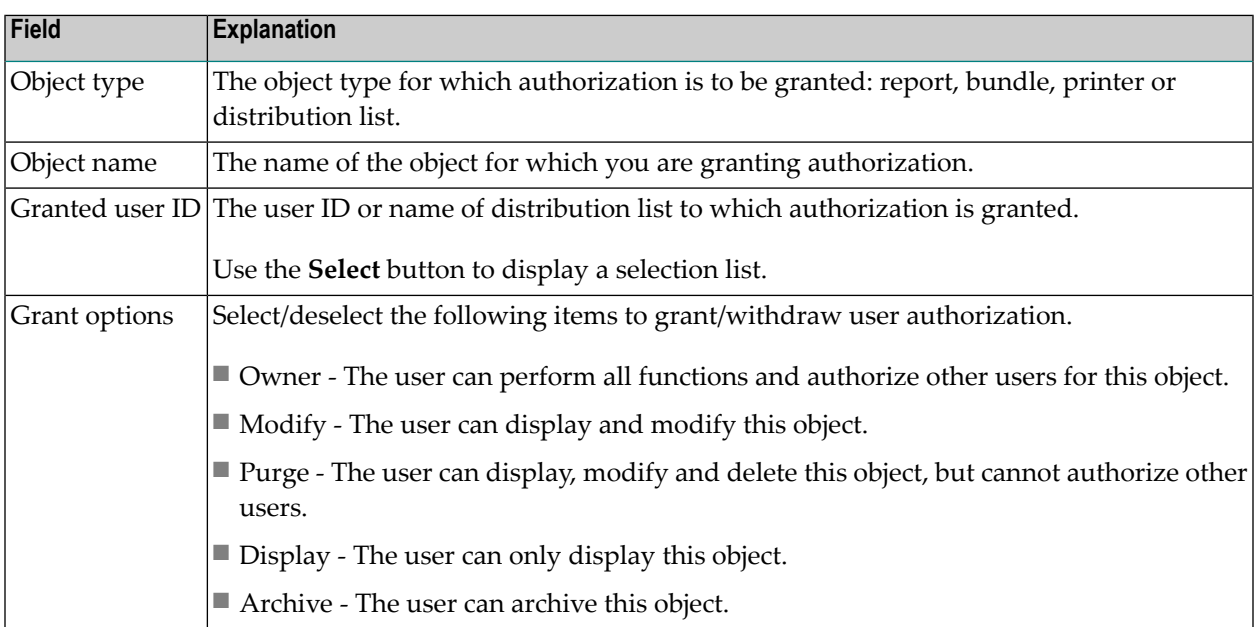

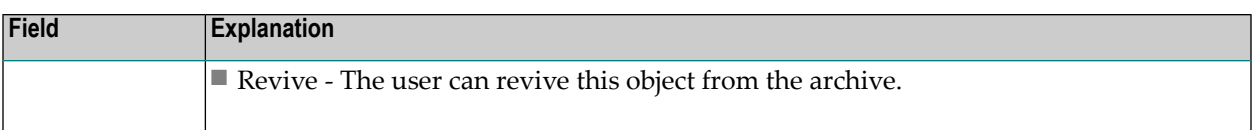

# V

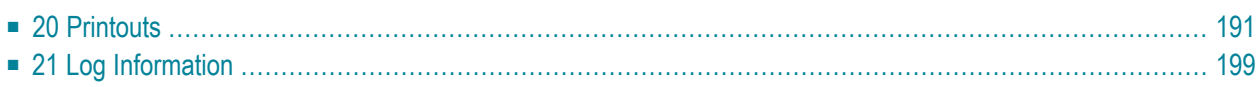

# <span id="page-200-0"></span>20 Printouts

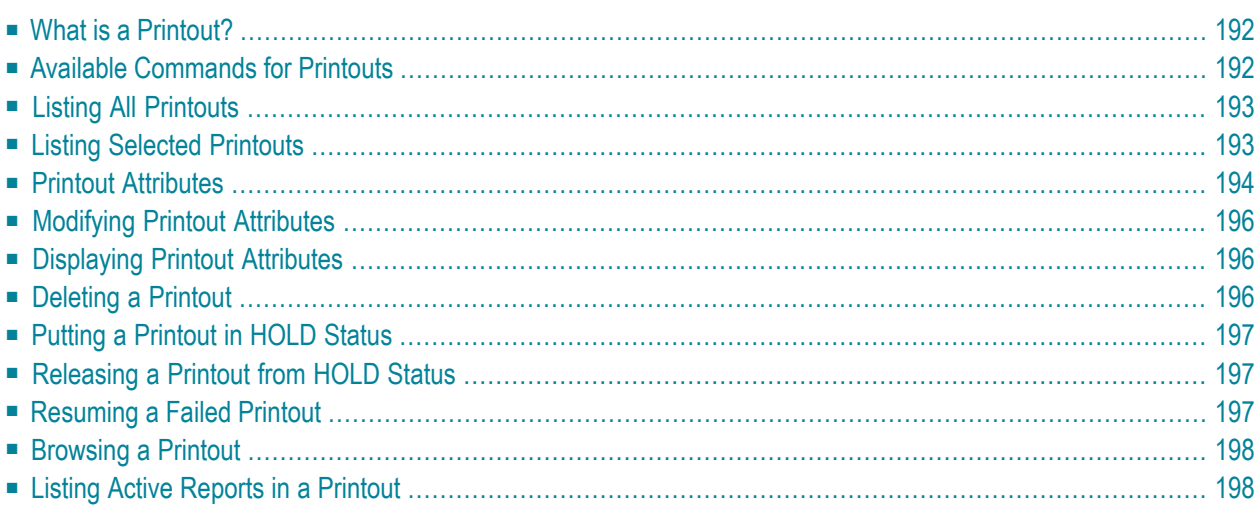

<span id="page-201-0"></span>This section covers the following topics:

# **What is a Printout?**

<span id="page-201-1"></span>A printout in Entire Output Management is a report or a bundle queued for printing either upon user request or automatically by the Monitor.

# **Available Commands for Printouts**

### **To list all available commands for printouts:**

- 1 In the object workspace, expand the Reports folder.
- 2 Select a report and invoke the context menu.

A list of available commands is displayed.

#### These are:

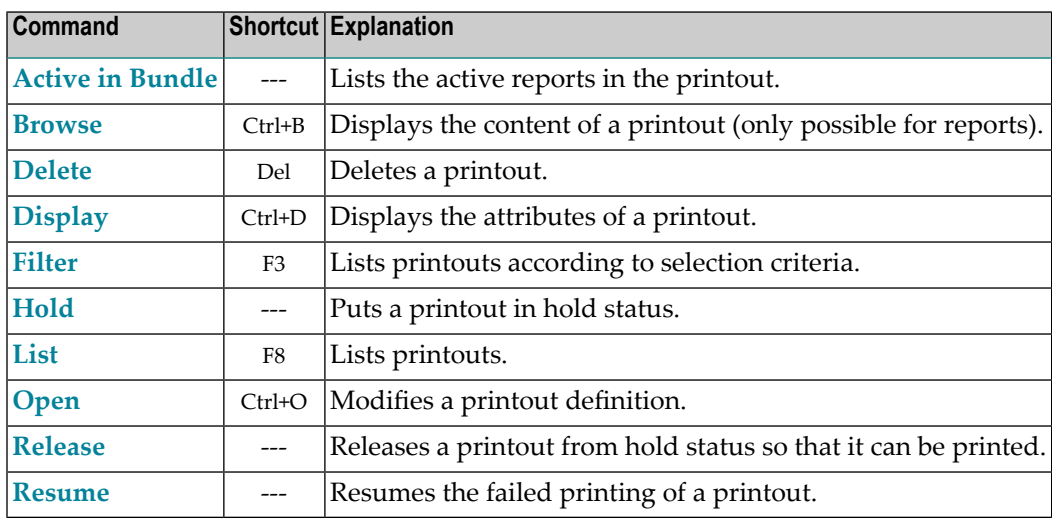

# <span id="page-202-0"></span>**Listing All Printouts**

### **To list all printouts:**

- 1 In the object workspace, select the **Printout Queue** folder.
- 2 Invoke the context menu and choose the **List** command.

All printouts are listed in the content pane.

For each printout, the following information is displayed:

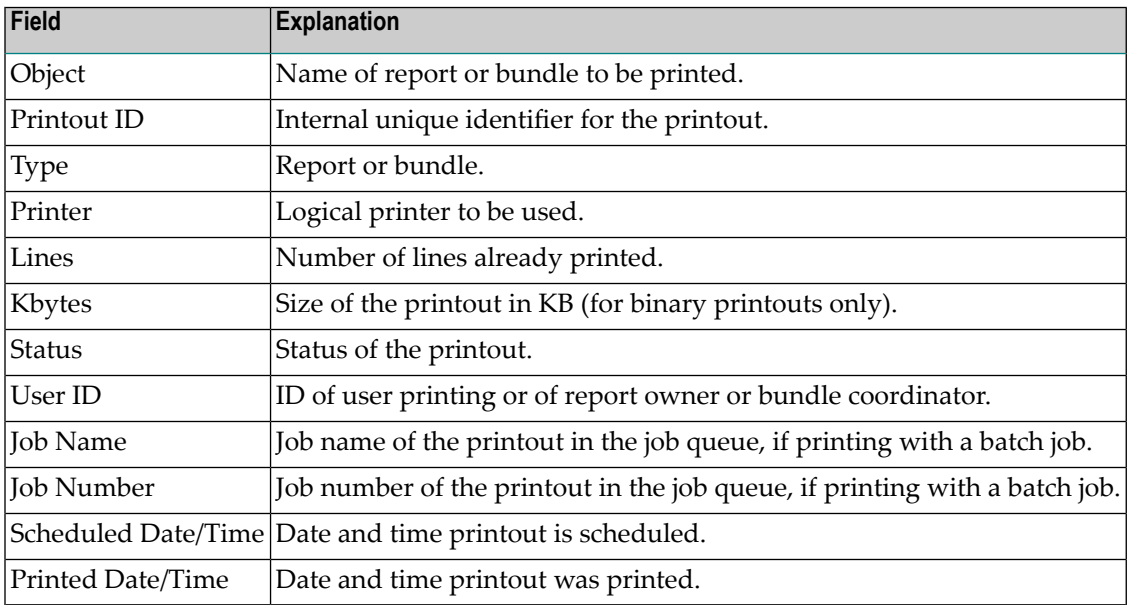

# <span id="page-202-1"></span>**Listing Selected Printouts**

### **To list printouts according to selection criteria:**

- 1 In the object workspace, select the **Printout Queue** folder.
- 2 Invoke the context menu and choose **Filter**.

The **Filter Printouts** window is displayed.

- 3 Enter your selection criteria, or select them via the list boxes next to the input fields. The fields are described below.
- 4 Choose **OK**.

Now only printouts which satisfy the selection criteria appearin the expanded **Printout Queue** folder in the object workspace.

### **Selection Criteria**

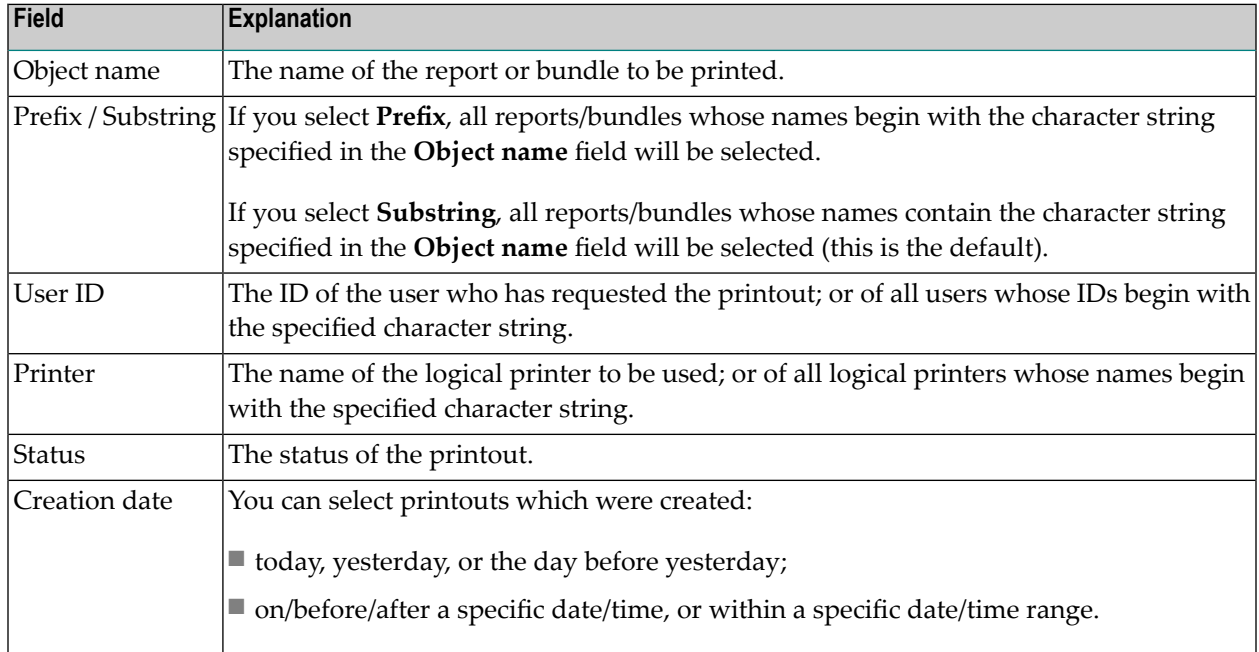

# <span id="page-203-0"></span>**Printout Attributes**

<span id="page-203-1"></span>Printout attributes consist of:

- General Printout [Attributes](#page-203-1)
- Printer Printout [Attributes](#page-204-0)
- Special Printout [Attributes](#page-204-1)

### **General Printout Attributes**

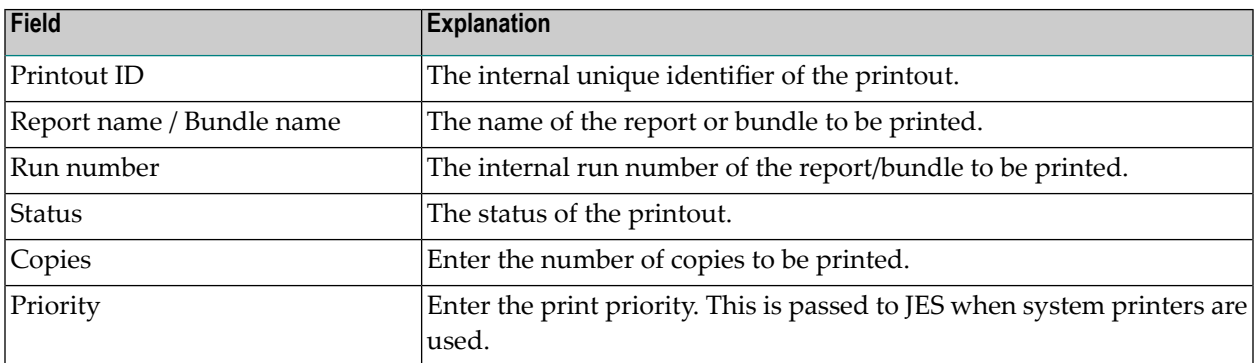

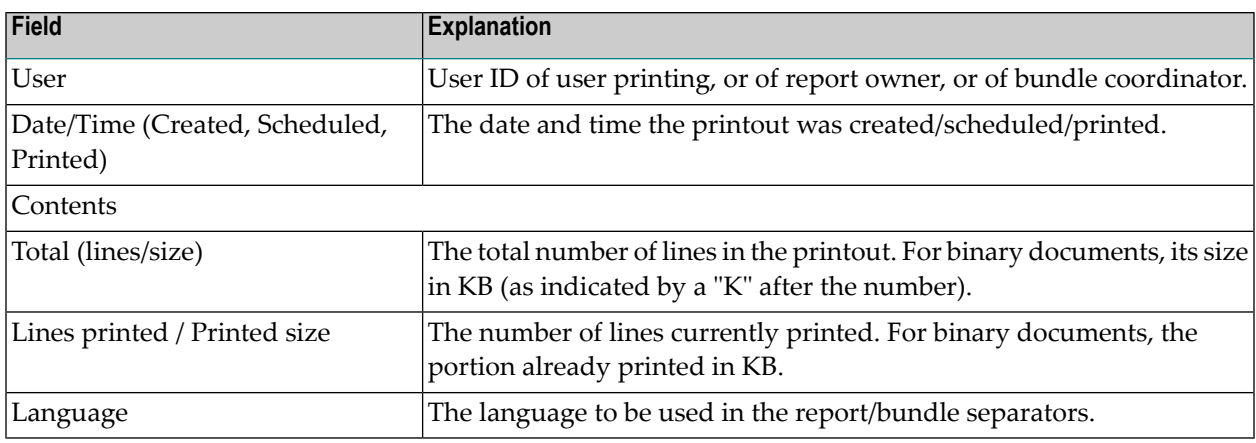

### <span id="page-204-0"></span>**Printer Printout Attributes**

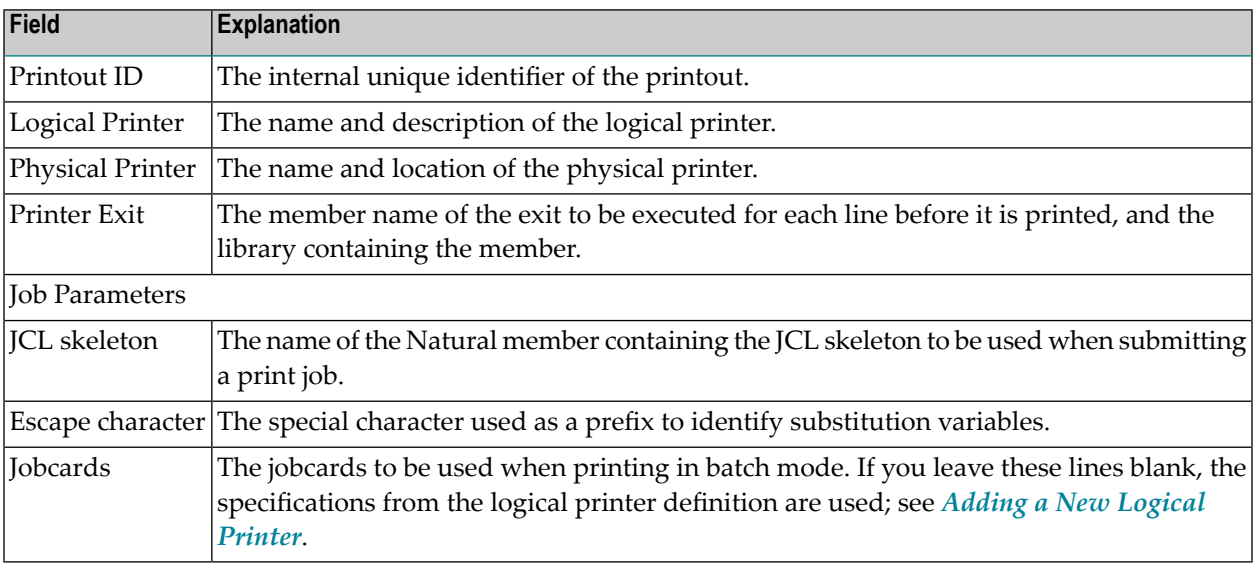

### <span id="page-204-1"></span>**Special Printout Attributes**

The special printout attributes are printer-dependent. See *Attributes of Physical Printers*in the *System Administration* documentation for more information.

# <span id="page-205-0"></span>**Modifying Printout Attributes**

You can only modify printout attributes when the printout is in HOLD status.

### **To modify the attributes of a printout:**

- 1 Select the desired printout in the object workspace or in the printout list.
- 2 Invoke the context menu and choose **Open**.

The printout definition is displayed. It consists of: **General Attributes**, **Printer Attributes** and **Special Attributes**.

- 3 To change the desired attributes, choose the appropriate tab.
- 4 The corresponding window is displayed, and you can change the attributes. They are described under *Printout [Attributes](#page-203-0)*.
- <span id="page-205-1"></span>5 Choose **OK** to save your changes.

## **Displaying Printout Attributes**

### **To displaythe attributes of a printout:**

- 1 In the object workspace or in the printout list, select the desired printout.
- <span id="page-205-2"></span>2 Invoke the context menu and choose **Display**.

The printout attributes are displayed. They are explained under *Printout [Attributes](#page-203-0)*.

# **Deleting a Printout**

### **To delete a printout:**

- 1 In the object workspace or in the printout list, select the desired printout.
- 2 Invoke the context menu and choose **Delete**.

A dialog is displayed, asking you to confirm the deletion.

3 Choose **Yes** to delete the printout, or **No** to cancel the operation.

# <span id="page-206-0"></span>**Putting a Printout in HOLD Status**

This function places a printout in HOLD to prevent printing. Printout characteristics can be modified only when the printout is in HOLD status.

### **To put a printout in HOLD status:**

- 1 Select a printout in the printout list.
- <span id="page-206-1"></span>2 Invoke the context menu and choose the **Hold** command.

"hold" is displayed in the **Status** column for the selected printout.

# **Releasing a Printout from HOLD Status**

### **To release a printout from HOLD and queue it for printing:**

- 1 Select a printout in the printout list.
- <span id="page-206-2"></span>2 Invoke the context menu and choose the **Release** command.

"ready for printing" is displayed in the **Status** column.

## **Resuming a Failed Printout**

Print tasks and batch jobs periodically record the number of lines printed so far. If a printout fails, it can be restarted from the last recorded printed line number.

### **To resume printing of a failed a printout:**

- 1 Select a printout in the printout list.
- 2 Invoke the context menu and choose the **Resume** command.

"ready for printing" is displayed in the **Status** column.

# <span id="page-207-0"></span>**Browsing a Printout**

This function is only available for printouts of type "report".

- **The display the content of a printout:**
- 1 Select a printout in the printout list.
- 2 Invoke the context menu and choose the **Browse** command.

<span id="page-207-1"></span>The content of the printout is displayed in the editor screen.

## **Listing Active Reports in a Printout**

### **To list the active reports contained in a printout:**

- 1 Select a printout in the object workspace or in the printout list.
- 2 Invoke the context menu and choose the **Active in Bundle** command.

The **Active Report List in Bundle (Printout)** is displayed. The fields are the same as described under *Listing All Active [Reports](#page-161-0) in an Active Bundle*.

# <span id="page-208-0"></span>21 Log Information

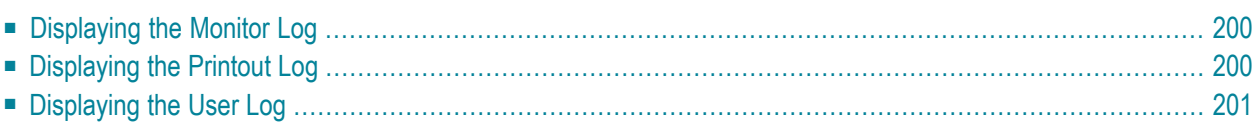

<span id="page-209-0"></span>This function allows you to display log information about the monitor, printouts and users.

## **Displaying the Monitor Log**

### **To display the monitor log:**

- 1 In the object workspace, select the **Monitor** subdirectory under **Log Information**.
- 2 To list all events, proceed directly with the next step.

To list only selected events, first invoke the context menu and choose **Filter Log**. A window is displayed in which you specify your selection criteria, and choose **OK**.

3 Invoke the context menu and choose **Display Log**.

The **Monitor Log** is displayed in the content pane. For each event, it shows the date and time when it occurred, the monitor causing it, and a message explaining the event.

4 To display more detailed information on an entry, select the desired entry and choose **Info** from the context menu.

<span id="page-209-1"></span>The **Log Message** for the selected entry is displayed in the content pane.

# **Displaying the Printout Log**

### **To display the printout log:**

- 1 In the object workspace, select the **Printouts** subdirectory under **Log Information**.
- 2 To list all events, proceed directly with the next step.

To list only selected events, first invoke the context menu and choose **Filter Log**. A window is displayed in which you specify your selection criteria, and choose **OK**.

3 Invoke the context menu and choose **Display Log**.

The **Printout Log** is displayed in the content pane. For each event, it shows the date and time when it occurred, the object where it occurred (if available), and a message explaining the event.

4 To display more detailed information on an entry, select the desired entry and choose **Info** from the context menu.

The **Log Message** for the selected entry is displayed in the content pane.

# <span id="page-210-0"></span>**Displaying the User Log**

### **To display the user log:**

- 1 In the object workspace, select the **Users** subdirectory under **Log Information**.
- 2 To list all events, proceed directly with the next step.

To list only selected events, first invoke the context menu and choose **Filter Log**. A window is displayed in which you specify your selection criteria, and choose **OK**.

3 Invoke the context menu and choose **Display User Log**.

The **User List** is displayed in the content pane, listing all defined users.

- 4 Select a user, invoke the context menu and choose **Display User Log**.
- 5 The **User Log** for the selected user is displayed in the content pane. For each event, it shows the date and time when it occurred, the object where it occurred (if available), and a message explaining the event.
- 6 To display more detailed information on an entry, select the desired entry and choose **Info** from the context menu.

The **Log Message** for the selected entry is displayed.